# **UNIVERSIDAD DE COSTA RICA FACULTAD DE CIENCIAS BÁSICAS ESCUELA CENTROAMERICANA DE GEOLOGÍA**

# *IMPLEMENTACIÓN Y APLICACIÓN DEL EQUIPO 40 GRP-1000, PARA LA DESCRIPCIÓN GEOFÍSICA DE POZOS.*

# **PRÁCTICA DIRIGIDA PARA OPTAR POR EL GRADO DE LICENCIATURA EN GEOLOGÍA.**

# **SHANON SANDÍ NAVARRO B26287**

# **CIUDAD UNIVERSITARIA RODRIGO FACIO**

**San José, Costa Rica**

**2020**

#### **HOJA DE APROBACIÓN**

Práctica Dirigida sometida y aceptada por el Tribunal Evaluador de la Universidad de Costa Rica, como requisito parcial para optar por el grado de Licenciatura en Geología.

Tribunal Examinador:

M Sc. Mario Enrique cias Salguero Director

Max Carnier V.

Dr. Maximiliano Garnier Villarreal Asesor

Lic. Jose Daniel López Oviedo Asesor

Dr. Marco Barahona Palomo Miembro del Tribunal

Fectiva Minor E.

Dr. Federico Muñoz Rojas Presidente del Tribunal

Shanon Sandí Navarro Postulante.

# **DEDICATORIA.**

<span id="page-2-0"></span>Dedico mi trabajo final de graduación a mis padres por todos los esfuerzos que han realizado con el fin de brindarme la ayuda necesaria para llegar hasta este punto con éxito.

# **AGRADECIMIENTOS.**

<span id="page-3-0"></span>En especial a mis padres y mi hermano por acompañarme y apoyarme incondicionalmente a lo largo de mi carrera y específicamente durante todo este proceso.

A Dios, por permitirme llegar hasta este momento con éxito.

Al Centro de Investigaciones en Ciencias Geológicas por permitirme realizar la práctica dirigida en su institución, por el préstamo de los equipos geofísicos y todo el apoyo económico brindado.

Al MSc Mario Arias Salguero, director de esta Práctica Dirigida por toda su disposición, apoyo, conocimiento y la orientación brindada para lograr culminar con este proyecto.

Al comité Asesor conformado por: Lic. José Daniel López Oviedo y Dr. Maximiliano Garnier Villarreal a quienes les agradezco toda su disposición, los aportes, conocimiento y apoyo brindado a lo largo del proceso.

A Don Ricardo Pastrana parte del personal del Centro de Investigaciones en Ciencias Geológicas por todo su interés, aporte y ayuda tanto en giras como durante el mantenimiento del equipo.

> A Ingeniero Luis Fernando Brenes por su disposición y ayuda con el mantenimiento eléctrico del equipo.

A los geólogos colegas Juan Carlos Carranza y José Daniel Quesada quienes se encontraban trabajando en el pozo de Atenas, les agradezco por el permiso brindado para realizar la prospección con el equipo.

Además, al Ingeniero José Francisco Aguilar Pereira propietario del pozo, por permitirnos realizar las mediciones.

A todas las personas de una u otra forma me han apoyado y han mostrado interés en este proyecto.

#### **RESUMEN**

<span id="page-4-0"></span> El equipo 40 GRP-1000, al ser una instrumentación para prospección de geofísica de pozos, permite medir diversos parámetros eléctricos y radioactivos de suelos, rocas y agua, facultando la interpretación de zonas permeables e impermeables y posibilitando la determinación de la zona saturada del acuífero, que desde el punto de vista de diseño del pozo contribuye a la determinación de la profundidad y longitud de la rejilla.

 Uno de los objetivos específicos de esta Práctica Dirigida, consistió en la realización de un manual técnico funcional de la sonda multiparámetrica 40 GRP-1000 así como su implementación en el campo para la medición de los siguientes registros: Resistividad Normal Corta (R16) y Resistividad Normal larga (R64), Potencial Espontaneo (SP), Rayos Gamma Natural (GN) y Resistencia Puntual o Monoelectrodo (SPR). Junto con las indicaciones necesarias para utilizar el programa de recolección e interpretación de datos.

 La aplicación en campo de las mediciones realizadas con el equipo, requirió una metodología específica que se debió calibrar previo a las salidas al campo, en el pozo ubicado en la Escuela Centroamericana de Geología de la Universidad de Costa Rica. Una vez dominado el proceso de implementación del equipo se probó en un pozo que estaba en proceso de perforación en Sabana Larga de Atenas, obteniendo los parámetros geofísicos, la información de cortes de perforación, el informe final del pozo en prospección y correlación con un sondeo eléctrico vertical que se realizó en las inmediaciones del pozo, para obtener la información del modelo geoeléctrico del sitio para armonizar con los resultados del registro de pozo.

 La interpretación del registro geofísico del pozo, incluye cuatro secciones generales que muestras cambios significativos en las diversas curvas de resistividad eléctrica que permiten identificar la invasión del fluido de perforación en las paredes del pozo; esto a partir del distanciamiento y orden secuencial entre las curvas de R16, R<sup>64</sup> y SPR. También se logra identificar cambios granulométricos que se han asociado a aumento o disminución en el valor de la resistividad eléctrica. Estas cuatro secciones fueron correlacionadas con la información litológica, permitiendo realizar una columna geoeléctrica del pozo en prospección, que a partir de los perfiles hidrogeológicos realizados y de la interpretación del sondeo eléctrico vertical, aclaran el modelo geológico del sitio el cual está constituido por arcillas y tobas líticas de diferente grado de permeabilidad, asociadas a la formación Tiribí.

**Palabras clave:** Gamma Natural, Geoeléctrica, Registro Geofísico de Pozo, Resistividad Eléctrica, Potencial Espontáneo, Resistencia Puntual, Sondeo Eléctrico Vertical.

# Tabla de contenido.

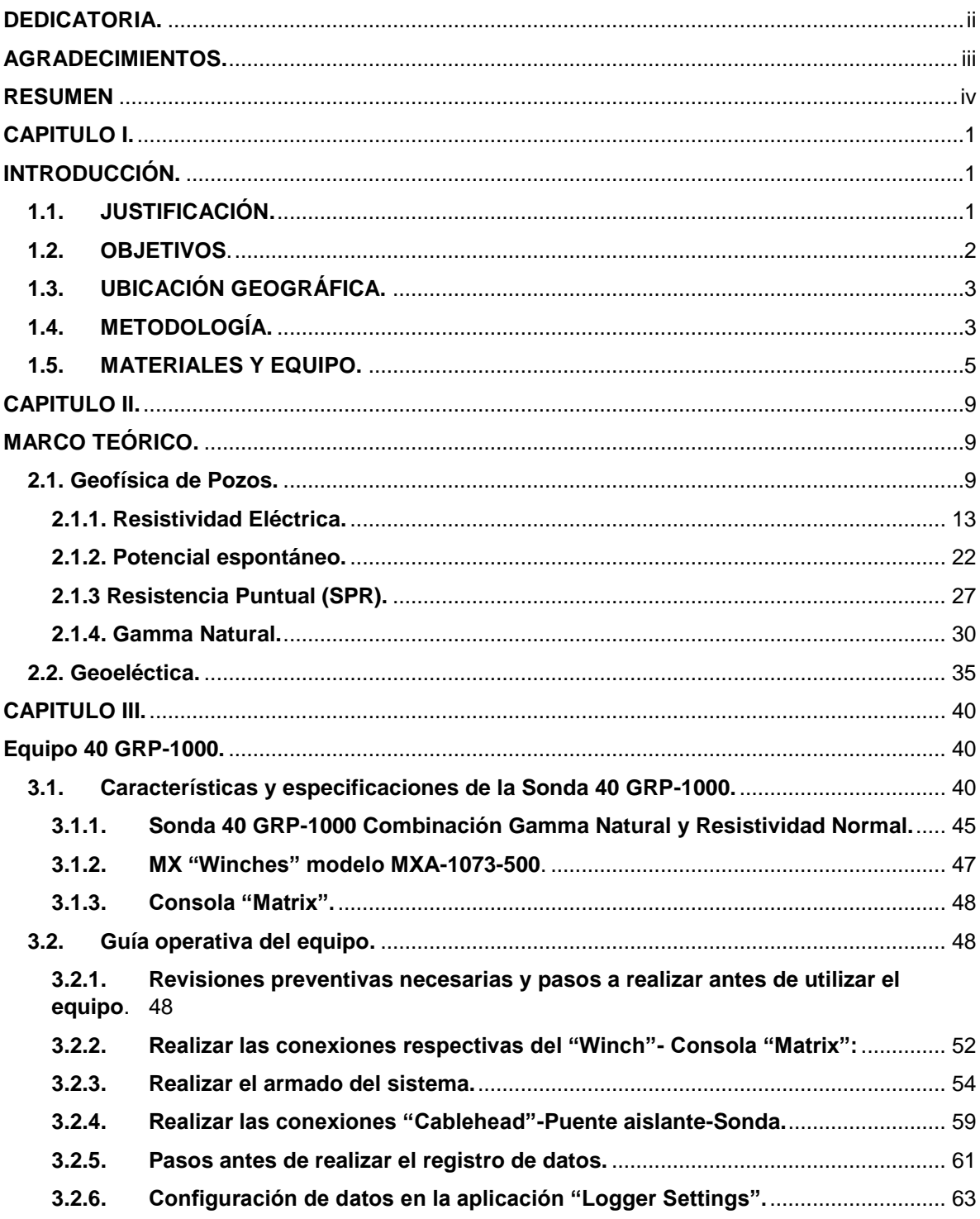

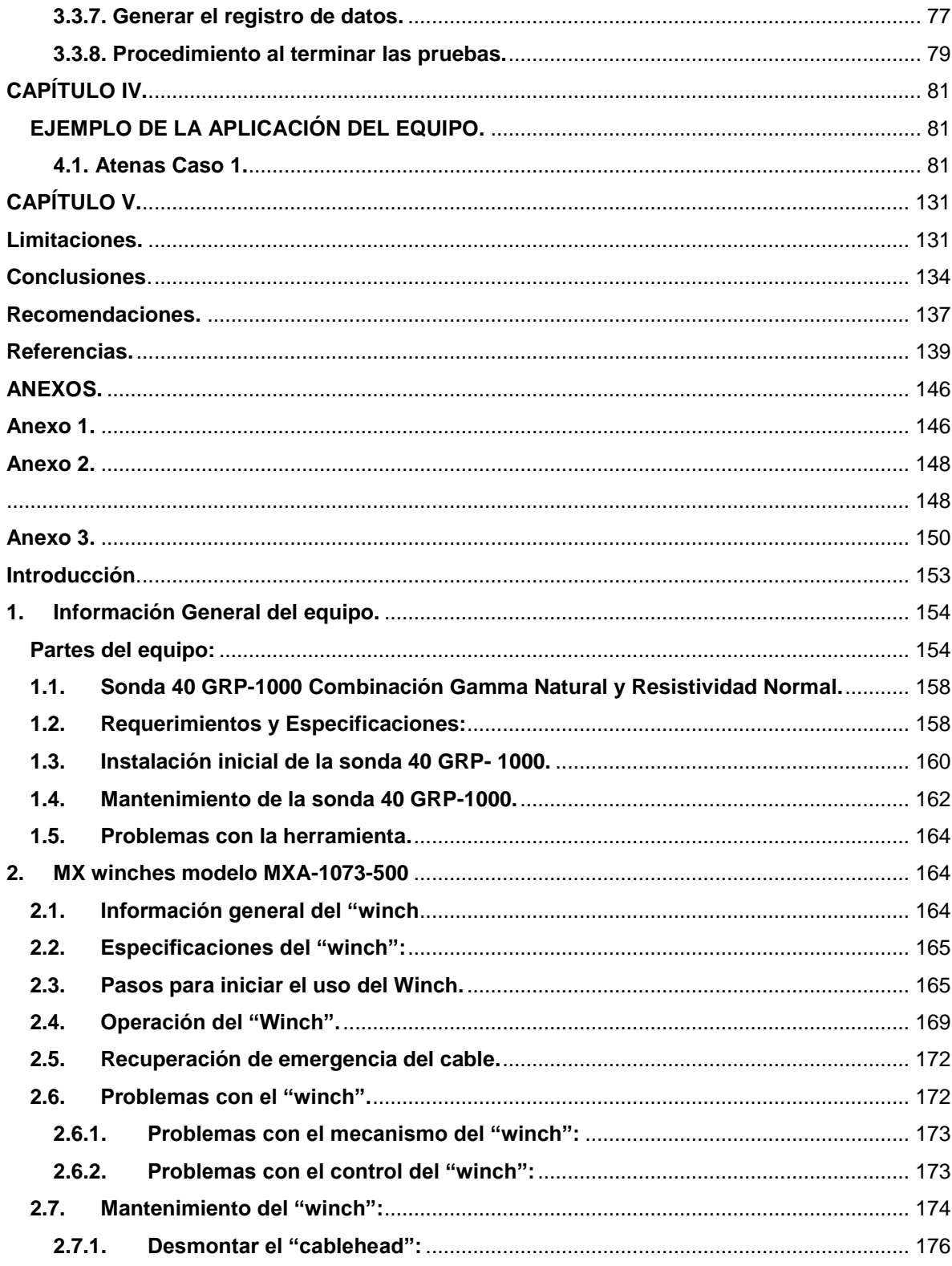

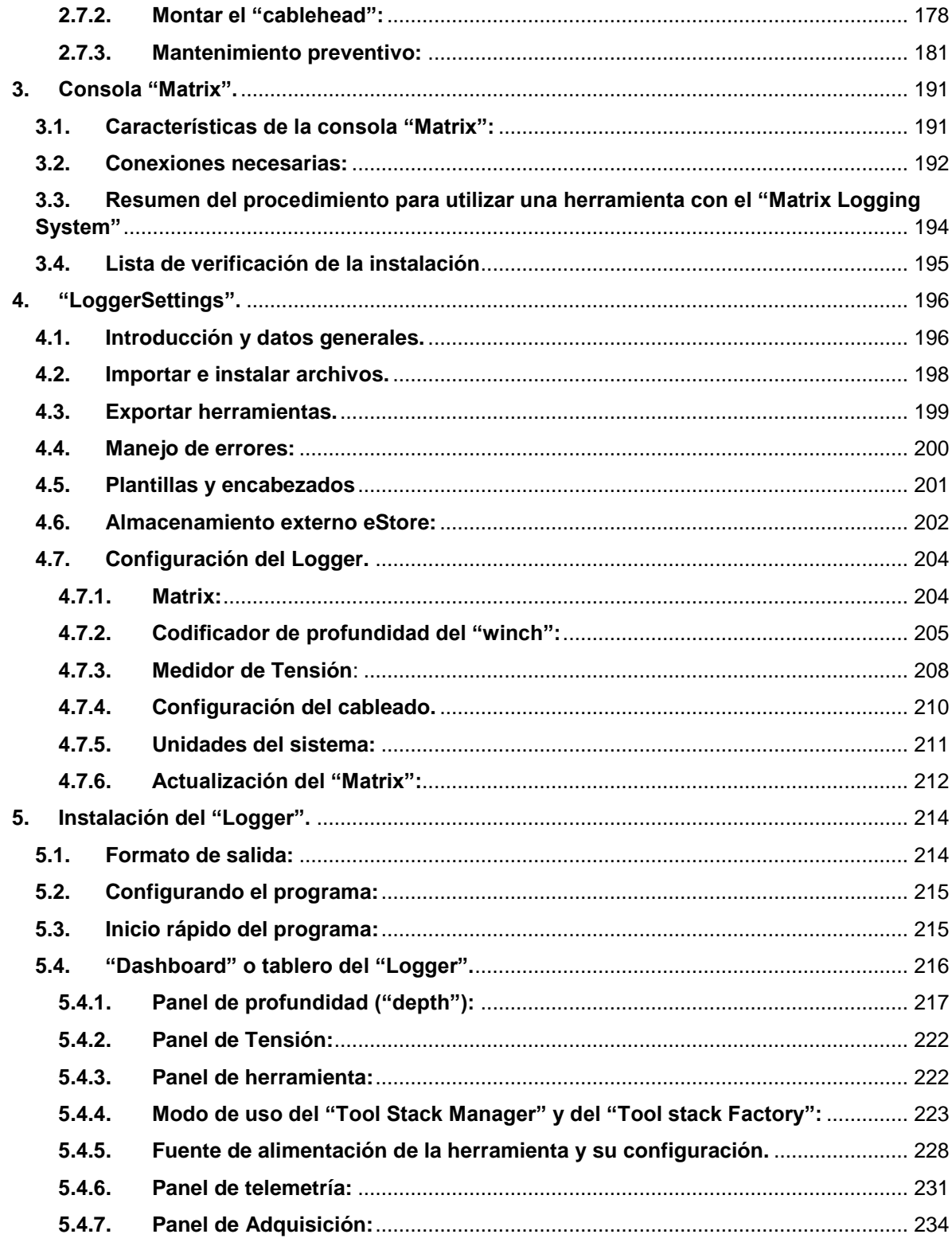

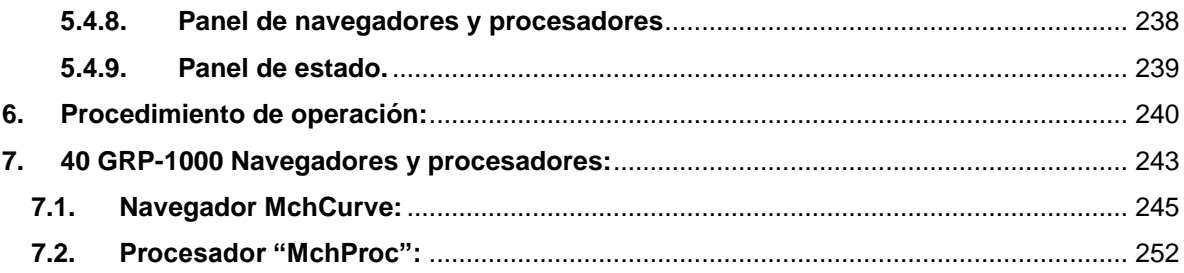

# **Tabla de Figuras.**

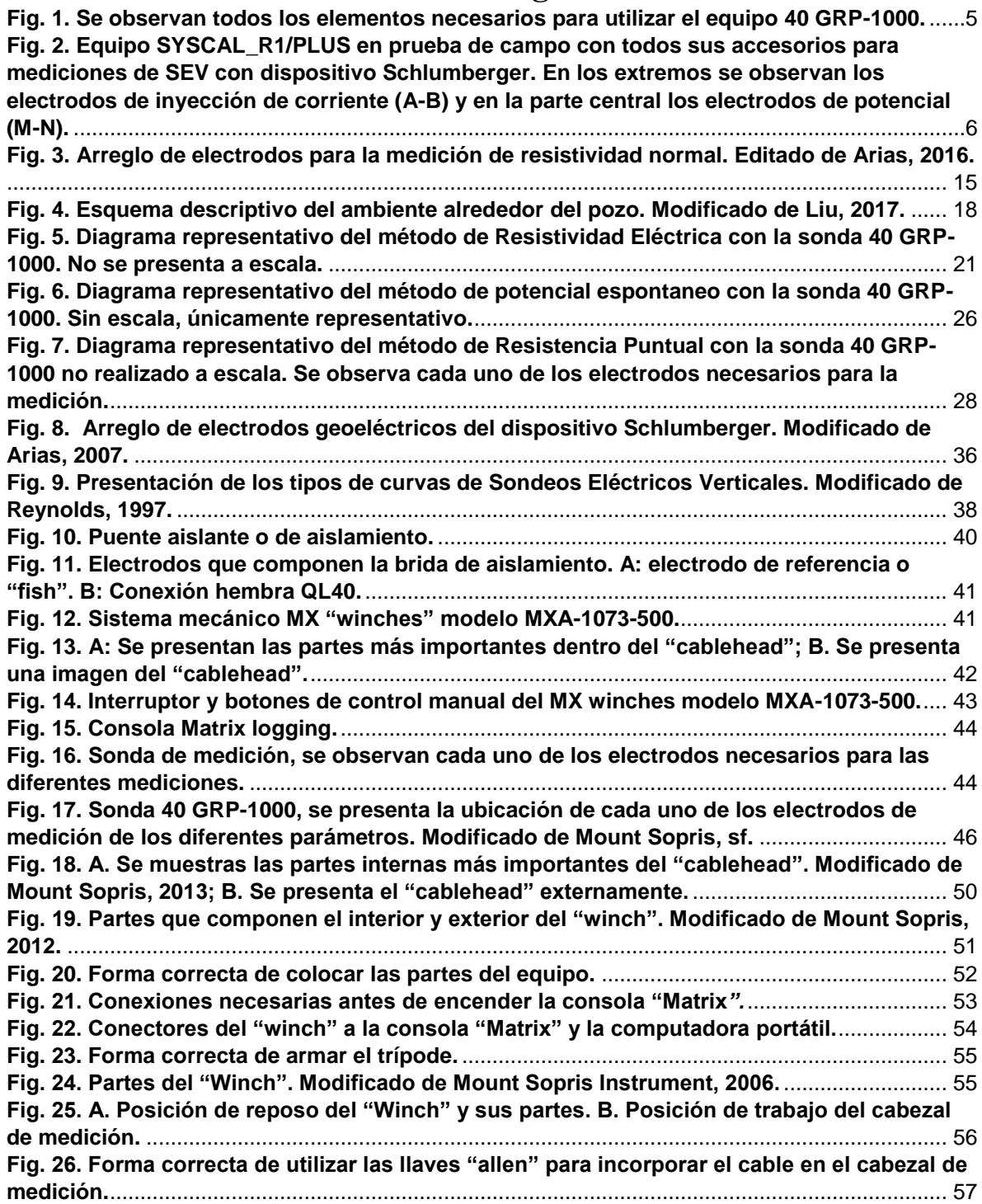

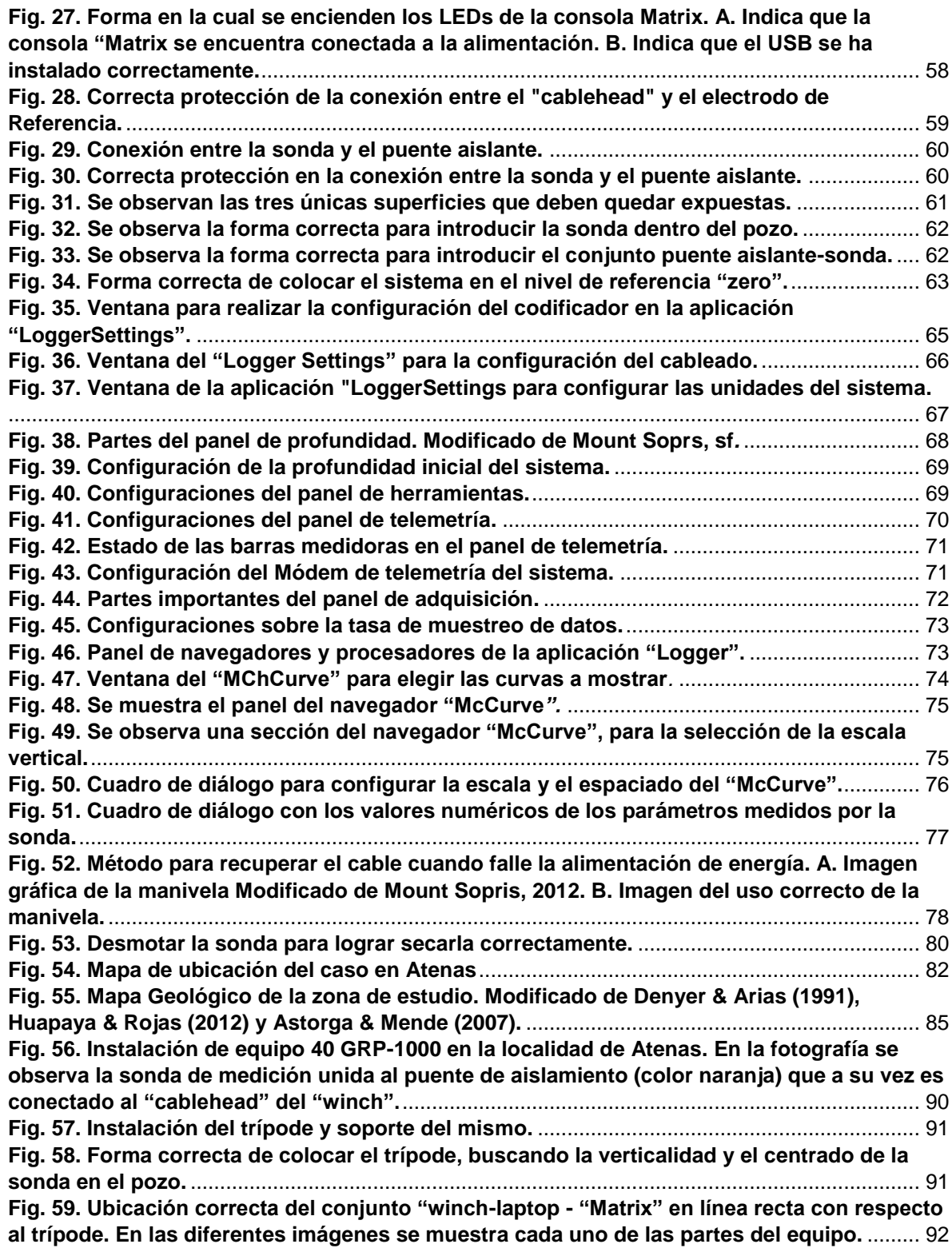

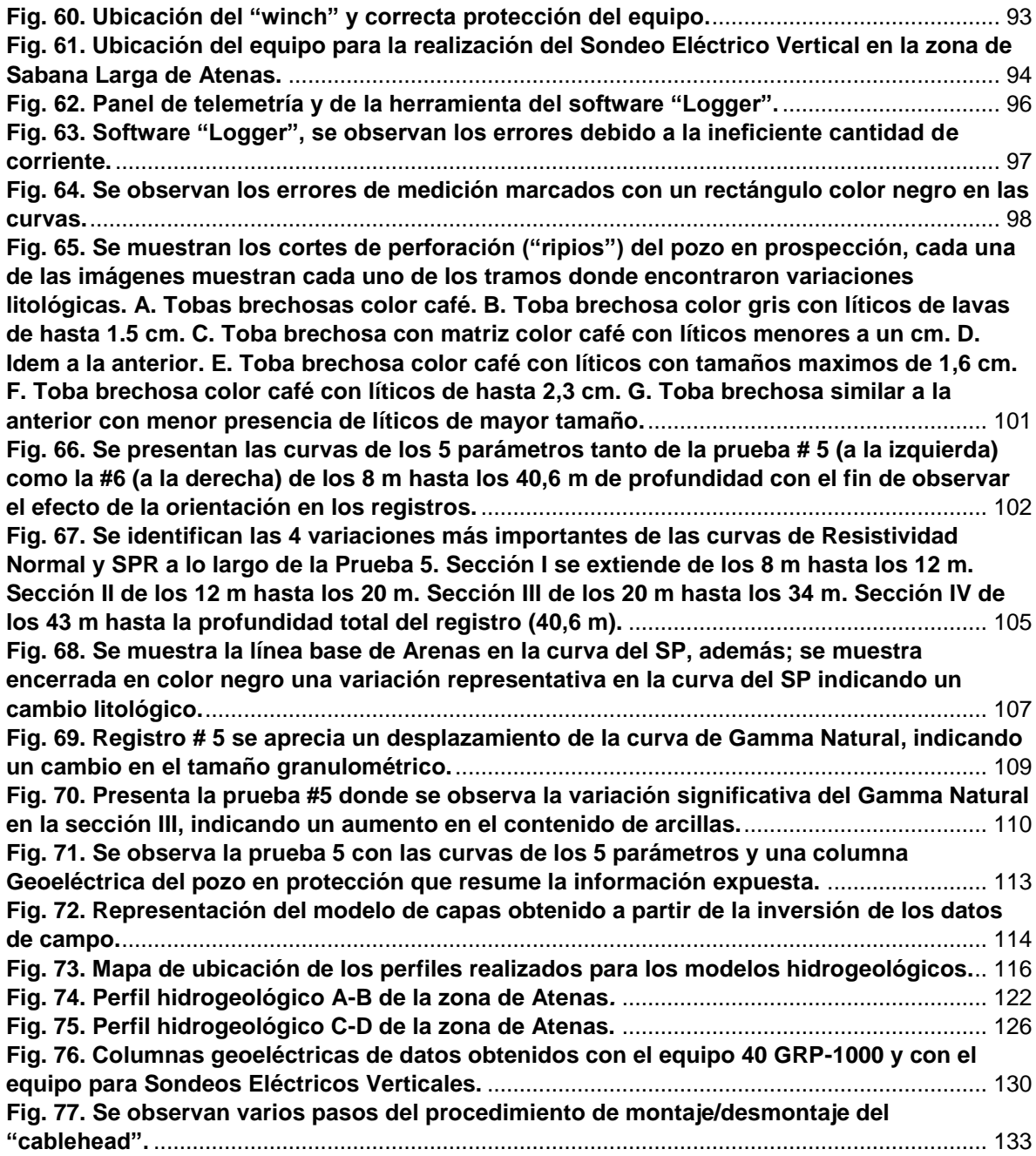

## **CAPITULO I.**

#### <span id="page-12-1"></span><span id="page-12-0"></span>**INTRODUCCIÓN.**

 La investigación del presente trabajo se encuentra bajo el marco del proyecto desarrollado por el Centro de Investigación en Ciencias Geológicas de la Universidad de Costa Rica, denominado: "Servicios Especializados de Laboratorio y Servicios Técnicos en Geofísica y Recursos hídricos", inscrito bajo el número 830- B4-804.

#### <span id="page-12-2"></span>**1.1. JUSTIFICACIÓN.**

 Debido a la necesidad del Centro de Investigación en Ciencias Geológicas de emplear por primera vez el equipo geoeléctrico 40 GRP-1000 para la investigación de pozos en el país, surge la idea de realizar el presente proyecto; con el fin de comprender el funcionamiento del mismo, obtener datos de registros en pozos, y observar su potencial, generando un beneficio para la institución en futuros trabajos.

 En Costa Rica, específicamente en la Gran Área Metropolitana la utilización de aguas subterráneas inició a partir de los años 60, con la finalidad de satisfacer las necesidades de los habitantes. Debido al creciente aumento en la población y la creciente complejidad de actividades de los diferentes sectores del país se ha generado un incremento significativo de la extracción de aguas subterráneas. Donde más del 80 % de la población total del país se abastece con agua subterránea (Reynolds & Fraile; 2013).

 Según el Estado de la Nación (2004) para el año 2003 se registró un total de 9.886 pozos y este valor ha incrementado con los años; en consecuencia, se puede apreciar que la construcción de pozos en nuestro país es algo usual y por lo tanto; contar con equipos de geofísica de pozos como el dispositivo 40 GRP-1000 es de suma importancia ya que permiten delimitar las diferentes capas litológicas de la

secuencia estratigráfica del pozo y de esta forma realizar la construcción del el diseño correcto de la estructura del pozo, determinando la ubicación correcta de la rejilla, de modo tal que se logre extraer el agua subterránea evitando contaminar o generar algún tipo de afectación al acuífero.

 De ahí la importancia de presentar este proyecto, pues implica una modernización de los métodos utilizados para la descripción de pozos, a su vez, permite ampliar y mejorar los estudios que se encuentra realizando actualmente la institución y por consiguiente genera un beneficio para la geología del país tanto científico como práctico.

#### <span id="page-13-0"></span>**1.2. OBJETIVOS**.

### **Objetivo Principal:**

> Implementar el equipo 40 GRP-1000, por primera vez en el país, para la descripción, análisis e interpretación de parámetros geofísicos por medio de mediciones de potencial espontáneo, gamma natural, resistividad normal y resistividad eléctrica puntual realizadas en pozos.

### **Objetivos Específicos:**

- 1. Establecer el correcto funcionamiento del equipo 40 GRP- 1000 por medio de la elaboración de un manual técnico del dispositivo con el fin de que sea aplicado en el país.
- 2. Determinar las ventajas/desventajas del equipo 40 GRP-1000 por medio de la elaboración de registros en diferentes ambientes geológicos, para recomendar su utilización en estudios específicos.
- 3. Correlacionar los resultados del equipo 40 GRP-1000, con Sondeos Eléctricos Verticales, para la comparación e integración de datos geofísicos.

# <span id="page-14-0"></span>**1.3. UBICACIÓN GEOGRÁFICA.**

 Para el desarrollo del presente trabajo se realizaron giras en la Facultad Rodrigo Facio específicamente en el pozo ubicado en la Escuela Centroamericana de Geología, con el fin de comprender el funcionamiento del equipo y obtener todos los conocimientos necesarios para lograr realizar la correcta toma de datos. Una vez obtenidos los conocimientos necesarios se realizó una gira al poblado de Sabana Larga de Atenas, específicamente en las coordenadas Lambert Norte latitud 493.430 y longitud 217.721 y en las coordenadas CRTM05 457097 Norte, 1103125 Este; ubicado en la Hoja Cartográfica Río Grande (3345-IV), escala 1:50000 del IGN; la información geográfica y los detalles de la gira serán expuestos en el **capítulo 4.**

## <span id="page-14-1"></span>**1.4. METODOLOGÍA.**

 El presente proyecto se elaboró bajo 3 etapas principales, en la primera de éstas, se realizó una investigación bibliográfica sobre los fundamentos del equipo y funcionamiento, además, se revisaron los manuales técnicos existentes y se realizó la solicitud de información adicional a la empresa proveedora del equipo, con el fin de comprender el funcionamiento del mismo y confeccionar un manual técnico, el cual corresponde con una de las metas del presente proyecto de investigación.

 Seguidamente, se llevó a cabo la primera prueba en la Sede Rodrigo Facio, específicamente en el pozo ubicado en la Escuela Centroamericana de Geología, con el fin de poner en práctica todo el conocimiento obtenido de la información recolectada en las diferentes fuentes mencionadas anteriormente. Además, lograr finalizar el manual técnico anexo a este documento de tesis con información recolectada al realizar la prueba.

 La segunda etapa consistió en la búsqueda de pozos en proceso de perforación y la solicitud de los permisos necesarios para desarrollar las pruebas en los mismos. Una vez localizados los pozos, se realizó una investigación sobre la geología regional y aspectos necesarios para el desarrollo de la gira; posteriormente se realizó la visita al pozo en prospección y el trabajo de campo.

 Durante las giras, se utilizó el equipo 40 GRP-1000, ejecutando una serie de pruebas en el pozo en prospección incluyendo en cada una de ellas ciertas modificaciones, con el fin de obtener los ajustes correctos a introducir en el software, de este modo realizar la calibración del equipo y obtener datos correctos.

 Así mismo, se realizó un Sondeo Eléctrico Vertical (SEV) en las cercanías del pozo en prospección, a una distancia de 110 m, con el fin de obtener los datos de ambos dispositivos y lograr realizar comparaciones e interpretaciones.

 Finalmente, la tercera etapa consistió en el procesamiento de los datos obtenidos tanto con el equipo 40 GRP-1000 como del SEV realizado, por medio del programa WellCAD y de los software libres IPI2WIN® y QWSELN®, respectivamente.

 Una vez procesados los datos, se realizó la interpretación de los mismos y la correlación entre los dos métodos, además de la observación, descripción de geología de campo y la revisión de informes de pozos cercanos a la zona de estudio. Además, una revisión y descripción litológica de los cortes de perforación "ripios" del pozo en prospección.

 Al unificar toda la información anterior, se logró realizar un modelo hidrogeológico del sitio de investigación. Finalmente, se realizó la redacción del presente trabajo unificando todos los datos obtenidos y analizados.

## <span id="page-16-0"></span>**1.5. MATERIALES Y EQUIPO.**

 El equipo utilizado para el desarrollo del proyecto de investigación, corresponde con el dispositivo 40 GRP-1000 **(fig.1)** propiedad del Centro de Investigación en Ciencias Geológicas de la Universidad de Costa Rica; se encuentra conformado por 4 partes principales, cuyos nombres y especificaciones se expondrán en el **capítulo 3.**

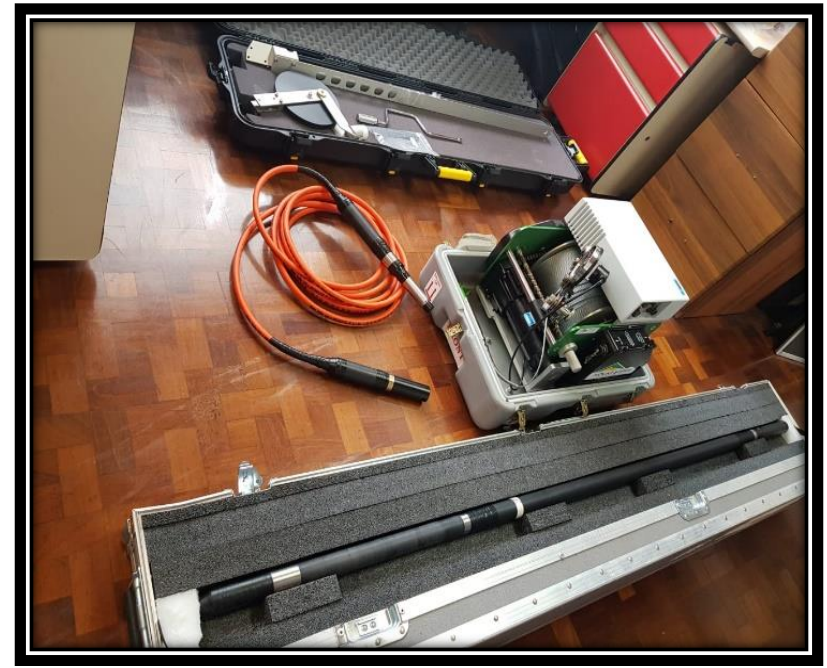

**Fig. 1. Se observan todos los elementos necesarios para utilizar el equipo 40 GRP-1000.** 

<span id="page-16-1"></span> El equipo utilizado para realizar los sondeos eléctricos verticales SEV corresponde con el modelo SYSCAL R1/PLUS producido por la compañía IRIS instruments; el cual funcionará como método de comparación y calibración del 40 GRP-1000.

 Se eligió un arreglo electródico tipo Schlumberger, pues este permite disminuir el tiempo requerido para realizar la prospección geofísica, debido a que entre dos mediciones sucesivas de dicho arreglo es necesario únicamente el desplazamiento de un par de electrodos (Arias, 2007), como consecuencia se disminuye el personal de trabajo de campo. Además, a diferencia de otros arreglos existentes el Schlumberger no subestima ni sobreestima los valores del espesor de las capas del subsuelo, sino que modela correctamente el espesor teórico (Arias, 2007).

 En la **fig.2** se muestra la disposición del equipo en el campo y se logra apreciar cada uno de los accesorios del mismo; se encuentra conformado por la consola de medición SYSCAL R1/PLUS, cuatro electrodos de acero inoxidable, 4 carretes de cable y 4 prensas lagarto cuya función es conectar cada uno de los electrodos a los respectivos cables de los carretes según la base teórica del arreglo. Se utilizó una distancia máxima de apertura ab/2 de 150 m, permitiendo obtener una profundidad máxima alcanzable de 50 m que equivale a la tercera parte del ab/2; según la base teórica del arreglo Schlumberger.

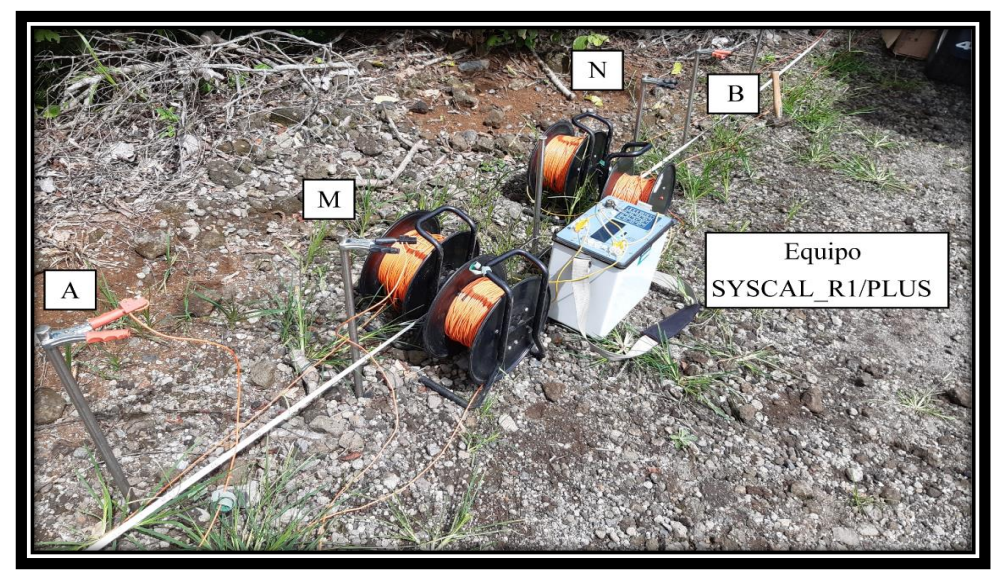

<span id="page-17-0"></span>**Fig. 2. Equipo SYSCAL\_R1/PLUS en prueba de campo con todos sus accesorios para mediciones de SEV con dispositivo Schlumberger. En los extremos se observan los electrodos de inyección de corriente (A-B) y en la parte central los electrodos de potencial (M-N).**

Como materiales básicos de campo en primera instancia se utilizó un conversor de corriente CPI de 2500 Watts propiedad del CICG; debido a ciertos problemas tratados en el **capítulo 4** de este trabajo, posteriormente se requirió la adquisición de otra fuente de alimentación externa (generador) marca Westinghouse iGen2500 con el fin de proveerle la corriente necesaria al equipo 40 GRP-1000. Además, se requirió de accesorios para la protección ante condiciones de lluvia y equipo de limpieza para evitar la entrada de agua en las principales conexiones evitando así el deterioro del dispositivo. Asimismo, se requiere de cinta aislante o tape negro para cubrir las conexiones y evitar la entrada de agua una vez introducido el equipo dentro del pozo.

 Por otro lado, se utilizó un medidor TLC marca Solinst para obtener los parámetros de conductividad, temperatura y nivel del agua del pozo en prospección. Además; para la ubicación de los puntos de trabajo (pozo en prospección y punto de realización del SEV) se utilizó el Sistema de Posicionamiento Global (GPS) marca Garmin.

 Para el mantenimiento del equipo se utilizó una serie de accesorios entre ellos: grasa lubricante No.105, un aislante eléctrico, llaves allen y líquido antioxidante WD40 para la limpieza de las conexiones.

 En cuanto a la revisión eléctrica y mantenimiento del dispositivo se utilizó un multímetro de la marca Fluke y el kit de "re-head" proveído por la empresa desarrolladora del equipo. Además; accesorios básicos como: martillo, prensa de banco, destornillador, alicate y cortador de cables.

 Finalmente, para el procesamiento de datos del equipo 40 GRP-1000 se utilizó el software WellCAD versión 5.1 producido por la compañía Advanced Logic Technology para realizar las modificaciones necesarias de las curvas de los registros de pozos; por otro lado, para el procesamiento de datos obtenidos de los SEVs se utilizaron los software libres IPI2WIN® y QWSELN® como se mencionó anteriormente.

 Se utilizó información litológica de pozos obtenida de la base de datos del Servicio Nacional de Aguas Subterráneas, Riesgo y Avenamiento (SENARA) **anexo 1**, con el fin de correlacionar tanto los datos obtenidos del registro del pozo en prospección como los datos del sondeo eléctrico vertical con la información litológica de pozos cercanos en el área de estudio, unificando toda esta información con el propósito de generar modelos hidrogeológicos.

 Por otro lado, con el fin de generar una mejor descripción geológica, se realizó una investigación bibliográfica del área de estudio, búsqueda de documentos en la biblioteca de Geología y página de la Revista Centroamericana de Geología.

#### **CAPITULO II.**

## **MARCO TEÓRICO.**

<span id="page-20-1"></span><span id="page-20-0"></span> Debido a que la metodología propuesta utiliza 2 equipos geofísicos distintos, que implican dos temas amplios de la geofísica de exploración de agua subterránea, se divide este capítulo en dos secciones, la primera corresponde con la Geofísica de Pozos relacionada con el equipo base de este estudio, el 40 GRP-1000, un equipo para estudios de pozos perforados.

 Este equipo, permite realizar varios tipos de pruebas según las necesidades del estudio, éstas son: medición de potencial espontáneo (PS), Resistencia Eléctrica Puntual (SPR), medición de Resistividad Normal Corta de 16´´ (40 cm), medición de Resistividad Normal Larga de 64´´ (160 cm) y Gamma Natural (Advanced Logic Tecnology, 2013) parámetros que se exponen en esta sección.

 La segunda parte, corresponde con la Geoeléctica, pues se utiliza como método de comparación el equipo SYSCAL\_R1/PLUS producido por la compañía IRIS Instruments® para la realización de sondeos eléctricos verticales.

### <span id="page-20-2"></span>**2.1. Geofísica de Pozos.**

 Estos métodos son llamados "wireline Logging" o perfilaje de pozos, involucran la medición de parámetros eléctricos y radioactivos dentro de un pozo por medio de una sonda de medición, estas sondas por lo general tienen un diámetro en el orden de 10 cm o menos con lo cual se logra introducir en pozos con diámetros de hasta 15,6 cm; la longitud de estas sondas depende del conjunto de sensores y la complejidad eléctrica requerida (Ellis & Singer; 2007).

 La técnica de geofísica de pozos fue utilizada por primera vez por un profesor del Observatorio Edinburgh en el Reino Unido, quien entre los años 1837 y 1842 realizó mediciones de la variación de la temperatura con la profundidad y tiempo descendiendo sensores a una profundidad de 7,31 m (Luthi, 2001).

 Sin embargo, la comercialización del método se atribuye a Conrad Schlumberger (Físico de Francia) y su hermano Marcel Schlumberger (Ingeniero de París); ellos iniciaron la experimentación del uso de la técnica aplicándolo a la localización de depósitos de hierro y cobre realizando mediciones de resistividad eléctrica (Luthi, 2001).

 El primer registro se realizó en 1927 con fines para la industria petrolera, en un pozo pequeño en Pechelbronn en Alsace, provincia de Francia; y consistió en un registro de resistividad eléctrica; utilizando una sonda que se detuvo con intervalos periódicos, generando así datos que fueron ploteados a mano en un gráfico, para calcular así la resistividad (Schlumberger, 1989).

 Seguidamente, en este mismo año 1927 Conrad Schlumberger realizó una publicación sobre mediciones eléctricas donde obtuvo curvas de resistividad normal y lateral; luego de esto, a lo largo del tiempo se adicionaron otras mediciones a la técnica como, por ejemplo, técnicas inductivas y conductivas, parámetros radioactivos y acústicos entre otros (Johnson, 1962).

 La geofísica de pozos es una técnica que permite realizar mediciones tanto físicas como químicas y estructurales de formaciones rocosas que han sido perforadas, por tanto, provee información *in situ* de las propiedades de las formaciones y del agua subterránea; lo cual es de suma importancia para la hidrogeología pues permite hacer interpretaciones y correlaciones (Wonik & Hinsby, sf).

 Estos métodos consisten en introducir una sonda de medición y realizar el descenso de la misma dentro del pozo, suspendida por medio de un cable de acero con un conductor central encargado de transmitir la información (Crosby & Anderson,1971); este conductor central se encuentra conectado a un sistema mecánico que permite el movimiento del mismo; sistema que a su vez se encuentra conectado con un equipo específico de registro de datos (Camargo, 2008).

 Los métodos de perfilaje de pozos son utilizados alternativamente al análisis de núcleos de roca y el de recortes de perforación ("ripios"); y se caracteriza porque permite al experto realizar un mejor análisis de datos en comparación con este último, debido a que al utilizar los "ripios" la reconstrucción litológica de la secuencia es muy imprecisa, pues no se conoce exactamente la profundidad a la cual fue extraída cada muestra; sin embargo, es uno de los métodos más utilizados debido a su facilidad y bajo costo. En algunas situaciones se prefiere su uso debido a problemas técnicos y económicos que limiten la utilización del análisis de núcleos de perforación (Ellis & Singer; 2007).

 Estos métodos emplean un sistema tecnológico llamado telemetría, sistema que permite tomar mediciones de magnitudes físicas y luego enviarlas a la superficie permitiendo realizar registros de datos en tiempo real (Sue, 2016).

 La técnica de perfilaje posee una gran variedad de aplicaciones para diferentes ramas de la geología, por ejemplo, geotecnia, hidrogeología, minería, estudios de búsqueda de petróleo, petrografía, estratigrafía entre otras (Amartey, et al., 2016).

 En cuanto a la hidrogeología, algunas de sus aplicaciones son: identificar los afluentes de agua, caracterizar el agua subterránea según su salinidad y calidad, determinar el límite entre el agua salina y agua dulce; además de lograr identificar problemas en pozos entubados. Adicionalmente, se pueden utilizar como una guía para el diseño de pozos y rehabilitación de pozos que han sido dañados en alguna medida (Buckley et al., 2001).

 Por otro lado, esta técnica genera una información más acertada de la sub superficie; además, ayuda a la identificación, evaluación, diseño de la estructura de pozos, construcción y desarrollo potencial de agua dulce para el consumo humano y para otros usos domésticos (Jimoh et al., 2018).

 En cuanto al diseño de la estructura de los pozos, estos métodos geofísicos son una herramienta muy importante, ya que permiten obtener la profundidad exacta y el espesor real de los acuíferos o zonas permeables en los cuales se colocaría la rejilla. Además, permiten identificar zonas impermeables e intervalos que poseen una mala calidad de agua y, por lo tanto, que requieran ser cementados y sellados durante el proceso de construcción de pozos (Jimoh et al., 2018).

 Los métodos de perfilaje con parámetros como resistividad y gamma natural son utilizados ampliamente en acuíferos costeros para examinar la columna estratigráfica y determinar la geometría de acuíferos (Buckley et al., 2001).

 En ocasiones, son utilizados junto con otros métodos geofísicos para crear perfiles que permitan realizar la construcción de modelos de reservorios de agua subterránea (Wonik & Hinsby, sf).

 Un ejemplo de su aplicación fue realizado en Nigeria, donde existe una gran problemática pues el agua extraída de pozos además de encontrarse muy contaminada, posee una alta concentración total de sólidos disueltos y constituyentes inorgánicos que provocan que el agua no cumpla con los requerimientos para el consumo humano ni para otros usos domésticos. Por lo tanto, en dicha región se invirtió en estudios geofísicos utilizando tanto el parámetro de Gamma Natural como el de Resistividad para delimitar el acuífero y realizar la construcción del pozo en óptimas condiciones evitando la contaminación del mismo (Jimoh et al., 2018).

 En general, algunos de los usos típicos de los métodos de perfilaje son: la correlación de la estratigrafía del pozo con información de otros pozos cercanos a éste; determinación de diferentes parámetros necesarios para realizar un modelo geológico para estudios geofísicos; inspección de las condiciones de pozos, como, por ejemplo, la eficiencia hidráulica; identificación de agua salina en formaciones cercanas al pozo en estudio; entre otras (Wonik & Hinsby, sf).

 La sonda del equipo 40 GRP-1000 utilizado en esta investigación posee un diámetro de 4 cm y una longitud de 2,21 m con un conjunto de 4 electrodos para realizar las mediciones del registro de Resistividad Normal Corta (40 cm) y Resistividad Normal larga (160 cm), Potencial Espontaneo, Rayos Gamma Natural y Resistencia Puntual (Monoelectrodo). Los cuales se describen a continuación:

#### <span id="page-24-0"></span>**2.1.1. Resistividad Eléctrica.**

 Las mediciones de resistividad eléctrica fueron los primeros registros realizados con la técnica de geofísica de pozos y los primeros empleados de modo cuantitativo (Rider, 1996). Consiste en medir la resistividad de los materiales, la cual corresponde con la habilidad de estos para evitar o impedir que el flujo de corriente eléctrica viaje a través de él (Auge, 2008).

 La medición de este parámetro físico en la gran mayoría de las rocas es de tipo electrolítico, lo cual hace referencia a que las rocas conducen la corriente por medio del agua que contienen en sus poros (Arias, comunicación escrita, 2016).

 La Resistividad eléctrica de una formación es una propiedad anisótropa, debido a que las rocas presentan planos de estratificación y otras discontinuidades; las cuales son aprovechadas por los fluidos como direcciones preferenciales de movimiento, provocando a su vez el paso de la corriente eléctrica por estas, por lo tanto; la resistividad eléctrica en todas las direcciones tendrá variaciones (López, 2013).

 Existen varios factores que influyen en la resistividad de los materiales, entre ellos se encuentra la temperatura, donde entre mayor temperatura posea la resistividad será menor; otro factor importante es la viscosidad, donde entre menor sea la movilidad de los iones aumentará y la resistividad será menor; además, la resistividad depende de la calidad del agua, la porosidad y la granulometría (Arias, comunicación escrita., 2016).

 Otro factor que influye es la composición química del agua que rellena los poros de la formación, por ejemplo, el grado de salinidad de la misma, donde un aumento en la salinidad de la formación disminuye la resistividad (López, 2013).

 Las mediciones de resistividad normal son utilizadas para determinar la resistividad eléctrica de las rocas y del agua alrededor del pozo, estas mediciones son más efectivas en formaciones con alta resistividad (Anderson et al., 2009).

 El arreglo de los electrodos se puede observar en el diagrama de la **fig.3**; se inyecta una corriente alterna (I) que pasa entre los electrodos A- B y se registra la diferencia de potencial generada entre el electrodo N y los electrodos de medición nombrados como M, ya sea electrodo de medición de resistividad eléctrica normal corta o el electrodo de resistividad eléctrica normal larga según sea el caso (Arias, 2016).

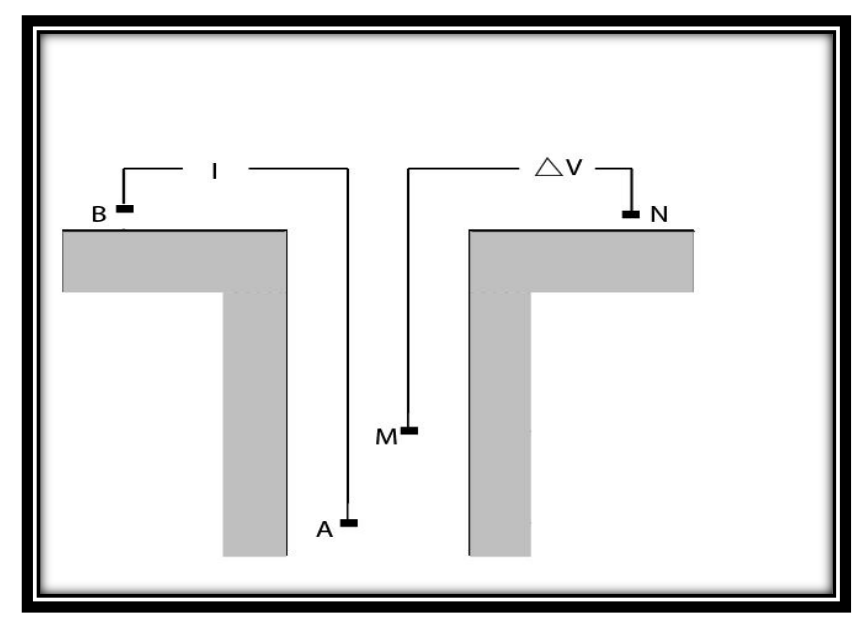

<span id="page-26-0"></span>**Fig. 3. Arreglo de electrodos para la medición de resistividad normal. Editado de Arias, 2016.**

Se utiliza la ley de Ohm de la forma: R =  $\frac{V}{I}$  $\frac{v}{I}$ ; debido a que la resistividad también puede ser expresada como R =  $\frac{\rho I}{\Lambda}$  $\frac{51}{A}$ , se logra reescribir la fórmula de la siguiente manera  $\frac{v}{r}$  $\frac{V}{I} = \frac{\rho I}{A}$  $\frac{91}{A}$  (Advanced Logic Technology, 2013). Por lo tanto; se obtiene la siguiente fórmula:

$$
\mathbf{\rho} = \mathbf{K} * \frac{\mathbf{V}}{\mathbf{I}}
$$

 De la fórmula anterior, la variable K corresponde con el factor geométrico, relacionado con la distancia de los electrodos A-M. Si se utiliza como unidad de medida los metros, K corresponde con la multiplicación de 12,5 por el espacio entre AM, es decir, 12,5 \* A-M. La distancia entre A-M dependerá del electrodo M de medición (Advanced Logic Technology, 2013).

 Debido a que las rocas conducen en parte la corriente eléctrica gracias al agua que estas contienen en sus poros, las mediciones de resistividad eléctrica están influenciadas por el factor electrolítico y su cantidad. Existe una relación empírica utilizada para estudiar las rocas saturadas de agua, llamada la Ley de Archie;

relación entre la resistividad de las rocas y la resistividad del fluido intersticial o fluido dentro de los poros de la roca (Metwaly, et al., 2006).

$$
R_w/R_t = a\varphi^{-m}
$$

 Donde, Rw corresponde con la resistividad del agua intersticial con unidades Ωm y R<sup>t</sup> es la resistividad de la roca con las mismas unidades que la anterior; φ corresponde con la porosidad de la roca en porcentaje; mientras que "a" y "m" son factores empíricos que dependen del tipo de material, por lo tanto; estos condicionan la ecuación para que se ajuste al comportamiento de una roca específica (Metwaly, et al., 2006).

 El valor de "m" es un factor de cementación y representa la distancia recorrida por la corriente eléctrica, depende de la forma de los poros de la roca. Posee un rango entre 1,14 y 2,52. Mientras que el valor de "a" está relacionado con el nivel de saturación de agua y depende de la litología, sus valores van entre 0,35 y 4,78. En rocas carbonatadas el coeficiente de cementación puede llegar hasta 2,9 o más (Bassiouni,1994).

 Según Archie, existe un factor de formación "F", el cual se encuentra relacionado con la porosidad, expresado en la siguiente fórmula:

 $F= aφ^{-m}$ 

 Por lo tanto, la ecuación para una roca saturada se rescribe de la siguiente manera:

$$
\rho = \frac{R_W}{R_t} * F
$$

 Por lo general, son admitidas las relaciones de la **tabla 1**, para lograr obtener el factor F según las litologías en estudio.

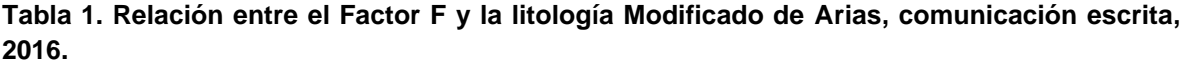

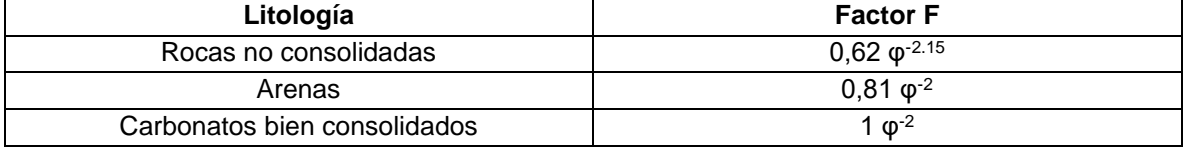

 La ley de Archie es importante, pues al trabajar con sondas eléctricas dentro de pozos los parámetros que se miden se ven afectados por la interacción y la diferencia entre el fluido dentro del pozo, el fluido de perforación utilizado ya sea lodos o agua y el agua intersticial de la formación.

 Por lo general, los lodos utilizados en la técnica de perforación de pozos son a base de agua, es decir, se encuentran en una fase acuosa donde la arcilla o material arcilloso se encuentra en suspensión; en algunos casos se le adiciona Barita para aumentar la densidad del lodo según sean los requerimientos del ambiente. Además, se le adicionan químicos para controlar las propiedades reológicas del fluido. El conocimiento de las propiedades del lodo es importante pues estas influyen en la respuesta de los métodos de perfilaje (Bassiouni,1994).

 Al realizar la perforación de un pozo utilizando lodos de perforación, se generan presiones en la columna del lodo o fluido de perforación, por lo tanto, cuando la perforadora tiene contacto con una formación permeable y porosa el lodo es forzado a introducirse dentro de esta y se genera el fenómeno de invasión; este se describe como el reemplazamiento de los fluidos intersticiales por el filtrado del lodo (Rider,1996).

 De tal modo que, los poros de la formación actuarán como un filtro, separando al lodo en sus dos componentes, una parte líquida que fluirá hacia la formación y una parte sólida que se depositará en las paredes del pozo (Rider,1996).

 Debido a esto, alrededor del pozo se generan 3 zonas **(fig.4)**, la más cercana a las paredes del pozo es la zona lavada, la cual se produce en las formaciones permeables al introducirse el lodo de perforación dentro del pozo, el cual como se mencionó anteriormente, se divide en dos partes una sólida que queda como un sello llamado "mudcake" en las paredes del pozo con una resistividad Rmc y una fase líquida/acuosa la cual invade los poros de la formación, esta zona lavada posee una resistividad conocida como Rxo (Arias, comunicación escrita, 2016).

 A medida en que se aleja de la pared del pozo la cantidad de fluido o fase acuosa disminuirá y, por lo tanto, se genera la zona de transición **(fig.4)**.

 Finalmente, la zona más distal de la pared del pozo es conocida como la zona virgen **(fig.4),** y es ahí donde la invasión de la parte líquida del lodo en los poros de la formación es nula, es decir, se encuentra saturada únicamente por el agua de la formación conocida como Rw y la resistividad de la formación que es conocida como Rt (Arias, comunicación escrita, 2016).

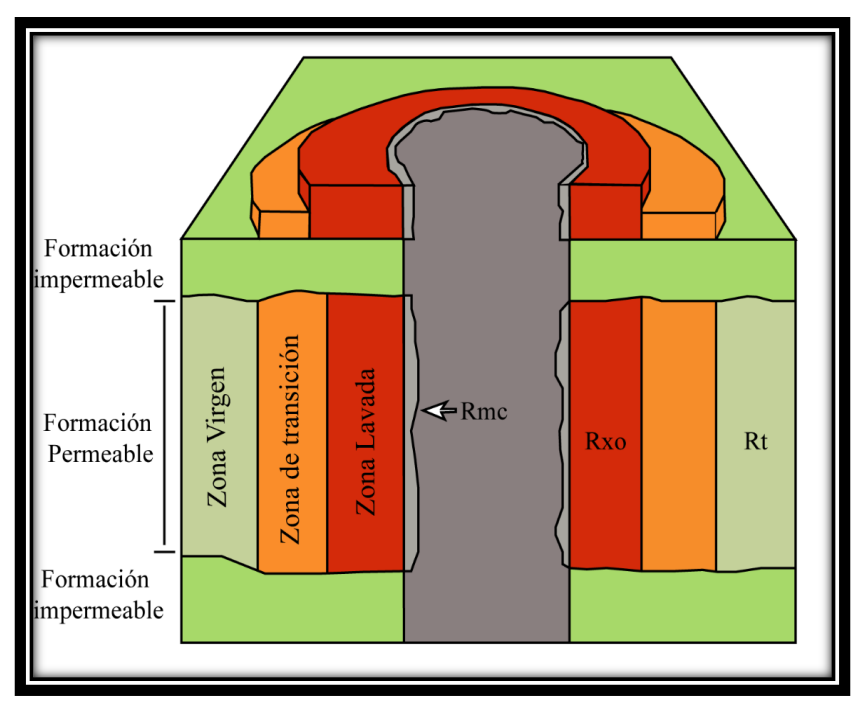

<span id="page-29-0"></span>**Fig. 4. Esquema descriptivo del ambiente alrededor del pozo. Modificado de Liu, 2017.**

 La profundidad de la invasión o el radio de influencia, depende de las propiedades de las capas litológicas atravesadas. Por lo general, dicha invasión es menor cuando la formación permeable posee una fuerte porosidad eficaz, es decir, posee un mayor volumen de poros que permiten la circulación del fluido; por el contrario, la invasión será más importante si la capa permeable es poco porosa (Arias, comunicación escrita, 2016).

 De lo anterior, para la zona lavada se puede obtener la siguiente relación con base en el Factor de formación antes mencionado y el Rmf:

Rxo = F \* Rmf (Arias, comunicación escrita, 2016).

 En cuanto a la zona virgen, el factor de formación no varía, debido a que se trata de la misma roca, por lo tanto, se puede escribir la siguiente relación:

Rt = F \* Rw (Arias, comunicación escrita, 2016).

 Existe una serie de factores que pueden perturbar los registros, con el fin de asegurarse de la confiabilidad de los datos tomados, se requiere verificar la coherencia entre los resultados de diferentes parámetros (Arias, comunicación escrita, 2016), por lo cual revisar que se cumplan las siguientes relaciones:

- $\bullet$  Sí Rmf >Rw entonces Rxo > Rt, por lo tanto, se debería obtener: R16" > R32" > R64" (Arias, comunicación escrita, 2016).
- Por el contrario, si Rmf < Rw entonces Rxo < Rt, por lo tanto, en este caso se debería obtener: R16" < R32" < R64" (Arias, comunicación escrita, 2016).
- Otra posibilidad es que la invasión sea nula frente a capas arcillosas, obteniendo así la relación: R16" = R32" = R64", tener presente que esta relación sería correcta si Rmf = Rw. (Arias, comunicación escrita, 2016)

 Si las relaciones anteriores no se cumplen, puede ser consecuencia de diferentes factores, entre ellos (Arias, comunicación escrita, 2016):

- 1. La presencia de capas delgadas que producen efecto de invasión. Si existe duda al respecto, es necesario verificar los datos con las curvas del parámetro de Potencial Espontáneo o con Gamma Natural.
- 2. La perturbación por corrientes parásitas, es decir, corrientes eléctricas débiles y variables que recorren el subsuelo generadas ya sea naturalmente como la radiación solar o de origen industrial.
- 3. Otra de las posibles causas es que la calibración de la sonda utilizada sea incorrecta.

 Existen parámetros de registro utilizados para medir estas zonas dentro del pozo, por ejemplo, la medición de Resistividad Normal Corta de 16" (40 cm) es utilizada para medir la resistividad de la zona lavada, mientras que la medición de Resistividad Normal Larga de 64" (160 cm) mide la resistividad de la zona virgen.

 El dispositivo 40 GRP-1000 realiza tanto el registro de Resistividad Normal Corta como el de Resistividad Normal Larga; la medición se produce entre el electrodo de corriente A mencionado anteriormente y cada uno de los electrodos de resistividad normal nombrados como M. La distancia entre el electrodo A y el electrodo  $M_1$  o  $M_2$ **(fig.5)** es conocida como "spacing" o separación, esta distancia corresponde con 16 pulgadas (40 cm) para la medición de la Resistividad Normal Corta y de 64 pulgadas (160 cm) para la medición de Resistividad Normal Larga (Khan & Islam, 2007).

 Esta sonda, incluye un electrodo de referencia nombrado N; este electrodo se encuentra en la parte superior del puente de alistamiento, en la conexión con el "cablehead" **(fig. 5)** y teóricamente se encuentra en el infinito eléctrico con respecto a los electrodos de medición (Khan & Islam, 2007). Este efecto, es creado por el puente de aislamiento (cable naranja) ya que funciona como un aislante entre dichos electrodos, por lo tanto; las mediciones deben realizarse siempre utilizando el puente de aislamiento (Advanced Logic Technology, 2013).

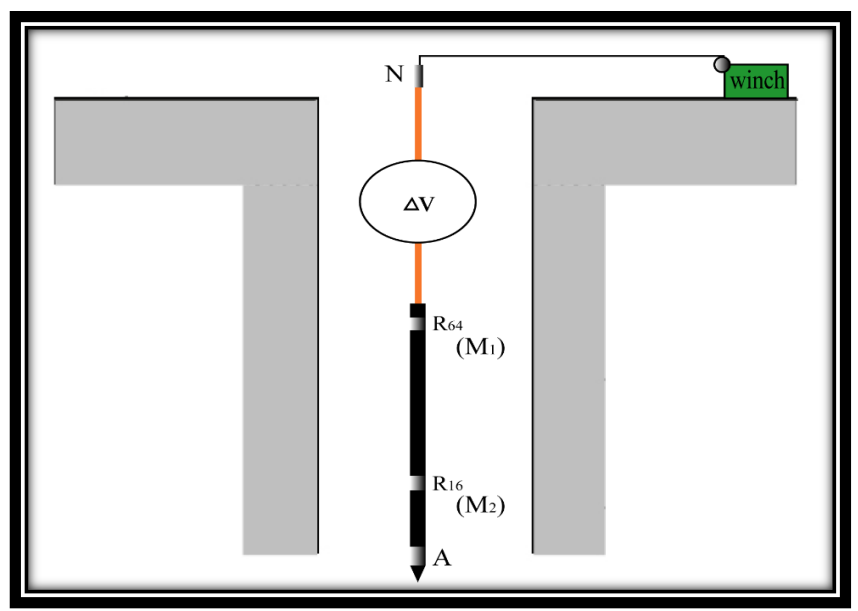

<span id="page-32-0"></span>**Fig. 5. Diagrama representativo del método de Resistividad Eléctrica con la sonda 40 GRP-1000. No se presenta a escala.**

 Al interpretar los datos obtenidos a partir de este método, las secciones que presenten resistividad baja corresponden con alta porosidad y/o una granulometría menor, debido a que las superficies de partículas finas generan una buena conductividad eléctrica (Kwader, 1985). Por lo tanto, este método permite determinar el tipo de material que se encuentra en el subsuelo y de esta forma realizar correlaciones importantes.

 Las mediciones de resistividad proveen una estimación rápida y muy acertada de la geometría de formaciones geológicas y de acuíferos. Además, permite determinar la resistividad de las rocas y el contenido de salinidad del agua; otra de sus aplicaciones es la utilización de este parámetro para determinar el límite entre agua salada y dulce en zonas costeras (Metwaly et al., 2006).

 En hidrogeología este método junto con otros de los parámetros que se expondrán a continuación, permiten obtener una gran cantidad de información relevante que permitirá realizar un mapeo de vulnerabilidad de acuíferos, determinar los límites geológicos del acuífero, determinar además la relación entre la calidad de agua y la litología (Christensen & Sorensen, 1998).

#### <span id="page-33-0"></span>**2.1.2. Potencial espontáneo.**

 El fenómeno existente de la variación del potencial eléctrico de forma espontánea en la naturaleza fue descubierto por Schlumberger en el año 1928 (Liu, 2017). Desde entonces a lo largo de la historia este método ha sido utilizado para varios fines, entre ellos para la detección de sulfuros desde 1960 y detección de anomalías geotérmicas desde 1970. Sin embargo; los datos obtenidos eran de componente cualitativo. Hasta los años 1980 se utilizó el método con un componente cuantitativo. Por ejemplo, el uso del método para inferir la distribución de flujos subterráneos (Chavarría, 2016).

 En los años 1990 se integró el aspecto electroquímico basado en la doble capa eléctrica, afectada por varios factores como el pH, concentración de los electrolitos y temperatura; con el fin de estimar la ubicación de la fuente de potencial que permitiría valorar el potencial eléctrico generado por el flujo en un medio poroso, determinando así zonas de arcillas y de arenas (Chavarría, 2016).

 Existen 3 factores necesarios para que se genere una corriente de potencial espontaneo, una formación permeable y porosa que se encuentre entre formaciones impermeables, un fluido conductor en el pozo y una diferencia en la salinidad o presión entre el fluido de perforación y el de formación (Rider, 1996).

 Este método consiste en determinar el voltaje percibido por los electrodos del dispositivo, este voltaje es función de una serie de factores como las reacciones químicas entre los fluidos dentro del pozo, del tipo de arcilla, la calidad de la misma entre otros (Anderson et al., 2009); la unidad de medición del potencial espontaneo es la mili voltio (mV). Además, el PS está relacionado con las fuerzas electroquímicas y electrocinéticas del pozo.

 Las fuerzas electroquímicas se desarrollan cuando existe una diferencia entre el fluido de formación, es decir; el fluido que se encuentre dentro de la porosidad de la roca y el fluido de perforación, ya sea agua o lodos (Advanced Logic Tecnology, 2013). Estas fuerzas se producen debido a la diferencia en la concentración salina de estas dos soluciones al entrar en contacto (Rider, 1996).

 Así mismo, estas fuerzas se generan como resultado de la migración de iones de los fluidos con mayor concentración a los de menor (Anderson et al., 2009). Por ejemplo, si se considera únicamente la presencia de dos electrolitos, el lodo de perforación y el agua de formación con contenido de NaCl; la estructura de las arcillas únicamente permite el paso de los cationes de Na<sup>+</sup>dentro de sus poros, este movimiento se genera de las zonas de mayor concentración a las zonas de menor concentración de NaCl; es entonces este desplazamiento una fuerza electroquímica que genera un potencial eléctrico espontaneo en las arcillas (Liu, 2017).

 Lo anterior, sucede en las arcillas, lutitas y calizas quienes funcionan como membranas selectivas de iones cuando el electrodo de medición se encuentra en contacto con dichas zonas (Advanced Logic Tecnology, 2013).

 Otro ejemplo de fuerzas electroquímicas, son las generadas en la parte más distal de la zona invadida, donde se encuentran en contacto el agua de formación con la fase líquida del lodo; en esta zona los cationes de Na+ y los aniones de Clse movilizan de una solución a la otra. Debido a que los aniones poseen mayor

capacidad de movimiento, resulta en un flujo de cargas negativas (iones Cl- ) de la solución más concentrada a la de menor concentración (Liu, 2017).

 Si una capa es impermeable, los iones no podrán movilizarse generando así la inexistencia de un flujo de corriente y de un cambio de potencial, lo cual significa que no existirá un Potencial Espontáneo. Sin embargo, la existencia de permeabilidad por más mínima que sea permitirá el flujo de corriente, por lo tanto, se registrará un cambio de PS (Rider, 1996).

 Por otro lado, las fuerzas electrocinéticas se generan cuando el fluido de perforación invade de forma mecánica los poros de las formaciones permeables causando un flujo de corriente (Advanced Logic Technology, 2013). Es decir, se generan cuando un electrolito fluye por el medio capilar o poroso de la formación. Estas fuerzas son llamadas también, filtración eléctrica o potencial de flujo (Reynolds, 1997).

 En cuanto a los resultados y la interpretación de curvas, en las secciones donde se encuentran zonas poco permeables con presencia de arcillas la curva del PS tiende a mantenerse casi constante con una línea recta, llamada la línea base de las arcillas; a medida en que la permeabilidad de la formación aumenta y por consiguiente la granulometría aumenta, se generan desplazamientos de la curva hacia la derecha (positivos) o hacia la izquierda (negativos) de la línea de arcillas, dependiendo de la salinidad relativa del agua de formación y de la fase acuosa del lodo. De tal modo que, si la salinidad de la fase acuosa del lodo es mayor que la salinidad de la formación, la curva se desplazará hacia la derecha (Liu, 2017).

 Existen algunos factores que influyen en la forma de las flexiones o desviaciones en las curvas del PS, uno de los más importantes es la diferencia en la salinidad de los fluidos en contacto (Bassiouni, 1994); donde se deducen 3 casos:
- 1. Si el agua de formación posee mayor salinidad que la fase acuosa del lodo, es decir, si Rmf >Rw entonces la desviación en la curva hacia lo negativo indica una formación porosa y permeable (Bassiouni, 1994). La amplitud de la deflexión está en función del contraste de salinidad (Arias, comunicación escrita, 2016).
- 2. Si la salinidad de la fase acuosa del lodo y la formación son iguales o muy similares, es decir, Rmf = Rw, se generará una nula desviación o leve debido a que log Rmf/(Rw) eq= 0 (Bassiouni, 1994). Es decir, no se generan diferencias netas entre las formaciones arcillosas y las permeables (Arias, comunicación escrita, 2016).
- 3. Finalmente, si la salinidad de la fase acuosa del lodo es mayor que el agua de formación entonces, Rmf ˂ Rw, se genera una desviación positiva de la curva de PS indicaría presencia de estratos porosos y permeables (Bassiouni, 1994).

 Como se aprecia dependiendo de la diferencia de salinidad entre los fluidos presentes: fase acuosa del lodo y el agua de formación se genera alguno de los casos anteriores; al momento de realizar la interpretación de las curvas y describir el Potencial espontaneo de un registro dependiendo del caso en el que se encuentre se utilizan los términos de la **tabla 2**.

| Relación entre salinidades de fluidos | Término usado     |
|---------------------------------------|-------------------|
| Rmf > Rw                              | <b>PS Normal</b>  |
| $Rmf = Rw$                            | PS Plano          |
| Rmf < Rw                              | <b>PS</b> Inverso |

**Tabla 2. Términos para describir el PS según sea la relación entre salinidades.**

 En el equipo 40 GRP-1000 como se observa en la **fig.6** el electrodo A ubicado en la parte inferior de la sonda inyecta la corriente eléctrica (I) y el potencial espontaneo es medido entre el electrodo PS que se encuentra en la parte superior de la sonda y el "armor" ubicado en el "cablehead", este electrodo se encuentra conectado al cable conductor del "winch" **(fig.6)**.

 El método de PS utiliza siempre un electrodo en movimiento dentro del pozo y un electrodo fijo en la superficie, sin embargo, debido a que este equipo consiste en un conjunto sonda-electrodos y no posee un electrodo fijo en superficie, contiene un puente de aislamiento (cable color naranja) apreciado en la **fig.6**; este cable permite la separación entre los dos electrodos de medición para generar la correcta toma de datos.

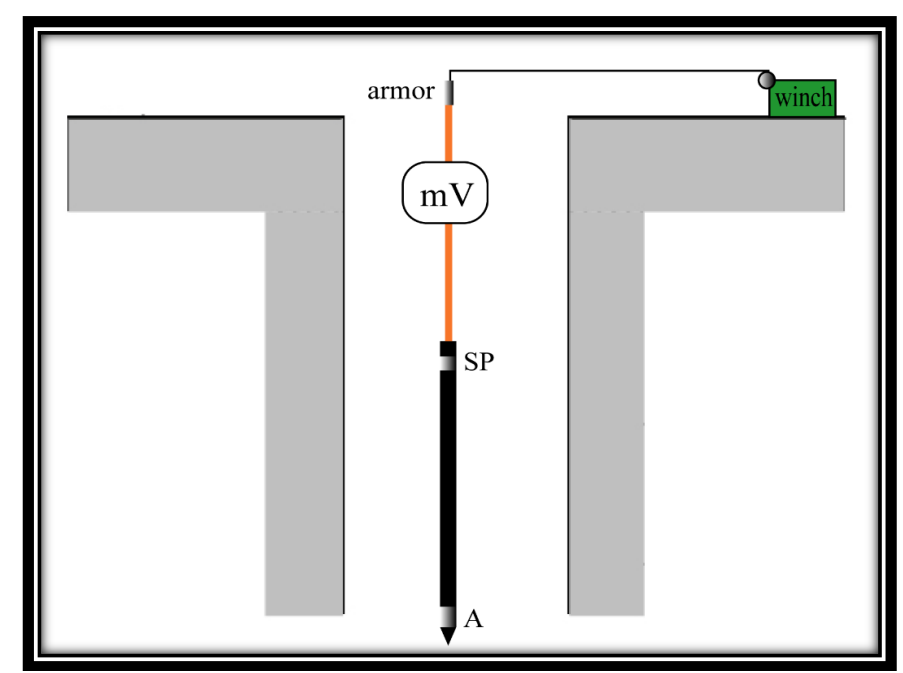

**Fig. 6. Diagrama representativo del método de potencial espontaneo con la sonda 40 GRP-1000. Sin escala, únicamente representativo.**

 La combinación de los registros de potencial espontáneo con registros de resistividad permite definir los límites de capas litológicas para realizar correlaciones y para inferir litologías en función de la permeabilidad y resistividad (U.S Departament of the interior Bureau of Reclamation, 2001).

 Este método es utilizado en la hidrogeología para detectar capas permeables, para estimar el volumen de arcilla en una zona determinada, además, para indicar o identificar facies de una secuencia y en algunas ocasiones para realizar correlaciones (Rider, 1996). Además, puede ser utilizada para determinar la resistividad del agua de formación conocida como Rw y en algunas ocasiones para indicar el ambiente de depositación (López, 2013).

#### **2.1.3 Resistencia Puntual (SPR).**

 Es conocido como "single-point", "point-resistance", "single-electrode" o monoelectrodo; en comparación con los métodos anteriores este mide la resistencia en vez de la resistividad, sin embargo, esta es función de la geometría y de la resistividad del material en estudio (Collier, 1993).

 Esta medición es sensible a cambios en el diámetro del pozo, lo cual influye en el volumen de investigación (Hansen, 1993); éste es definido como el volumen de fluido del pozo, de la zona invadida y no invadida alrededor de la sonda geofísica (Keys, 1990). Este volumen de investigación determina el 90 % de las mediciones obtenidas a partir de la sonda. El radio de éste generalmente depende de la configuración de la sonda y las propiedades de los fluidos (Hansen, 1993).

 El SPR corresponde con la resistencia de la formación, de los fluidos saturados de la formación y de los fluidos del pozo. Dicha resistencia está influenciada por el diámetro de la formación como se mencionó anteriormente, es decir, entre mayor diámetro menor resistencia (Johnson et al., 2005). Debido a esta razón, la técnica del SPR es utilizada para localizar zonas de fracturas que puedan causar el ensanchamiento del diámetro de los pozos (Hansen, 1993).

 El equipo 40 GRP-1000 realiza esta medición inyectando la corriente eléctrica a partir del electrodo A y registrando las variaciones de potencial generadas como resultado de lo anterior, estas serán inversamente proporcionales a las variaciones de la resistencia entre los electrodos SPR (el cual posee la misma ubicación que el electrodo A) y el cable "armor" **(fig.7)**, ubicado en la parte superior del puente de aislamiento (Advanced Logic Technology, 2013).

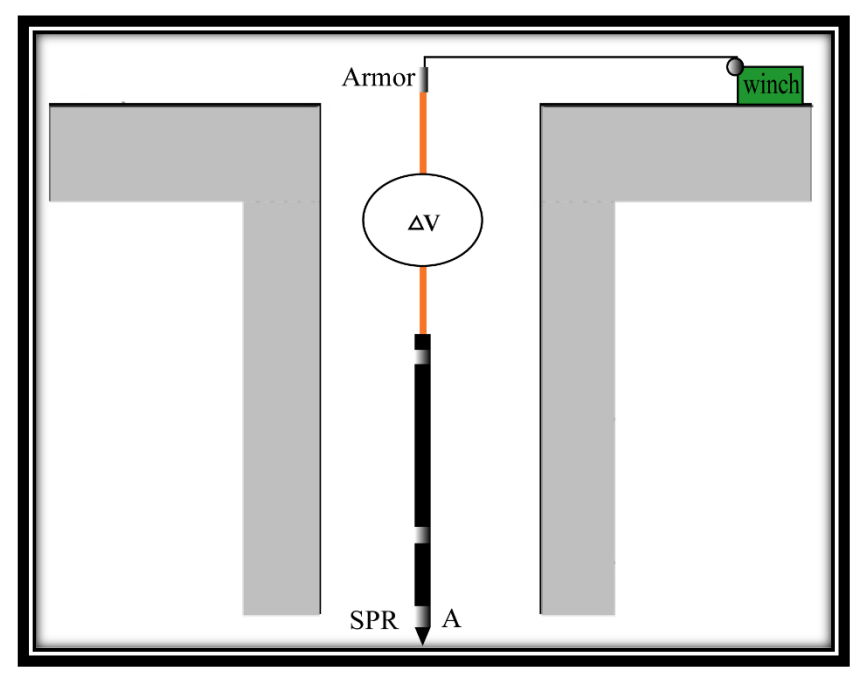

**Fig. 7. Diagrama representativo del método de Resistencia Puntual con la sonda 40 GRP-1000 no realizado a escala. Se observa cada uno de los electrodos necesarios para la medición.**

 Lo anterior es deducido con base en la ley de Ohm, la cual constituye la base teórica fundamental de la geoeléctrica, donde la variación de la tensión de una corriente eléctrica que circula entre dos puntos (ΔV) es proporcional a la resistencia del medio al paso de la corriente (R) y la intensidad de dicha corriente (I) (Auge, 2008); expresado con la siguiente fórmula:

$$
\Delta V = I * R.
$$

 Debido a que todos los materiales poseen diferente resistencia, se ha definido el factor de resistencia unitaria del material, nombrado como resistividad ( $\rho$ ) y el cual constituye la propiedad más importante en los métodos geoeléctricos (Polanía, 2017); por lo tanto, clave en el desarrollo del presente trabajo.

 En el SPR, la resolución vertical dependerá del espaciamiento entre los electrodos. Es considerada una herramienta importante para la identificación de capas delgadas que posean diferentes resistividades ya que es muy sensible a cambios en resistividad, por lo tanto; provee información sobre la litología (Klinmanee & Durrast; 2012).

 En cuanto a la interpretación de los datos, es una medida relativa, por lo tanto; no hay cero, sin embargo; por convención las deflexiones a la derecha en las curvas son tomadas como aumentos de resistencia, lo cual indica que el electrodo SPR se encuentra frente a una formación muy resistente y viceversa (Arias, comunicación escrita, 2016).

 El método de SPR junto con otros métodos eléctricos son utilizados para identificar fracturas o zonas de cizalla que tengan posibilidad de albergar agua o minerales conductivos (Amartey et al., 2016)

 La importancia del SPR recae en que permite delimitar cambios en la litología, contenido de arcillas, porosidad, y totalidad de sólidos disueltos en el agua de formación (Johnson et al., 2005). Además, posee una definición vertical muy buena lo cual le permite detectar capas delgadas o poco espesas, por lo tanto, se utiliza frecuentemente para la correlación geológica (Arias, comunicación escrita, 2016).

 Por lo tanto, el registro de resistencia es muy útil para determinar el contenido del fluido intersticial, la composición del mismo, litología y continuidad de las capas litológicas (U.S Departament of the interior Bureau of Reclamation, 2001).

#### **2.1.4. Gamma Natural.**

 Los registros de rayos gamma fueron desarrollados en la década de 1960 con el fin de realizar estudios de pozos en la industria petrolera, esto debido a que corresponde con un buen indicador litológico; es útil, para determinación de unidades arcillosas debido a su alta concentración de ciertos elementos radioactivos (Abascal, et al., 2011). El gamma natural junto con el método de neutrón constituye con el primer uso de propiedades radioactivas en el perfilaje de pozos (Schlumberger, 1989).

 En la naturaleza existen isótopos radiactivos de los elementos: Potasio (K), Torio (Th) y Uranio (U) que producen la mayor parte de la radiación gamma en la Tierra (Cruz, 2018).

 Los isótopos de estos elementos se encuentran en pequeñas cantidades o no se encuentran totalmente en rocas sedimentarias, tales como: areniscas, limolitas y dolomitas; mientras que en otros tipos de rocas como los esquistos presentan una alta cantidad de Potasio y Torio (Schlumberger, 1989).

 La radiactividad que presenta cada tipo de roca depende de la concentración de los 3 isótopos anteriores en su estructura (Cruz, 2018). Dependiendo del contexto, dichos elementos podrían presentarse como constituyentes primarios de la roca, cantidades trazas o como impurezas en la estructura cristal (Dentith & Mudge, 2014).

 El Potasio es un elemento de volumen significativo en la corteza terrestre del cual únicamente el isótopo <sup>40</sup>K es radioactivo y se presenta en feldespatos alcalinos, micas e illita. Mientras que el Uranio y el Torio se encuentran por lo general en minerales como el cuarzo y los feldespatos; en minerales accesorio como el zircón, la monazita, esfena, rutilo entre otros (Cruz, 2018).

 En el caso de rocas ígneas, dependerá de la presencia de sílice, en rocas máficas y ultramáficas la radiactividad es bastante baja, esta incrementa en rocas félsicas debido a la presencia de micas y feldespatos (Cruz, 2018).

 En rocas clásticas el gamma natural es menor cuando se encuentran compuestas por cuarzos o granos carbonatados y aumenta a medida en que el grano de la roca es más fino, debido a que se genera un aumento en los minerales arcillosos (Cruz, 2018).

 Es importante mencionar que el registro de rayos gamma natural puede ser elevado en areniscas cuando estas se encuentren limpias, es decir; sin contenido de arcillas y si estas poseen minerales como feldespatos, mica o agua rica en Uranio (Asquith & Krygowski, 2004).

 Cabe resaltar, que a partir del método de rayos gamma natural utilizado en este trabajo, únicamente se puede determinar el total de radiación de las rocas, si fuese requerido determinar el valor de concentración de cada uno de los 3 elementos radiactivos se debería utilizar la espectrometría de rayos gamma natural (Schlumberger, 1989). Sin embargo; aun cuando no proporciona un valor de concentración de los elementos funciona con un método indicador del tipo de roca según su contenido total de rayos gamma natural. Además, el valor de gamma natural obtenido depende de varios factores entre ellos: el tipo y tamaño del detector, la velocidad del registro, la densidad del lodo, el diámetro del pozo y la posición de la sonda (López, 2013).

 La medición de Gamma Natural posee una ventaja comparativa con respecto a los métodos eléctricos mencionados anteriormente, pues este se puede emplear en cualquier ambiente, es decir, pozos con o sin ademe, pozos llenos de aire, agua o fluido de perforación mientras que la mayoría de métodos como la resistividad y PS requieren de un pozo sin ademe y con presencia de fluido (Amartey, et al., 2006).

 El equipo 40 GRP-1000 contiene un tubo foto multiplicador y un cristal de yoduro de sodio en la parte media de la sonda, por medio de los cuales genera la medición de los rayos gamma natural. Por lo tanto; el método de gamma natural constituye un dispositivo pasivo que no posee una fuente radioactiva, sino que provee un registro continuo de la cantidad de radiación gamma que es emitida naturalmente por los materiales litológicos del pozo al paso de la sonda de medición, este método es utilizado principalmente como herramienta para la investigación litológica (Keys, 1997).

 El detector de rayos gamma convierte la radiación gamma en pulsos eléctricos proporcionales al número de rayos detectados y enviados a la superficie; la medición de rayos gamma revela la presencia de arcillas y lutitas debido a que como se mencionó anteriormente, estas contienen por lo general isotopos de K; por lo general se produce una medición cuando se da el paso de la sonda por una capa de lutitas o arcillas se ve reflejado en la curva como un pico alto de rayos gamma (U.S Departament of the interior Bureau of Reclamation, 2001).

 Como se mencionó anteriormente la medición de gamma natural es importante ya que permite determinar cambios en los tipos de materiales que componen los sucesivos estratos en función de la variación en la radiación; diferenciando entre arcillas y lutitas de calizas, areniscas y arena, donde las primeras contienen mayor concentración de elementos radioactivos (Jhonson, 1975).

 Asimismo, el gamma natural permite correlacionar y verificar los datos de potencial espontaneo permitiendo identificar litologías, delimitar zonas de arcillas y zonas permeables, además de realizar correlaciones entre pozos cercanos (Bassiouni, 1994).

 En general, la sonda 40 GRP-1000 permite analizar los límites de capas litológicas, identificación de facies, determinar propiedades de las formaciones, identificación de las unidades hidrostáticas, ubicar y conocer el espesor del acuífero entre otras aplicaciones funcionales en la hidrogeología; además, esta posee aplicaciones en otras ramas de la geología, por ejemplo, determinar intervalos de hidrocarbono, en la minería para determinar zonas con oro, ambientalmente para el monitoreo de la contaminación de fluidos entre otros. Sin embargo; no se detallan específicamente cada uno de estos debido a que la explotación de este equipo en Costa Rica se basará más en el campo de la hidrogeología.

 Finalmente, se unificó toda la información proveída en la **sección 2.1** (**tabla 3),**  con el fin observar las ventajas y desventajas de cada uno de los parámetros de una forma más concisa y observar la utilidad de la sonda 40 GRP-1000.

**Tabla 3. Resumen de los parámetros de Geofísica de Pozos con sus ventajas y desventajas.**

| Tabla 3. Resumen de los parámetros de Geofísica de Pozos con sus ventajas y desventajas. |                                                                                                    |                                                                                                    |  |  |
|------------------------------------------------------------------------------------------|----------------------------------------------------------------------------------------------------|----------------------------------------------------------------------------------------------------|--|--|
| Parámetro                                                                                | <b>Ventajas</b>                                                                                                    | <b>Desventajas</b>                                                                                                    |  |  |
| <b>Resistividad</b><br><b>Eléctrica</b>                                                  | 1. Permiten diferenciar las zonas permeables de<br>las impermeables.<br>2.Estimación rápida y muy acertada de la<br>geometría de las formaciones geológicas y de<br>acuíferos.<br>3. Permite determinar la resistividad de las rocas<br>y la salinidad del agua.<br>4. En zonas costeras permite determinar el límite<br>entre agua dulce y salada.<br>5.Permite<br>diferenciar<br>según<br>capas<br>la<br>granulometría y/o porosidad. | 1. No puede ser utilizado en pozos con ademe<br>metálico.<br>2. Requiere que el pozo tenga algún fluido que<br>permita la circulación de la corriente eléctrica.                                                                                                    |  |  |
| <b>Potencial</b><br>Espontaneo                                                           | 1. Estimación del volumen de arcilla en secciones<br>de la columna estratigráfica del pozo.<br>2. Diferenciar entre capas de arcillas y arenas.<br>3. Permite detectar capas permeables e<br>impermeables.<br>4. Delimitar o identificar facies de una secuencia.<br><b>5. Realizar correlaciones con otros registros.</b>                                                                                                    | 1. Requiere realizarse en pozos sin ademe.<br>2. Necesita la presencia de agua dentro del<br>pozo y necesita la utilización de un fluido de<br>perforación ya sea agua o lodo.<br>3.El fluido de perforación influye en la curva de<br>datos obtenida. Debe existir una diferencia<br>importante en el fluido de perforación y el agua<br>de formación para obtener desviaciones<br>positivas o negativas representativas en las<br>curvas según la litología del pozo. |  |  |
| Resistencia<br>Puntual.                                                                  | 1.Es muy sensible a los cambios de resistividad,<br>por lo tanto, permite la identificación de capas<br>delgadas con resistividades diferentes.<br>2. Delimitar cambios litológicos y porosidad.<br>3.Al combinarlo con el parámetro de resistividad<br>permite corroborar la continuidad de capas<br>litológicas en una secuencia.                                                                                                    | 1.El pozo debe encontrarse sin ademe.                                                                                                    |  |  |
| Gamma<br>Natural.                                                                        | 1. Funciona en cualquier ambiente, es decir, se<br>puede realizar en pozos con o sin ademe,<br>además, con o sin presencia de fluido.<br>2. Diferenciar entre arcillas y lutitas de calizas,<br>areniscas y arena.<br>3. Permite verificar los datos del PS delimitando<br>zonas de arcillas de zonas permeables                                                                                                    | 1.Se ve influenciado por el tipo y tamaño del<br>detector, la velocidad del registro, el diámetro<br>del pozo entre otros.                                                                                                    |  |  |

#### **2.2. Geoeléctica.**

 La geoeléctica es la rama de la geofísica cuyo fin es identificar las formaciones geológicas y los materiales presentes en el subsuelo; a partir del análisis de variaciones en las propiedades eléctricas de las rocas y sedimentos al paso de la corriente eléctrica (Polanía, 2017).

 Estos métodos son muy utilizados en la hidrogeología y se basan en la inyección artificial de corriente eléctrica continua desde la superficie hacia el subsuelo (Auge, 2008).

 En el país han sido empleados los métodos geoelécticos para investigaciones hidrogeológicas con el fin de determinar las propiedades del subsuelo. Aunque existe una gran variedad de dispositivos, los más empleados en el país son los sondeos eléctricos verticales (SEV) con dispositivos de tipo Wenner y Schlumberger (Arias, 2002).

 Los sondeos eléctricos verticales consisten en la inyección de corriente eléctrica (I) al subsuelo por medio de los electrodos de corriente (A, B), generando así un potencial ΔV percibido por los electrodos de potencial (M, N), a partir de este potencial se determina la resistencia del suelo (R) (Arias, 2007). Es decir, la base teórica de este método es la Ley de Ohm anteriormente expuesta:

### $\Delta V = I^* R$

 Seguidamente, ese valor de resistencia R obtenido se transforma en una resistencia aparente (ρa), obtenida a partir de una constante geométrica nombrada como K, esta constante depende del dispositivo utilizado (Arias, 2007).

 Para realizar los SEV se deben utilizar 4 electrodos geoeléctricos (A, B, M, N); dependiendo de la disposición de los mismos, es decir, ubicación y distancia se generan los diferentes dispositivos existentes, por ejemplo, Schlumberger, Dipolo-

Dipolo, Wenner entre otros; cada uno de estos dispositivos posee ventajas, desventajas y son sensibles de modos particulares; por ejemplo, el método de Wenner posee una buena resolución vertical, mientras que el Slulumberger posee una moderada y el dipolo-dipolo una pobre Resolución Vertical (Reynolds, 1997).

 El grado de penetración en profundidad también depende del dispositivo, siendo mayor en el Dipolo-Dipolo, moderado en Schlumberger y pobre en Wenner; mientras que, la conveniencia de su uso en Sondeos Eléctricos Verticales es mucho mayor para el Schlumberger en contraste con los demás dispositivos. Por lo tanto, se debe elegir el dispositivo más apropiado según la aplicación que se le dispone tomando en cuenta ventajas y desventajas de los mismos (Reynolds, 1997).

 El dispositivo utilizado en el presente trabajo es el Schlumberger, en el cual la distancia entre los electrodos de potencial (M-N) debe mantenerse reducida en relación con la distancia de los electrodos de inyección de corriente (A-B), es decir, la relación AB/MN debe mantenerse lo más grande posible (Arias, 2007). En la **fig.8** se puede observar la disposición correcta de los electrodos.

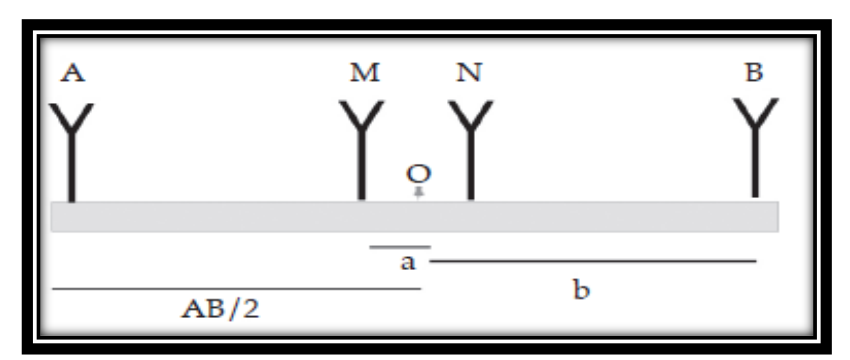

**Fig. 8. Arreglo de electrodos geoeléctricos del dispositivo Schlumberger. Modificado de Arias, 2007.**

 En la práctica se tiene la siguiente relación 4 ≤ AB/MN ≤ 20; la distancia M-N se cambia únicamente cuando los valores registrados de diferencia de potencial son muy pequeños (Arias, 2007).

 El centro del dispositivo de electrodos es fijo, la distancia entre los electrodos de potencial se mantiene constante, mientras que los electrodos de inyección de corriente A-B se van separando gradualmente; a medida que se mantenga constante la distancia M-N en el arreglo, menor será la probabilidad de que ocurran errores o distorsiones de los datos adquiridos (Román, 2016). Al generar un aumento en el espaciamiento de los electrodos de corriente, se comienza a obtener información de resistividad aparente a mayor profundidad sobre un punto fijo (Murillo, 2008).

 Se seleccionó este dispositivo debido a que posee ventajas comparativas con otros, pues entre dos mediciones sucesivas del dispositivo Schlumberger es necesario únicamente desplazar un par de electrodos, generando así una reducción del tiempo requerido para realizar la prospección geofísica (Arias, 2007).

 Otra ventaja es que a diferencia de otros dispositivos existentes el Schlumberger no subestima ni sobreestima los valores del espesor de las capas del subsuelo, sino que modela correctamente el espesor teórico (Arias, 2007).

El coeficiente geométrico para el dispositivo Schlumberger se obtiene a partir de la ecuación: K =  $\pi$  (a<sup>2</sup>-b<sup>2</sup>)/2b (Arias, 2007).

 Existe una clasificación de las curvas obtenidas a partir de las resistividades aparentes del sondeo eléctrico vertical, esta se observa en la **tabla 4**; donde de la clasificación H a la Q corresponden con los 4 tipos de curvas básicas para modelos de 3 capas eléctricas; a partir de estos tipos básicos, se pueden realizar combinaciones para modelos con una mayor cantidad de capas, por ejemplo, los tipos H-K y K-H (Reynolds, 1997).

| <b>Clasificación</b> | Descripción.      |
|----------------------|-------------------|
| Tipo H               | p1 > p2 < p3      |
| Tipo A               | p1 < p2 < p3      |
| Tipo K               | p1 < p2 > p3      |
| Tipo Q               | p1 > p2 > p3      |
| Tipo H-K             | p1>p2< p3> p4     |
| Tipo K-H             | p1 < p2 > p3 < p4 |

**Tabla 4. Clasificación de curvas según resistividades para SEV. Modificado de Reynolds, 1997.**

 En la **fig.9** se aprecia la información de la **tabla 4**, con imágenes representativas de la forma que adquieren las curvas según su clasificación.

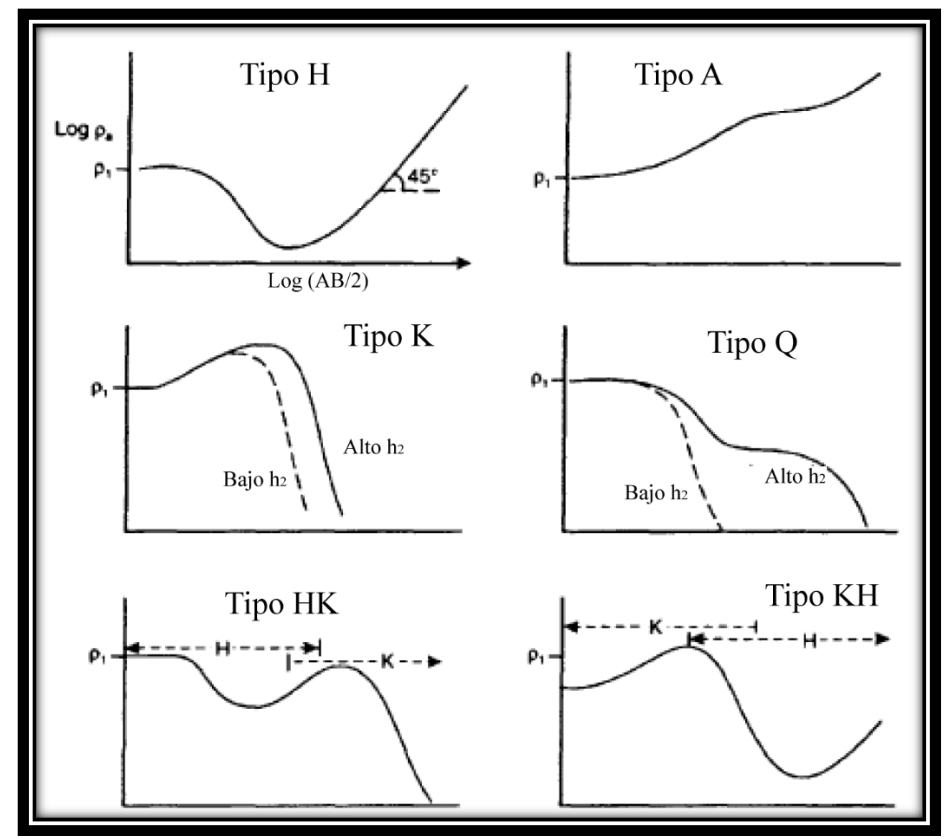

**Fig. 9. Presentación de los tipos de curvas de Sondeos Eléctricos Verticales. Modificado de Reynolds, 1997.**

 Los sondeos eléctricos verticales son utilizados ampliamente en la hidrogeología para determinar intrusión de agua salada en acuíferos costeros, realizando la interpretación de anomalías en cada uno de los SEV realizados y a partir de estos se pueden generar perfiles para la interpretación hidrogeológica de la zona (Gabbani & Gargini, 1993).

 Aunque esta técnica es muy efectiva, para lograr realizar una correcta correlación e interpretación de los resultados se debe realizar una verificación o comparación con la información proveída por la estratigrafía de los registros de pozos cercanos a la zona de estudio (Gabbani & Gargini, 1993).

# **CAPITULO III.**

## **Equipo 40 GRP-1000.**

### **3.1. Características y especificaciones de la Sonda 40 GRP-1000.**

 Como se mencionó anteriormente el equipo 40 GRP-1000 desarrollado por la empresa Mount Sopris Instruments, consiste en un dispositivo para el estudio de pozos perforados, que permite realizar mediciones de una serie de parámetros mencionados y explicados anteriormente en el **Capítulo 2.**

 El equipo 40 GRP-1000 cuenta con un puente aislante **(fig.10)** que está conformada por 8 metros de cable aislante; en la parte superior contiene un electrodo potencial de referencia conocido en inglés como "fish" y en la parte inferior posee una conexión hembra QL40 **(fig.11)**.

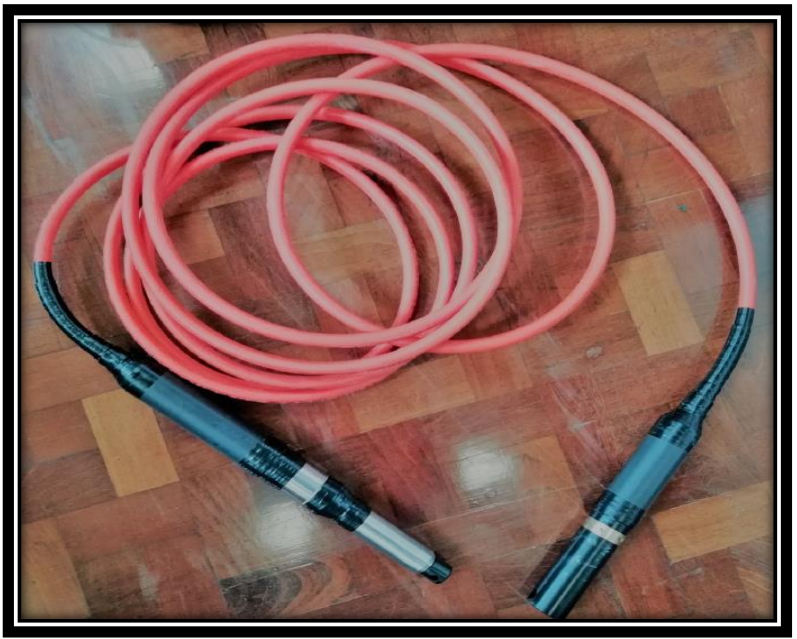

**Fig. 10. Puente aislante o de aislamiento.**

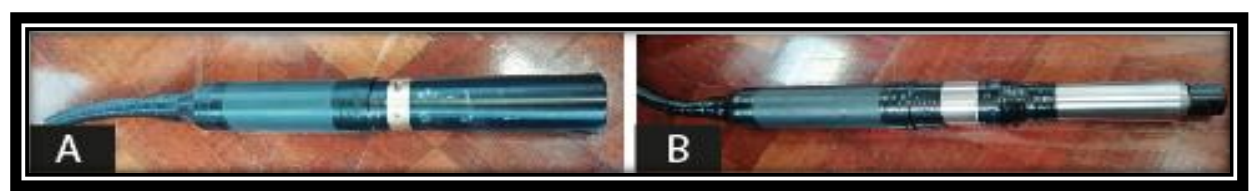

**Fig. 11. Electrodos que componen la brida de aislamiento. A: electrodo de referencia o "fish". B: Conexión hembra QL40.**

 Su función es mantener la separación entre la fuente de corriente del electrodo de inyección nombrado como "A" y el electrodo potencial de referencia, con el fin de que la corriente inyectada retorne al cable "armor" en la parte superior del puente aislante de conexión. Si no se utiliza este puente aislante la calidad de los datos será baja y los valores de resistividad tomados serán incorrectos (Advanced logic tecnology, 2012).

 Cuenta también, con un MX "winches" modelo MXA-1073-500 **(fig.12)**, el cual es de suma importancia para el equipo 40 GRP-1000 ya que consiste en el sistema mecánico que permite posicionar la sonda dentro del pozo.

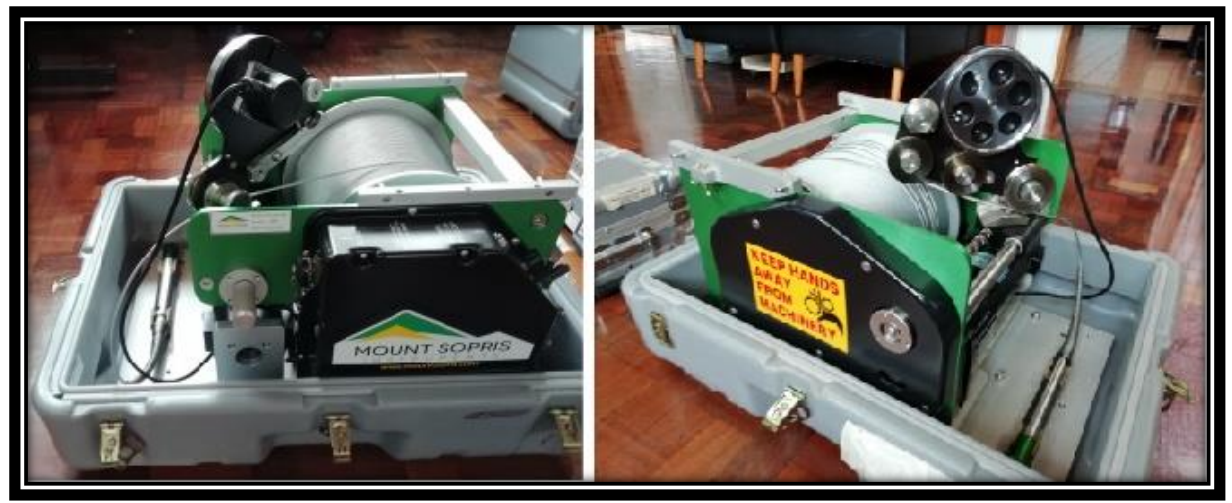

**Fig. 12. Sistema mecánico MX "winches" modelo MXA-1073-500.**

Está equipado con un anillo deslizante ("slipring") y conexiones que permiten la comunicación con la sonda; este sistema es conectado a la sonda por medio del "cablehead" **(fig.13.B),** dentro del cual se localiza el electrodo encargado de recibir la respuesta de la corriente inyectada a las rocas nombrado como cable "armor" **(fig.13.A).**

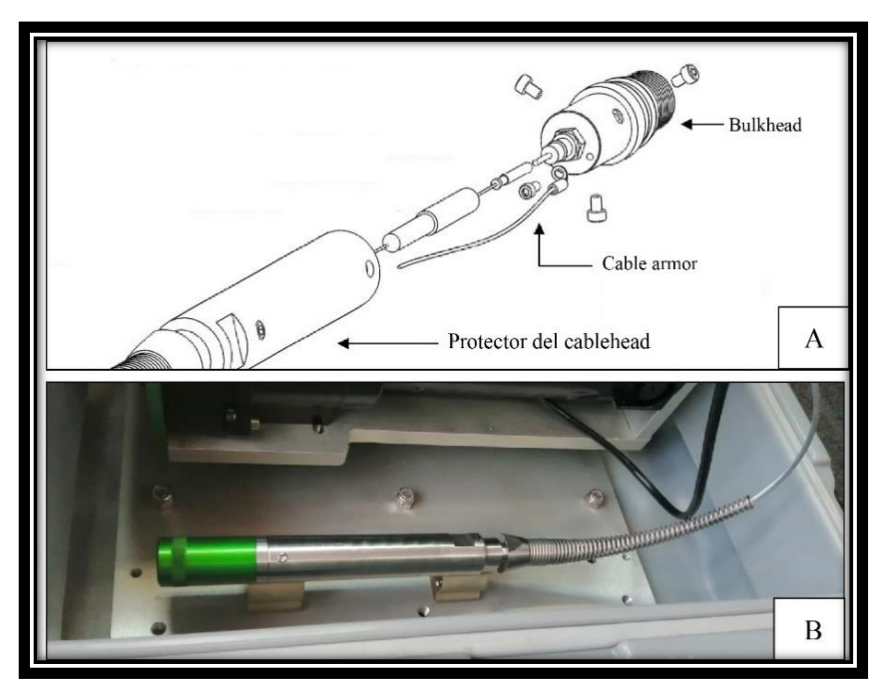

**Fig. 13. A: Se presentan las partes más importantes dentro del "cablehead"; B. Se presenta una imagen del "cablehead".**

 Este sistema mecánico se encuentra compuesto de 500 m de cable de acero con un conductor central, por medio de este se transmite la respuesta de las rocas desde la sonda hasta la consola que registra los datos. Además, el "winch" cuenta con una rueda de medición de precisión y un codificador rotatorio, este último permite conocer la cantidad de cable que ha sido deslizado una vez que se ha iniciado el descenso de la sonda dentro del pozo.

 Este elemento se controla manualmente por medio de una serie de botones como se observa en la **fig.14**; donde posee un botón de encendido o apagado, un regulador de velocidad, un interruptor que permite controlar la dirección en la cual se desplaza el cable ya sea para bajar o subir la sonda dentro del pozo. Además, posee un freno manual que se activa al encontrarse la palanca negra abajo como se observa en la **fig.14**.

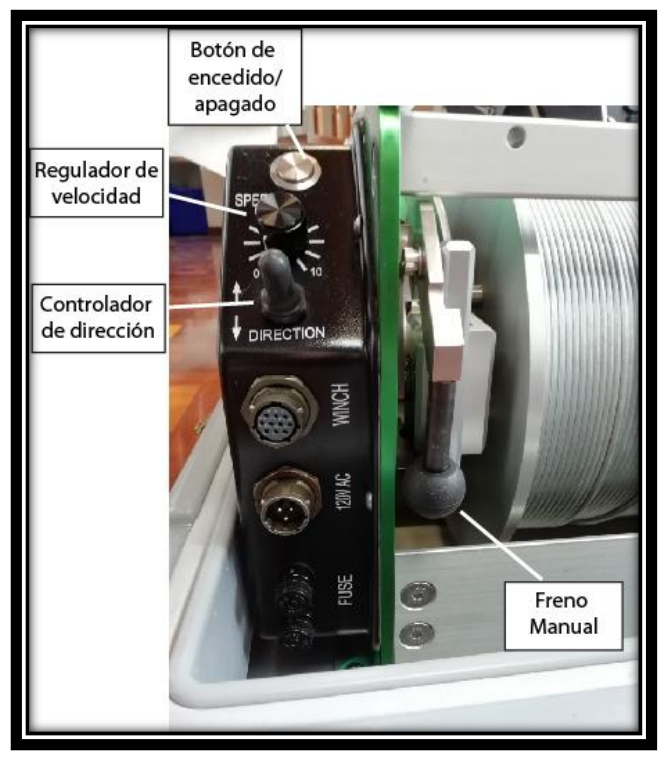

**Fig. 14. Interruptor y botones de control manual del MX winches modelo MXA-1073-500.**

 Otro de los componentes del equipo 40 GRP-1000 es la consola "Matrix Logging" **(fig.15)**, la cual debe ser conectada al MX "winches" y a la computadora laptop en campo. Esta se encarga de recibir la información obtenida a partir de las mediciones de la sonda y envía estos datos al software en la computadora laptop. Como se observa en la **fig. 15** no posee ningún tipo de interruptor o botones para su uso manual, sino que trabaja por medio del software llamado "Logger", cuyo funcionamiento será explicado a lo largo del documento.

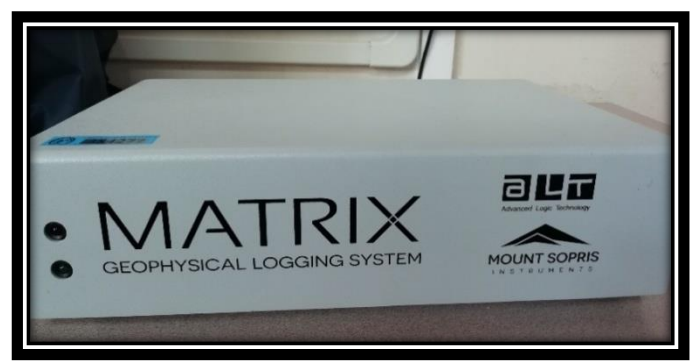

**Fig. 15. Consola Matrix logging.**

 La herramienta más importante del equipo es la sonda de medición **(fig.16)**, la cual tiene una longitud de 1,98 m, un diámetro de 41.1 mm y pesa 7,3 kg; contiene una serie de electrodos **(fig.16)** para la medición de los parámetros de: Potencial Espontaneo, Gamma Natural, SPR, Resistividad Normal Larga y Resistividad Normal Corta.

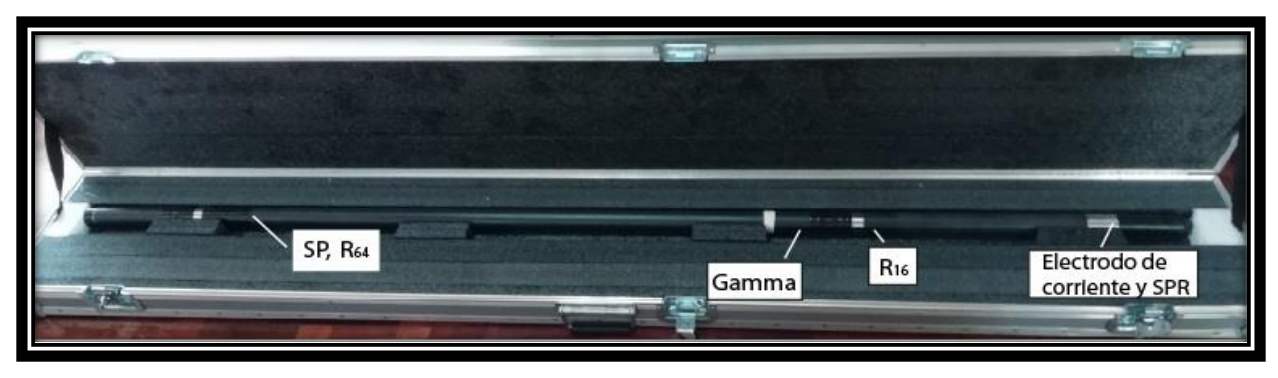

**Fig. 16. Sonda de medición, se observan cada uno de los electrodos necesarios para las diferentes mediciones.**

 Para configurar el equipo y realizar los registros en el campo se requiere de 2 softwares, estos son: "LoggerSettings" y "Logger"; el primero de estos se utiliza para configuraciones iniciales sobre la velocidad y la profundidad, las unidades de los mismos, la posición de referencia, entre otros. Mientras que el software "Logger" es utilizado para realizar las configuraciones sobre el tipo de sonda, tasa de medición,

cableado entre otros; además es utilizado para controlar el registro de datos y posee una serie de navegadores para visualizar las curvas de registro en tiempo real.

 Como se mencionó anteriormente, el equipo consta de 3 elementos principales: la sonda 40 GRP-1000, el "winch" parte mecánica del equipo y una consola Matrix encargada de recibir la respuesta y generar los datos; debido a esto se ha divido esta sección en 3 partes para lograr presentar las características y especificaciones de cada uno de los elementos:

## **3.1.1. Sonda 40 GRP-1000 Combinación Gamma Natural y Resistividad Normal.**

#### **Requerimientos y Especificaciones:**

#### **a. Fuente de poder:**

 Se requiere un voltaje de corriente directa CD en la parte superior de la sonda, con un mínimo de 80 voltios y un máximo de 160 voltios.

 Una corriente nominal de 52 mA y máxima de 70 mA. Además, el electrodo de la fuente de corriente en la sonda emite una onda cuadrada.

#### **b. Detalles de los electrodos:**

El electrodo de corriente es de 50 mm de acero inoxidable.

El electrodo de medición es de 18 mm de acero inoxidable.

# **c. Ubicación de los electrodos de medición (de la parte inferior del "bronze knurled ring").**

 La **tabla 5** muestra la ubicación de los puntos de medición de cada uno de los parámetros; medidos desde el fondo de la sonda hacia arriba. Además, como complemento a la tabla se presenta una imagen con la ubicación de los mismos **(Fig.17).**

| <b>Medición</b>                  | Ubicación          |
|----------------------------------|--------------------|
| PS (Potencial Espontáneo)        | 1,777 m            |
| Resistividad Normal corta de 16" | $0,3548 \text{ m}$ |
| Resistividad Normal larga de 64" | $0,9644 \; m$      |
| SPR (monoelectrodo)              | $0,152 \; m$       |
| Gamma Natural                    | $0,73 \; \text{m}$ |

**Tabla 5. Ubicación de los puntos de medición del equipo.**

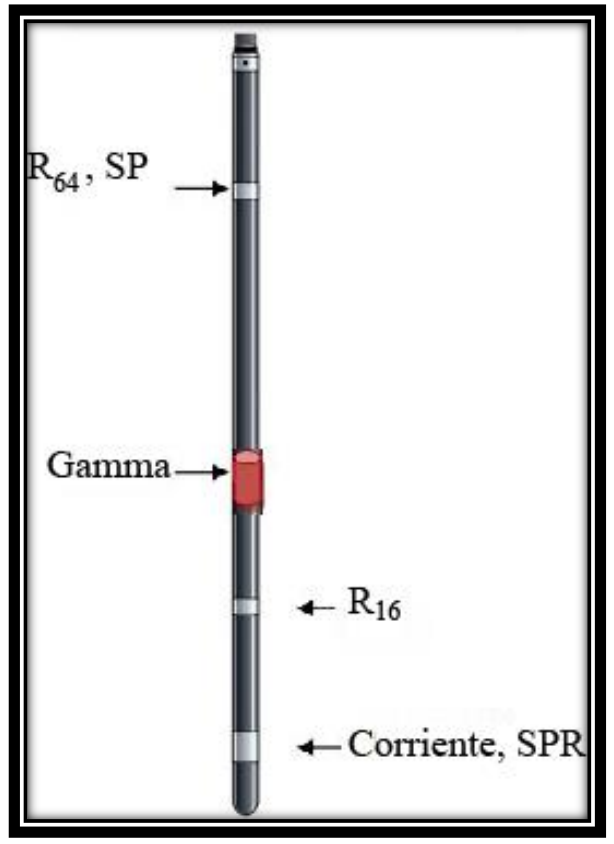

**Fig. 17. Sonda 40 GRP-1000, se presenta la ubicación de cada uno de los electrodos de medición de los diferentes parámetros. Modificado de Mount Sopris, sf.**

### **Temperatura de operación:**

El equipo puede trabajar de 0 grados hasta 70 grados Centígrados.

### **a. Rango de presión:**

Opera bajo presiones de 200 bars.

## **b. Dimensiones del equipo y especificaciones del equipo:**

En la **tabla 6,** se presentan las dimensiones de la sonda 40 GRP-1000, por otro lado, en la **tabla 7,** se presentan las especificaciones más relevantes del equipo

| <u>rapia v. Dinionolonoo aor cquipo.</u> |                                                                     |  |
|------------------------------------------|---------------------------------------------------------------------|--|
| Longitud                                 | $1.98 \text{ m}$                                                    |  |
| <b>Diámetro</b>                          | 41,4 mm con cinta aislante                                          |  |
| <b>Peso</b>                              | 7,3 kg (al añadirle el puente aislante el peso total es de 16,3 kg) |  |

**Tabla 6. Dimensiones del equipo.**

#### **Tabla 7. Especificaciones de las mediciones.**

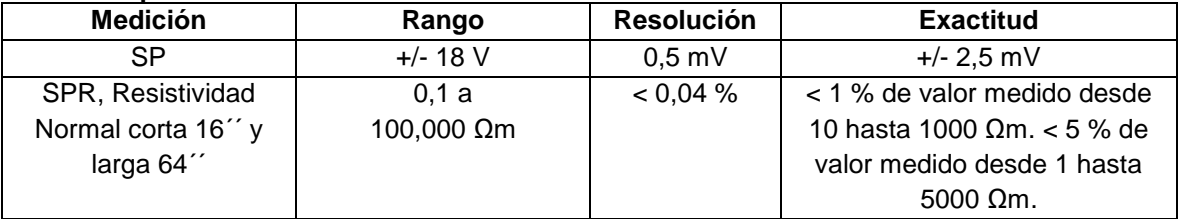

### **3.1.2. MX "Winches" modelo MXA-1073-500**.

### **Información general del "winch".**

El MX "winches" modelo MXA-1073-500, consiste en el sistema mecánico para ascender y descender la sonda geofísica dentro del pozo. El sistema está equipado con un anillo deslizante y conexiones a través de las cuales la sonda y demás partes del equipo 40 GRP-1000 en la superficie pueden comunicarse con la sonda.

 El sistema posee una rueda de medición de precisión y un codificador rotatorio que permite el seguimiento de la cantidad exacta de cable que se ha avanzado.

## **Especificaciones del "winch":**

- **Motor**: ¼ hp, tipo SCR.
- **Control:** cuadrante 4, con límite de corriente.
- **Velocidad:** 0 a 26 m/min.
- **Alcance de carga**: 46 kg.
- **Capacidad de cable:** 500 metros con un diámetro de 3,17 mm.
- **Peso de envío**: 70 kg.
- **Tamaño del "winch"**: 40,6 x 52 x 30,5 cm.
- **Tolerancia del cable fuera de eje:** 10° izquierda, 10° derecha, 12° abajo, 45° arriba.

# **3.1.3. Consola "Matrix".**

## **Características de la consola "Matrix":**

- $\triangleright$  Tamaño: LWH: 33,4 cm x 21,2 cm x 8,3 cm; 9,5 cm H.
- Peso:  $5,4$  kg.
- $\triangleright$  La consola utiliza componentes clasificados IP 67.
- Temperatura de funcionamiento: 0-50 grados C.
- > Almacenamiento 20-70 grados C.
- Requisito de potencia: CA 50/60 Hz-100/240 V.

# **3.2. Guía operativa del equipo.**

## **3.2.1. Revisiones preventivas necesarias y pasos a realizar antes de utilizar el equipo**.

 Antes de utilizar el equipo 40 GRP-1000 se debe realizar tanto una inspección visual como eléctrica para asegurar la confiabilidad de los datos de campo y prever posibles problemas.

#### **a. Inspección visual:**

**Cable de medición**: el dispositivo consta de 500 m de cable de acero inoxidable con un conductor central, el cual permite la transmisión de la corriente hacia la sonda y la transmisión de la respuesta de las rocas hacia la consola "Matrix"; además, permite ascender o descender la sonda dentro del pozo.

 Por lo tanto, debe mantenerse su integridad revisando que no existan torceduras o hebras sueltas, inspeccionar bien antes de realizar una prueba y prestar mayor atención a los 10 m posteriores al "cablehead" debido a que una hebra separada puede romperse y causar problemas, si esto sucede, deberá cortar el cable en ese punto y realizar el desmontaje/montaje del "cablehead" para colocarlo en su nueva posición, si requiere ejecutar dicho procedimiento revisar la **sección 2.7.1** del manual técnico del equipo 40 GRP-1000 anexo a este documento.

#### **b. Inspección externa del "cablehead".**

 El "cablehead" corresponde con el electrodo que funciona como conexión entre el puente de aislamiento y el "winch", contiene un electrodo llamado cable "armor" al cual llega la señal de respuesta de cada uno de los electrodos de medición de la sonda. Debido a su importancia debe recibir un mantenimiento adecuado.

 Se debe revisar las juntas tóricas "o-rings", asegurarse de que se encuentren libres de arena o escombros y verificar que el conector del "cablehead" posea una arandela aislante eléctrica entre él y el cuerpo del "bulkhead". En **fig.18.A** se observa un esquema con la ubicación del cable "armor" y el "bulkhead", además, en la **fig.18.B** se presenta una imagen del "cablehead".

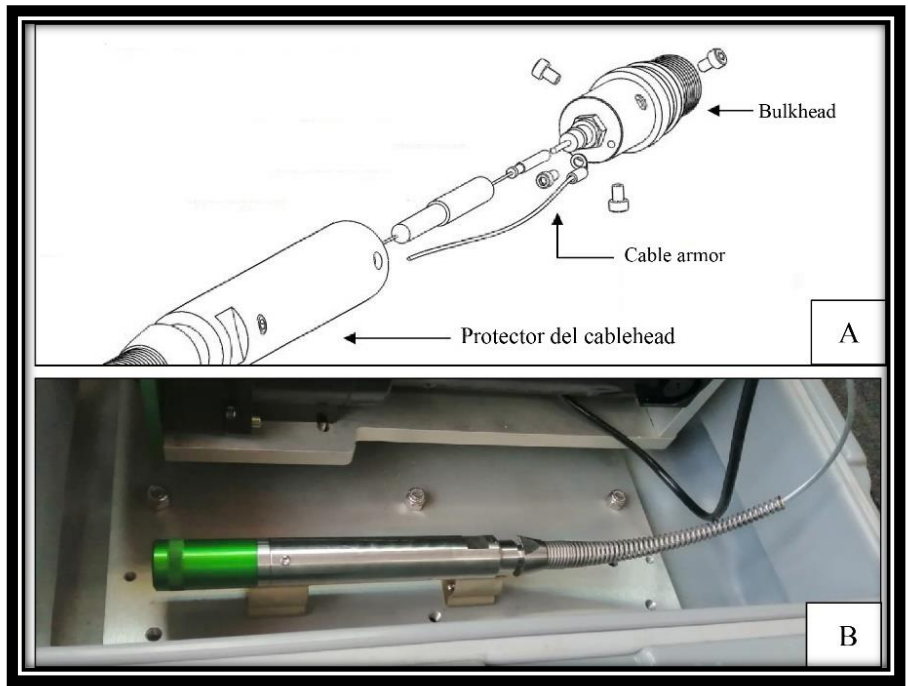

**Fig. 18. A. Se muestras las partes internas más importantes del "cablehead". Modificado de Mount Sopris, 2013; B. Se presenta el "cablehead" externamente.**

### **c. Inspección interna del "cablehead":**

 Revisar la **sección 2.7.1** del manual técnico para el equipo 40 GRP-1000 anexo a este documento sobre el desmontaje y montaje del "cablehead".

## **d. Inspección eléctrica:**

Se deben cumplir dos condiciones para el funcionamiento correcto del cable:

- 1. El conductor del cable se debe encontrar aislado eléctricamente, dentro y fuera del cable de "armor".
- 2. El conductor de cable y el "armor" deben ser eléctricamente continuos, mientras estén estacionarios y en movimiento, desde el "cablehead" hasta la consola de" Matrix".

 Se deben realizar varias pruebas con un multímetro capaz de leer 20 millones de Ωm de resistencia o más, estas pruebas se encuentran detalladas en la **sección 2.7.3** del manual técnico del equipo 40 GRP-1000 anexo a este documento.

#### **e. Lubricación.**

Para el correcto funcionamiento del "winch" algunas de sus partes deben ser lubricadas con grasa de litio blanca, estas son: el tornillo de bola, el transportador del nivel, el tambor y la cadena de transmisión del nivel **(fig.19)**. Evitar colocar grasa de litio en el cojinete o pieza móvil en el que descansa el eje de la máquina ya que no es requerida su lubricación.

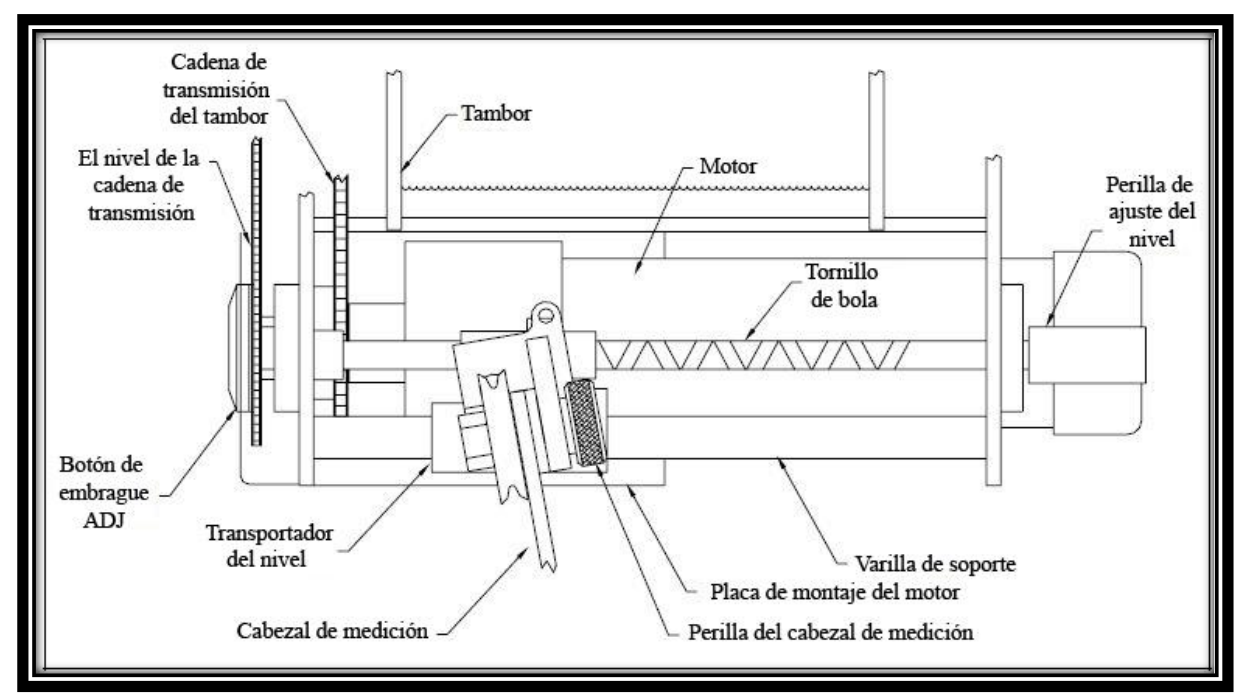

En la **figura 19,** se muestran las principales partes que componen el "winch".

**Fig. 19. Partes que componen el interior y exterior del "winch". Modificado de Mount Sopris, 2012.**

## **3.2.2. Realizar las conexiones respectivas del "Winch"- Consola "Matrix":**

- Como primer paso, se recomienda revisar por medio de un multímetro que la fuente de alimentación elegida sea de 120 V y se encuentre bien regulada. Debido a que como se expondrá en el **capítulo 4**, es un equipo delicado el cual necesita de una fuente constante sin fluctuaciones o variaciones de corriente.
- Colocar la consola "Mátrix" en la parte superior del "winch" (**fig.20.A)**, asegurarla bien con el pin de seguridad que se encuentra en su costado; como se observa en la figura debe bajar dicho pin, colocar bien la consola e introducir el pin.
- Situar encima de la consola la computadora Laptop, como se observa en la **fig.20.B**.

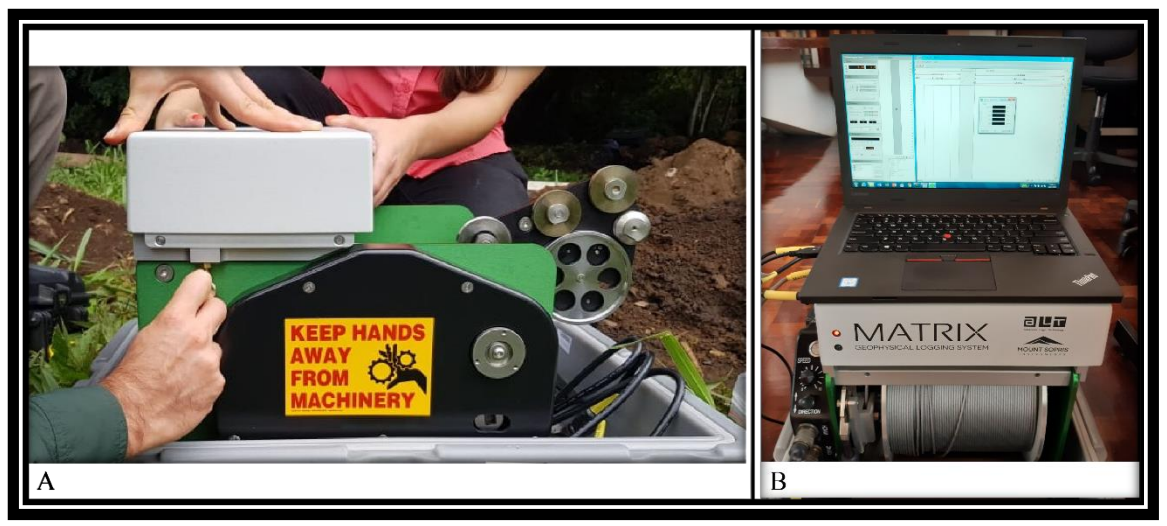

**Fig. 20. Forma correcta de colocar las partes del equipo.**

- Conectar el cable de alimentación de CA del "winch" a la consola mátrix etiquetado como  $\geq$ .
- Conecte el cable de señal entre el conector de "Matrix" y el "winch" etiquetado  $_{\text{como}}$  $\textcircled{C}$

 Conecte el cable USB entre el conector del "Matrix" y la PC etiquetado como  $\div$ 

 En la **fig.21** se muestra la forma correcta en la cual deben quedar las conexiones anteriormente mencionadas, realizarlo de esta forma para lograr el preciso funcionamiento del equipo 40 GRP-1000.

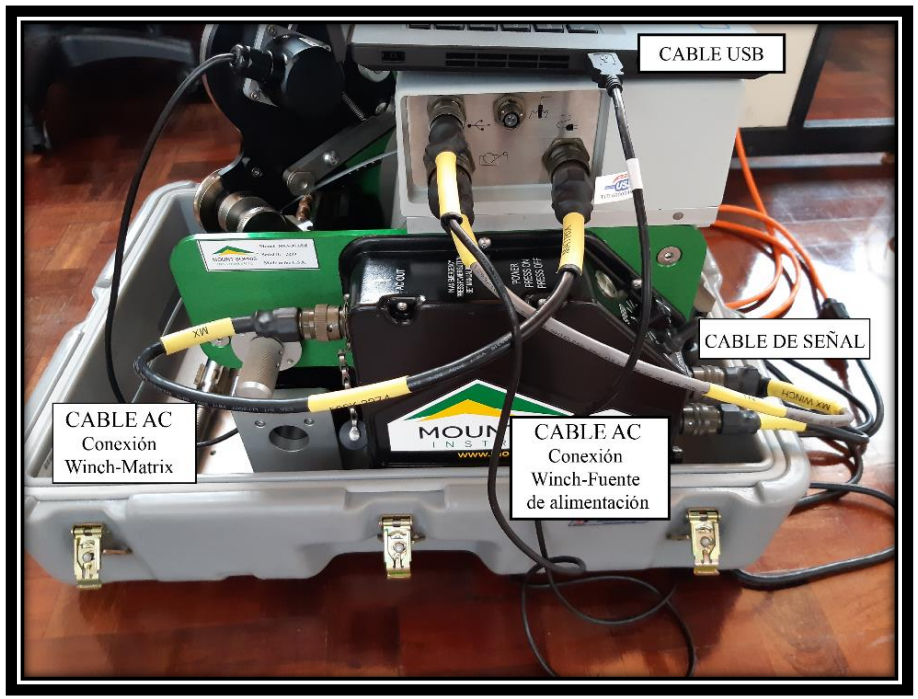

**Fig. 21. Conexiones necesarias antes de encender la consola "Matrix***".*

 Como se observa en la **fig.22**, los cables de conexión del "winch" tanto con la computadora laptop como con la consola "Matrix", constan de una serie de pines, se requiere tener el mayor cuidado posible para evitar afectar alguno de estos, además, asegurarse de que queden correctamente introducidos dándole vueltas hasta que el pin de seguridad se ajuste.

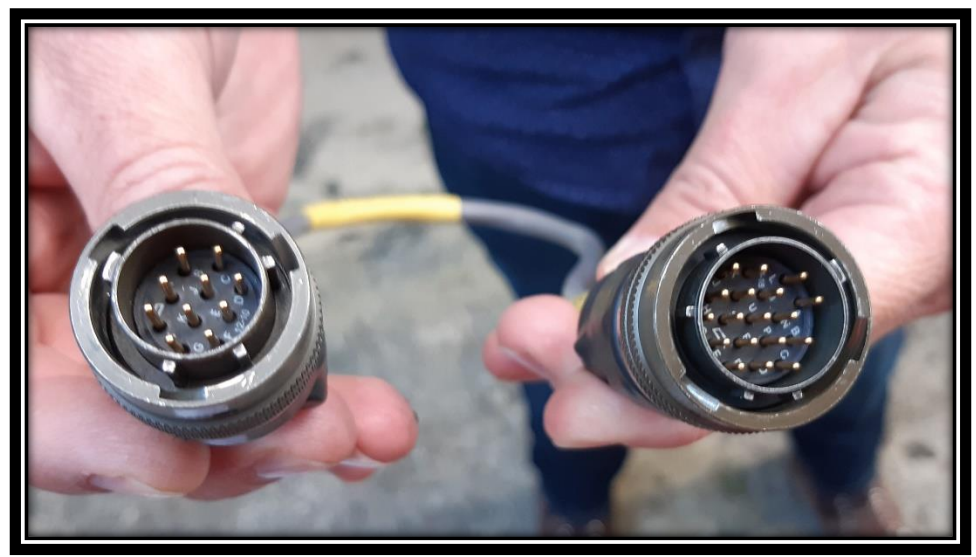

**Fig. 22. Conectores del "winch" a la consola "Matrix" y la computadora portátil.**

## **3.2.3. Realizar el armado del sistema.**

- Armar el trípode, colocando los dos apoyos basales dentro de sus respectivos orificios, luego coloque los pines de seguridad de la rondana en los agujeros superiores de forma tal que el mismo sea armado como se observa en la **fig.23**.
- Asegurarse de que el trípode quede centrado con respecto al pozo, pues al colocarlo incorrectamente, la sonda podría chocar contra las paredes del pozo y generarse algún daño o provocar la pérdida de la herramienta.

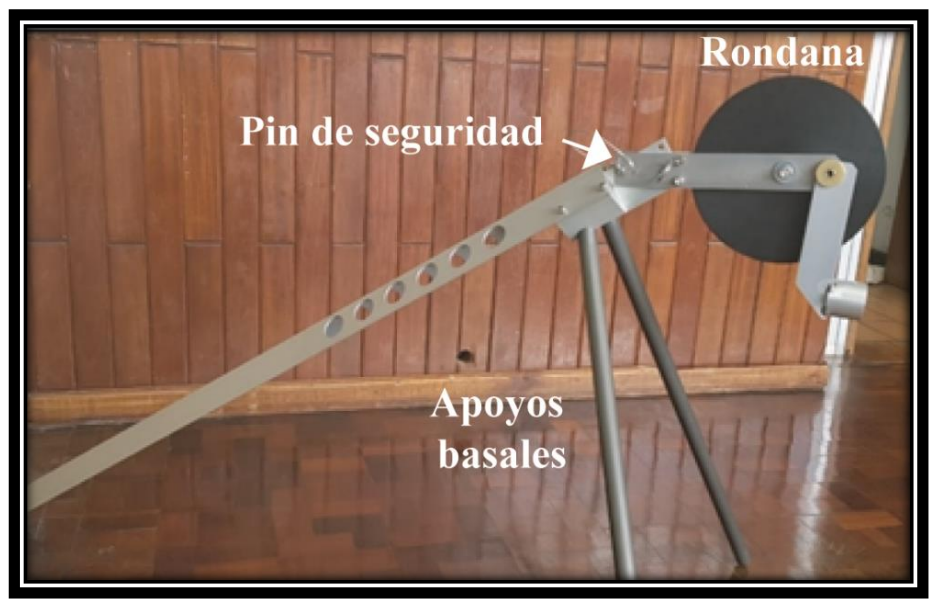

**Fig. 23. Forma correcta de armar el trípode.**

> Soltar el seguro del cabezal de medición presionando el pin de seguridad **fig.24**.

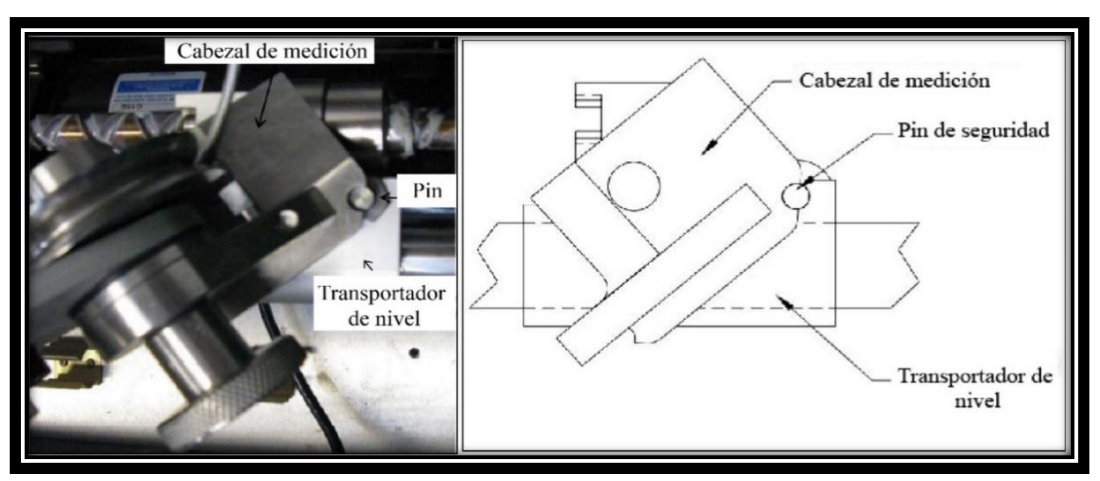

**Fig. 24. Partes del "Winch". Modificado de Mount Sopris Instrument, 2006.**

 Luego, gire el cabezal de medición en sentido anti horario (entiéndase en sentido de la posición frente al "winch" de espalda al pozo) (**fIg.25.A**) y colóquelo en posición de trabajo como se observa en la **fig.25.B**, se deberá ajustar el ángulo según las condiciones del área del pozo.

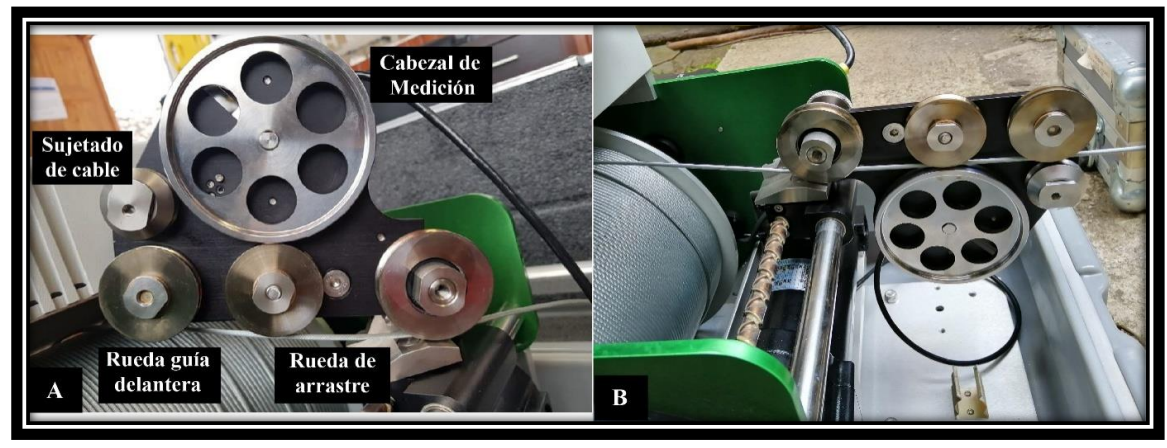

**Fig. 25. A. Posición de reposo del "Winch" y sus partes. B. Posición de trabajo del cabezal de medición.**

- Colocar de forma correcta el cable como se observa la **fig.26.A**, es decir, este no debe tocar la rueda del sujetador de cable.
- > Para lograr colocar el cable en posición, se debe utilizar las llaves "allen" (incorporadas con el equipo). El procedimiento consiste en levantar la rueda guía delantera del cabezal de medición, la cual se observa en la **fig.25**, para ello debe introducir la llave "allen" y girarla hacia arriba **(fig.26.B).**
- La rueda delantera deberá quedar en la posición observada en la **fig.26.C** esto permite introducir el cable libremente entre la rueda guía delantera y el sujetador de cable evitando así forzar el cableado de acero, ya que esto podría afectar la integridad del mismo.

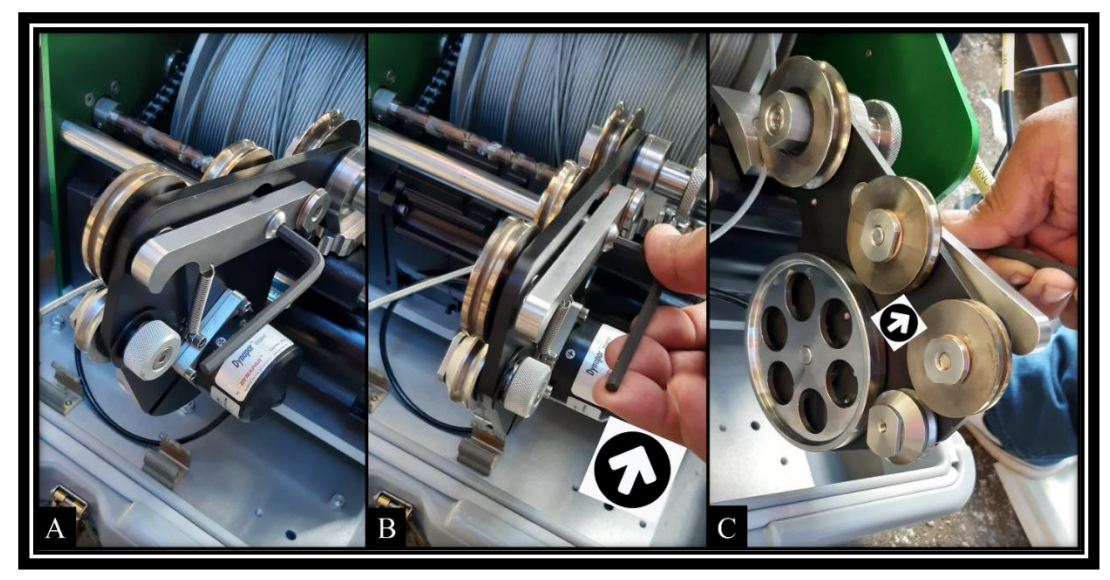

**Fig. 26. Forma correcta de utilizar las llaves "allen" para incorporar el cable en el cabezal de medición.** 

- Antes de conectar el "winch" a la fuente de alimentación asegurarse que el interruptor "up/down" se encuentre en posición central, el potenciómetro de velocidad se encuentre totalmente en sentido antihorario (0), el interruptor "power" se encuentre en posición de apagado y el freno manual permanezca abajo.
- Conecte el cable a la fuente de alimentación alterna y encienda el "winch" apretando el botón plateado. Observe la consola "Matrix", luego de unos segundos deberá aparecer una luz LED de color rojo **(fig.27.A)** que indica que la alimentación se encuentra encendida y una luz LED verde **(fig. 27.B)** indicando que el USB se ha instalado correctamente. Cuando se encienda la aplicación "Logger" la luz LED verde se mantendrá parpadeante.
- Una vez conectado y encendido el "winch", extienda la cantidad de cable adecuada (aproximadamente 4 m) con el fin de realizar las conexiones y descender la sonda dentro del pozo. Para ello debe levantar la palanca negra de freno, colocar el interruptor "up/down" en posición de abajo, tomar el "cablehead" y realizar una ligera tensión al cable, luego, gire el control de

velocidad en sentido horario a una velocidad adecuada; permitiendo desenrollar el cableado.

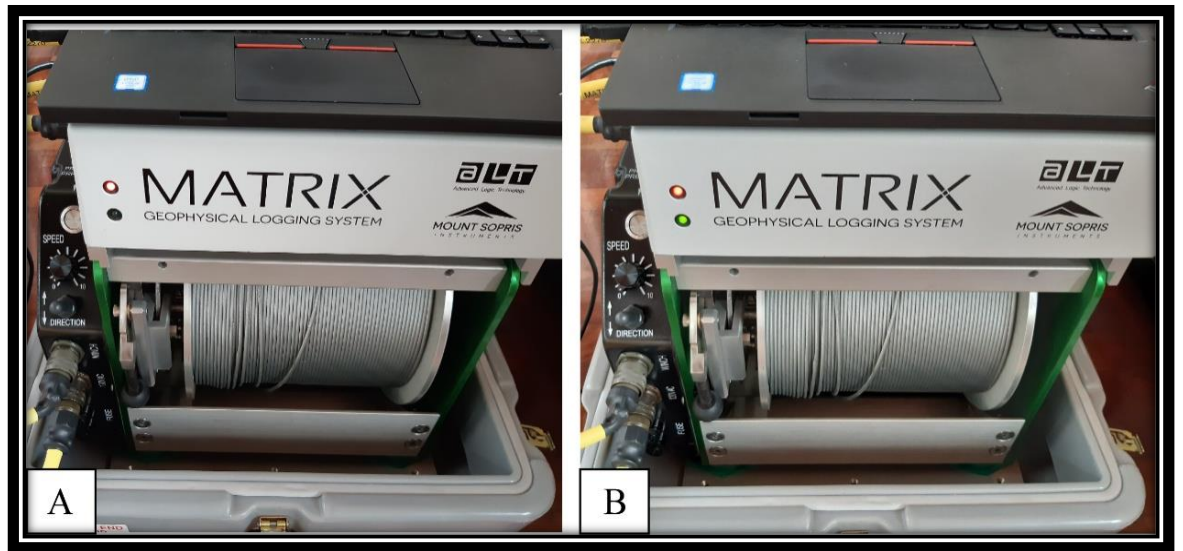

**Fig. 27. Forma en la cual se encienden los LEDs de la consola Matrix. A. Indica que la consola "Matrix se encuentra conectada a la alimentación. B. Indica que el USB se ha instalado correctamente.**

 Cuando se ha desenrollado la cantidad requerida de cable, se debe colocar el control de velocidad a 0, posicionar el interruptor "up/down" en la posición central y bajar la palanca de freno.

**Nota: si se genera algún problema con el "winch", por ejemplo, que el mismo no logre enrollar correctamente el cable, debe revisar el manual técnico anexo a este documento en la sección 2.6, donde se enumeran los problemas típicos del "winch" y las soluciones a los mismos.** 

## **3.2.4. Realizar las conexiones "Cablehead"-Puente aislante-Sonda.**

- Retirar la tapa protectora del "cablehead" y del electrodo de referencia ubicado en la parte superior del puente de aislamiento; luego conectarlos correctamente.
- Cubrir con cinta aislante los primeros centímetros del "cablehead" y el acero del puente de aislamiento, como se observa en la **fig. 28**. Colocar correctamente la cinta, evitando dejar espacios libres. Esta sección debe quedar totalmente impermeabilizada, pues si dichas conexiones entran en contacto con agua pueden producirse problemas en la toma de datos y puede causar el deterioro de la sonda.

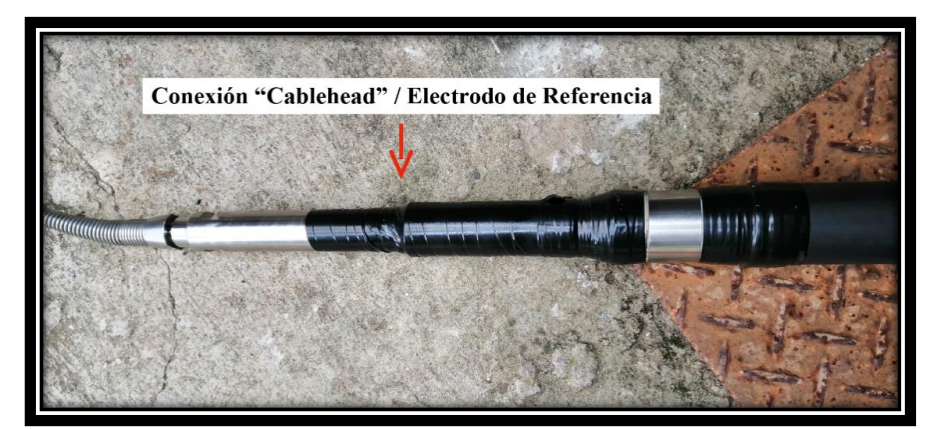

**Fig. 28. Correcta protección de la conexión entre el "cablehead" y el electrodo de Referencia.**

 Luego, deberá unir la sonda con la conexión hembra QL40 ubicada en la parte inferior del puente de aislamiento, no fuerce las juntas tóricas. Cuando se encuentran bien alineados deben de girar suavemente, use las llaves inglesas para apretar las roscas hasta que la tuerca de bronce está complemente enganchada como se observa en la **fig.29**.

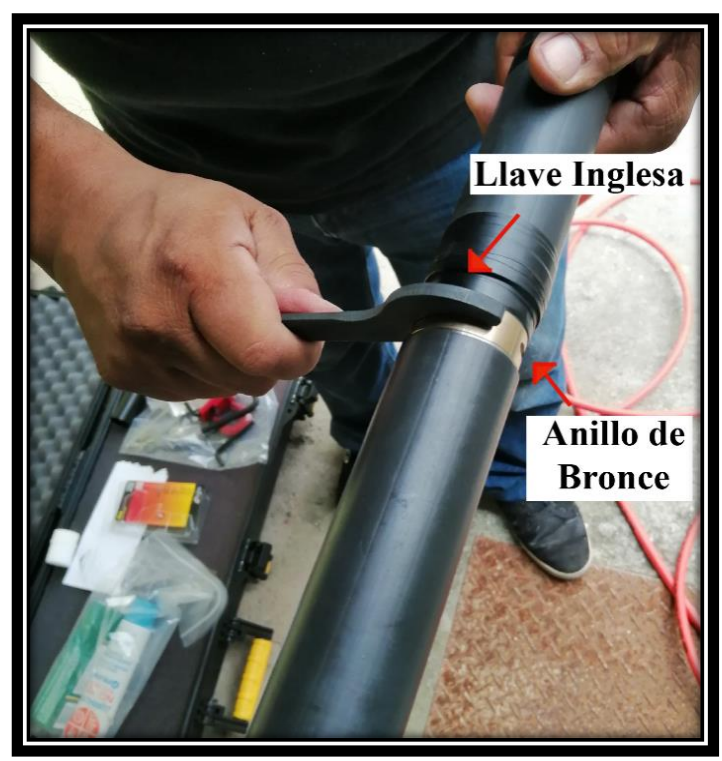

**Fig. 29. Conexión entre la sonda y el puente aislante.**

Cubrir con cinta aislante la conexión anterior, como se observa en la **fig.30**.

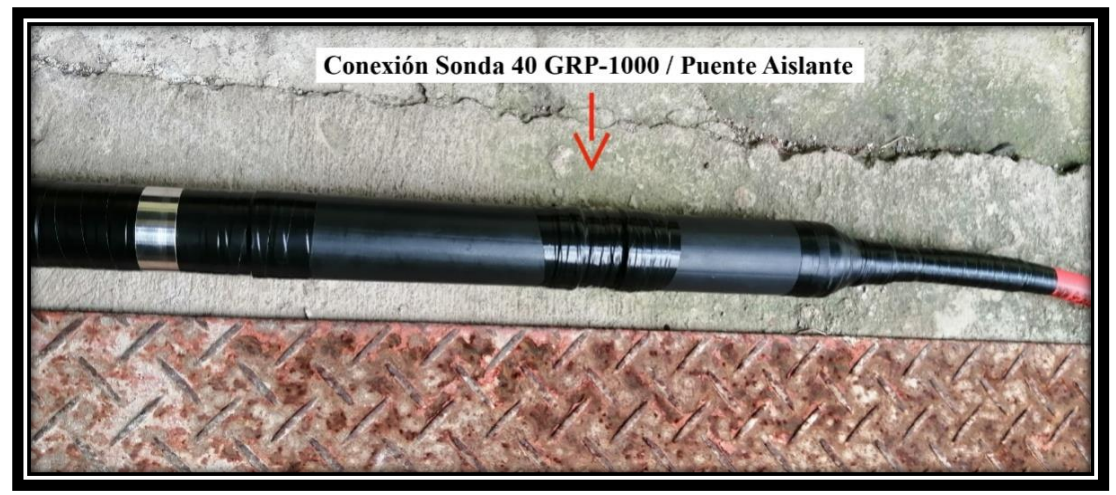

 **Fig. 30. Correcta protección en la conexión entre la sonda y el puente aislante.**

**Nota: cubrir correctamente para evitar la entrada de agua a las conexiones y como consecuencia el deterioro de los electrodos.**
Verificar que únicamente se encuentren 3 superficies conductoras expuestas, las cuales deben corresponder con el electrodo de 50 mm y los dos electrodos de 18 mm, como se observa en la **fig.31.**

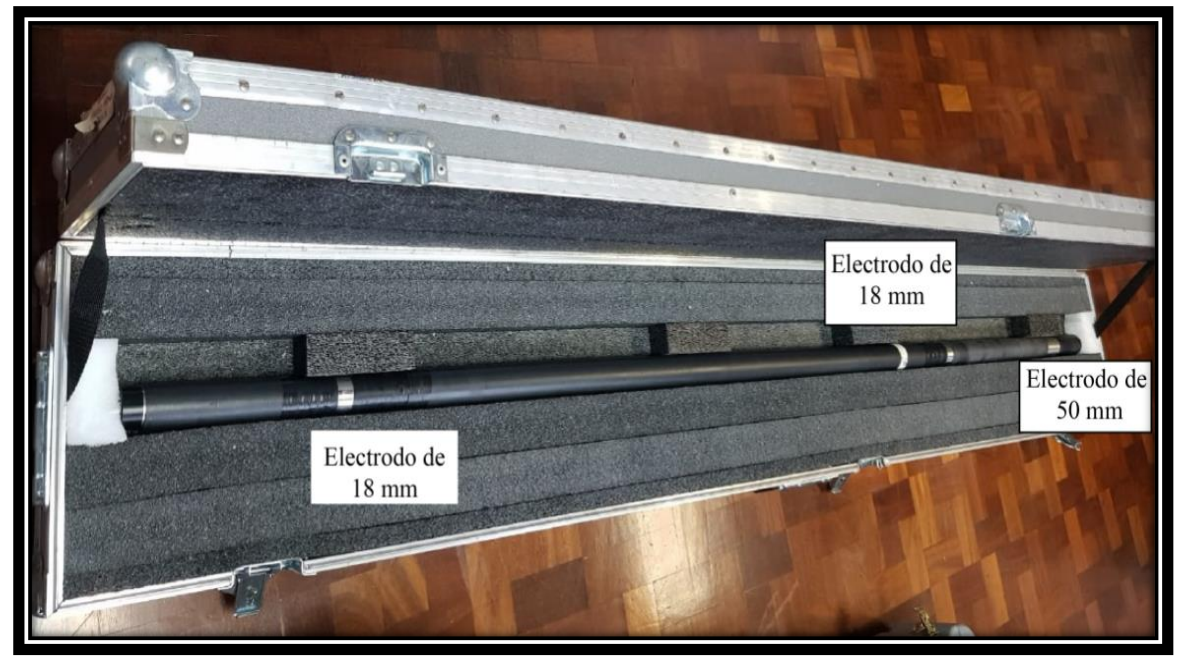

 **Fig. 31. Se observan las tres únicas superficies que deben quedar expuestas.**

# 3.2.5. Pasos antes de realizar el registro de datos.

- Coloque dentro del pozo la sonda como se observa en la **fig.32.**
- Luego, introduzca lentamente los 8 metros del puente de aislamiento dentro del pozo como se observa en la **fig.33.**

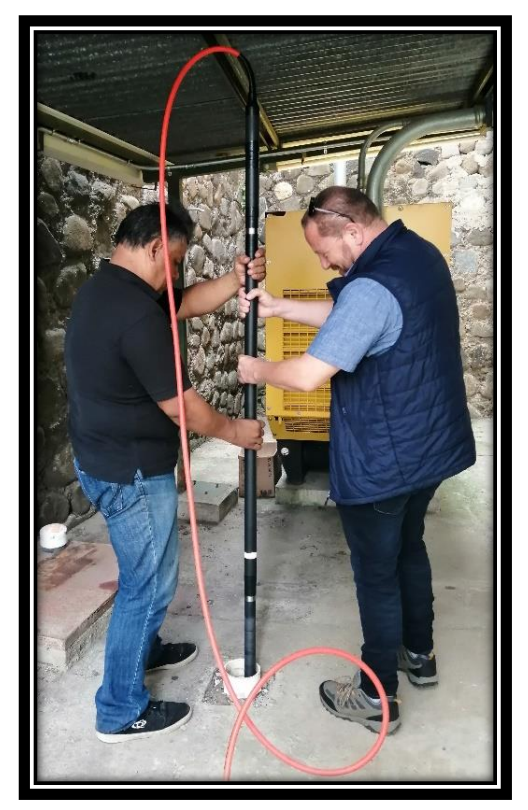

 **Fig. 32. Se observa la forma correcta para introducir la sonda dentro del pozo.**

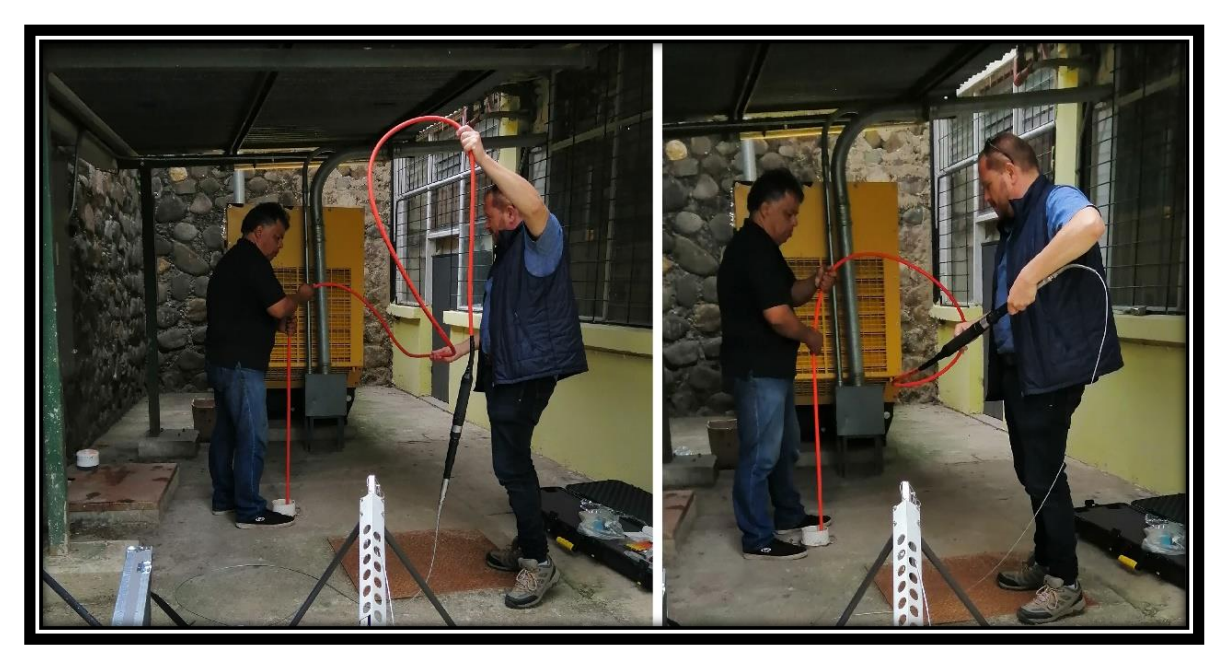

 **Fig. 33. Se observa la forma correcta para introducir el conjunto puente aislante-sonda.**

Sostenga correctamente el cable con el fin de evitar que la sonda descienda de golpe, introducir el puente aislante dentro del pozo hasta lograr alinear el electrodo de referencia con el nivel de referencia Zero del pozo, luego, colocar el cable en el trípode y asegurarlo bien. Como se observa en la **fig.34**.

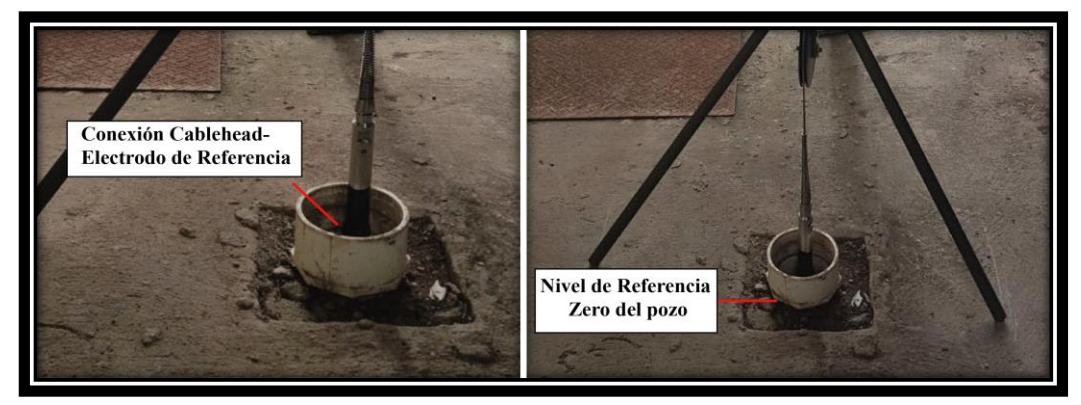

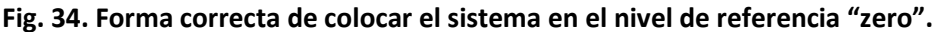

- Asegurarse que la sonda quede lo más centrada posible evitando tocar las paredes del pozo, para ello mueva el trípode y ubique el punto correcto.
- $\triangleright$  Una vez que se encuentra en el punto de referencia Zero y correctamente centrado, evitar tocar el cable ya que es necesario que el mismo se encuentre estático, debido a que un movimiento en el mismo generará un cambio en el valor inicial de la posición "zero" en la aplicación "Logger Settings".

# **3.2.6. Configuración de datos en la aplicación "Logger Settings".**

 Como se mencionó anteriormente, para el funcionamiento del sistema es necesario realizar las configuraciones en los dos softwares, el "Logger" y "LoggerSettings"; primero se utiliza el software "LoggerSettings" para administrar las diferentes configuraciones que permiten obtener y almacenar los registros obtenidos por la sonda. Las configuraciones necesarias son las siguientes:

#### **a. Configurar la herramienta:**

 Debido a que este software puede ser utilizado con una serie de sondas con características distintas, se debe importar los archivos únicos para cada tipo de sonda proveídos por la empresa, al utilizar el 40 GRP-1000 se deben importar los archivos 40 GRP-6237 y QL40-MsiBRIDLE; el primero, posee la información de la sonda y el segundo, posee toda la información del puente de aislamiento.

 Una vez importados dichos archivos serán almacenados en las carpetas "Standalone Tools" y "My Subs" respectivamente.

## **b. Configurar el Codificador:**

 El codificador permite conocer la profundidad de la sonda en tiempo real, por lo tanto, debe configurarse correctamente; para lograrlo se debe introducir la información que se observa en la **fig.35.** Además, dar clic en "reset" para colocar en 0 m la profundidad inicial de la sonda.

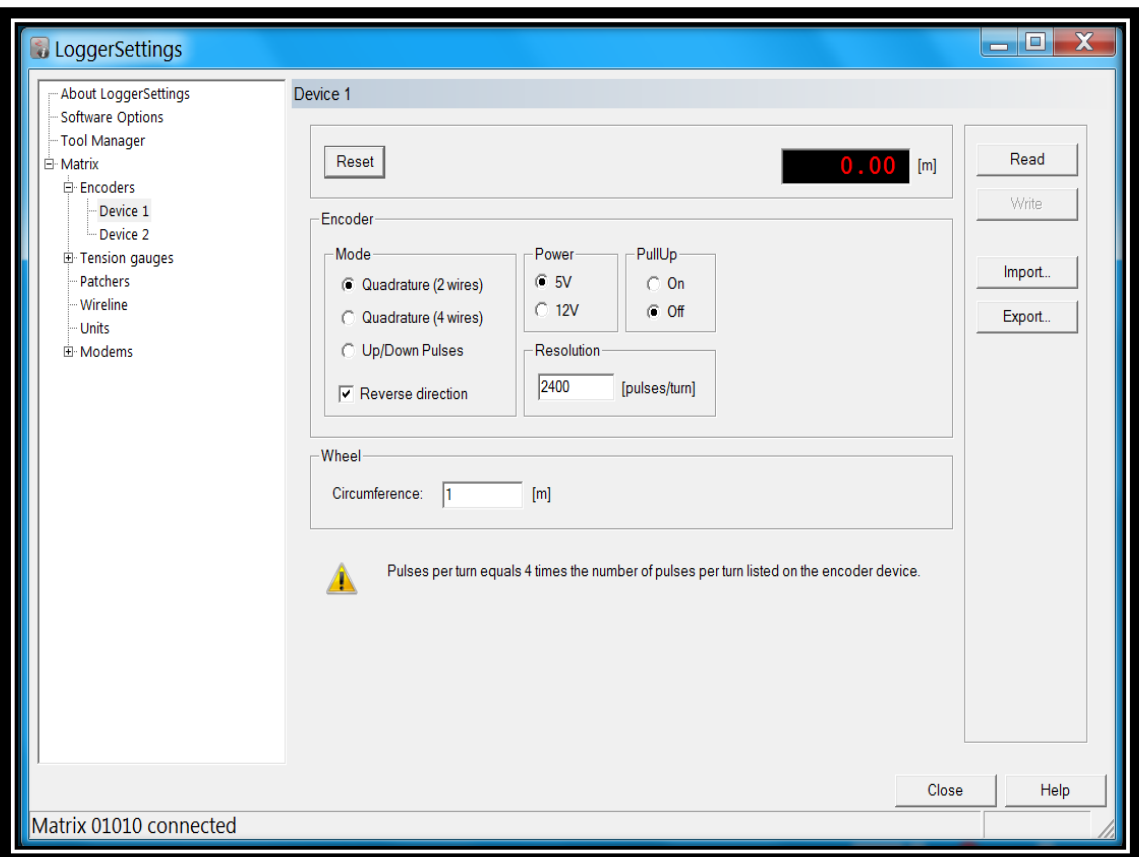

**Fig. 35. Ventana para realizar la configuración del codificador en la aplicación "LoggerSettings".**

# **c. Configurar la información sobre el cableado.**

En la configuración del "winch" existen varias opciones dependiendo del grupo al que pertenece, es decir, el tipo y modelo del mismo, ya que cada cable posee características distintas, longitud, entre otras. Para el caso del equipo utilizado, se debe seleccionar el modelo MXA-1073-500, el cual pertenece al grupo 4MXA-1000 estándar y posee las siguientes características **(tabla 8)**, las cuales deben ser introducidas en el software como se observa en la **fig. 36**.

| Longitud                | $500 \text{ m}$ |
|-------------------------|-----------------|
| Referencia              | 1-H-125 A       |
| <b>Conductor simple</b> | 1/8             |

**Tabla 8. Especificaciones del cableado.**

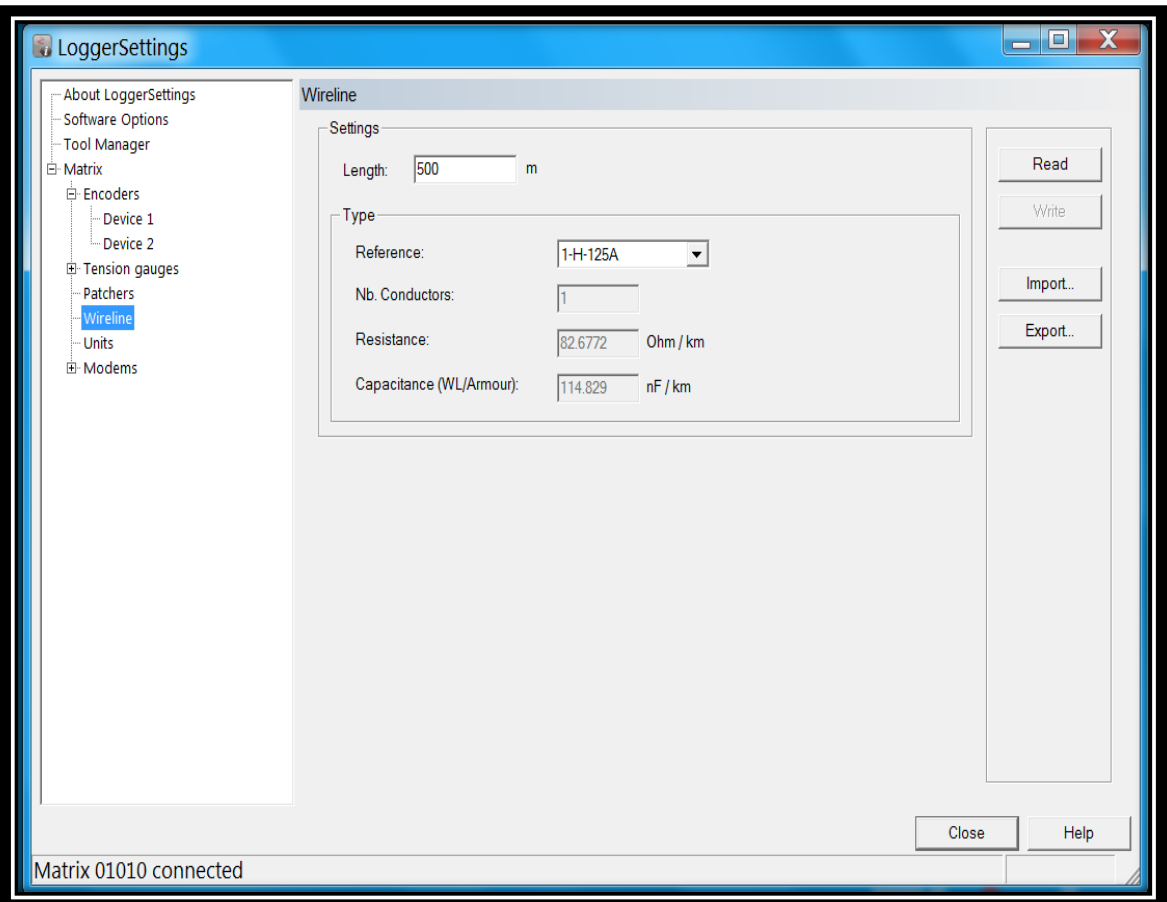

**Fig. 36. Ventana del "Logger Settings" para la configuración del cableado.**

# **d. Configuración de unidades:**

Elegir el sistema de unidades métricas, correspondientes con metros para la profundidad y m/min para la velocidad como se observa en el **fig.37.** La cantidad de decimales puede ser seleccionada a gusto.

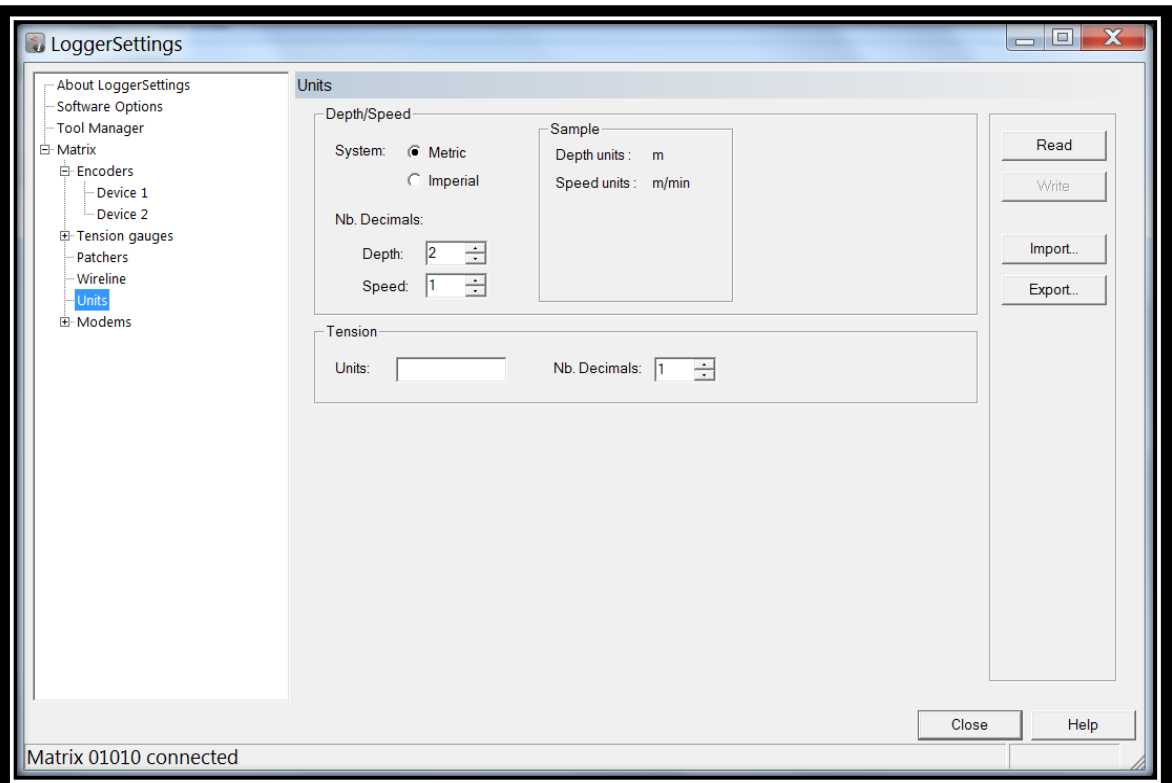

**Fig. 37. Ventana de la aplicación "LoggerSettings para configurar las unidades del sistema.**

**Nota: si requiere mayor información sobre la configuración de alguno de los pasos anteriores, revisar la sección 4 en el manual técnico del equipo 40 GRP-1000 adjunto como anexo al presente documento.** 

# **e. Configuraciones antes de realizar el registro de datos.**

- Ingresar al programa "Logger Settings", revisar que los datos introducidos al inicio estén correctos y colocar el codificador en 0, es decir, dar clic en el botón "Reset".
- Salir del programa "Logger Settings" e iniciar el programa "Logger".
- En el panel de profundidad (**fig.38**), revisar que la pantalla del contador se encuentre en 0 m, además verifique que el único LED verde encendido que exista se encuentre en la parte central indicando que el "winch" se encuentra en reposo.

> Luego, maximice la ventana.

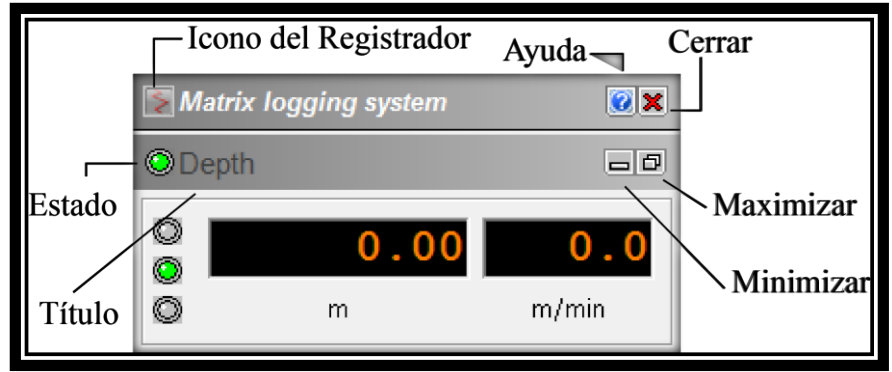

**Fig. 38. Partes del panel de profundidad. Modificado de Mount Soprs, sf***.*

- Se abrirá un cuadro diálogo **(fig.39.A)** con ajustes de profundidad, deberá elegir la opción <sup>Change Depth By...</sub> | la cual genera el cuadro de diálogo (fig.39.B);</sup> donde deberá introducir un valor de 8 m correspondiente con la longitud del puente de aislamiento. Como consecuencia, las curvas y los registros iniciarán en una profundidad de 8 m y no en 0 que corresponde con el nivel superficial del pozo.
- Si el registro se realiza con una orientación hacia abajo deberá sumar dichos 8 m a la profundidad actual, para ello de clic en la opción "Down". En caso contrario, elegir la opción "Up".
- Deberá seleccionar la sonda en el panel de herramientas **(fig.40).** Antes de seleccionarla verificar que la herramienta se encuentre apagada (de clic en la opción off).

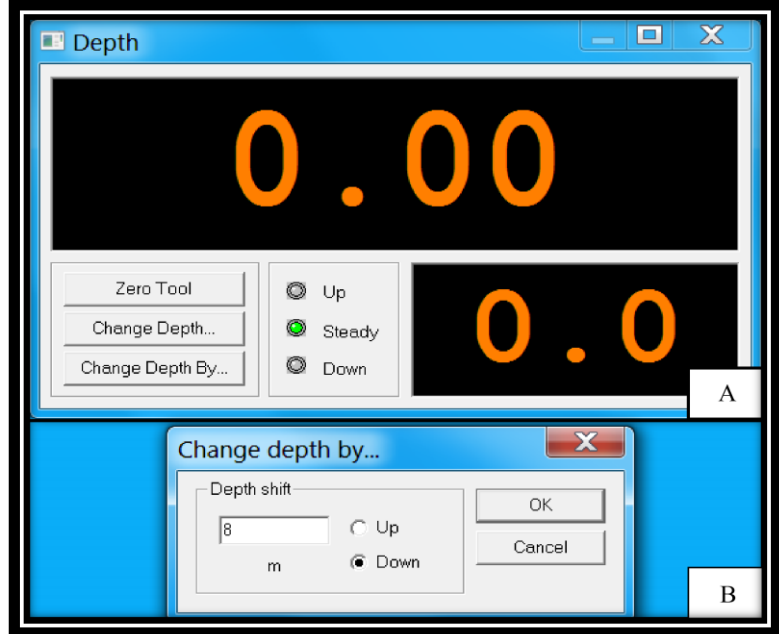

**Fig. 39. Configuración de la profundidad inicial del sistema.**

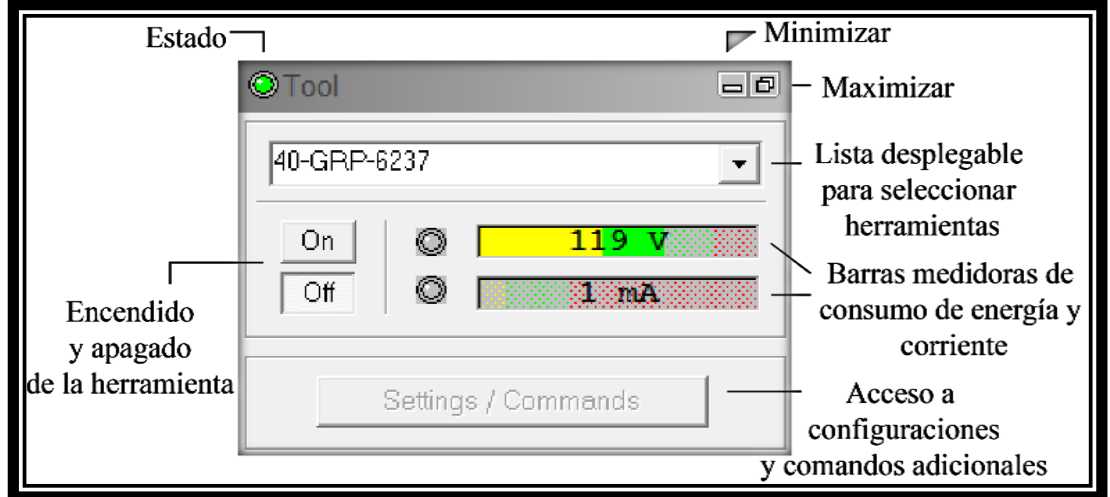

**Fig. 40. Configuraciones del panel de herramientas.**

 Elegir de la lista desplegable la sonda 40 GRP-6237 **(fig.41)**, esta le permitirá acceder a la mayoría de las opciones proporcionadas. Luego, de clic en el botón "on" para encender la herramienta; esto también, generará acceso a otras configuraciones.

 Configurar el panel de telemetría **(fig.41),** este tiene como función monitorear el muestreo de datos y rendimiento de los mismos, es decir, durante el registro si existiera algún problema en la toma de mediciones quedará reflejado en la opción de "errors". Además, proporciona una opción para ajustar la configuración de comunicación o del esquema de telemetría el cual es distinto para cada tipo de cableado. Para configurarlo, en el menú desplegable elegir el esquema de telemetría Mono 1/8¨ - 500 m propio del equipo 40 GRP-1000, ya que posee una longitud de 500 m con un conductor simple de 1/8¨.

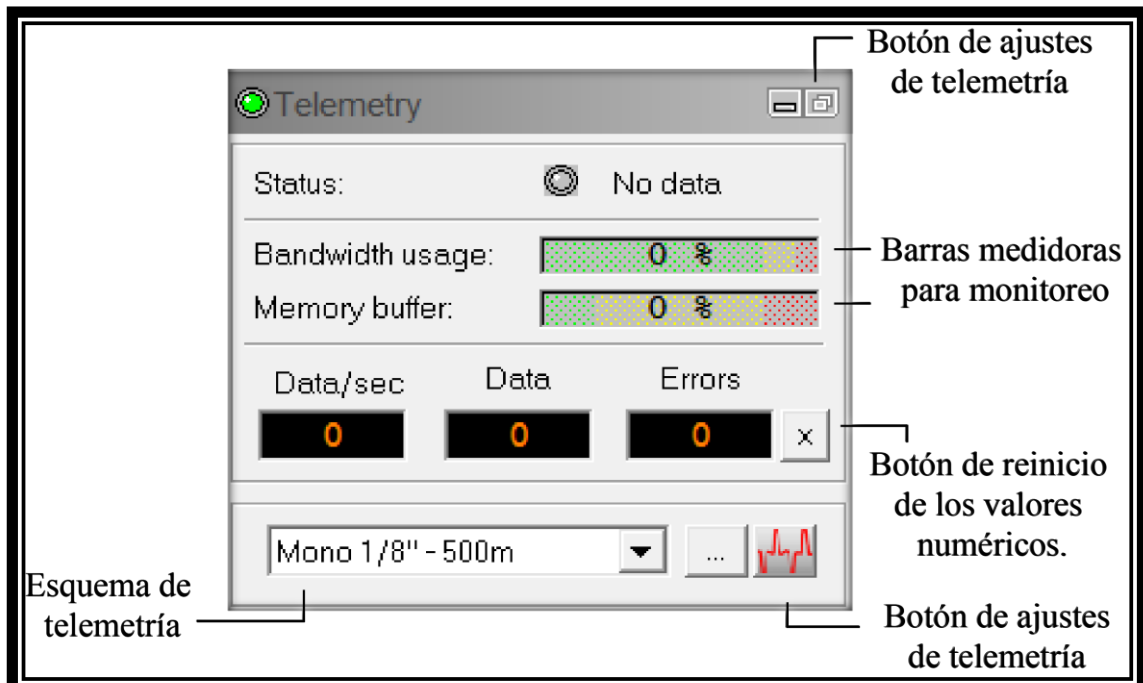

**Fig. 41. Configuraciones del panel de telemetría.**

 Observe las pantallas de datos y errores **(fig.42)**. Además, debe prestar atención a la barra de "bandwidth usage" la cual indica el uso de la capacidad del cable de registro, si este llegase al 100 % se deberán tomar las medidas pertinentes señaladas en el manual técnico anexo a este documento **sección 5**.

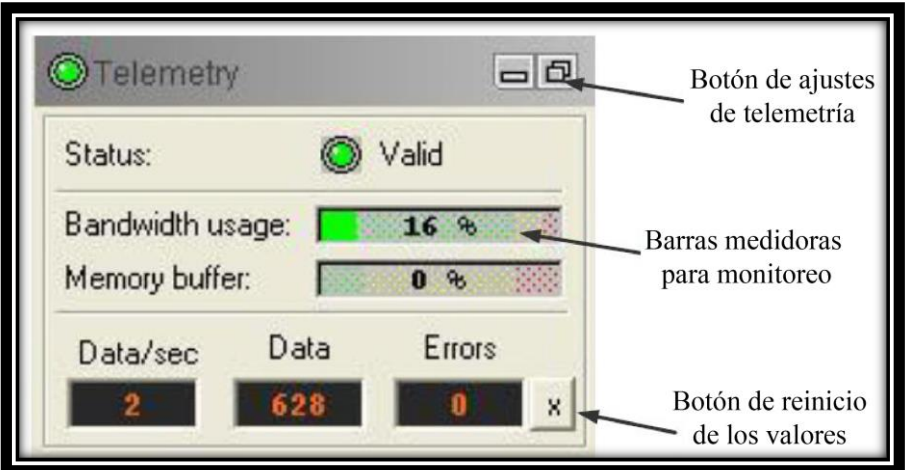

**Fig. 42. Estado de las barras medidoras en el panel de telemetría.**

 Observar la barra de "Memory buffer" **(fig.43)**, la cual debe encontrarse en el sector verde, indicando que no existen condiciones de error; en caso que se encuentre en color rojo revisar conexiones y configuración de telemetría.

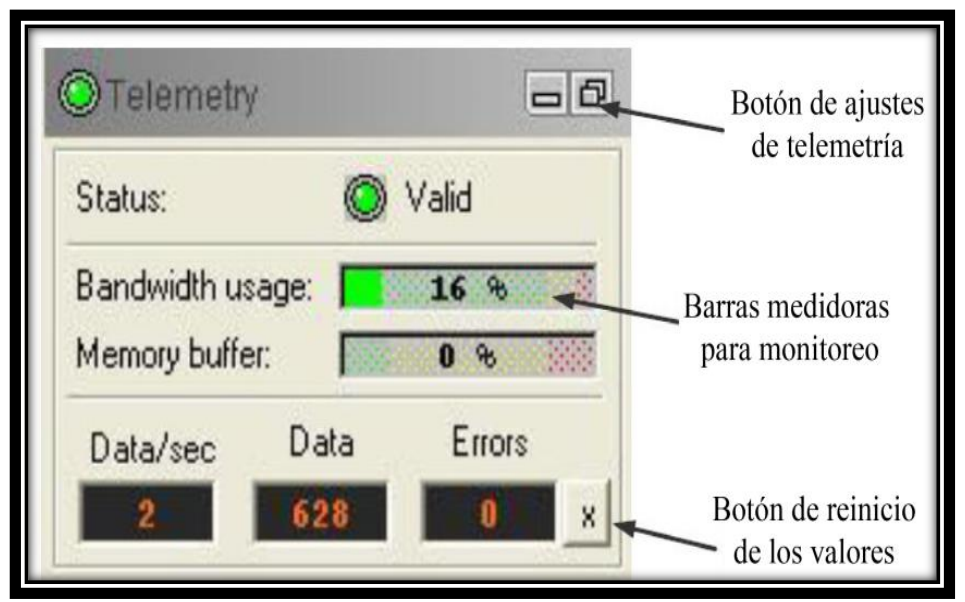

**Fig. 43. Configuración del Módem de telemetría del sistema.**

 En el panel de adquisición **(fig. 44)** el cual permite configurar el muestreo de datos y la grabación de los mismos, primero, seleccione el botón **el para elegir**  el encabezado a utilizar y además, para ingresar la información propia del registro como por ejemplo: fecha, nombre entre otros.

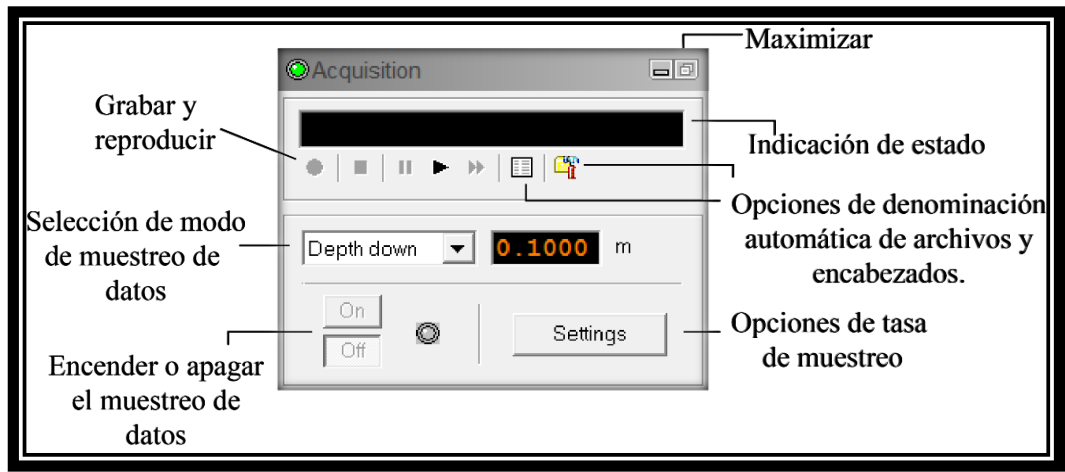

**Fig. 44. Partes importantes del panel de adquisición.**

- Luego, en la lista desplegable de selección de modo de muestreo de datos **(fig.44),** elegir la opción "depth", siempre que se realiza un registro de toma de datos elegir esta opción, pues el muestreo en tiempo se utiliza únicamente para calibraciones y pruebas.
- Seguidamente, en el mismo panel de adquisición seleccione el botón Settings el cual, extiende el cuadro de diálogo de la **fig.45**, donde deberá elegir la tasa de muestreo de profundidad, ésta nunca deberá ser menor que la resolución del codificador de profundidad del "winch" que corresponde con 2400 pulsos por vuelta.

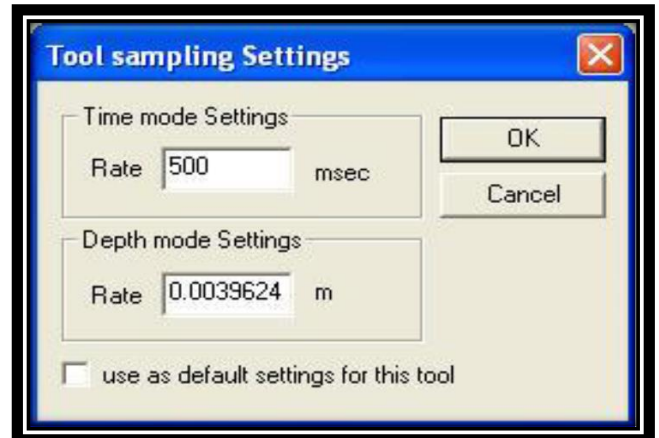

**Fig. 45. Configuraciones sobre la tasa de muestreo de datos.**

**Nota: una vez iniciada la grabación nunca deberá cambiar las opciones de muestreo.**

 Abrir los navegadores "MchCurve", "MchNum" y el "MchProc" **(fig.46)**, el último de estos debe mantenerse abierto durante todo el registro.

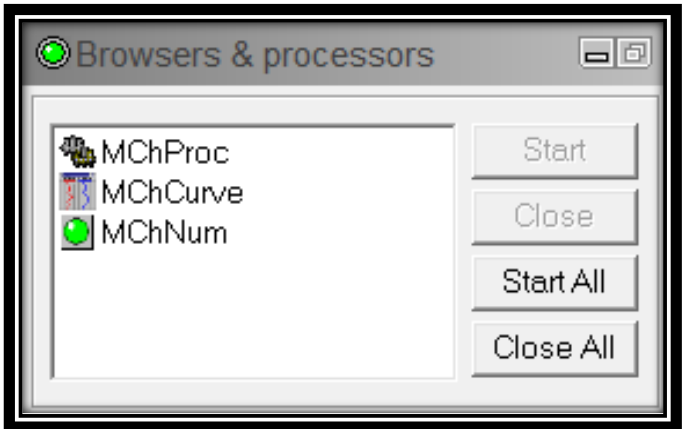

**Fig. 46. Panel de navegadores y procesadores de la aplicación "Logger".**

 Activar o eliminar curvas de registro dependiendo de los parámetros que se requieran medir en cada registro; para ello entrar al navegador "MchCurve", seleccionar la opción "show logs" en la barra de menú y elegir las opciones deseadas; como se observa en la **fig.47**.

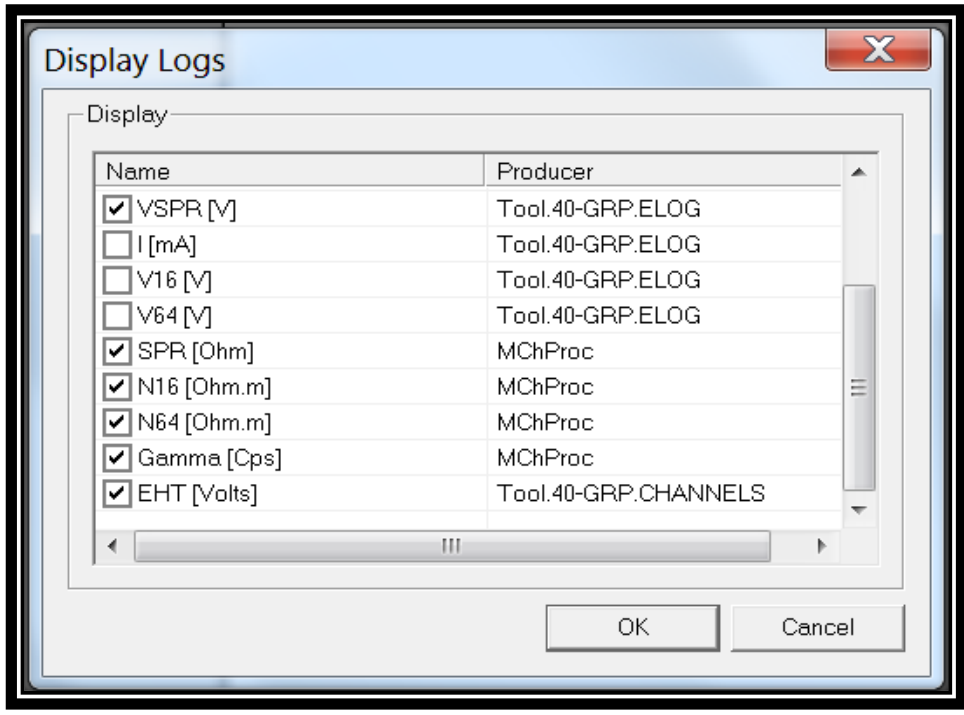

**Fig. 47. Ventana del "MChCurve" para elegir las curvas a mostrar***.*

 En el navegador "MchCurve" **(fig.48)** deberá configurar la escala tanto vertical como horizontal; esto es necesario para la visualización correcta de los datos del registro. El encabezado corto sobre cada columna de datos **(fig.48)** indica la configuración de escala izquierda y derecha para la deflexión de la trama horizontal.

|                         | GEOFISICA-PC - MChCurve |                |                                           | $-$ 0                                                                                                |  |
|-------------------------|-------------------------|----------------|-------------------------------------------|----------------------------------------------------------------------------------------------------|--|
| File Edit View Help     |                         |                |                                           |                                                                                                    |  |
| $\mathbb{K}$ $\oplus$ ? |                         |                |                                           |                                                                                                    |  |
|                         |                         | $\overline{1}$ | VSPR (V)                                  | $1^+$<br>$\circ$                                                                                     |  |
|                         | Gamma (Cps)             | 250            | SPB (Ohm)                                 | 20<br>$\begin{array}{r} 10 \\ \hline 20 \\ \hline 40 \\ \hline 50 \\ \hline \end{array}$             |  |
| $-1000$                 | EHT (Volts)             | $\bf{0}$       | N16 (Ohm.m)                               | 20                                                                                                   |  |
|                         |                         | $120^{0}$      | N64 (Ohm.m)                               | $20 -$                                                                                               |  |
|                         |                         |                |                                           | 100<br>$\blacktriangle$<br>$\begin{array}{r}\n 200 \\ \hline\n 500\n \end{array}$<br>$\frac{}{1100}$ |  |
| Ready                   |                         |                | $0.00\qquad$ 0<br>$\overline{\mathbf{0}}$ | <b>GEOFISICA-</b>                                                                                    |  |
|                         |                         |                |                                           |                                                                                                    |  |

**Fig. 48. Se muestra el panel del navegador "McCurve***".*

 Para lograr configurar la escala vertical, elegir alguno de los botones del lado derecho del panel de "McCurve", el cual se observa en la **fig. 49**.

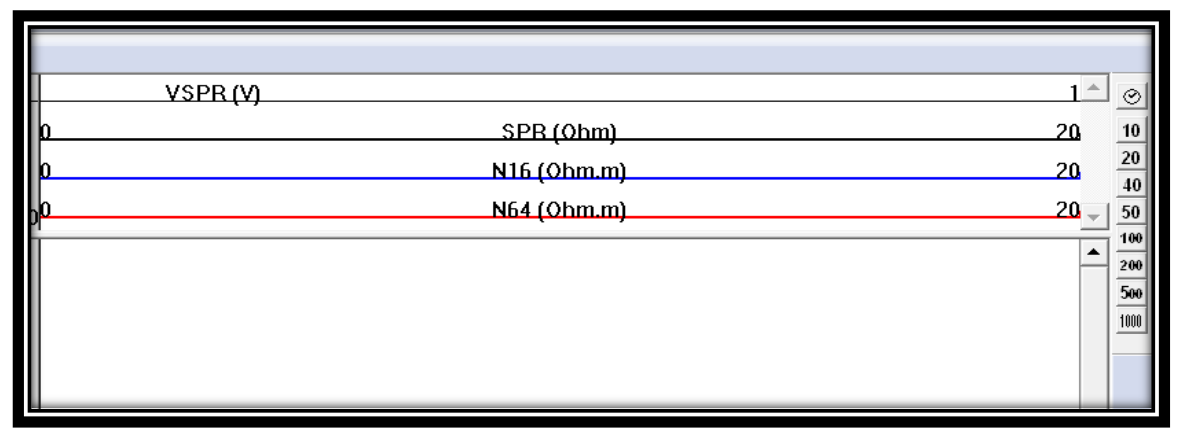

**Fig. 49. Se observa una sección del navegador "McCurve", para la selección de la escala vertical.**

- ▶ Por otro lado, para lograr configurar la escala horizontal se deberá dar clic en el botón  $\frac{1}{60}$  del panel de "McCurve" (fig.48), acción que permitirá generar el cuadro de diálogo de la **fig.50**.
- En el cuadro de diálogo de la **fig.50**, deberá configurar la escala y el espaciamiento de la grilla horizontal; introducir los valores de: escala (100) y espaciamiento (1).

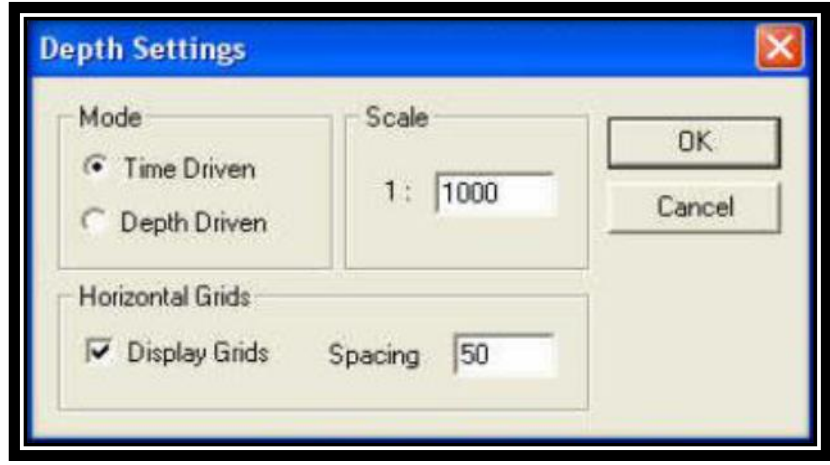

**Fig. 50. Cuadro de diálogo para configurar la escala y el espaciado del "McCurve".**

 Por otro lado, en el navegador "MchNum" seleccionar la opción "display log" y los valores de datos numéricos que desea sean mostrados, para el equipo 40 GRP-1000 deberán ser los mostrados los datos observados en la **fig.51**.

**Nota: si requiere mayor información sobre algún botón o comando de los paneles anteriores puede revisar la sección 5 del manual técnico del equipo 40 GRP-1000 anexo a este documento.**

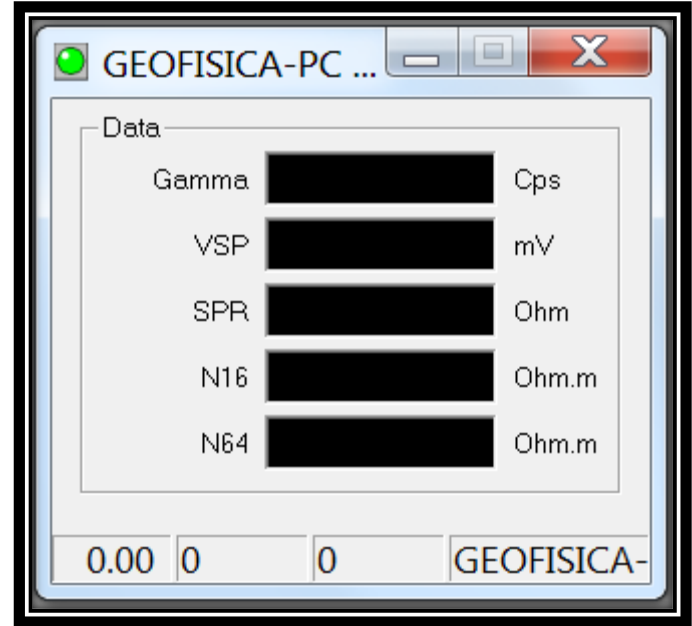

**Fig. 51. Cuadro de diálogo con los valores numéricos de los parámetros medidos por la sonda.**

- **3.3.7. Generar el registro de datos.** 
	- Active la grabación de registro en el panel de adquisición, presentado anteriormente en el **paso número 9**. Presione el botón de inicio **(fig.44)**  y especifique el nombre del archivo de salida con extensión .TFD.

**Nota: si por algún motivo se limita el poder de la fuente de alimentación durante el registro, la palanca de freno de mano debe bajarse para evitar que la sonda siga deslizándose y el interruptor "up/down" debe colocarse en la posición central. Si la corriente no retorna gire la manivela (fig.52.A) en sentido anti horario enrollando el cable nuevamente en el tambor del winch (fig.52.B).** 

- Registre el intervalo deseado ya sea en dirección ascendente o descendente. En la mayoría de las aplicaciones se utiliza la dirección ascendente.
- $\triangleright$  Suba la palanca del freno manual, encienda la velocidad girando la perilla en sentido horario y coloque la perilla abajo o arriba según la dirección de muestreo elegida anteriormente.

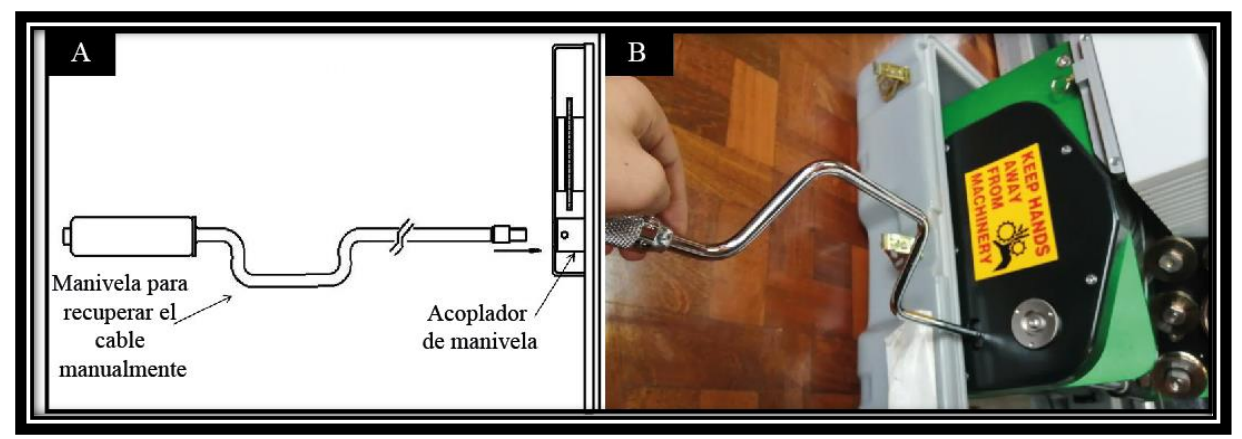

**Fig. 52. Método para recuperar el cable cuando falle la alimentación de energía. A. Imagen gráfica de la manivela Modificado de Mount Sopris, 2012. B. Imagen del uso correcto de la manivela.**

 Revisar que las barras del panel de adquisición antes mencionado se encuentren en el estado correcto.

**Nota: La corriente de la herramienta de fondo de pozo (I) debe poseer un valor razonable, por lo tanto, para encontrarse totalmente seguro de que las mediciones tomadas sean correctas, el valor deberá fluctuar desde 10 mA en rocas de alta resistividad hasta 500 mA en roca muy conductoras.** 

**Si los valores obtenidos no se encuentran dentro del rango anterior, puede existir algún problema con las conexiones del cable "armor" en el "winch" o en el registrador (revisar la sección 1.5 del manual técnico del equipo 40 GRP-1000).** 

- $\triangleright$  Una vez que se ha llegado a la profundidad de medición deseada detener el "winch" colocando la palanca de velocidad en 0, la perilla "up/down" en la posición central y bajar la palanca de freno manual.
- En el panel de adquisición dar clic en el botón **para detener el registro** de datos.
- Apague la sonda dando clic en el botón "off" del panel de herramienta.
- Retire la herramienta del pozo utilizando los controles del "winch".
- Si el registro está completo, cierre el software "Logger".
- Apague la consola "Matrix" y el "winch" apretando el botón plateado de "power".
- Apague la alimentación del "Matrix" desenchufando el cable de alimentación de CA.
- $\triangleright$  Para revisar los registros realizados deberá acceder a la carpeta donde fueron guardados con la extensión "tfd." y abrirlos mediante el programa "WellCAD".

# **3.3.8. Procedimiento al terminar las pruebas.**

- Retire la herramienta con mucho cuidado, seque bien la conexión entre el puente de aislamiento y la sonda, luego retire la cinta aislante y seque bien la conexión para evitar la entrada de fluidos en los conectores eléctricos.
- $\triangleright$  Suelte la conexión con ayuda de las llaves inglesas evitando aplicar mucha fuerza sobre el anillo de bronce.
- $\triangleright$  Es recomendable lavar la sonda después de cada uso y secarla bien antes de guardarla.
- $\triangleright$  Si teme que entrara fluidos a la sonda debido a la colocación incorrecta de la cinta aislante; puede desmontar la misma para secarla bien **(fig.53.A)**.
- $\triangleright$  Para lo anterior, desatornille, quite los dos tornillos y separe las dos mitades como se observa en la **fig.53.B**. Al quitar los tornillos aún se mantienen unidas por cuatro pasadores guía alineados, de modo que para separarlas deberá insertar las llaves inglesas en los orificios ubicados en los lados opuestos a las superficies de contacto del anillo, esto con el fin de separarlas ligeramente.
- $\triangleright$  Al desmontarla, limpiar a fondo las superficies interiores y volver armarla, cubriendo el interior con una película de antiadherente compuesto preferiblemente a base de níquel.

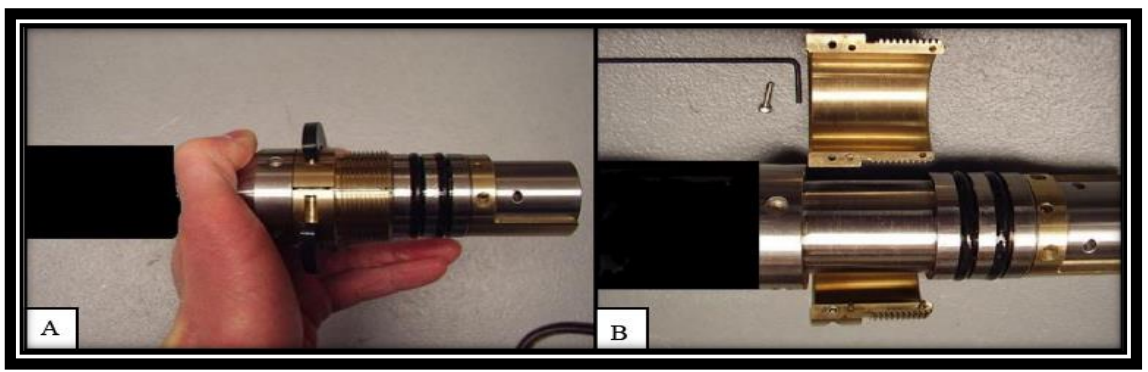

**Fig. 53. Desmotar la sonda para lograr secarla correctamente.**

- Tratar de secar la junta mientras se separa la conexión entre el puente aislante y el "cablehead" para evitar la entrada de fluidos.
- Una vez separados, seque bien los 8 metros del puente de aislamiento, coloque las tapas protectoras en sus extremos y guárdelo en su caja específica.
- Finalmente, coloque la tapa protectora al "cablehead" y enrolle el cable con el "winch", si observa que el cable se encuentra húmedo intentar secarlo con un paño antes de enrollarlo en el tambor del "winch".
- Al enrollar el cable asegúrese de dejar un pequeño bucle, pues será necesario al insertar el "cablehead" en el sujetador del tubo ubicado en la caja.
- Retire el cable que se encuentra debajo de la rueda guía delantera y la rueda de arrastre.
- $\triangleright$  Gire el cabezal de medición hacia arriba y luego hacia el lado del controlador, colocándolo así en posición de reposo o bloqueo.

**Nota: Cuando se trabaja en ambientes corrosivos o salinos siempre es recomendable limpiar el cable antes de enrollarlo. El óxido también puede generar daños en el tambor y los "flanges". Además, en estos ambientes es necesario desmontar el cable y examinarlo cada semana o después de un almacenamiento.**

# **CAPÍTULO IV. EJEMPLO DE LA APLICACIÓN DEL EQUIPO.**

## **4.1. Atenas Caso 1.**

## **4.1.1. Ubicación***.*

 El ensayo con el equipo 40 GRP-1000 fue realizado el día 16/08/2019, en la localidad de Sabana Larga del cantón de Atenas en la provincia de Alajuela, específicamente en las coordenadas latitud 493,430 y longitud 217,721 del sistema Lambert Norte y que son equivalentes a las coordenadas CRTM05: 457097 Norte, 1103125 Este; ubicado en la Hoja Cartográfica Río Grande (3345-IV), escala 1:50000 del Instituto Geográfico Nacional, como se observa en la **figura 54.**

 Como método de comparación de datos y calibración del equipo se realizó un Sondeo Eléctrico Vertical en dicha localidad aproximadamente a unos 110 m NE del pozo en estudio como se observa en el mapa anterior, específicamente en las coordenadas CRTM05 457108 E y 1103236 N.

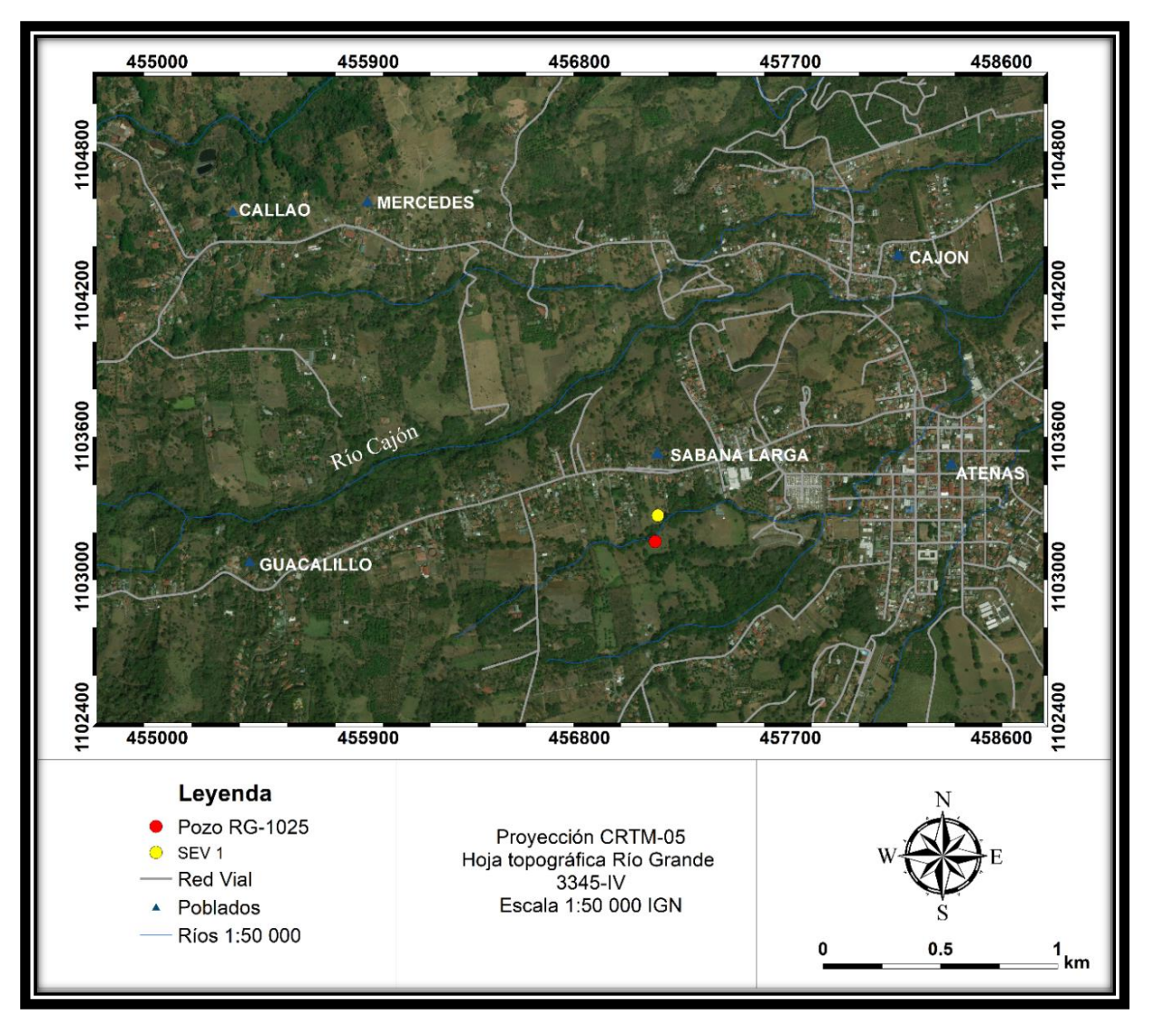

**Fig. 54. Mapa de ubicación del caso en Atenas**

#### **4.1.2. Generalidades.**

El ensayo de geofísica de pozos fue desarrollado en el pozo en construcción con el registro: No RG-1025, para uso doméstico y propiedad del señor José Francisco Aguilar Pereira. Cuya profundidad total es de 85 m, sin embargo; al momento en que se realizaron los registros, la perforación llevaba una profundidad de 45 m.

 El método de perforación utilizado para el desarrollo del pozo fue la percusión a cable, empleando agua de una quebrada cercana como fluido de perforación, punto importante a tomar en cuenta para la interpretación de datos. Además, se realizaron mediciones en el campo de los parámetros del agua en el pozo, los resultados son: nivel de agua a una profundidad de 5 m con una temperatura de 24,9 ˚C y una conductividad de 92 µS.

 Los registros se desarrollaron hasta una profundidad máxima de 40 m con el fin de proteger la integridad de la sonda, aunque como se mencionó anteriormente la profundidad máxima del pozo en ese momento era de 45 m.

 Se elaboró una serie de registros con el equipo 40 GRP-1000 con el fin de determinar cuáles son los ajustes correctos para la calibración del equipo; debido a que en los manuales proveídos por las empresas desarrolladoras del dispositivo no especifican la mayoría de los parámetros a introducir para realizar cada prueba.

## **4.1.3. Contexto Geológico e Hidrogeológico.**

#### **a. Geología Regional.**

 Regionalmente el cantón de Atenas se encuentra compuesto por rocas tanto del terciario como del cuaternario, siendo las primeras las de mayor abundancia.

 Al consultar el mapa geológico de la Hoja Río Grande (Denyer & Arias, 1991) en la geología local del área de estudio únicamente aflora la Formación Grifo Alto, mientras que en el mapa geológico de López (2017), se presenta aflorando tanto Grifo Alto como la Formación Tiribí, se toma como mapa base éste último, pues al analizar la topografía de la zona y además, al observar la información litológica de pozos se observa una similitud mayor de las zonas con topografía más plana con la formación Tiribí; además, se consultó el mapa de la Hoja Naranjo Huapaya & Rojas (2012) la cual se ubica en la parte superior de la Hoja Río Grande, se observa que al Norte del área de estudio aflora la Formación Tiribí y su geomorfología se asemeja mucho a la presente en el área de estudio y por lo tanto, parece ser la continuación de la Formación Tiribí en ambas Hojas. Con base en lo anterior se realizó el mapa geológico de la zona de estudio **fig. 55**. A continuación se describen dichas formaciones:

#### **Grupo Aguacate:**

 Corresponde con las rocas de un antiguo arco volcánico que se encuentra a lo largo de unos 110 km entre Tilarán y Puriscal, compuesto por lavas basálticas y andesíticas, depósitos de flujos piroclásticos, brechas, tobas y sedimentos vulcanoclásticos, cortado por pequeños cuerpos intrusivos, extrusivos y diques basálticos (Pizarro, 1984). Además, se le asocian andesitas horbléndicas de la base del Volcán Turrialba (Kussmaul et al., 1991). Su localidad tipo corresponde con los Montes del Aguacate y la confluencia de los ríos Virilla y Grande (Romanes, 1912).

 Se encuentran cortados por intrusiones de química muy variada entre cuerpos subvolcánicos de riolitas, dacitas, basaltos, andesitas hasta otras intrusiones como dioritas y gabros (Alvarado et al., 1992).

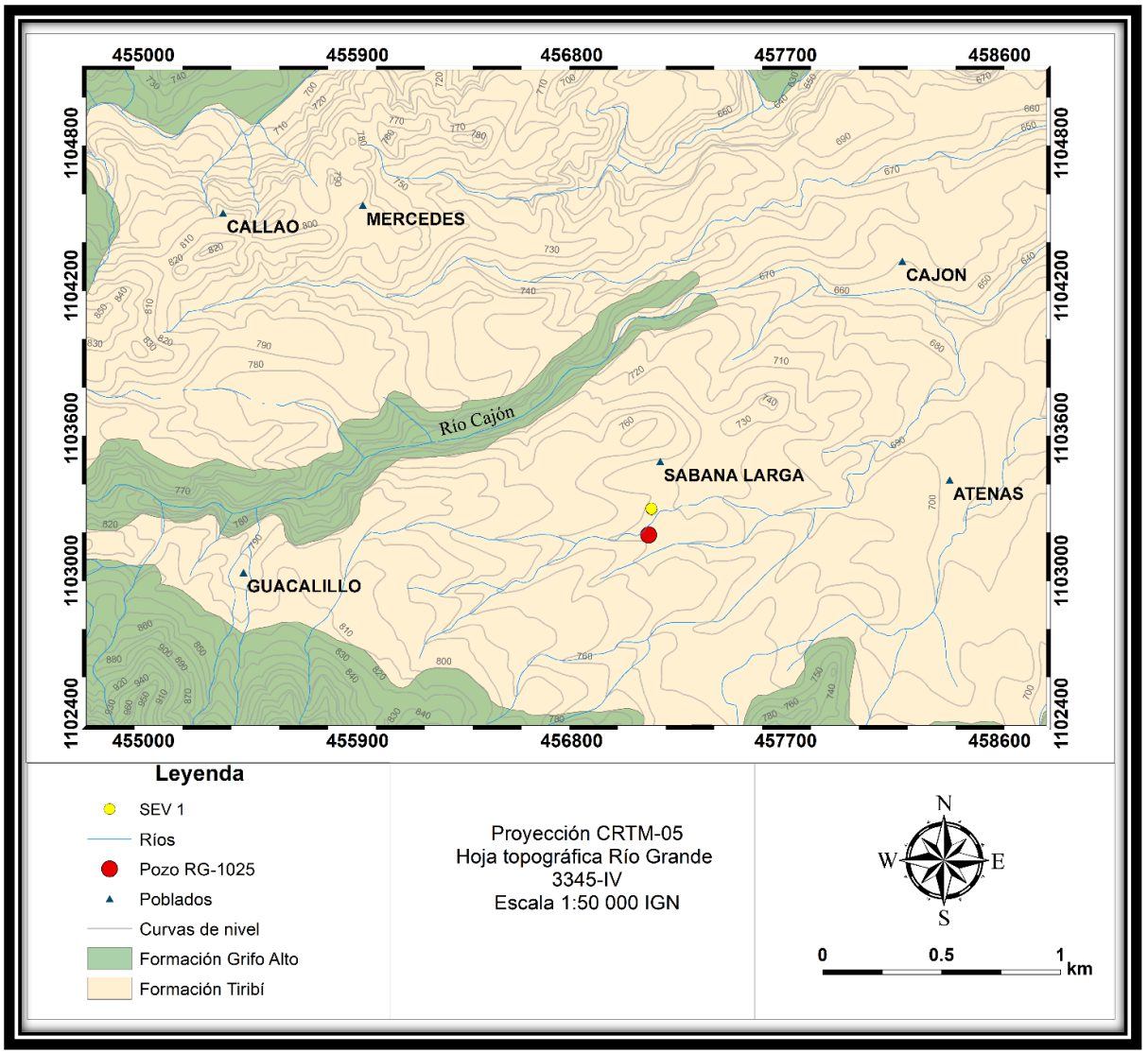

**Fig. 55. Mapa Geológico de la zona de estudio. Modificado de Lopez (2017), Denyer & Arias (1991), Huapaya & Rojas (2012) y Astorga & Mende (2007).**

 Por lo general presentan una intensa alteración hidrotermal y en varios sectores se encuentran mineralizaciones de oro (Denyer & Arias, 1991).

 Conforma dos grandes eventos volcánicos distintos de la parte central de Costa Rica, uno más antiguo que conforma la Formación La Cruz y la superior o más reciente nombrada Formación Grifo Alto (Denyer & Arias, 1991). En la zona de estudio únicamente aflora la Formación Grifo Alto, la cual se describirá a continuación:

## **Formación Grifo Alto:**

 Corresponde con una serie de rocas volcánicas que cubrieron depósitos sedimentarios y volcánicos post basculamiento. Son producto de un vulcanismo más explosivo que el de la Formación la Cruz, anterior a la instauración del arco magmático actual (Rojas, 2013). Aflora principalmente en los montes Aguacate, desde San Ramón hasta Puriscal (Denyer & Arias, 1991).

 Litológicamente se encuentra compuesta por lavas basálticas y andesíticas, además de depósitos de flujos piroclásticos, brechas, tobas y sedimentos vulcanoclásticos en menor proporción, cortados por pequeños cuerpos intrusivos y diques basálticos (Pizarro, 1984).

 Las lavas andesíticas se caracterizan por poseer una textura afanítica porfirítica con fenocristales de plagioclasa y clinopiroxenos, con presencia de diferentes grados de alteración hidrotermal (Rojas, 2013).

 Las brechas se caracterizan por poseer una matriz clástica constituida por cristales de plagioclasa milimétricos hidratados, fragmentos tanto de cristales de cuarzo como de lavas andesíticas (Rojas, 2013).

 Por otro lado, las tobas se caracterizan por aflorar en los cañones de los ríos y en algunas zonas con topografía plana y son descritas como tobas bien consolidadas de ceniza fina a gruesa, con presencia de clastos de lavas basálticas (centimétricas a decimétricas) con mala selección, de formas angulares a subangulares y ocasionales pómez centimétrica (Rojas, 2013).

 Mientras que los depósitos de ignimbritas presentan por lo general colores que varían entre blanco y rojizo, con algunas tonalidades de amarillo y violeta debido a los procesos de meteorización y alteración (López, 2017).

 Estos depósitos de ignimbritas, poseen una geometría irregular debido a que rellenan una topografía existente post-basculamiento. Estratigráficamente se encuentran sobreyaciendo discordantemente a la Formación la Cruz anteriormente mencionada y es sobreyacida por la formación Tiribí (Denyer & Arias, 1991).

 Al grupo Aguacate se le asigna una edad de 4,2 a 2,2 Ma (Alvarado & Gans, 2012).

#### **Formación Tiribí.**

 Esta formación fue nombrada anteriormente como "depósitos de avalancha Ardiente" (Denyer & Arias, 1991).

 Litológicamente se encuentra compuesta de la base al techo por depósitos de pómez de caída en la base, flujos de ceniza, lapilli y bloques; ignimbritas grises con fiames de obsidiana y pómez; seguidos por depósitos de caída en la parte superior de la secuencia (Denyer & Arias, 1991).

 Estos depósitos de ignimbritas, se dividen en dos facies con base en su grado de soldadura y compactación. La facies menos soldada y compacta se encuentra compuesta por fragmentos de bombas escoriáceas de color negro, líticos lávicos, fragmentos de obsidiana y una pequeña cantidad o cantidad nula de pómez, en una matriz de ceniza media de color gris (Pérez et al., 2006).

 Mientras que la facie soldada y compacta está compuesta por fiammes de obsidiana y líticos lávicos presentes en una matriz de ceniza media con color gris a negro con presencia de cristales de plagioclasa (Pérez et al., 2006). Debido a la existencia de diferentes facies posee distintas localidades tipo, como en la Planta Hidroeléctrica Electriona y el tajo La Lindora (Pérez, 2000).

 Con base en dataciones <sup>40</sup>Ar/<sup>39</sup>Ar Pérez et al (2000) le asignan una edad de 322 ± 2 ka.

#### **b. Contexto Hidrogeológico Regional.**

 El modelo hidrogeológico de la zona de Atenas está compuesto por dos unidades: Unidad Acuífero Grifo Alto y Unidad Acuífero Tiribí; existe una continuidad hidráulica entre ambas unidades y se diferencian principalmente por su rasgo litológico y transmisibilidad (López, 2017).

 A continuación, se describen las características más importantes de estas dos unidades:

#### **Unidad Acuífero Grifo Alto:**

 Se localiza principalmente en la zona oeste del área de estudio del presente trabajo, en las partes montañosas. Conformado por coladas de lavas de composición andesíticas, se encuentran tanto fracturadas como densas; donde las más fracturadas son consideradas las zonas de mayor potencial acuífero debido a su permeabilidad secundaria (López, 2017).

 En general, la profundidad del agua reportada en pozos se encuentra entre los 6 m y los 90 m bajo el nivel del suelo con un grado de confinamiento predominantemente libre (López, 2017).

 Según López (2017) la dirección de flujo de agua subterránea predominante para el área de estudio del presente trabajo es NE.

 Se caracteriza por presentar un gradiente hidráulico promedio de 0,2 en los sectores montañosos, una permeabilidad moderada y un caudal promedio de 1,7 l/s (López, 2017).

## **Unidad Acuífero Tiribí:**

Se presenta principalmente al Este del área de estudio en las zonas con topografía más plana. Conformado por depósitos de ignimbritas, tobas con variaciones granulométricas, con fracciones líticas y pómez (López, 2017).

 En general, la profundidad de agua reportada en los pozos varía desde los 6 m hasta los 60 m bajo el nivel del suelo y en general el agua en esta unidad se encuentra sin confinamiento (López, 2017).

 Según López (2017), el agua en la zona de estudio posee una dirección preferencial hacia el NE-E.

 Se caracteriza por presentar una permeabilidad de moderada a baja, un gradiente hidráulico con un rango entre los 0,02 hasta los 0,06 y un caudal promedio de 1,5 L/s (López, 2017).

#### **4.1.4. Metodología.**

 A continuación, se presenta tanto la metodología del equipo 40 GRP-1000 como la del sondeo eléctrico vertical en la zona de Atenas.

#### **a. Equipo 40 GRP-1000.**

 Para el desarrollo del presente caso se realizó la visita al Pozo de Sabana Larga en Atenas, donde se instaló todo el equipo de trabajo como se observa en la **fig.56**.

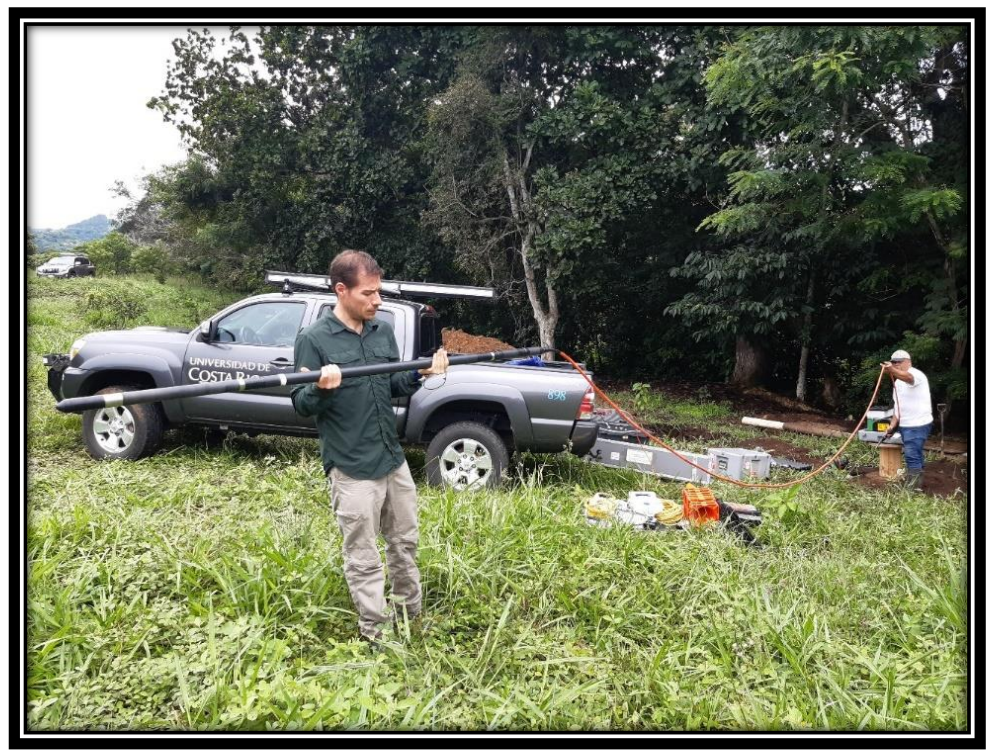

**Fig. 56. Instalación de equipo 40 GRP-1000 en la localidad de Atenas. En la fotografía se observa la sonda de medición unida al puente de aislamiento (color naranja) que a su vez es conectado al "cablehead" del "winch".**

 Debido a las condiciones ambientales del lugar, la ubicación del trípode tuvo que realizarse con ayuda de mecates y tablas encontradas en el sitio, con el fin de lograr colocarlo de una forma firme tal que, soportara el peso total del puente de aislamiento más la sonda que equivale a un total de 16,3 kg **(fig.57).**

 Lo anterior, tomando en cuenta la adecuada verticalidad y centrado de la sonda en el pozo **(fig.58)** con el fin de proteger la integridad de la sonda es decir; evitar el contacto con las paredes del pozo generando problemas con los registros y la posible pérdida de la herramienta.

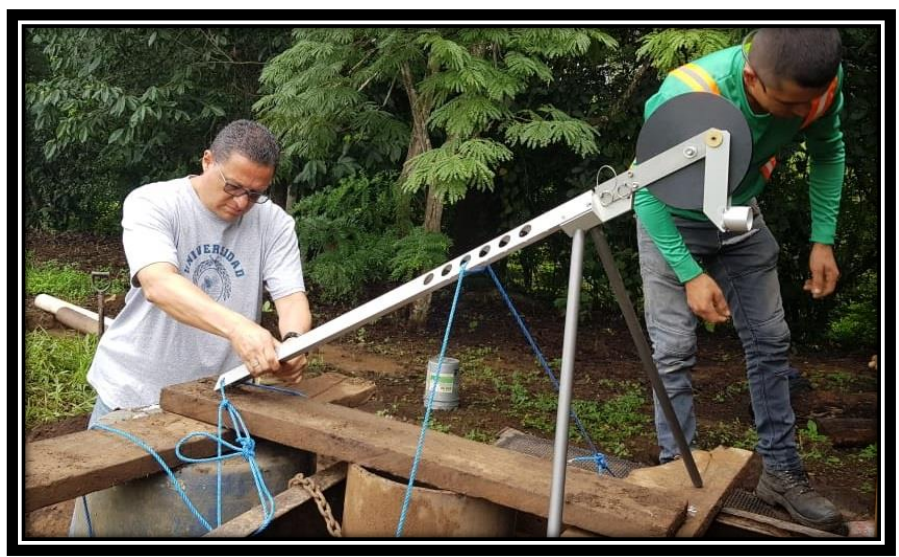

**Fig. 57. Instalación del trípode y soporte del mismo.**

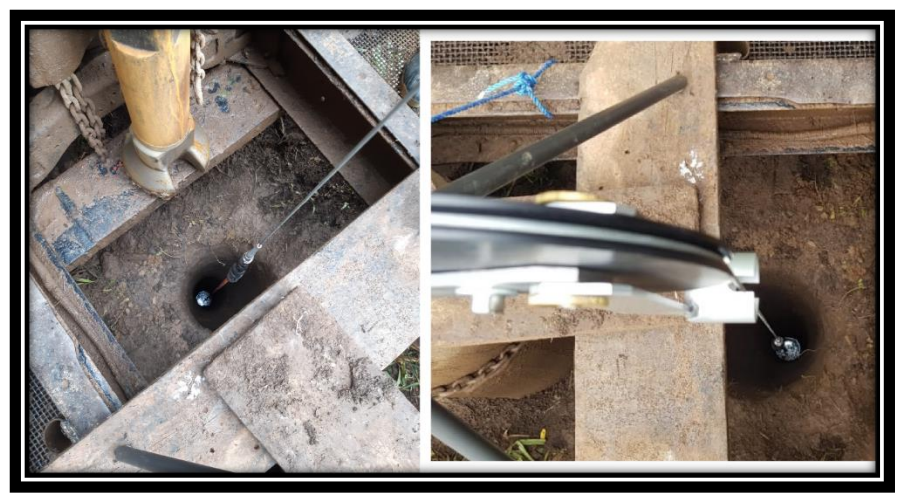

**Fig. 58. Forma correcta de colocar el trípode, buscando la verticalidad y el centrado de la sonda en el pozo.**

 Es importante tomar en consideración que; siempre que se realice una prueba en un lugar diferente se requerirán maneras distintas de colocar el trípode y la sonda con el fin de lograr acoplarse a las condiciones del sitio de trabajo y proteger la integridad del cableado y la sonda.

 Debido a la ubicación del tripode, el "winch" requería encontrarse a una altura superior a la base del suelo, por lo tanto; se instaló el mismo en la parte superior de una carrucha o mesa con el fin de obtener el ángulo adecuado y de esta forma evitar forzar el cableado a la hora de ascender o descender la sonda **(fig.59).** 

 Es importante que la mesa utilizada para darle altura al "winch" sea resistente y le permita dar estabilidad al equipo, ya que el movimiento generado por el "winch" al descender o ascender la sonda podría causar la caída del conjunto "winch" laptop-"Matrix".

 Debido a las condiciones del lugar, el "winch" se ubicó a una distancia de aproximadamente 2 m al trípode, verificando que se encontrara completamente en línea recta para proteger la integridad del cableado **(fig.59).**

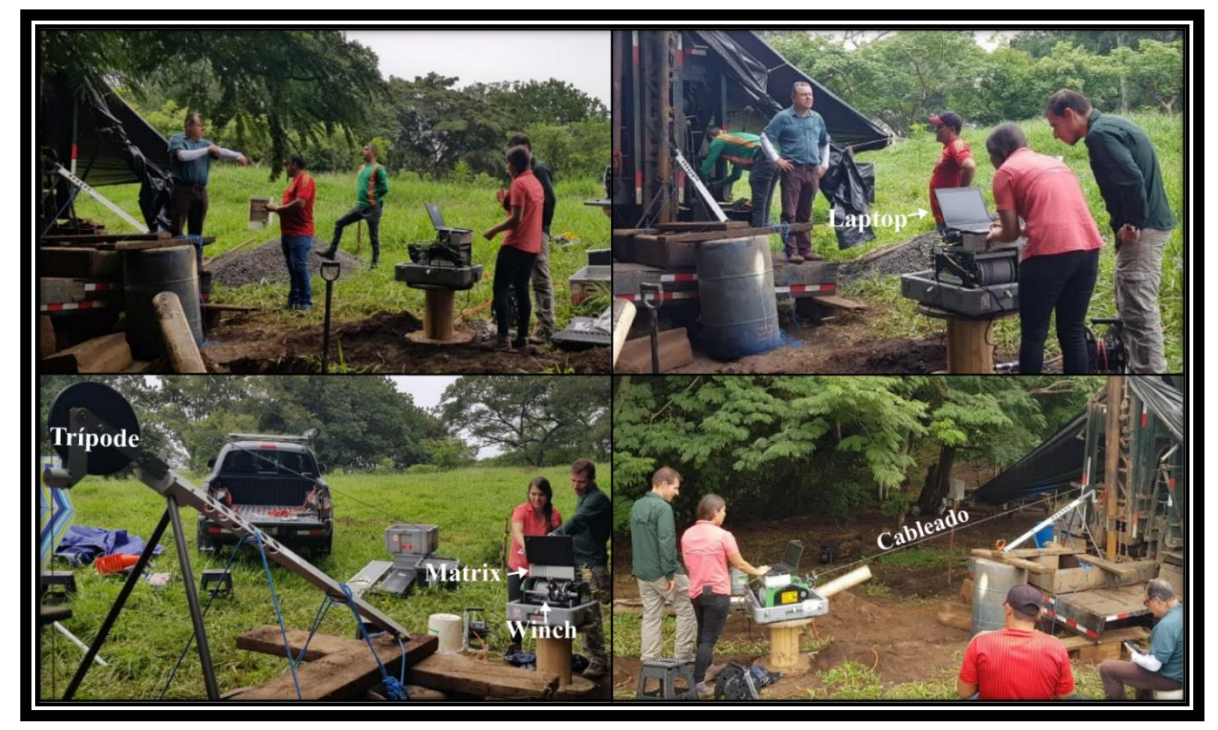

**Fig. 59. Ubicación correcta del conjunto "winch-laptop - "Matrix" en línea recta con respecto al trípode. En las diferentes imágenes se muestra cada uno de las partes del equipo.**

 En la **fig 60**, se observa la ubicación del "winch" con respecto al trípode, además; es importante tener en cuenta la necesidad algún tipo de equipamiento (sombrillas o toldos) para evitar que el conjunto "winch-Matrix-laptop" tenga contacto con agua de lluvia.

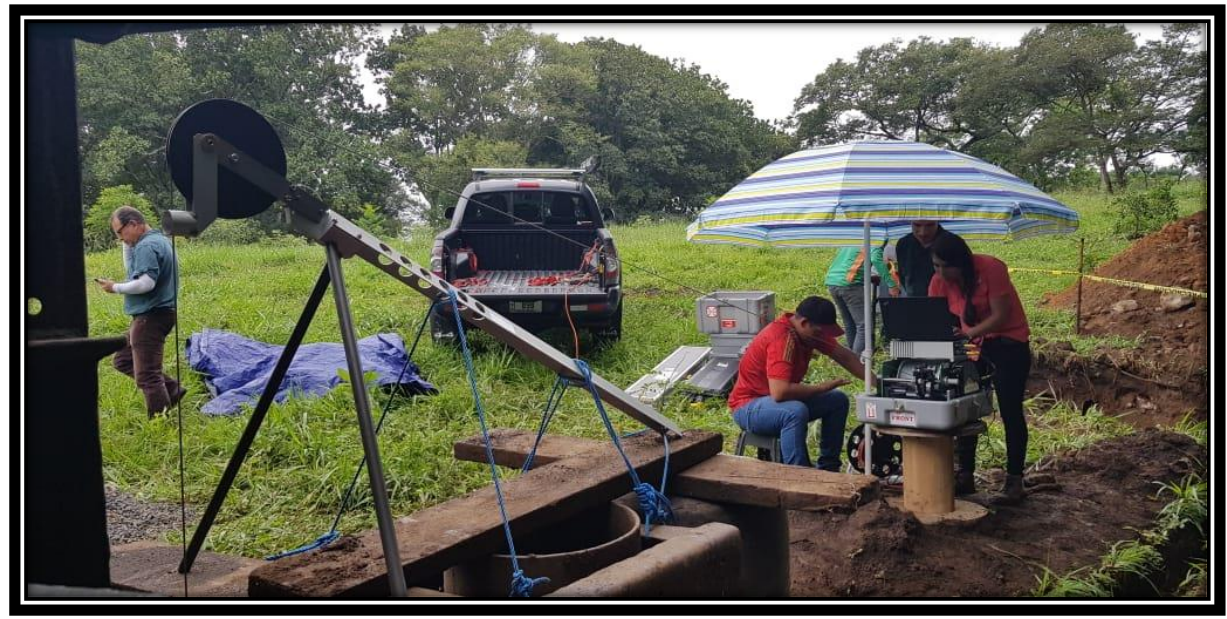

**Fig. 60. Ubicación del "winch" y correcta protección del equipo.**

 Una vez armado correctamente el equipo, se procedió a configurar los datos en los softwares "Logger" y "Logger Settings". Seguidamente, se ejecutaron los registros de datos que contienen los parámetros de Potencial Espontáneo, Resistividad Normal, Gamma Natural y Resistencia Puntual, los cuales se expondrán a lo largo de esta sección.

## **b. Sondeo Electrico Vertical (SEV)**

 Una vez finalizados los registros con el equipo 40-GRP-1000 se procedió a realizar el Sondeo Eléctrico Vertical, aproximadamente a 110 m NE de la ubicación del pozo en prospección (RG-1025), con el fin de correlacionar ambos datos; la ubicación de ambos se observa en la **fig. 55**.

 Como se mencionó anteriormente, se utilizó el arreglo Schlumberger; con una apertura máxima AB/2 de 175 m, esto permite obtener una profundidad máxima de investigación teórica de 59 m que corresponde con la tercera parte del AB/2. Dicha profundidad, permite correlacionar los datos de ambos equipos debido a que como anteriormente se mencionó la profundidad de investigación de la prueba con el equipo 40 GRP-100 fue de 40 m.

 Como características generales del sitio, el sondeo se realizó a lo largo de un camino de lastre, debido a que fue el sitio cercano con mejor linealidad para extender los cables del equipo y hacer la medición. Se observaron algunos bloques de piroclástos en los alrededores, además, se observó el paso de una quebrada cercana al sitio del SEV. En la **fig.61** se observa la ubicación del equipo.

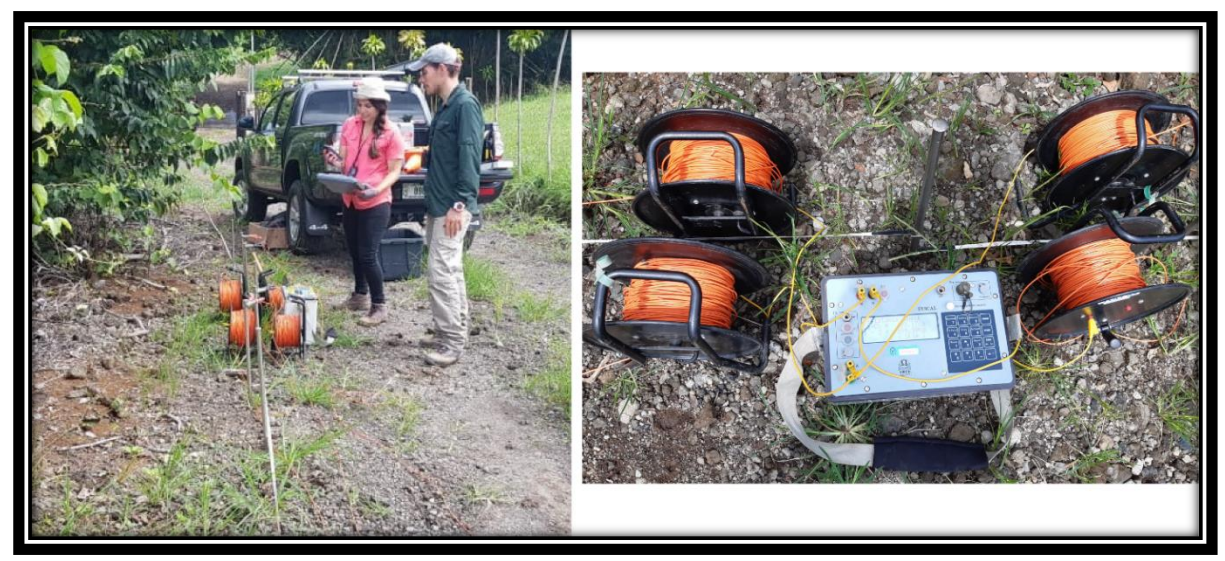

**Fig. 61. Ubicación del equipo para la realización del Sondeo Eléctrico Vertical en la zona de Sabana Larga de Atenas.**

#### **4.1.5. Resultados.**

 En esta sección se presentan los resultados tanto de la geofísica de pozos como los del método geoeléctrico, además, de la comparación y correlación de los datos:

#### **a. Geofísica de Pozos, equipo 40 GRP-1000.**

 Las pruebas fueron realizadas variando ciertos ajustes en el equipo, tales como: la dirección del muestreo (de arriba hacia abajo o la inversa a esta), la velocidad de ascenso o descenso de la sonda, la tasa de muestreo de datos, la escala de las gráficas en el navegador "MChCurve" del programa "Logger Settings" para obtener los datos correctos, además, el diseño, la disposición y la estructura de las grillas con fin de visualizar correctamente las curvas tanto durante el registro como posteriormente en el procesamiento de datos en el software WellCAD.

 Se realizaron un total de 11 registros de datos con información de los 5 parámetros que permite medir el equipo (Potencial Espontáneo (PS), Resistencia Eléctrica Puntual (SPR), medición de Resistividad Normal Corta de 16´´ (40 cm), medición de Resistividad Normal Larga de 64´´ (160 cm) y Gamma Natural), sin embargo; de estas 11 pruebas únicamente en dos registros se obtuvo información constante hasta aproximádamente 40,6 m de profundidad. Lo anterior, debido a que muchos de los otros registros fueron prueba-error con el fin de calibrar correctamente el equipo y obtener datos correctos; por lo tanto; se realizaron variaciones en los parámetros de medición que afectaron las curvas de datos.

 A lo largo de las pruebas, surgieron problemas relacionados con la fuente de alimentación del equipo. En este este caso se utilizó como fuente de alimentación la corriente suministrada por el vehículo del Centro de Investigación en Ciencias Geológicas con un conversor de corriente CPI de 2500 Watts; utilizado normalmente por la institución con otros equipos geofísicos, sin embargo; esta fuente de alimentación no logró proveer la corriente necesaria a la consola "Matrix" para

permitir transmitirle a la sonda la cantidad correcta de energía, inhabilitando la inyección de corriente dentro del pozo en la tasa de medición establecida.

 Las barras de medición de corriente (mA) del panel de herramienta del software "Logger" **(fig.62)** muestran la deficiente corriente proveída a la sonda en ese momento, debido a esto, en dichas pruebas no se generaron curvas en el programa "McCurve" de ninguno de los 5 parámetros **(fig.63)**; al no lograr suministrar la suficiente corriente a la sonda para ser inyectada a las formaciones no se obtiene una respuesta de las mismas en los electrodos de medición y esto se ve reflejado en el panel de telemetría, donde cada uno de los datos tomados correspondía con un error diferente **(fig. 63).** 

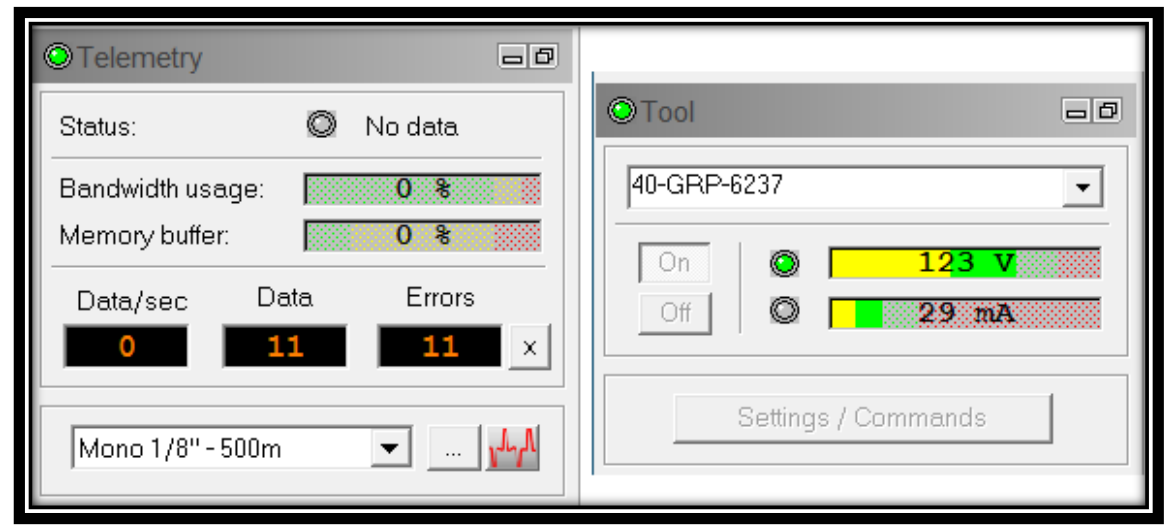

**Fig. 62. Panel de telemetría y de la herramienta del software "Logger".**
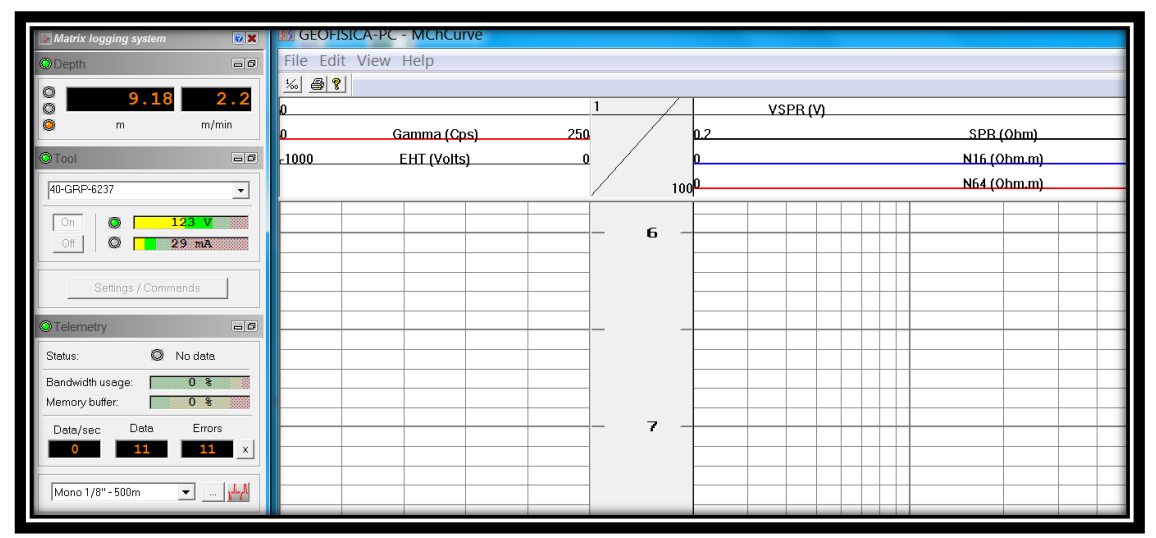

**Fig. 63. Software "Logger", se observan los errores debido a la ineficiente cantidad de corriente.**

 Se generan errores cuando la corriente se encuentra en un rango superior a los 120 V, observandose la barra estilo semáforo en color rojo, mientras que valores inferiores a 40 mA y superiores a los 60 mA de corriente generan una deficiente funcionalidad del equipo, errores y datos incorrectos en el registro.

 Debido a lo anterior, se buscó otra fuente de alimentación alterna en el campo, encontrandose así un enchufe normal, al utilizar esta fuente de alimentación se lograron obtener los valores de corriente y voltaje necesarios para generar registros completos con las curvas de los 5 parámetros de medición del equipo; estas pruebas corresponden con la # 5 y # 6 las cuales serán tomadas para la interpretación y análisis del pozo prospectado.

 La prueba 5, se realizó con una orientación de arriba hacia abajo, con una tasa de medición de 1 m y profundizó hasta los 40,60 m. A lo largo de dicha prueba, se generaron ciertas fluctuaciones de corriente y voltaje, obteniendo picos altos de hasta 50 mA y bajos hasta los 0 mA en las barras de medición del panel de la herramienta; se observó que al producirse dichas fluctuaciones se generaban errores, estos se aprecian en el panel de telemetría; además, estos errores se reflejan en las curvas como líneas discontinuas pero de forma general no afectan la interpretación **(fig. 64);** sin embargo; los resultados de esta prueba fueron muy satisfactorios valorando los datos correctos contra los errores obtenidos.

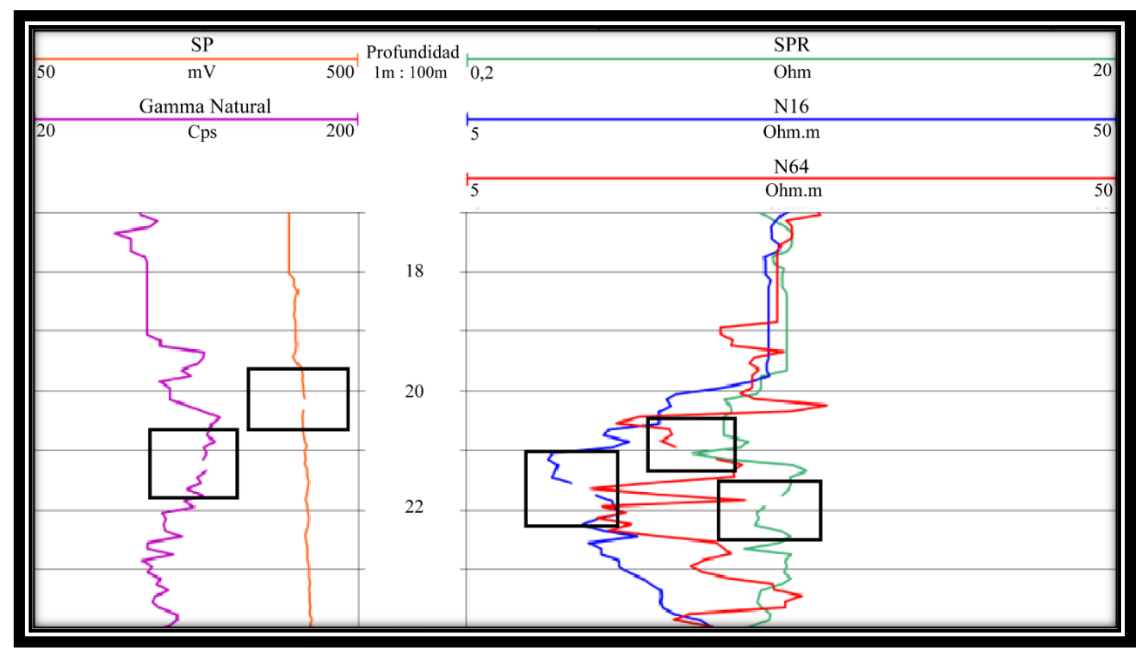

**Fig. 64. Se observan los errores de medición marcados con un rectángulo color negro en las curvas.**

 La siguiente prueba # 6, fue realizada con una orientación de abajo hacia arriba y se utilizaron los mismos parámetros de la prueba 5, con el fin de comparar las mediciones según la orientación elegida (abajo hacia arriba o arriba hacia abajo).

 En dicha prueba, también se generaron una serie de fluctuaciones sin embargo; la diferencia entre datos válidos/errores de esta prueba al igual que en la anterior, fue muy satisfactoria permitiendo así obtener los valores y curvas que se utilizan para la descripción y análisis del pozo en prospección.

 Seguidamente, se intentó realizar más registros con el fin de generar algunas variaciones en la tasa de medición, la velocidad de la toma de datos y otros parámetros, sin embargo; luego de las 12 medio día se generaron fluctuaciones de corriente, donde alcanzó valores excesivamente altos tanto de voltaje como de

corriente; generando una alerta en la barra estilo semáforo en el panel de herramienta cambiando de color verde a rojo para ambos parámetros, debido a ello, todos los datos generados correspondían con errores y se suspendieron las mediciones ya que este equipo es muy sensible y la corriente debe encontrarse regulada para evitar daños en la sonda.

 Debido a lo anterior, se deduce que para obtener registros correctos los valores de corriente deben encontrarse en un rango entre los 40-50 mA y el de voltaje entre los 122 V. Además, se infiere la necesidad de conseguir un generador que permita mantener constante la corriente enviada a la consola "Matrix" y así evitar en las siguientes pruebas los problemas mencionados.

 Por otro lado, se logró determinar un patrón en cuanto a la relación entre corriente y tasa de medición, donde a tasas de muestreo más bajas induce un requerimiento de corriente mayor y en este caso, al no poseer la suficiente las curvas no logran ser obtenidas; es por ello que se requiere la cantidad de corriente necesaria y constante; obtenida únicamente por medio de un generador.

 A continuación, se muestran los resultados obtenidos y la interpretación de las curvas de los registros y la correlación de estas con respecto a la descripción litológica del pozo en prospección.

 Las curvas de los 5 parámetros en el equipo 40 GRP-1000 aparecen a partir de los 8 m, debido a que esa es la longitud del puente de aislamiento (cable naranja) el cual va conectado con la sonda y debe colocarse dentro del pozo. Por lo tanto; la información obtenida corresponde al intervalo entre los 8 m hasta los 40, 6 m.

 Al observar la información proveída en el informe final de perforación del pozo RG-1025; la descripción litológica del pozo únicamente muestra la presencia de tobas brechosas dentro de las cuales se encuentran pequeños lentes de material muy fino, se desconoce el espesor y la profundidad a la cual estos lentes se encuentran, sin embargo; con base en lo anterior la interpretación de las curvas de los 5 parámetros de medición de la sonda están orientados a diferenciar entre materiales muy finos (arcillas) y materiales más permeables con mayor granulometría (tobas); además, de la variación granulométrica que pueda ser identificada en las tobas.

 En la **fig.65** se observan los cortes de perforación ("ripios") obtenidos en el pozo en prospección, tomados en rangos entre los 2 m a los 5 m de profundidad. La **fig.65.H** presenta todas las muestras extraídas y es utilizada como escala para cada uno de los tramos del resto de las imágenes. En dichos "ripios" no se cuenta con la muestra de las arcillas lente mencionadas en el informe, sin embargo; presenta las variaciones en la toba lítica. Por lo tanto; por medio de las curvas de las pruebas se busca determinar estos lentes y correlacionar las capas interpretadas con las litologías de la **fig.65.**

 En la **fig.66** se muestran las curvas de las pruebas # 5 y # 6 con el fin de observar las diferencias entre las mismas; como se mencionó anteriormente la prueba # 5 fue realizada con una dirección de arriba hacia abajo mientras que la prueba # 6 tuvo una orientación contraria; se aprecia que en el registro # 6 las curvas son de una forma más "cuadrada" mientras que las curvas del registro #5 son más sinuosas. Sin embargo; esto no afecta los datos, ambos registros muestran la misma información concluyendo que la calibración del equipo es correcta y que no hay pérdida de información al realizarlo de una u otra forma, sin embargo; se observa que la prueba # 5 permite realizar de una manera más sencilla la identificación de diferencias en los parámetros de Resistividad Normal (R<sup>16</sup> y R64) y SPR; logrando evidenciar los posibles límites litológicos entre las capas del registro.

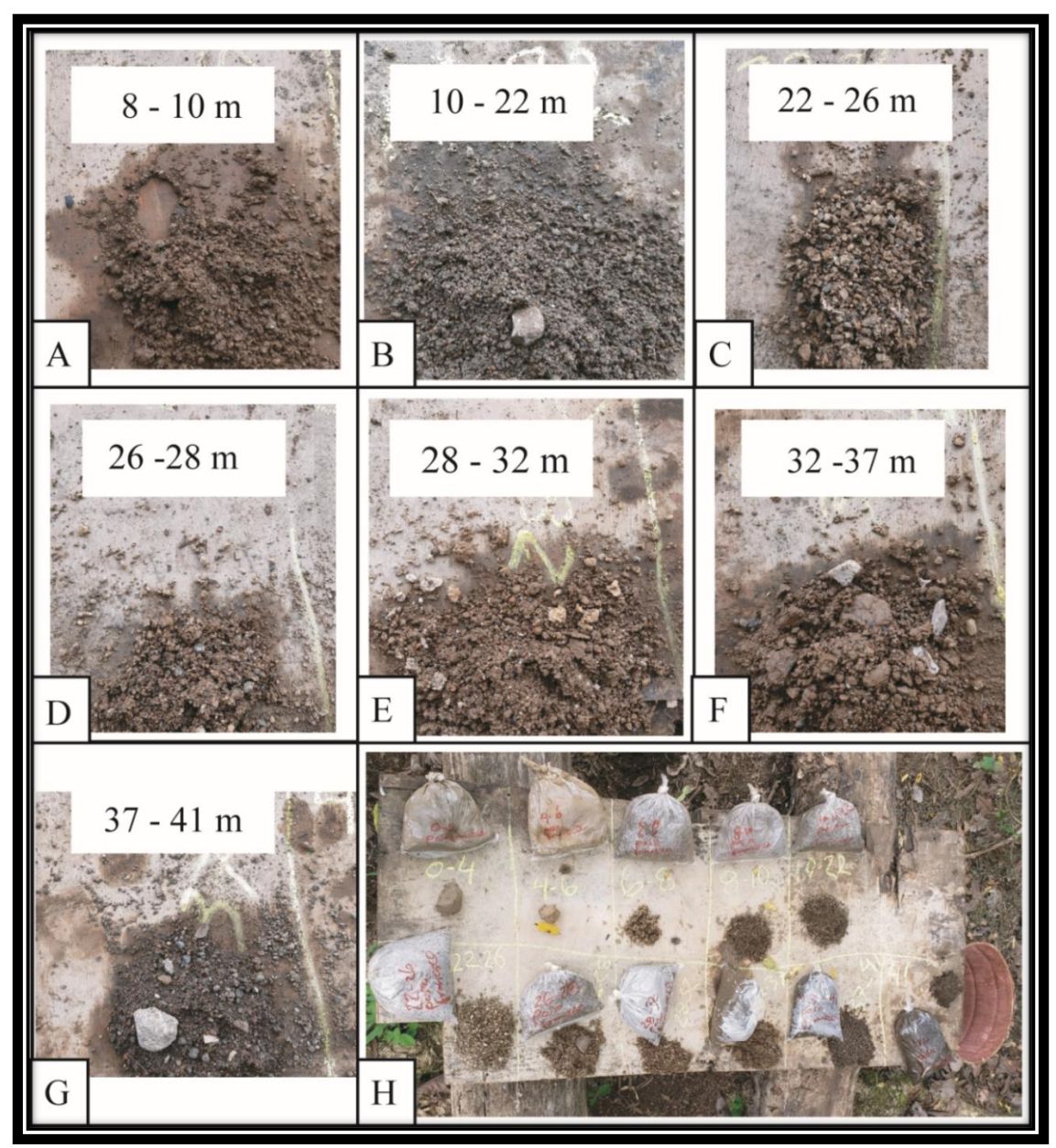

Fig. 65. Se muestran los cortes de perforación ("ripios") del pozo en prospección, cada una de las imágenes muestran cada uno de los tramos donde encontraron variaciones litológicas. A. Tobas brechosas color café. B. Toba brechosa color gris con líticos de lavas de hasta 1.5 cm. C. Toba brechosa con matriz color café con líticos menores a un cm. D. Idem a la anterior. E. Toba brechosa color café con líticos con tamaños maximos de 1,6 cm. F. Toba brechosa color café con líticos de hasta 2,3 cm. G. Toba brechosa similar a la anterior con menor presencia de líticos de mayor tamaño.

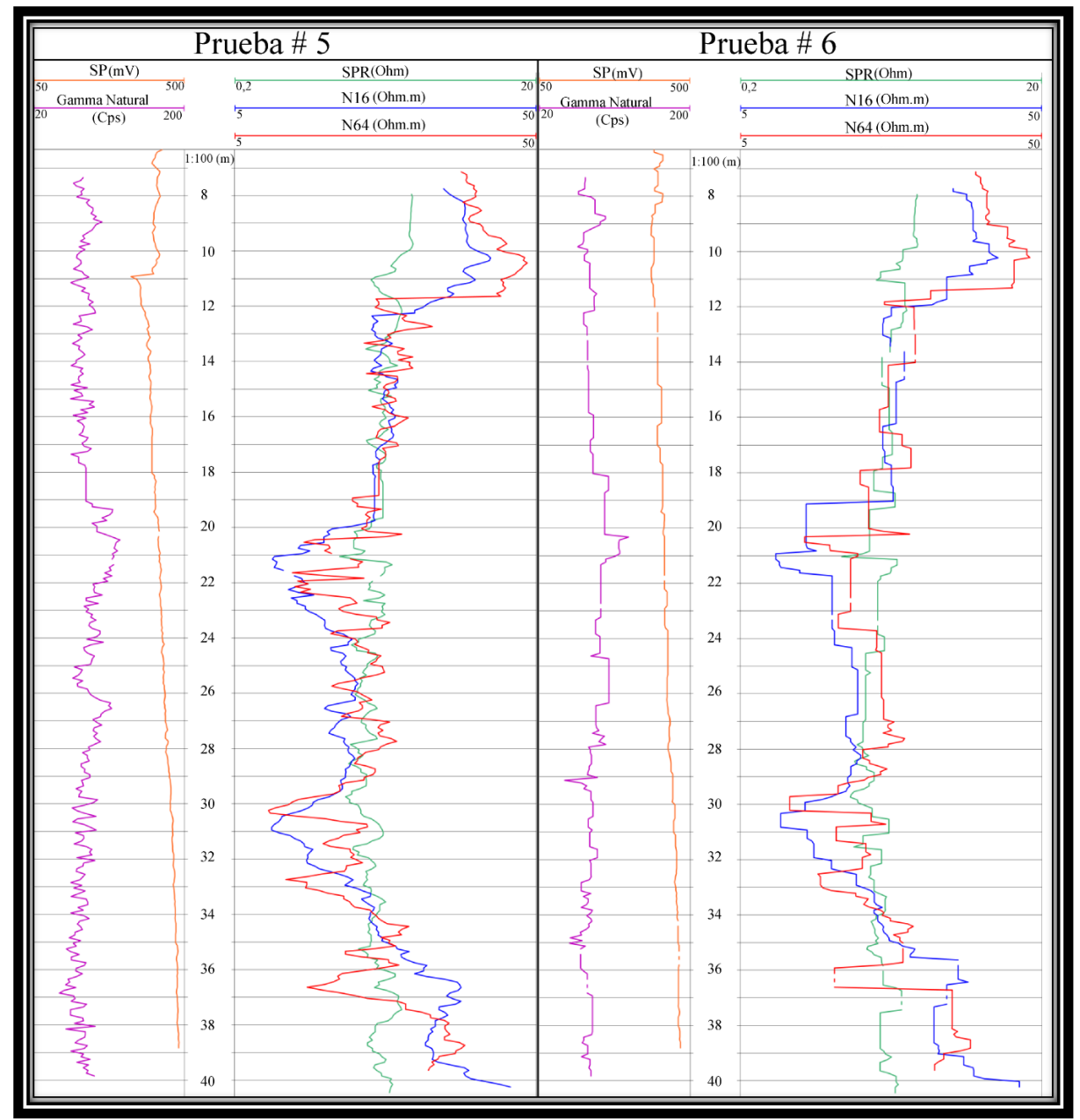

Fig. 66. Se presentan las curvas de los 5 parámetros tanto de la prueba # 5 (a la izquierda) como la #6 (a la derecha) de los 8 m hasta los 40,6 m de profundidad con el fin de observar el efecto de la orientación en los registros.

 Al describir cada una de las curvas de los 5 parámetros de forma general, se observa que en la curva del Potencial Espontáneo **(fig.66)** únicamente se presenta un pequeño desplazamiento hacia la izquierda a los 12 m, indicando un cambio litológico que se explicará más adelante. Sin embargo, en general este parámetro posee una forma relativamente plana, es decir; después de los 12 m no presenta cambios de desplazamiento significativos hacia la izquierda o la derecha que permitan la determinación de líneas base de arenas o arcillas, una de las posibles causas de lo anterior se debe a que el ambiente en el cual se realizó el registro es volcánico mientras que estos registros son usualmente utilizados en rocas sedimentarias con capas de arcillas, calizas y arenas que permiten observar una variación más representativa y evidente en este tipo de parámetros.

 Por otro lado, como se observa en la **Fig.66** conforme aumenta la profundidad del registro, la curva de PS tiende a inclinarse hacia la derecha; este comportamiento posiblemente se debe a una deriva instrumental generada por una falta de homogeneidad en la resistividad del fluido dentro del pozo. Esta deriva imposibilita la interpretación de la curva de Potencial Espontáneo a partir de los 12 m en el registro.

 En cuanto a la curva de Gamma Natural, **(fig.66)** se aprecia que no existe una variación significativa; los valores rondan entre los 65 Cps y los 100 Cps. Sin embargo; se logran identificar 2 picos altos, el primero ubicado a los 19 m y el siguiente a los 26 m aproximadamente. Estos se pueden correlacionar con variaciones en las curvas de los parámetros de Resistividad y del Monoelectrodo como se explicará posteriormente en esta sección.

 Por otro lado, al observar las curvas de los parámetros de Resistividad Normal  $(R_{16} / R_{64})$  y SPR se observa una tendencia general de la siguiente relación: SPR< R16< R<sup>64</sup> con algunas variaciones de los mismos. Además, se aprecia que el distanciamiento entre estas curvas es distinto en algunas secciones, donde en

103

algunos sectores se encuentran bastante distanciadas, en otros más cercanas y en un porcentaje mínimo casi sobrepuestas. Con base en el orden y el distanciamiento de las curvas se determinaron del total del registro 4 secciones con variaciones significativas, estas se aprecian en la **fig.67.** 

A continuación se describen más a detalle estas secciones, indicando la causa de las variaciones encontradas en cada uno de ellas y se correlacionan las mismas con las varaciones encontradas en las curvas de Gamma Natural y PS.

 Al analizar la sección I que abarca los 8 m hasta los 12 m se aprecia que es la sección con la más alta resistividad medida en el ensayo. Considerando que la sonda normal larga (R64), puede medir la resistividad en la zona virgen, se asociaría un valor del órden de los 48 Ωm, relacionada con rocas de mayor granulometría y clástos angulosos como se observa en los ripios de la perforación **(fig.65)**, correspondiente a la toba brechosa reportada en el informe del pozo en prospección.

 En ésta sección se puede apreciar como las curvas de Resistividad Normal (R16 y R64) y SPR están desplazadas entre ellas, en comparación con las secciones posteriores. Esta separación es producto de una variación en el valor de la resistividad de la roca por el efecto de invasión del fluido de perforación. Al existir invasión del fluido indica que estamos en presencia de una zona permeable.

 Al analizar la relación de resistividades de estas curvas, se determinar el siguiente orden: SPR< R16< R64, indicativo de una relación inversa, característica de las perforaciones de agua subterránea por las condiciones de resistividad del fluido de perforación y el agua subterránea. Interpretación que es coherente con la sección del PS.

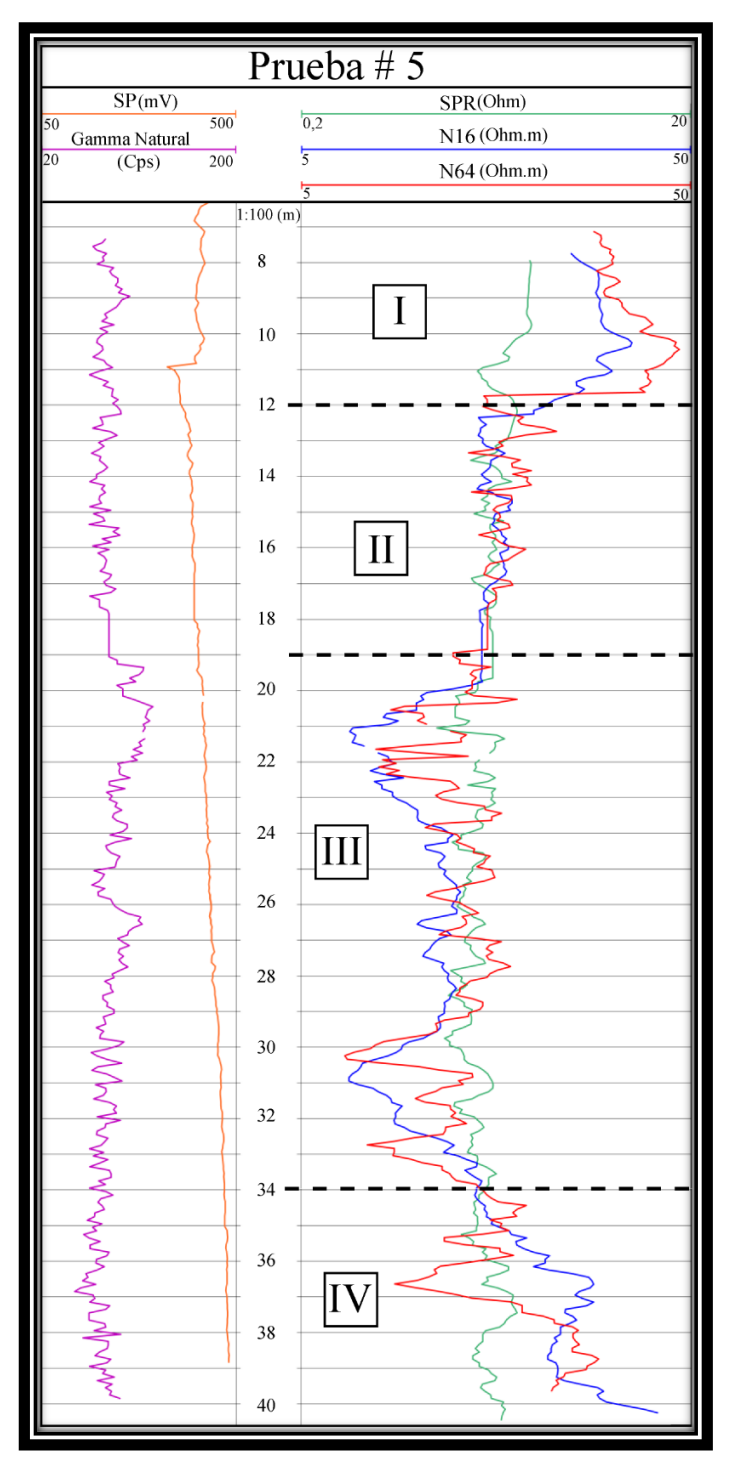

Fig. 67. Se identifican las 4 variaciones más importantes de las curvas de Resistividad Normal y SPR a lo largo de la Prueba 5. Sección I se extiende de los 8 m hasta los 12 m. Sección II de los 12 m hasta los 20 m. Sección III de los 20 m hasta los 34 m. Sección IV de los 43 m hasta la profundidad total del registro (40,6 m).

 Al analizar la curva de Potencial Espontáneo en esta sección **(fig.68)** se observa que la curva se encuentra hacia el lado positivo del Potencial Espontáneo es decir; hacia la derecha, en una situación normal esto indicaría que corresponde con la línea base de las arcillas, sin embargo; al corroborarlo con las curvas  $R_{16}$ ,  $R_{64}$  y SPR se determina que el Potencial Espontáneo en esta sección es inverso, es decir; los valores positivos corresponden con la línea base de las "arenas" o rocas permeables **(fig.68).**

La inversión anterior se debe a que el  $R_{64}$  es mayor que el  $R_{16}$  y el primero de estos mide la zona virgen es decir, la resistividad del agua de formación, la cual en este caso es mayor que la resistividad del fluido de perforación; cuando se produce esta relación al Potencial Espontaneo se le conoce como PS inverso y se genera esa diferencia o inversión en la interpretación de las curvas.

 El fluido de perforación utilizado corresponde con agua de la quebrada que se localiza a aproximadamente 20 m del pozo en prospección; al observar la cercanía entre el pozo en prospección y la quebrada, además de la permeabilidad de esta seccción, podría existir influencia o un aporte de la quebrada al pozo.

 En la **sección II** que abarca los 12 m hasta los 19 m **(fig.67)** se observa una disminución en la resistividad medida en el ensayo. Al considerar la sonda Normal Larga (R64), permite medir la resistividad de la zona virgen, se asociaría a un valor del orden de los 24 Ωm, correlacionada con rocas de menor granulometría con respecto a la sección anterior.

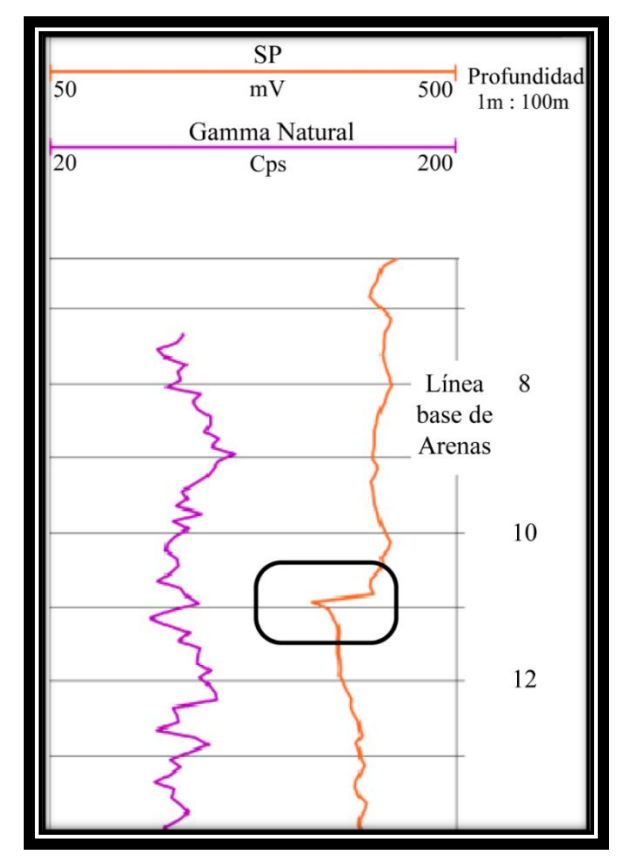

Fig. 68. Se muestra la línea base de Arenas en la curva del PS, además; se muestra encerrada en color negro una variación representativa en la curva del PS indicando un cambio litológico.

 En esta sección se puede apreciar como las curvas de Resistividad Normal (R<sup>16</sup> y R64) y SPR presentan un distanciamiento mínimo en comparación con las demás secciones del registro, indicando que el grado de saturación y la invasión del fluido de perforación es nulo, producto de que las variaciones de porosidad/permeabilidad disminuyen. Además, se observa que este distanciamiento no es uniforme, en algunas secciones se encuentran un poco más distanciadas y en otras las curvas se encuentran casi sobrepuestas. Por lo tanto; este tramo se puede correlacionar con un paquete de intercalaciones de materiales con distinta granulometría pero que en general poseen una baja permeablidad.

 No se delimita más detalladamente la sección II debido a que el grado de detalle de la información litológica ("ripios") que se posee no lo permite. Sin embargo; como se mencionó anteriormente se puede observar la cercanía de las curvas con respecto a la sección anterior del registro, indicando que esta zona posee una menor permeablidad con respecto a la sección anterior.

 Al observar la curva del PS **(fig.69)** en la parte superior de esta sección se determina una variación significativa, donde la curva de la línea de las "arenas" se desplaza hacia la izquierda indicando un cambio litológico; permitiendo corroborar la información que muestran las curvas de Resistividad y SPR. Sin embargo; luego de esta variación se genera la deriva instrumental imposibilitando identificar la línea de "arcillas" en la figura.

 Así mismo; en la **sección II** entre los 18 a los 19 m se aprecia un distanciamiento mínimo entre las curvas **(fig.67)**, el hecho de que presente casi el mismo valor para los 3 parámetros, con tan pocas variaciones, indica que es un tramo Plano desde el punto de vista de Invasión, es decir, la litología presente desde la pared del pozo hasta la sección más alejada de este es bastante homogénea, evidenciando a su vez que la permeabilidad existente en este tramo es mínima, por lo tanto, no hay invasión.

 Lo anterior, se corrobora con la variación observada en la curva de Gamma Natural **(fig.69)** donde en esta sección se logra apreciar un desplazamiento representativo hacia la derecha de la curva, indicando que la litología presente posee una cantidad mayor de isótopos radiactivos, pues estos son usuales en litologías de menor granulometría como arcillas. Uniendo los datos de los 4 parámetros, esta pequeña sección puede interpretarse como un lente de arcillas, correlacionado con los lentes de granulometrías pequeñas reportados en el informe final del pozo en prospección.

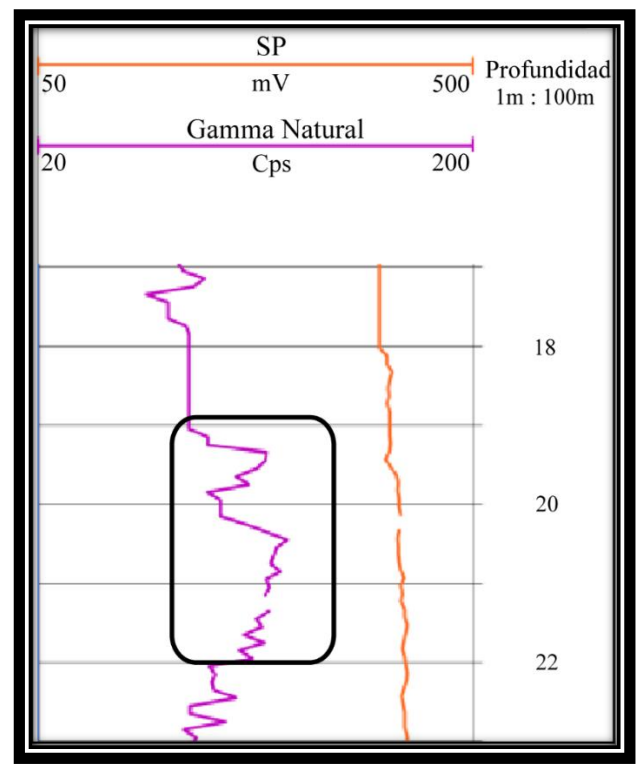

Fig*.* 69*.* Registro # 5 se aprecia un desplazamiento de la curva de Gamma Natural, indicando un cambio en el tamaño granulométrico.

 La **sección III** que abarca los 19 m hasta los 34 m **(fig.67)** se observa que el espaciamiento entre las curvas aumenta significativamente con respecto al tramo anterior, asociado con rocas de mayor permeabilidad y en consecuencia posiblemente el grado de saturación del material aumenta.

 En esta sección se puede apreciar una variación en el orden de las curvas de Resistividad Normal (R16 y R64) con respecto de la curva de SPR en comparación con las demás secciones del registro, donde en general se cumple la siguiente relación: SPR> R64> R<sup>16</sup> con algunas excepciones. Esta inversión de valores es indicativa de una relación Normal en cuanto a la Invasión.

 Litológicamente todo lo anterior implica que corresponde con una sección permeable similar a la **sección I**, sin embargo; diferenciada de esta por la presencia de cierto porcentaje de material fino en su matriz, que genera una disminución en su permeabilidad. Debido a lo anterior, se interpreta como una toba lítica o brechosa con presencia de material arcilloso en su matriz.

 Al analizar la curva de Gamma Natural **(fig.70)** en esta sección se observa un aumento significativo, asociado posiblemente a que su composición química está enrriquecida en isótopos radiactivos, característicos de rocas más finas. Lo cual concuerda con la asociación que se hace a la toba lítica o brechosa con un porcentaje mayor de material arcilloso.

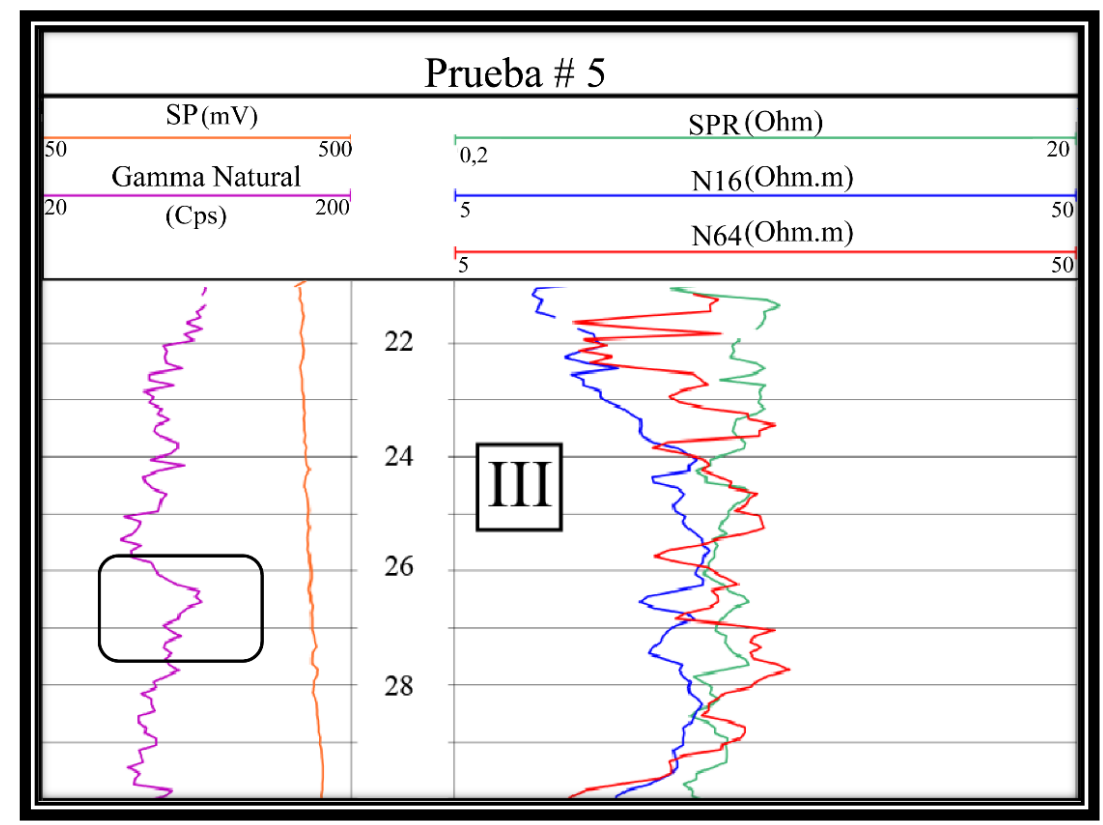

Fig. 70. Presenta la prueba #5 donde se observa la variación significativa del Gamma Natural en la sección III, indicando un aumento en el contenido de arcillas.

 Finalmente, en la **sección IV,** que abarca los 34 m hasta los 40,60 m **(fig.67)** (profundidad máxima registrada en esta prueba), se observa un aumento significativo en la resistividad eléctrica, al considerar la sonda Normal Larga (R64), permite medir la resistividad en la zona virgen, se asocia a un valor del órden de

38,3 Ωm, asociada con rocas de mayor granulometría y clástos más angulosos observados en los ripios de perforación **(fig.65)**, corresponde con la toba brechosa reportada en el informe del pozo de perforación.

Al analizar las curvas de Resistividad Normal ( $R_{16}$  y  $R_{64}$ ) y SPR se aprecia un desplazamiento significativo hacia la derecha, además, un distanciamiento importante entre dichas curvas muy similar a la sección I. Esta separación es producto de una variación en la resistividad de la roca por el efecto de invasión del fluido de perforación. Al existir invasión del fluido implica que esta zona es permeable.

 Al analizar la relación de resistividades de estas curvas, se determina el siguiente orden: SPR< R<sup>64</sup> < R16, indicativo de una relación inversa en cuanto a la invasión. Además, se observa como la curva SPR disminuye con respecto al tramo anterior, indicando que el porcentaje de arcillas no es representativo en esta sección. Así mismo, se observa una diferencia con respecto a la sección I, pues el R<sup>16</sup> es mayor que el R<sup>64</sup> esto podría indicar un cambio en la composición mineralógica de esta sección o de alguna varición en algún otro componente, sin embargo; para lograr determinar su origen exacto se requiere un mayor grado de detalle de la descripción litológica de la formación y una mayor cantidad de pruebas donde se puede correlacionar diferentes casos.

 Como se observa al realizar ambas mediciones variando únicamente la orientación del registro permite corroborrar algunos detalles; además, se observa que el registro realizado de arriba hacia abajo muestra una mejor calidad de datos en el Gamma Natural, permitiendo observar variaciones de su contenido de isótopos radioactivos a medida en que la granulometría del material en estudio varía. Sin embargo; se desconoce si lo anterior se debe a la situación específica de este registro o que el Gamma Natural efectivamente se aprecia mejor cuando se realiza

el registro con dicha orientación. Para lograr determinar si es correcto se deberá analizar varios casos y hacer una conclusión a partir de los datos obtenidos.

 Así mismo, se aprecia la utilidad que tiene realizar ambas mediciones ya que permite corrobar si se genera pérdida de información o no.

 Por otro lado, se aprecia la importancia e utilidad de emplear una sonda multiparamétrica para prospecciones de pozos, pues como lo muestran los registros anteriores, a partir de las curvas de Resistividad y Potencial Espontáneo se realizan correlaciones y se logra inferir litologías en función de la permeabilidad y resistividad, mientras que el Gamma Natural permite corroborar la información obtenida de los dos parámetros anteriores con base en la cantidad de isótopos radioactivos que posee el material, evidenciado la granulometría que este posee.

 Debido a lo anterior, se evidencia la importancia de contar con todos estos parámetros, pues tomando como ejemplo el caso en Atenas, un factor externo como la deriva instrumental imposibilitó el análisis de los datos de PS, sin embargo, a partir de los parámetros y se logró interpretar completamente el registro.

 A partir de los datos de resistividad eléctrica y los parámetros de Gamma Natural y Potencial Espontáneo se realizó una columna geoeléctrica del pozo en prospección **(fig.71),** con el fin de presentar un resumen de lo expuesto textualmente; donde se aprecian las 4 secciones delimitadas y una pequeña descripción de la interpretación realizada.

112

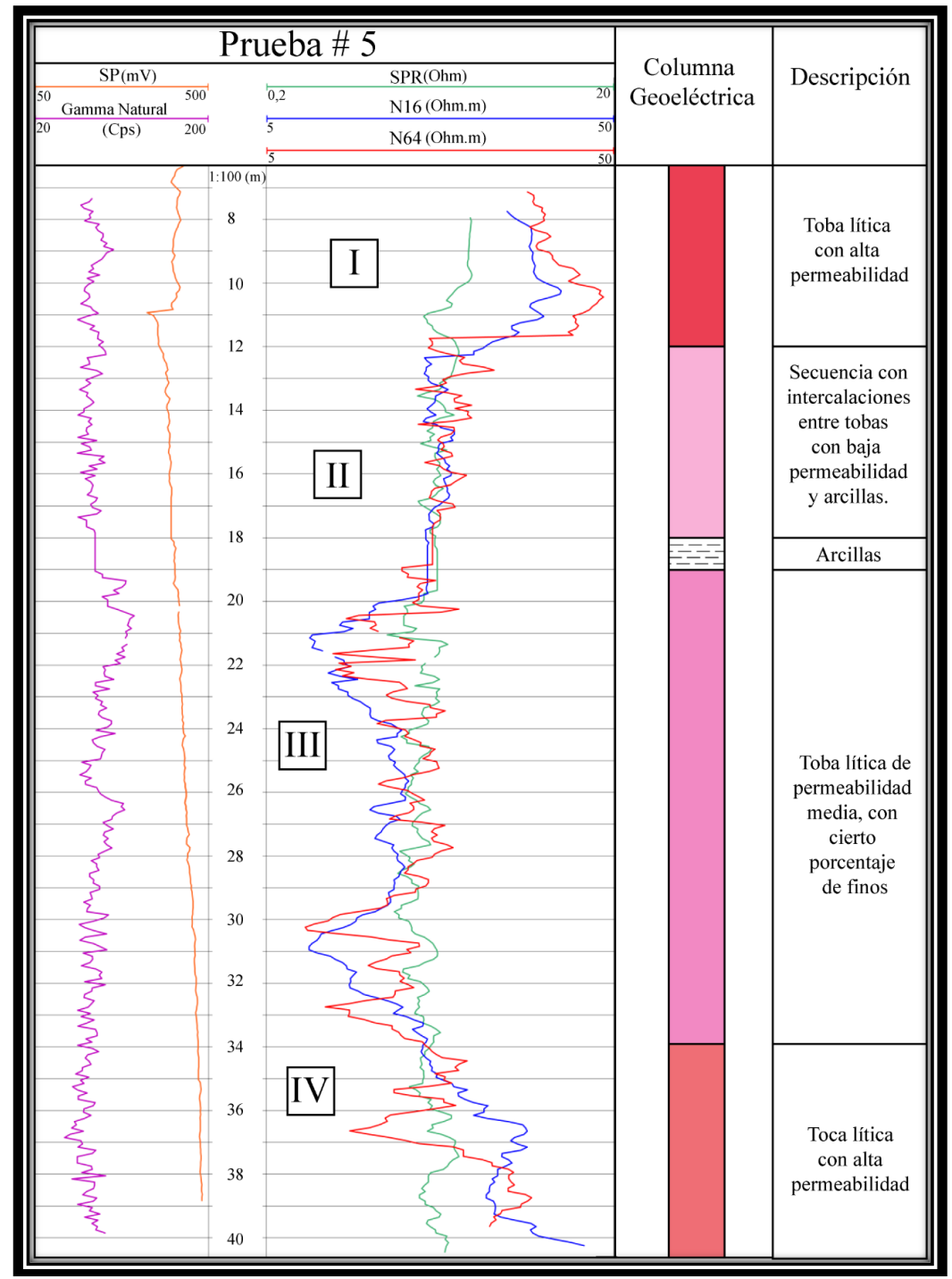

Fig. 71. Se observa la prueba 5 con las curvas de los 5 parámetros y una columna Geoeléctrica del pozo en protección que resume la información expuesta.

## **b. Sondeo Eléctrico Vertical**

# **Resultados del SEV-1.**

 Al obtener los datos de campo de las resistividades aparentes se tabularon en el software IPI2win, donde se logró graficar los datos y así obtener el mejor ajuste para los valores y a su vez obtener la resistividad real del medio. Todo lo anterior, mediante la aplicación de un modelo de capas que se ajusta tanto a las caracteristicas geológicas como hidrogeológicas de la zona; interpretadas a partir de la litología de pozos cercanos al punto de dicho SEV y la información geológica de la zona. El modelo de mejor ajuste de la inversión de capas se observa en la **fig. 72.** 

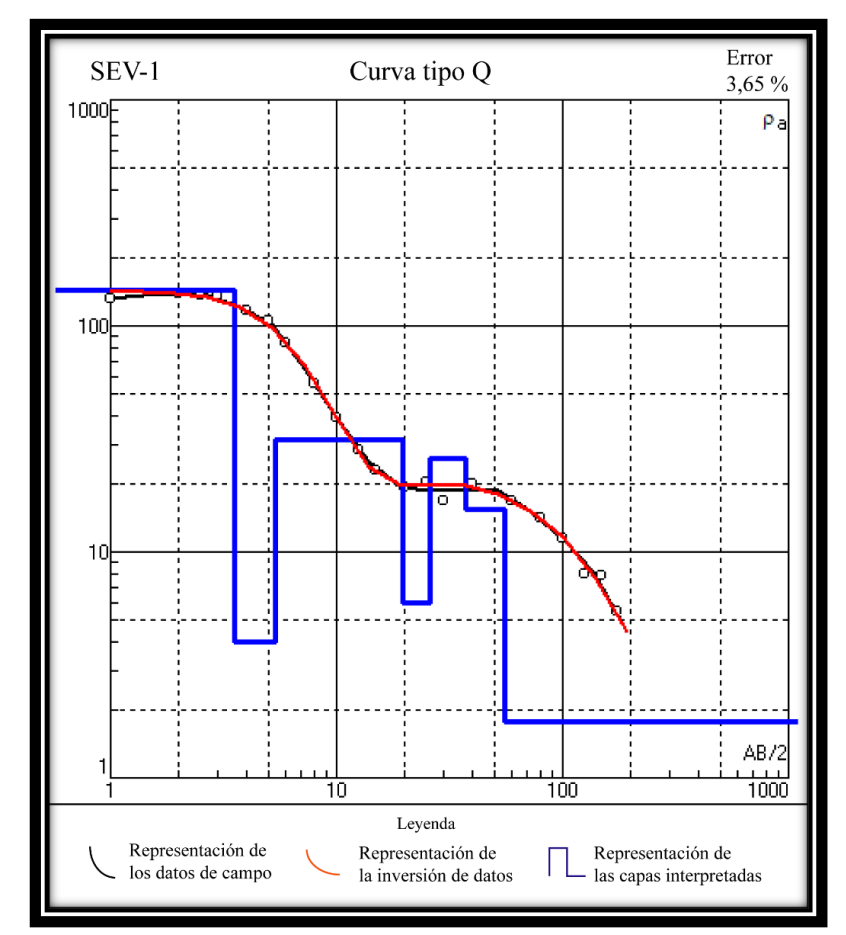

**Fig. 72. Representación del modelo de capas obtenido a partir de la inversión de los datos de campo.**

 Se obtuvo un modelo de 7 capas **(fig.72)** con valores de resisitividad distintos, en un rango entre los 140 Ωm como valor máximo y 2 Ωm como resistividad más baja; se presentan cambios en pocos metros de profundidad generando así pendientes pronunciadas en la curva de los datos de campo; debido a lo anterior se agregan capas considerando las capas ciegas o secciones ocultas para lograr así ajustar correctamente la curva y disminuir el error. Al realizar el mejor ajuste se obtiene un error de 3,65 %.

 Basándose en la teoría del **capítulo 2**, se ha clasificado la curva según su tipo con base en el comportamiento de los valores de resistividad de las capas de lo más superficial a lo más profundo. Como resultado, se obtiene una curva de tipo Q la cual como se observa en la **fig.72** es una curva con tendencia a la baja, descendiente desde la capa 1 hasta la capa 7. Al existir una variabilidad de resistividades se deduce la existencia de un medio geoeléctrico poco homogéneo.

 En la **tabla 9**, se presentan los datos obtenidos de inversión realizada mostrando la resistividad de las capas, su espesor, profundidad y la interpretación realizada.

| SEV-1 Error 3,65% |                           |             |                 |                             |  |  |  |  |  |  |  |
|-------------------|---------------------------|-------------|-----------------|-----------------------------|--|--|--|--|--|--|--|
| Capas             | Resistividad $(\Omega m)$ | Espesor (m) | Profundidad (m) | Interpretación              |  |  |  |  |  |  |  |
| 1                 | 140                       | 4           | 4               | Arcilla con bloques         |  |  |  |  |  |  |  |
| $\overline{2}$    | 5                         | 2           | 6               | Arcillas                    |  |  |  |  |  |  |  |
| 3                 | 30                        | 14          | 20              | Toba lítica                 |  |  |  |  |  |  |  |
| 4                 | 5                         | 6           | 26              | Arcilla                     |  |  |  |  |  |  |  |
| 5                 | 25                        | 11          | 37              | Toba lítica                 |  |  |  |  |  |  |  |
| 6                 | 15                        | 18          | 55              | Toba lítica (posible nivel) |  |  |  |  |  |  |  |
| 7                 | $\mathfrak z$             |             |                 | Arcilla                     |  |  |  |  |  |  |  |

**Tabla 9. Información del modelo generado mediante la conversión de datos.**

 Con el fin de lograr un mejor análisis de datos se realizaron dos perfiles hidrogeológicos en la zona; tomando en cuenta la información de los pozos obtenidos en la base de datos de SENARA **(Anexo 1)**, la información del SEV realizado y la litológica del pozo en prospección. La ubicación de los mismos con respecto al pozo y el SEV se pueden observar en la **fig. 73.**

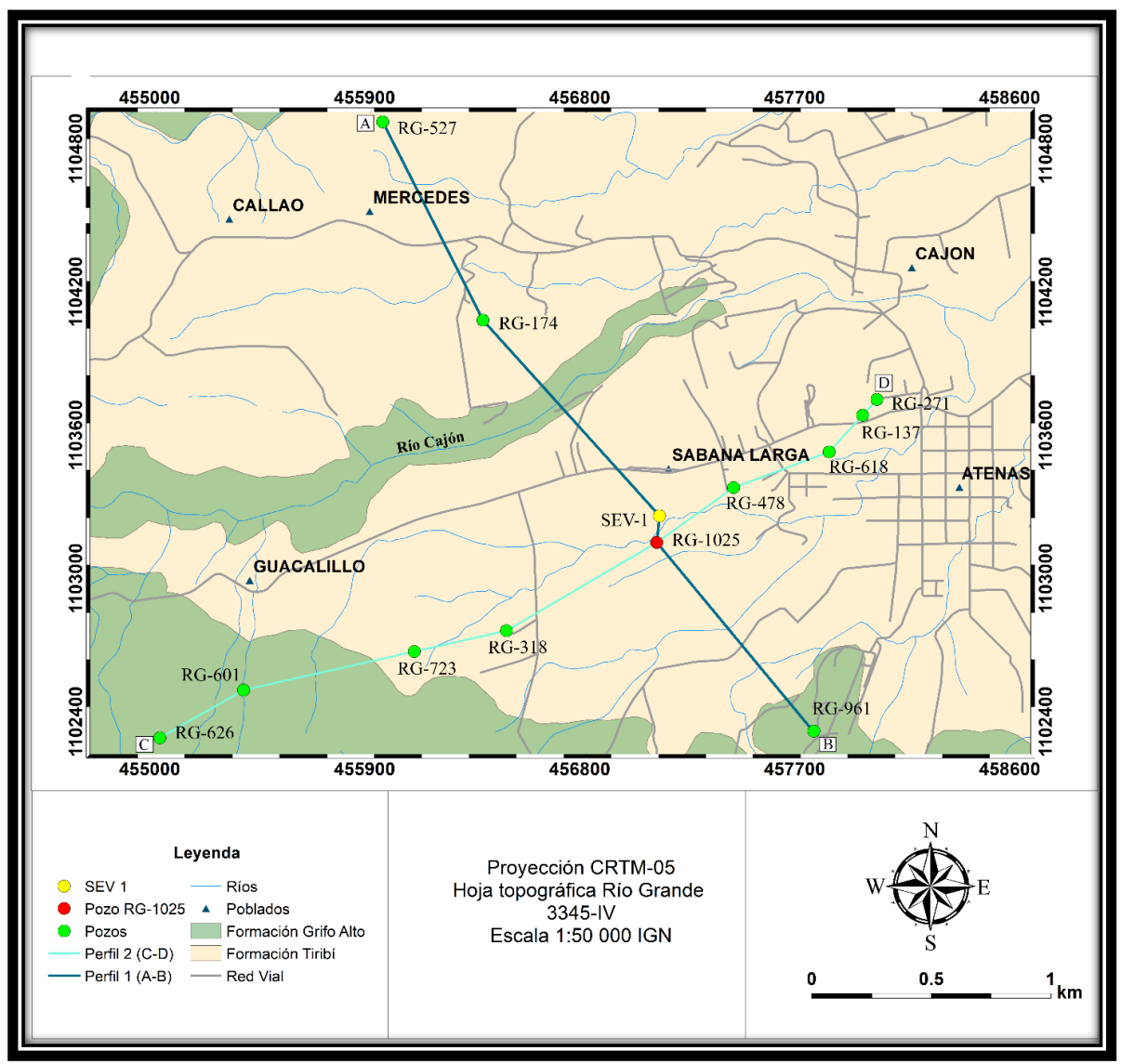

**Fig. 73. Mapa de ubicación de los perfiles realizados para los modelos hidrogeológicos.**

# **Descripción del Perfil 1 (A-B).**

 Este perfil presenta una dirección con rumbo preferencial SE a lo largo de 3400 m cruzando los ríos de la zona de forma casi perpendicular y abarcando los sectores de Sabana Larga de Atenas y Mercedes. Cuenta con los datos litológicos de 3 pozos obtenidos de SENARA (RG-527, RG-174 y RG-961); además, los datos obtenidos en el Sondeo Eléctrico Vertical realizado (SEV-1) y la información del pozo en prospección RG-1025. A continuación se describe la información más relevante de cada uno de los anteriores:

# **Pozo RG-527.**

 Este pozo profundizó hasta los 33 m, presentando un nivel estático a los 10 m, en cuanto a información litológica de 0-8 m presenta arcillas con bloques color café y de los 8-33 m reporta lavas.

# **Pozo RG-174.**

 Indica una profundidad de 56 m y un nivel de estático a los 10,13 m de profundidad, litológicamente detalla que; de 0-15 m se encuentra compuesto de arcillas, seguido de una capa de arena arcillosa entre los 15-20 m, de los 30 m a los 40 m presenta tobas y a partir de los 40 m y hasta los 56 m está compuesto por lavas.

# **SEV-1.**

 Se localiza aproximadamente a 38 m SE del Río Caján y a 335 m SE del pozo en prospección, ubicados en Sabana Larga de Atenas.

 Este sondeo logró profundizar hasta los 55 m, determinándose 7 capas con variaciones en la resistividad. La correlación de este SEV se realizó con base en la información de los pozos más cercanos RG-1025 y RG-174.

 De lo más superficial a lo más profundo, se presenta una capa de 4 m con un valor de resistividad de 140 Ωm la cual contrasta bastante con las resistividades de las capas sucesivas; con base en los pozos cercanos y la geología del sitio se interpreta como una capa más superficial que corresponde con relleno de camino, ya que el sondeo fue realizado a la orilla de un camino de lastre, sin embargo; este relleno posiblemente posee un espesor menor a 1 m y los 2 m restantes se interpretan como un suelo arcilloso con bloques de la posible erosión de las capas de tobas líticas de la zona.

 En la siguiente capa, se observa una disminución bastante representativa en la resistividad llegando a los 5 Ωm, con un espesor de 2 m, debido a su baja resistividad y pequeño espesor se interpreta como una capa de arcillas.

 Luego de los 6 m la resistividad aumenta hasta los 30 Ωm, esta capa presenta un espesor de 14 m y se interpreta como una capa de tobas líticas; seguidamente, la capa 4 se caracteriza por poseer una resisitividad baja de 5 Ωm, la cual se interpreta de igual forma que la segunda capa, como arcillas con un espesor de 6 m. Subyaciendo esta, desde los 26 m y hasta los 37 m de profundidad se encuentra una capa con una resistividad de 25 Ωm la cual se interpreta como una toba lítica similar a la capa 3; en la siguiente capa la resistividad disminuye hasta los 15 Ωm y se interpreta como una toba lítica con capacidad para albergar agua (posible nivel); se correlaciona de esta manera debido a la disminución gradual de la resisitivdad con respecto a la toba anteriormente mencionada y además, debido a que este nivel se logra relacionar con el nivel estático del pozo RG-1025 y además del nivel base del río Cajón, ubicado a pocos metros de este sondeo como se observa en la **fig.73**.

 Finalmente, a los 55 m se ubica una capa de baja resistividad (2 Ωm), se interpreta como una capa de arcillas similar a las capas superiores, no se determina su piso debido a la apertura máxima del AB/2 del sondeo.

### **Pozo RG-1025.**

 Presenta una profundidad de 85 m con un nivel estático reportado a los 42,69 m, posee 5 capas, donde de la más superficial a la más profunda se encuentra, una capa de arcillas con un espesor de 6 m caracterizada por ser plástica e impermeable de color café claro; seguida por una toba brechosa con líticos y minerales soldados en una matriz fina de color café; esta capa presenta pequeños lentes de materiales finos como lutitas o arcillas de color beige con baja permeabilidad aparente y se extiende desde los 6 m hasta los 59 m de profundidad. Subyaciendo la anterior, se encuentra una capa de arcillas de 7 m de color café rojizo impermeable.

 La capa número 4 se extiende desde los 65 m hasta los 84 m, corresponde con una toba brechosa con cantos heterogéneos bien soldados en una matriz café rojizo, con una moderada a baja permeabilidad. Finalmente, el informe de perforación reporta una capa de 1 m de espesor de arcillas gris celeste, impermeable.

#### **Pozo RG-961**

 Profundizó hasta los 58 m, presentando un nivel estático a los 18 m de profundidad, en cuanto a su litológia presenta 0-9 m arcillas, seguida por una capa de tobas hasta los 18 m, de 18-36 m presenta una capa de piroclastos, de los 36 m hasta los 42 m lavas permeables, seguida por lavas de baja permeabilidad hasta los 56 m la cual es subyacida por una capa de tobas de permeabiabilidad baja hasta los 58 m. Indica el informe de perforación que corresponde con un acuífero confinado.

#### **Correlación geológica del perfil A-B:**

 Con base en la geología observada en el sitio, información bibliográfica, mapas geológicos de la zona e información litológica de los pozos; se logra realizar perfil geológico de la zona de estudio, donde se presentan las diferentes litologías encontradas y se correlaciona la información de los pozos con el SEV realizado y el pozo prospectado **(fig.74).**

 La descripción del modelo geológico presentado se realiza de la capa más profunda hasta la más superficial; donde el basamento local **(fig.74)** corresponde con lavas pertenecientes a la Formación Grifo Alto, con una profundidad variable, en el pozo RG-527 ubicado en el sector NW se localiza a los 8 m de profundidad, mientras que en los pozos RG-174 y RG-961 se encuentra a una profundidad de 40 m y 36 m respectivamente.

 Seguidamente, subyaciendo las lavas se encuentran tobas líticas y piroclástos correlacionadas con la formación Tiribí; su espesor varía a lo largo del perfil, sin embargo; se obseva un aumento hacia el SE, ensanchándose en la parte central del perfil al SE del río Cajón. Además, según los datos del SEV realizado, presenta una resistividad media en un rango entre los 30-15 Ωm; se caracteriza por presentar líticos, minerales soldados en una matriz color café según el pozo RG-1025, además; se presenta como tobas y piroclastos en el pozo RG-961.

 En la parte central del perfil, interdigitados en la Formación Tiribí se presentan capas de arcillas con pequeños espesores de hasta un máximo de 7 m, de color café rojizo e impermeables según la descripción del pozo RG-1025; podrían considerarse capas lente debido a su reducido espesor y dimensiones espaciales; forman parte de la Formación Tiribí y se generaron posiblemente debido a la alteración de materiales más finos a arcillas; estas secciones probablemente consisten en los depósitos más distales de los flujos piroclásticos.

 Finalmente, se presentan depósitos cuaternarios albergando el nivel más superficial, contienen suelos arcillosos en mayor proporción aunque también se presentan areno arcillosos en algunos sectores como en el pozo RG-174; en general, estos depositos presentan un espesor en un rango entre los 5 m y los 10 m; mostrándose mayor en el sector NW del perfil específicamente en el pozo RG-174 donde presenta un espesor de 20 m. Descritos como arcillas plásticas e impermeables de color café claro (RG-1025).

 Como se observa el nivel de agua se encuentra más superficial en el sector NW a los 10 m y en la parte central se encuentra más profundo entre los 37 a los 42 m muy similar al nivel base del río Cajón. Mientras que al SW el nivel se encuentra a los 20 m, más superficial.

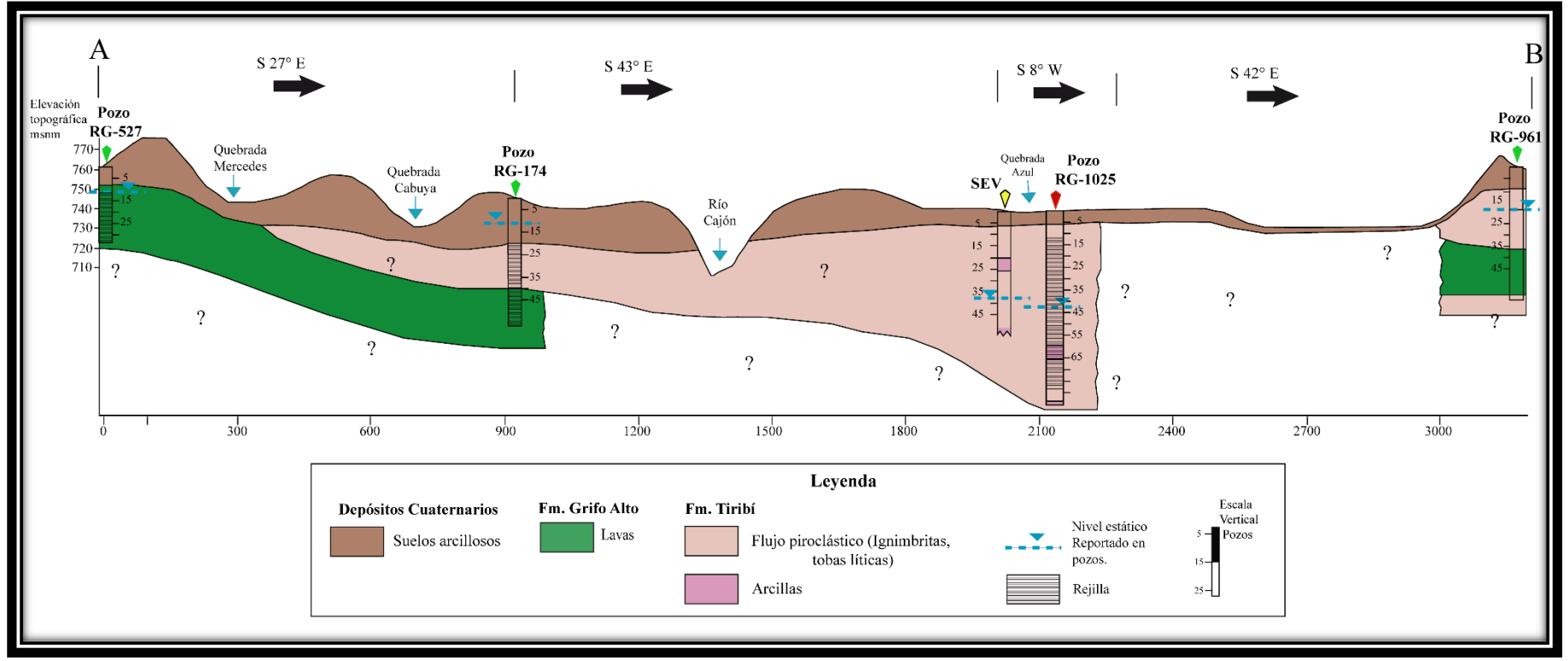

**Fig. 74. Perfil hidrogeológico A-B de la zona de Atenas***.*

#### **Descripción del Perfil 2 (C-D).**

 Este perfil se extiende a lo largo de 3400 m, con una dirección preferencial NE (**fig.75).** Presenta los datos litológicos de los pozos (RG-626, RG-601, RG-723, RG-318, RG-478, RG-618, RG-271 y RG-137) extraídos de la base de datos de SENARA. Además, la información proveída del informe del pozo en prospección RG-1025. A continuación, se presenta la información litológica de cada uno de estos pozos:

### **RG-626.**

 Posee una profundidad máxima de 49,5 m y un nivel estático a los 24 m; del nivel del suelo y hasta los 15 m presenta coluvios compuestos por bloques en una matriz arcillosa, seguido por una capa de lavas alteradas hasta los 49,5 m.

# **RG-601.**

 Presenta una profundidad máxima de 60 m y un nivel estático a los 26 m. De lo más superficial a lo más profundo se encuentra compuesto de los 0 a los 8 m por acillas, seguido por rocas alteradas posiblemente lavas muy alteradas y fracturadas hasta los 25 m, seguido por una capa de arcillas de los 25 a los 35 m, sin embargo, debido a la geología regional de la zona esta capa se interpreta como las mismas lavas pero una sección mucho más alterada; finalmente de esta profundidad y hasta los 60 m se presentan las lavas andesíticas.

# **RG-723.**

 Según el reporte, este pozo profundizó hasta los 70 m y presenta un nivel estático a los 10 m; describe tres litologías distintas, en la parte más superficial está compuesto por una capa de suelo arcilloso de 4 m de espesor, subyacida por una capa de ignimbritas de los 4 m a los 35 m; luego de los 35 m y hasta los 70 m presenta lavas andesíticas.

123

# **RG-318.**

 Presenta una profundidad de 60 m y un nivel estático a los 27 m. De la capa más superficial a las más profunda presenta una capa de arcillas impermeables del nivel del suelo hasta los 3 m, seguido por una capa de tobas poco permeables hasta los 20 m, subyaciendo esta capa se presentan lavas meteorizadas hasta los 60 m de profundidad.

## **RG-478.**

 Presenta una profundidad máxima de 60 m con un nivel estático a los 24 m. Se encuentra compuesto de tobas de 0 a los 50 m de profundidad y se menciona que una capa de arena de los 50 a los 60 sin embargo; se infiere que corresponde con tobas más finas.

### **RG-618.**

 Este pozo profundizó hasta los 60 m y posee un nivel estático a los 22 m. Se encuentra compuesto por arcillas del nivel más superficial hasta los 12 m, seguido por una capa de tobas hasta los 24 a los 60 m.

# **RG-1025.**

 La información litológica de este pozo se mencionó anteriormente en la descripción del perfil A-B.

#### **RG-137.**

 Posee una profundidad máxima de 47,24 m y un nivel estático a los 8 m. Presenta una capa de arcillas de la base del suelo hasta los 6 m de profundidad, seguido por una capa de tobas con diferentes tonalidades hasta la profundidad máxima del pozo.

# **RG-271.**

 Este pozo posee una profundidad máxima de 100 m y un nivel estático a los 60 m; del nivel base del suelo y hasta los 2 m se encuentra un capa de arcillas color café claro, seguida por una capa de tobas pumíceas con permeabilidad media a baja hasta los 66 m, subyaciendo dicha capa se encuentran lavas basálticas de textura afanítica muy fracturadas hasta los 100 m.

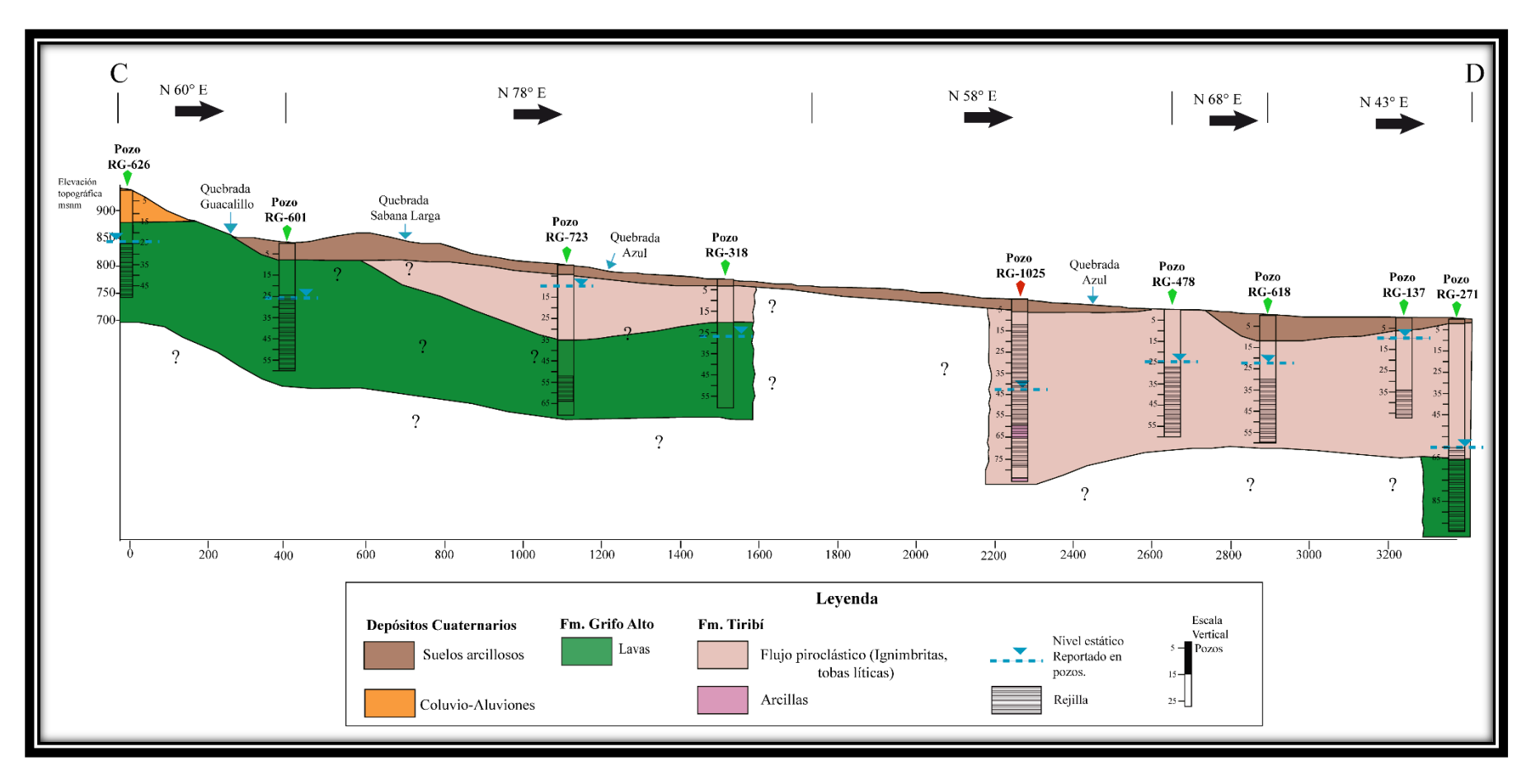

**Fig. 75. Perfil hidrogeológico C-D de la zona de Atenas.**

#### **Correlación geológica del perfil C-D.**

 En general, el basamento de la zona de estudio corresponde con lavas andesíticas correlacionadas con la formación Grifo Alto, se presentan en algunos sectores como lavas meteorizadas (**RG-318).** Además, se encuentran muy alteradas y fracturadas como el pozo **RG-601** y **RG-271**, donde esta permeabilidad secundaria permite que estas rocas alberguen agua.

 Este basamento presenta un mayor espesor en el sector montañoso, al suroeste del perfil con un espesor máximo registrado de 70 m en el pozo **RG-723;**  disminuyendo a medida en que se acerca al sector más plano; en el sector NE únicamente aparecen lavas en el pozo **RG-271**.

 Sobreyaciendo las lavas se encuentra una capa de coluvios compuesta por bloques dentro de una matriz arcillosa con un espesor de 15 m y se localizan únicamente en el sector más montañoso presente en el pozo **RG-626.**

Siguiendo la secuencia se encuentran flujos piroclásticos cubriendo los sectores más planos, donde se presentan ignimbritas (**RG-723),** tobas líticas con minerales soldados **(RG-1025)** y tobas con pomez (**RG-271**); además, se presenta pequeñas capas de arcillas dentro de las tobas las cuales podrían generarse como resultado de un flujo compuesto de un material más fino el cual se meteorizaría más rápidamente que los demás fujos presentes; estas capas de arcillas de color café rojizo se encuentran en el pozo **RG-1025** (pozo en prospección), con espesores máximos de 7 m. Además, en este pozo se encuentran pequeños lentes de materiales finos como lutitas o arcillas de color beige dentro de la toba. Se observa un ensanchamiento de esta litología hacia el NE del perfil, llegando hasta los 81 m de espesor.

 Al igual que en el perfil A-B, finalizando la secuencia se encuentra una pequeña capa de suelo arcilloso que cubre las litologías anteriores, con una variación de colores, muy plásticas e impermeables según el pozo **RG-1024** y con un espesor máximo de 12 m **(RG-618)** y mínimo de 2 m **(RG-271).**

#### **Comparación de resultados con ambos métodos.**

Con el fin de apreciar de una mejor manera los datos obtenidos y expuestos anteriormente, se eleboró la **fig.76.** Donde se presentan las columnas geoeléctricas realizadas a partir de los parámetros medidos en campo.

 Al comparar los datos obtenidos con el equipo 40 GRP-1000 y el Sondeo Eléctrico Vertical se determina una relación entre ambas, pues como se aprecia en la **fig.76.** en la parte superior de la columna geoeléctrica del SEV entre los 6 m a los 20 m se reporta una capa geoeléctrica resistiva del orden de 30 Ωm, esta se correlaciona con las secciones I y II de la columna geoeléctrica del equipo 40 GRP-1000. Además, al analizar la curva del SEV se logra diferenciar una tendencia a la disminución en la resistividad a partir de los 12 m, la cual hace referencia al cambio determinado entre la sección I y II.

 Luego se presenta un descenso en la resistividad llegando al orden de los 5 Ωm que podría correlacionarse con la parte inferior de la Sección II. Luego de los 26 m se observa un aumento en la resistividad de la columna geoeléctrica del SEV, correlacionable con la sección III donde la permeabilidad es media debido a la existencia de un cierto porcentaje de finos dentro de la matriz.

 A partir de los 37 m se observa descenso en la resistividad llegando a los 15 Ωm, evidenciado también en la curva del modelo geoeléctrico del SEV, donde se aprecia una tendencia hacia la disminución de la resistividad, ésto indica la posibilidad de que exista un nivel de agua en dicha sección. Esta capa geoeléctrica puede correlacionarse con la sección IV de la geofísica de pozos, ubicada a los 34 m **(fig.76)**, pues como se mencionó anteriormente se aprecia una inversión en el orden de las curvas lo cual refleja la existencia de algún cambio ya sea en el fluido de formación o en la composición litológica, además, el distanciamiento entre las curvas es mayor que la sección anterior producto de un aumento de permeabilidad en este tramo.

El pozo RG-1025 se encuentra casi a la misma altura que el SEV, se puede apreciar en el perfil hidrogeológico de la **fig.74,** esto evidencia que la diferencia de alturas no es signficativa y el medio no es homogéneo, debido a lo anterior los niveles entre estos son correlacionables. Si bien en el reporte del pozo en prospección se menciona que el nivel se encuentra a los 42,69 m, la sección IV ubicada a partir de los 34 m podría corresponder con una zona más permeable con algún grado de saturación y podría corresponder con un posible nivel de agua.

 Pese a que el SEV se realizó a aproximadamente 110 m del Pozo en prospección debido a las características propias del sitio, se logra determinar una similitud general en los datos y una correlación de los mismos. Además; se aprecia la importancia de realizar este tipo de métodos en conjunto para la calibración correcta del dispositivo en estudio.

| Columnas Geoeléctricas                 |                       |  |  |                                                                                                    |                                        |                      |  |  |                                                                                    |  |
|----------------------------------------|-----------------------|--|--|----------------------------------------------------------------------------------------------------|----------------------------------------|----------------------|--|--|------------------------------------------------------------------------------------|--|
| Profundidad<br>(m)                     | Equipo<br>40 GRP-1000 |  |  | Descripción                                                                                                    | Profundidad<br>(m)                     | Equipo<br><b>SEV</b> |  |  | Descripción                                                                        |  |
| $\overline{c}$<br>4                    |                       |  |  | El equipo<br>no registra<br>información<br>en los primeros<br>metros                                                | $\overline{c}$<br>4                    |                      |  |  | Arcillas con<br>bloques<br>y suelo arcilloso                                       |  |
| 6<br>8<br>10<br>12<br>14<br>16<br>18   |                       |  |  | Toba lítica<br>con alta<br>permeabilidad<br>Intercalaciones<br>entre tobas con<br>baja permeabilidad<br>y arcillas. | 6<br>8<br>10<br>12<br>14<br>16<br>18   |                      |  |  | Toba lítica alta<br>resistividad<br>30 Ohmm                                        |  |
| 20<br>22<br>24<br>26<br>28<br>30<br>32 |                       |  |  | Arcillas<br>Toba lítica de<br>permeabilidad<br>media, con<br>cierto<br>porcentaje<br>de finos                       | 20<br>22<br>24<br>26<br>28<br>30<br>32 |                      |  |  | Capa de arcillas<br>baja la resistividad<br>5 Ohmm<br>Toba lítica<br>permeabilidad |  |
| 34<br>36<br>38                         |                       |  |  | Toca lítica<br>con alta<br>permeabilidad                                                                            | 34<br>36<br>38                         |                      |  |  | media<br>25 Ohmm                                                                   |  |
| 40<br>42<br>44<br>46                   |                       |  |  |                                                                                                    | 40<br>42<br>44<br>46                   |                      |  |  | Toba lítica                                                                        |  |
| 48<br>50<br>52<br>54                   |                       |  |  | No se registró<br>información<br>después de los<br>40,6 m                                                           | 48<br>50<br>52<br>54                   |                      |  |  | permeabilidad<br>media 15 Ohmm                                                     |  |
| 56                                     |                       |  |  |                                                                                                    | 56                                     |                      |  |  | Arcillas                                                                           |  |

**Fig. 76. Columnas geoeléctricas de datos obtenidos con el equipo 40 GRP-1000 y con el equipo para Sondeos Eléctricos Verticales.**

# **CAPÍTULO V.**

# **Limitaciones**.

 No se logró ejecutar en su totalidad el objetivo número 2 de este Práctica Dirigida que era: "Determinar las ventajas/desventajas del equipo 40 GRP-1000 por medio de la elaboración de registros en diferentes ambientes geológicos, para recomendar su utilización en estudios específicos", debido a que a lo largo del trabajo se generaron una serie de circunstancias ajenas que alargaron los plazos estipulados para las diferentes etapas del proyecto y por consiguiente limitaron la realización de las giras planeadas; circunstancias como: problemas eléctricos, trámites de compra de generador, revisión y arreglo de equipo, trámites de compra de piezas en el exterior, tiempos de espera, además de la situación de Emergencia Nacional debido al Covid-19. A continuación se explica cada una de estas situaciones:

 Como se mencionó en el **capítulo 4** de este trabajo, durante la gira realizada a la localidad de Sabana Larga en Atenas se generó una serie de problemas eléctricos, debido a que el equipo es muy delicado fue necesario realizar consultas a personas expertas en el tema; concluyendo que era requerido comprar un generador que regulara la corriente, por lo cual, se realizó el proceso de compra en el exterior y la posterior espera de su llegada al país alargando el plazo de espera.

 Al conseguir el generador, se realizó una gira al pozo ubicado en la Escuela Centroamericana de Geología con el fin de realizar pruebas y asegurarse del correcto funcionamiento del generador, además, observar que la corriente enviada al equipo 40 GRP-1000 estuviera totalmente regulada.

 Sin embargo, en dicha gira aún surgían problemas con la corriente eléctrica, lo cual requirió buscar otra posible causa. Se realizó la inspección del equipo y se consultó a expertos de la empresa desarrolladora del mismo. Este fue un proceso largo debido a que las personas que habían sido contactadas anteriormente y que conocían del tema no se encontraban disponibles por ciertas circunstancias (vacaciones y conferencias).

 Finalmente, se logró contactar a las personas encargadas y en conjunto se concluyó que el origen del problema era un corto circuito. Seguidamente, se contactó al señor Ingeniero Luis Fernando Brenes parte del equipo de la Red Sismológica Nacional, para ubicar el corto circuito y para realizar el procedimiento necesario para solucionar dicho problema; al revisar el equipo se encontró una torsedura en el cableado de acero que generaba los problemas eléctricos.

 Si bien se tenía el conocimiento de que el cableado es delicado y se trató de tener todo el cuidado posible, se observa que deben tomarse las medidas pertinentes en futuras giras; pues este tipo de problemas son muy usuales según los expertos de la empresa desarrolladora. Debido a lo anterior, en futuras giras se recomienda controlar totalmente el cableado mientras se extrae del "winch", evitar generar curvas que puedan provocar el "ahorcamiento" del cable y que a su vez cause que el recubrimiento protector del cable "armor" se rompa y entre en contacto eléctrico con el cable de la parte mecánica. Lo anterior, debido a que como se ha mencionado en varias oportunidades el electrodo de cable "armor" debe encontrarse totalmente aislado eléctricamente.

 Una vez detectada la causa del problema con ayuda de los manuales manuales se logró identificar su solución, realizando así el proceso de desmontaje/desmontaje del "cablehead". En la **fig.77** se presentan algunas imágenes del procedimiento, donde se debe verificar por medio de un multímetro similar al de la figura, el punto exacto donde se encuentra el corto circuito para deshacerse de esa sección de cable y realizar nuevamente el proceso de montaje; es un proceso delicado, pues involucra dividir el cable de señal en líneas (cada uno de los cables que lo componen) y se deben de seguir una serie de pasos que se encuentran en el manual técnico anexo a este documento.
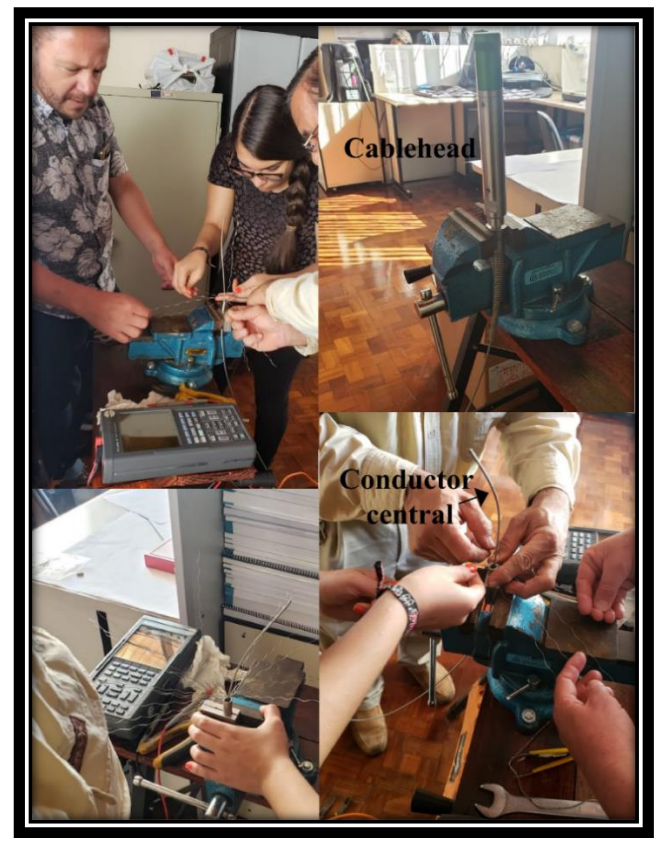

**Fig. 77. Se observan varios pasos del procedimiento de montaje/desmontaje del "cablehead".**

 Al realizar el procedimiento se observó que el sistema eléctrico era cerrado, es decir, aún existían problemas, se concluyó que debería existir otro corto circuito, por consiguiente, se examinó y se encontró el origen. Sin embargo, este procediento requería de un kit de piezas de mantenimiento específico para el equipo que únicamente se consigue por medio de la empresa desarrolladora del mismo; se realizó el proceso de cotización y compra. Durante el envío se presentaron algunos problemas que alargaron aún más la llegada del kit y por consiguiente el tiempo estipulado para lograr retomar las giras de campo.

 El kit llegó al país en el mes de abril del 2020, sin embargo; debido a la situación que está enfrentando el país producto de la pandemia mundial del Covid-19, la Universidad de Costa Rica y el Centro de Investigación en Ciencias Geológicas

suspendieron labores presenciales temporalmente, imposibilitando el arreglo del equipo, la solicitud para realizar giras y la elaboración de las prospecciones.

 En conclusión, se observa que existieron una serie de circunstancias de las que no existía modo de preveer al elaborar los objetivos y el cronograma de etapas del proyecto de investigación. La unión de todas estas circunstancias imposibilitó la ejecución completa del objetivo 2 donde se proyectó realizar al menos 3 casos en ambientes geológicos distintos con el fin de analizar el potencial del equipo y la calibración del mismo.

# Conclusiones.

 El equipo 40 GRP-1000 es una herramienta importante para la innovación y mejora de trabajos en el país, pues al ser una sonda multiparámetrica que permite realizar las siguientes mediciones: registro de Resistividad Normal Corta (40 cm) y Resistividad Normal larga (160 cm), Potencial Espontaneo, Rayos Gamma Natural y Resistencia Puntual (Monoelectrodo) provee una mayor cantidad de información y al unificarla permite realizar una mejor descripción litológica del pozo en prospección.

 Se concluye que el equipo 40 GRP-1000 es útil desde el punto de vista de diseño de pozos, pues gracias a la información obtenida de las mediciones de parámetros eléctricos y radioactivos permite la interpretación de la zona saturada del acuífero contribuyendo a la determinación de la profundidad y la longitud de la rejilla; lo cual es de mucha importancia pues, evita que se generen afecciones al acuífero que se está captando.

 Se determinan algunas de las ventajas de este equipo, por ejemplo, éste permite identificar zonas permeables de impermeables, diferencias capas según su granulometría y/o porosidad, realizar correlaciones con otros métodos o registros, entre otras. En cuanto a las desventajas, éstas son mínimas, sin embargo, es importante conocerlas, por ejemplo, para todos los parámetros excepto para el gamma natural la sonda requiere que el pozo se encuentre sin ademe y, además, requiere de la presencia de un fluido, pues, es requerido para que permita la circulación de la corriente eléctrica.

 Con base en los datos de campo y los documentos de referencia se logró elaborar el manual técnico adjunto y la guía de uso (resumen) presente en el capítulo 3 de este documento, los cuales son específicos para la sonda 40 GRP-1000 y brindan a la institución el conocimiento requerido para lograr aplicar el equipo en futuros estudios.

 Se determinó que durante un registro se presentan errores cuando el voltaje se encuentra en un rango superior a los 120 V y cuando los valores de corriente eléctrica son inferiores a 40 mA o superiores a los 60 mA. Esto genera que cada dato tomado con el equipo corresponda con un error, impidiendo obtener curvas de parámetros del registro. Además, se concluye que es necesario el uso de una fuente alterna (generador) que regule la corriente evitando tener picos altos o bajos tanto de voltaje como de corriente, pues, esto puede generar daños en el equipo.

 Por medio de la información obtenida en el pozo prospectado en Sabana Larga de Atenas, se logran identificar IV secciones con características distintas, se utilizan las curvas de resistividad eléctrica como base de interpretación y se corrobora con las anomalías que se observen en las curvas de Potencial Espontáneo y de Gamma Natural.

 A partir de las curvas de Resistividad Eléctrica, se analiza la invasión del fluido de perforación en las paredes del pozo; el procedimiento para determinar la invasión es verificar el orden secuencial de las curvas de  $R_{16}$ ,  $R_{64}$  y SPR y el distanciamiento entre ellas donde un aumento en el distanciamiento significa una invasión mayor y por consiguiente una mayor permeabilidad. Además, se logra identificar cambios granulométricos según sean los valores de resistividad eléctrica, donde un aumento en la resistividad es indicativo de un aumento granulométrico.

 Se determina que pueden existir factores externos que generen problemas en los registros, por ejemplo, la deriva instrumental de la curva del PS que imposibilitó parcialmente el análisis de datos de este parámetro. Lo anterior, evidencia la importancia de utilizar una sonda paramétrica, pues aun cuando no se obtuvo información de PS luego de los 12 m de profundidad, se logró interpretar las litologías con base en los otros 4 parámetros.

 Se concluye que la orientación con la que se realice el registro (arriba hacia abajo o viceversa) no genera variaciones en la información obtenida, sin embargo, se recomienda realizar ambos registros con el fin de corroborar cierta información, pues en el caso de Atenas el Gamma Natural y el PS se apreciaban mejor en uno de los registros mientras que en el otro los cambios no eran tan significativos.

 A partir del Sondeo Eléctrico Vertical, con una longitud de 300 m y una profundidad teórica de interpretación de 50 m, se obtiene un modelo de 7 capas geoeléctricas, con un rango entre los 140 Ωm como valor máximo y 2 Ωm como resistividad mínima. Pese al distanciamiento entre el SEV y el pozo (110 m) al comparar los datos de ambos métodos se observa una relación en cuanto a la tendencia en el cambio de los valores resistivos y se logra correlacionar las secciones geoeléctricas del pozo con las capas geoeléctricas del sondeo eléctrico vertical.

 Gracias a los perfiles realizados con los pozos de SENARA, el SEV y el pozo en prospección, se determina que el basamento de la zona de estudio corresponde con lavas andesíticas correlacionadas con la Formación Grifo Alto, subyacidas por flujos piroclásticos en las zonas con topografía más plana. Estos flujos se asocian con la Formación Tiribí y se presentan como ignimbritas, tobas líticas con minerales soldados y tobas con pómez. Dentro de estos flujos se encuentran pequeñas capas lente de arcillas. En la parte superior de la secuencia se ubican suelos arcillosos y areno arcillosos.

 Se concluye que aun cuando el método es usualmente utilizado en ambientes sedimentarios con capas de arenas y lutitas; se puede utilizar en ambientes volcánicos y los resultados obtenidos son satisfactorios, pues en el caso del pozo en Atenas, el informe del pozo reporta únicamente la existencia de tobas líticas con alternancia de capas pequeñas de arcillas; gracias a los datos generados a partir del equipo 40 GRP-1000 y su interpretación se logró obtener un modelo de IV capas, determinando cambios granulométricos de la toba lítica que permitían interpretar una mayor/menor permeabilidad y determinar una zona de alternancias de capas de arcillas.

#### **Recomendaciones**.

 En vista de los problemas eléctricos que sucedieron a lo largo del trabajo de investigación, se recomienda tener las medidas necesarias para evitar estas situaciones, es decir, tener un control mayor del cableado para evitar torceduras. Además, se recomienda adquirir un multímetro que logre medir más de 20 MegaOhmm, con el fin de verificar el funcionamiento correcto de la sonda al inicio y al final de cada gira. Todo lo anterior, para comprobar que el equipo no haya sufrido problemas eléctricos y que el sistema sea cerrado, es decir, exista aislamiento del "cablehead"; evitando así movilizar la sonda sin realizarle el mantenimiento necesario.

 Se recomienda siempre disponer de un kit de mantenimiento adicional, para reducir el tiempo de espera cuando se generen problemas eléctricos; ya que con base en la experiencia de este trabajo y comentarios de la empresa desarrolladora del equipo, los problemas con el "cablehead" son muy usuales. Además, se recomienda realizar su mantenimiento cada 3 meses cuando el uso de la sonda es

muy frecuente, con el fin de mantener su integridad y evitar problemas con los datos o la pérdida de la sonda dentro del pozo.

 Debido a que únicamente se logró realizar una gira de campo y el ambiente del sitio del pozo es volcánico, se recomienda realizar prospecciones con el equipo 40 GRP-1000 en pozos con ambientes sedimentarios, pues como se menciona a lo largo del trabajo la respuesta de los parámetros medidos por la sonda son más efectivos en rocas sedimentarias donde las variaciones de permeablidad, porosidad y granulometría son más amplias.

 Así mismo, se recomienda realizar la mayor cantidad de prospecciones con el fin de obtener una mayor cantidad de información y realizar correlaciones entre los registros con el fin de calibrar de una mejor forma el equipo en estudio.

#### **Referencias**.

- ABASCAL, G., GARDUÑO, D.E & LEÓN, JM; 2011: Estudio de las facies sedimentarias de la Formación Morelos y su relación con los rayos gamma y la distribución de fracturas, en el Anticlinal Cuachi. –141 págs. Univ. Autónoma de México, México DF [Tesis Lic.].
- ADVANCED LOGIC TECNOLOGY., 2013: 40 GRP-1000 Combination Gamma-Normal Resistivity Probe. User Guide https://boreholelogging.app.box.com/s/h9eyvb13pcvxo8fmrc7w. [Consulta: 12 de octubre del 2019].
- ADVANCED LOGIC TECNOLOGY., 2012: QL40 ELOG/IP- Normal Resistivity and Induced Polarization Probe. User quide. <https://boreholelogging.app.box.com/s/8pgeoie6g8w1fa5jrr0a> [Consulta: 12 de octubre del 2019].
- AUGE, M., 2008: Métodos Geoeléctricos para la Prospección de Agua Subterránea. – 27 págs. Universidad de Buenos Aires.
- ASQUITH, G., & KRYGOWSKI, D., 2004: Basic Well Log Analysis. [2ª ed.]. 216 págs. Ed. The American Association of Petroleum Geologists. Tulsa, Oklahoma.
- ALVARADO, G.E. & GANS, P., 2012: Síntesis geocronológica del magmatismo, metamorfismo y metalogenia de Costa Rica, América Central. – Rev. Geol. Amér. Central, 46:7-122.
- ALVARADO, G.A., KUSSMAUL, S., CHIESA, S., GILLOT, P-Y., APPEL, H., WÖRNER, G. & RUNDLE C., 1992: Cuadro cronoestratigráfico de las rocas ígneas de Costa Rica basado en dataciones K-Ar y U-Th. - J. South Amer. Sci 6(3): 151-168.
- AMARTEY, E., AKITI, T., ARMAH,T ., OSAE, S & AGYEKUM, W., 2016: Integrating gamma log and conventional electrical logs to improve identification of fracture zones in hard rocks for hydrofracturing a case study from Ghana. - Appl Water Sci. 1-8..
- ANDERSON, J.A., MORIN, R.H., CANNIA, J.C & WILLIAMS, J.H., 2009: Geophysical log analysis of selected test holes and wells in the High Plains aquifer, Central Platte River basin, Nebraska. U.S Geological Survey Scientific Investigation Report -16 págs.
- ARIAS, M.E., 2002: Aplicaciones Geofísicas a la Hidrogeología en Costa Rica. -Rev. Geológica de América Central, 27:11-20.
- ARIAS, M., 2007: Modelación directa y comparación de los principales dispositivos geoeléctricos. -Rev. Ciencia y Tecnología, 25 (1-2): 7-23.
- ARIAS, M.E. 2016: La resistividad eléctrica de las Rocas. (material del curso G-0024)
- ARIAS, M.E. 2016: Potencial Espontáneo. (material del curso G-0024)
- ARIAS, M.E. 2016: Sondas Eléctricas. (material del curso G-0024)
- BASSIOUNI, Z., 1994: Theory, Measurement, and Interpretations of Well Logs. 353 págs. Ed. Society of Petroleum Engineers Inc, Estados Unidos.
- BUCKLEY, D., HINSBY, K & MANZANO, M., 2001: Aplication of geophysical borehole logging techniques to examine coastal aquifer palaeohydrogeology. -Geological Society Special Publication, London 189, 251-270.
- CAMARGO, J., 2008: Introducción a la Interpretación de Perfiles de Pozo Abierto. 310 págs. Universidad Surcolombiana, Neiva.
- CHAVARRÍA, E., 2016: Potencial espontáneo asociado a la propagación de fluidos en medios porosos, modelamiento e inversión. -105 págs. Universidad Nacional de Colombia, Bogotá, Colombia [Tesis Lic.].
- CHRISTENSEN, N & SORENSEN, K., 1998: Surface and borehole electric and electromagnetic methods for hydrogeological investigations. -European Journal of Environmental and Engineering Geophysics, 3 (1) 75-90.
- COLLIER, H., 1993: Borehole Geophysical Techniques for Determining the Water Quality and Reservoir Parameters of Fresh ad Saline Water Aquifers in Texas. -343 págs. Texas Water Developmente Board. Texas.
- CROSBY, J. W & ANDERSON J., 1971: Some Aplications of Geophysical Well Logging to Basalt Hydrogeology. 12-20.
- CRUZ, R., 2018: Caracterización radiométrica en ambientes turbidíticos de la formación caracol mediante análisis espectral de rayos gamma en el área de Mexquitic y Ahualulco, S.L.P.-95 págs. Instituto Potosino de Investigación Científica y Tecnológica, San Luis Potosí. [Tesis M.Sc.].
- DENTITH, M., & MUDGE, S., 2014: Geophysics for the Mineral Exploration Geoscientist. -438 págs. Cambridge University Press.
- DENYER, P.& ARIAS, O., 1991: Estratigrafía de la región central de Costa Rica. Rev. Geo. América Central, 12: 1-59.
- ELLIS, D & SINGER, J., 2007: Well logging for Earth Scientists. [2ª ed] -687 págs. Springer, Olanda.
- GABBANI, G & GARGINI, A., 1993: An application of the Archie law to the hydrogeological investigation of an alluvial coastal plain. -CIMNE, Barcelona, 617-630.
- HANSEN, B.P., 1993: Locations of fracture intervals inferred from borehole logs of eight Wells at the Holton Circle Superfund site, Londonderry, New Hampshire. -22 págs. -U.S. Geological Survey, Massachusetts.
- HUAPAYA, S. & ROJAS, V., 2012: Mapa Geológico de la Hoja Naranjo (3346-III) Escala 1:50.000, Dirección de Geología y Minas, Laboratorio de Ingeniería Sísmica, San José, Costa Rica.
- JIMOH, R., BANKOLE, O., AHHMED, K., CHRISTOPHER, O., ADENIJI, M., EBHODAHE, J., SEDARA,S., OBENDE, P., ALEBY, O & EZIMA, E., 2018: Use of geophysical logs in hydrogeological studies and borehole designs: case study of Apapa coastal area, Lagos, Nigeria. -Applied Water Science. 8:191.
- JOHNSON, H., 1962: A history of well logging. Geophysics vol. 27: 507-527.
- JOHNSON, C., WILLIAMS, J & WILLIAMS, L., 2005: Hydraulic logging methods- A summary of field methods used in fractured bedrock systems, Georgia.
- KEYS, W., 1990: Borehole geophysics applied to ground-water investigations. -150 págs U.S. Geological Survey Techniques of Water Resources Investigations. Denver.
- KHAN, M. I & ISLAM, M.R., 2007: The Petroleum Engineering Handbook: Sustainable Operations. -459 págs. -Gulf Publishing Company, Huston.
- KEYS, W., 1997: A Practical Guide to Borehole Geophysics in Environmental Investigations. -Lewis Publishers, Boca Raton. -69-77.
- KUSSMAUL, S., TOURNON, J. & ALVARADO, G.E., 1991: Evolución de las rocas plutónicas y volcánicas subalcalinas del Neógeno y Cuaternario de Costa Rica.- Memorias Simposio sobre Magmatismo y Andino y su marco tectónico, Manizales, Colombia, 1: 23-44.
- KLINMANEE, P & DURRAST, H., 2012: Geophysical logging for groundwater investigations in Southern Thailand. Songklanakarin Journal of Science and Technology. 34 (4), 433-444.
- KWADER, T., 1985: Estimating aquifer permeability from formation resistivity factors. -Ground Water. 23 (6), 762-766.
- LIU, H., 2017: Principles and applications of well logging. -356 págs. Southwest Petroleum University, China.
- LÓPEZ, J.D., 2017: Vulnerabilidad intrínseca a la contaminación de los acuíferos del cantón de Atenas. -75 págs.
- LÓPEZ, D., 2013: Interpretación y correlación de Registros Geofísicos de Sondeos de captación de aguas subterráneas para la determinación de parámetros hidrogeológicos de los acuíferos cretácicos de la zona Central de Asturias. - 82 págs. Universidad de Oviedo, España. [Tesis M.Sc.].
- LUTHI, S.M., 2001: Geological Well Logs: Their use in reservoir modeling. -392 págs. -Springer, Berlin Heidelberg.
- METWALY, M., KHALIL, M., AL-SAYED, E & OSMAN, S., 2006: A hydrogeophysical study to estimate water seepage from northwestern Lake Nasser, Egypt. Journal of Geophysics and Engineering. Cairo, Egypt. 21-27.
- MOUNT SOPRIS., sf: 40 GRP-1000 Gamma-SP-SPR-Resististivity Probe. Data Sheet.https://boreholelogging.app.box.com/s/7c9vovrzur1dyzwu427qs7ip7n gqus89. [Consulta: 12 de octubre del 2019].

MOUNT SOPRIS., 2006: MX winch and controller. -16 págs. Golden, CO, USA.

MOUNT SOPRIS., 2012: MX winch and controller. -16 págs. Golden, CO, USA

- MURILLO., D., 2008 : Aplicación ambiental del método de resistividad eléctrica en el modelado del acuífero costero en playa panamá, Guanacaste, Costa Rica. Revista geológica de América Central, 38: 21-31.
- PÉREZ, W., 2000: Vulcanología y petroquímica del evento ignimbrítico del Pleistoceno Medio (0,33 Ma) del Valle Central de Costa Rica. – 170 págs. Univ. de Costa Rica, San José [Tesis Lic.].
- PÉREZ, W., ALVARADO, G. & GANS, P., 2006: The 322 ka Tiribí Tuff: Stratigraphy, geocronology and deposition of the largest and most recent ignimbrite in the Valle Cental, C.R.-Bull. Volcanology, 69-:25-40.
- PIZARRO, D., 1984: Complejo del Aguacate.- En: SPRECHMANN, P. (ed.): Manual de geología de Costa Rica. Volumen 1: Estratigrafía.- Ed. Univ. De Costa Rica, 49-51
- POLANÍA, M. C. 2017: Caracterización geofísica usando prospección geoeléctrica en los cerros orientales de la ciudad de Bogotá. – 57 págs. Universidad Distrital Francisco José de Caldas. [Tesis]
- REYNOLDS, J., 1997: An Introduction to applied and Environmental Geophysics. [2ª ed.] – 778 págs. John Wiley & Sons Ltd, Inglaterra.

REYNOLDS., J & FRAILE., J., 2013: Recurso hídrico en la zona norte de Heredia: La experiencia de la Una. Universidad Nacional, Heredia.

- RIDER, M., 1996: The geological interpretation of well logs. [2ª ed.]. -280 págs. Whittles Publishing, Caithness, Escocia.
- ROJAS, V., 2013: Relación entre los procesos Volcano-Sedimentarios y el Neotectonismo de la Cuenca Lacustrina de Palmares y San Ramón, Costa Rica. -123 págs. Universidad de Costa Rica. [Tesis Lic.].
- ROMANES, J., 1912: Geology of part of Costa Rica. The Quarterly J. Geol. Soc. London, 68:103-139.
- ROMÁN, J. S., 2016: Prospección Geofísica. Universidad de Salamanca, Salamanca España. [-http://hidrologia.usal.es/temas/SEV.pdf.](http://hidrologia.usal.es/temas/SEV.pdf) . [Consulta: 13 de diciembre del 2019].

SENARA, 2016: "Base de datos de la Dirección de Investigación y Gestión Hídrica".

- SUE, C.H; 2016: Corrección en la medición de resistividad tomando con logging while drilling (LWD), para tres pozos donde se presentan ambientes de alta resistividad. -124 págs. Universidad de América Facultad de Ingeniería, Bogotá. [Tesis Lic.].
- SCHLUMBERGER., 1989: Cased Hole Log Interpretation Principles/ Applications. Houston, Texas.
- U.S. DEPARTAMENT OF THE INTERIOR BUREAU OF RECLAMATION., 2001: Engineering geology field manual. [2ª ed.]. -463 págs.
- WONIK, T & HINSBY, K., sf: Borehole logging in hydrogeology. http://www.theplasmaverse.com/pdfs/brehole\_logging\_in\_hydrogeology.pdf [24 de Enero del 2020].

# **ANEXOS.**

## **Anexo 1. Datos de pozos de la base de datos de SENARA.**

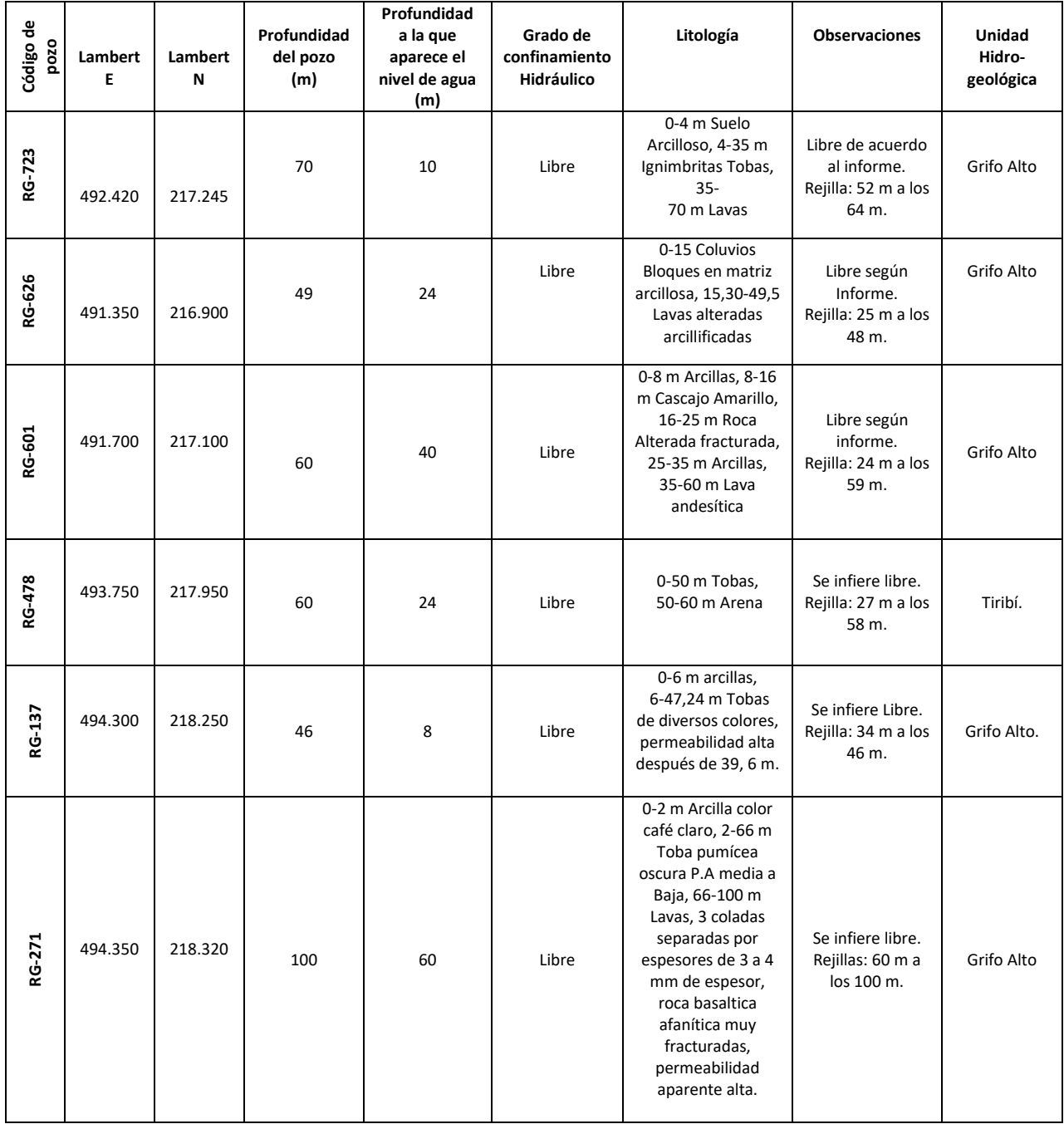

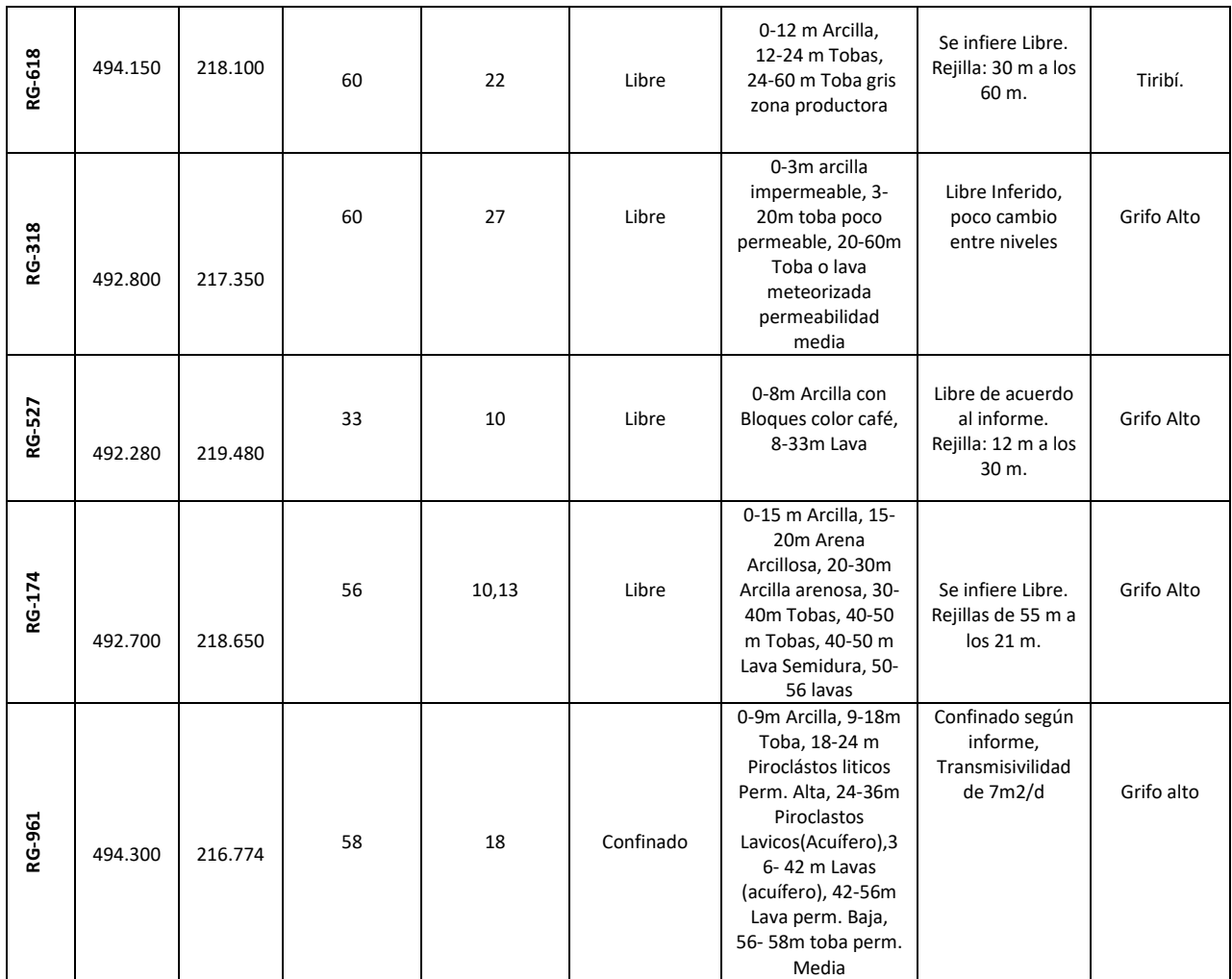

#### **Anexo 2.**

#### **Informe Final del Pozo RG-1025.**

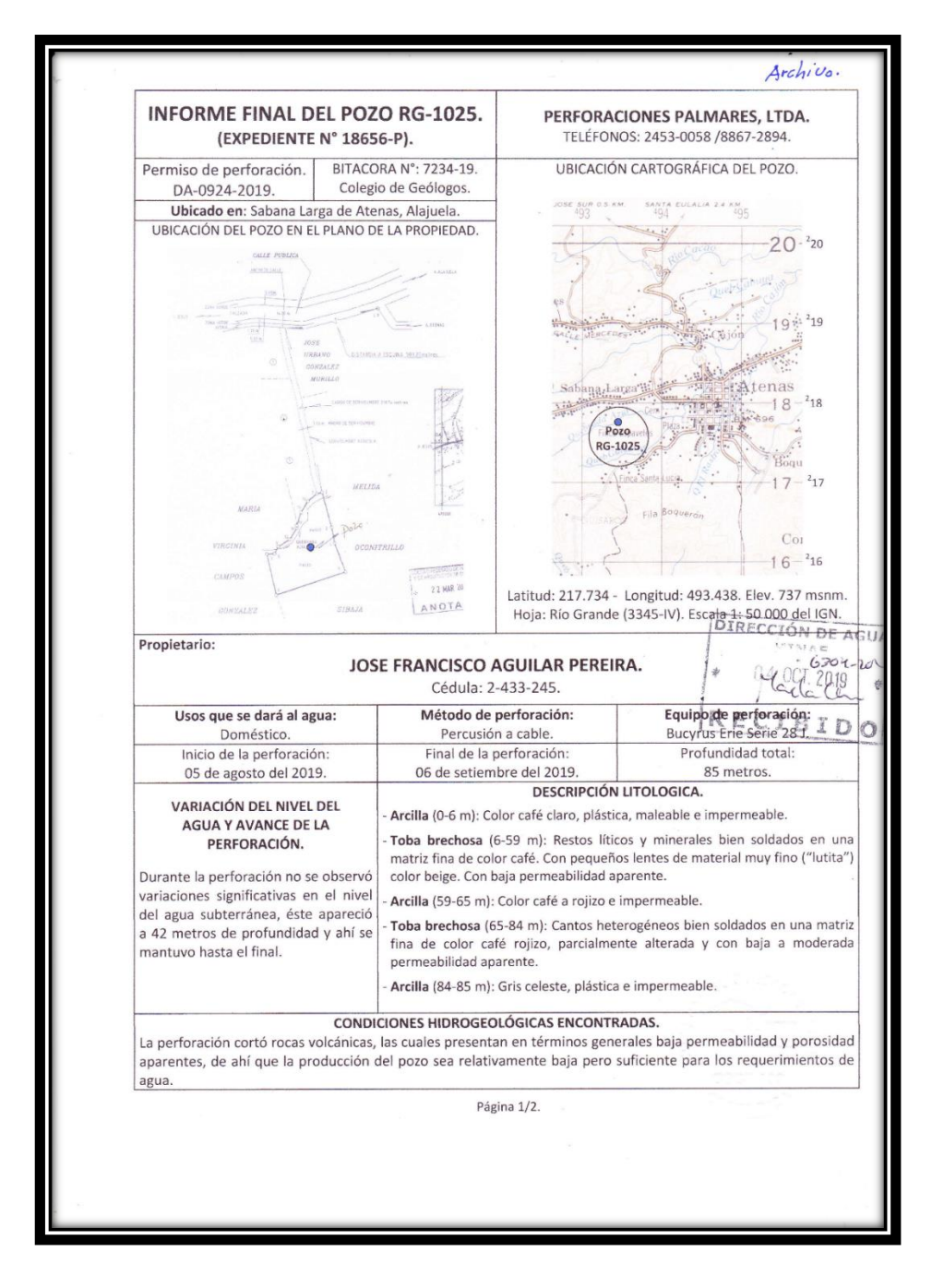

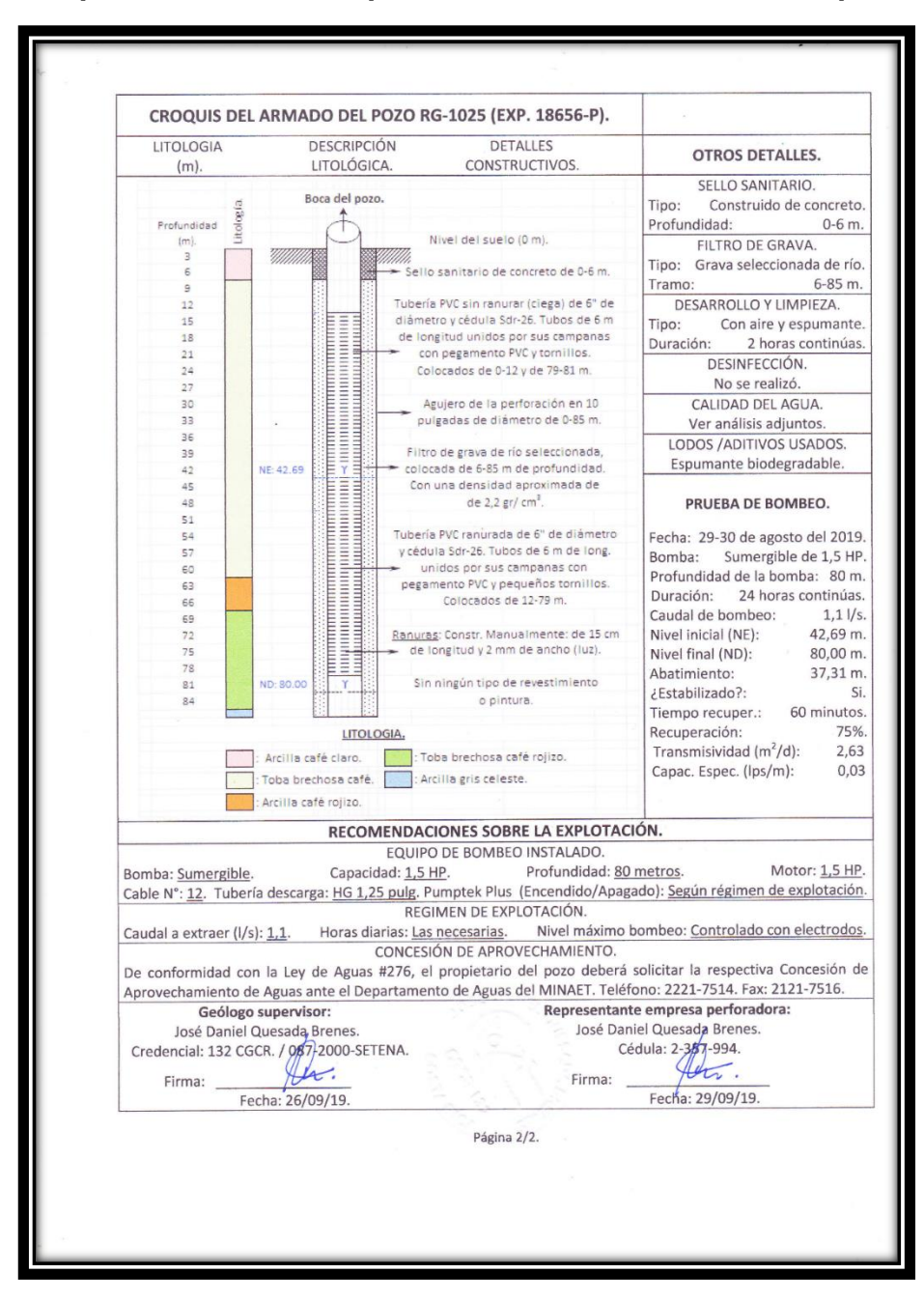

#### **Croquis del armado del pozo RG-1025. Informe final del pozo.**

**Anexo 3.** 

# **Manual técnico del equipo**

# **40 GRP- 1000**

# **Sonda multiparamétrica que combina Gamma Natural, PS, SPR y Resistividad Normal.**

**Elaborado por:**

**Shanon Sandí Navarro.**

**Equipo Confeccionado por: Mount Sopris Instruments Co Advanced Logic Technology S.A.** 

**Costa Rica, 2020.**

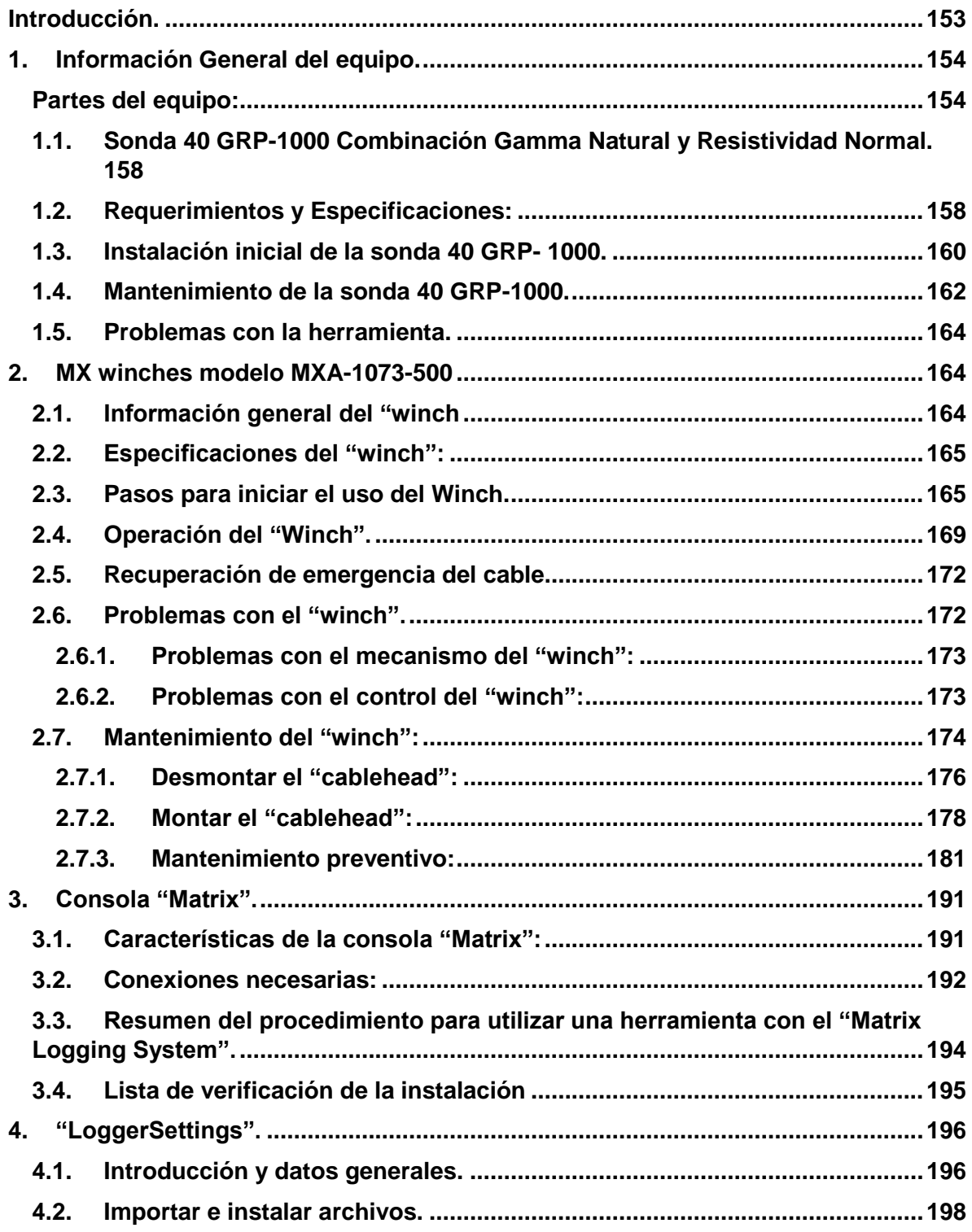

## **Tabla de Contenido.**

<span id="page-163-0"></span>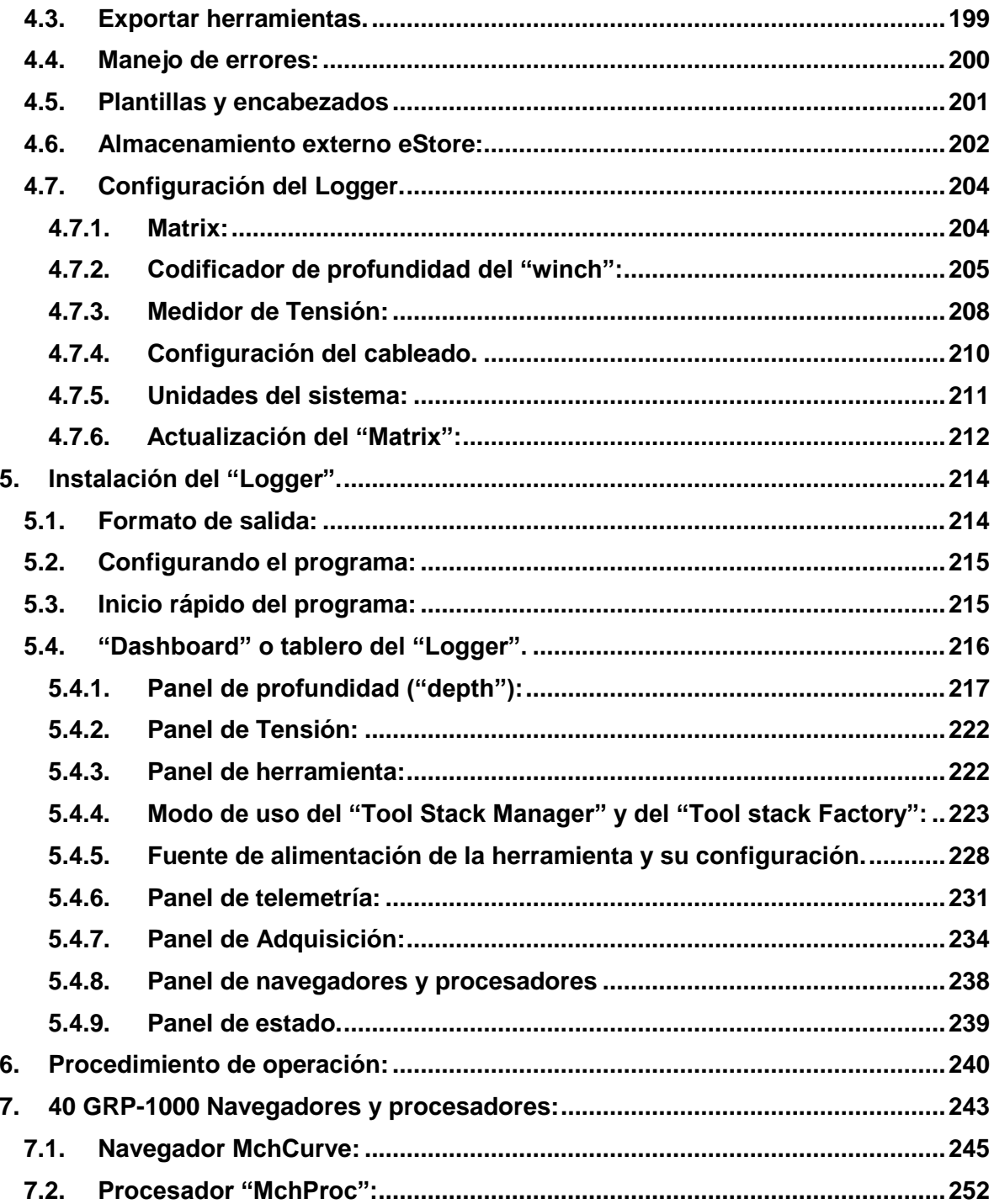

#### **Introducción**.

 El presente documento consiste en un manual técnico creado con base en los documentos técnicos proveídos por las empresas Mount Sopris Instruments y Advanced Tecnology junto con la compra del equipo 40 GRP-1000 y, además, se elaboró tomando en cuenta información de la experiencia en el campo obtenida al aplicar el equipo en el país.

 El 40 GRP-1000 es un equipo para estudios geofísicos en pozos perforados, el cual permite realizar varios tipos de pruebas según las necesidades del estudio, éstas son: medición de potencial espontáneo (SP), resistencia eléctrica puntual (SPR, o monoelectródo), medición de resistividad normal corta y larga, así como el gamma natural.

 El manual se divide en varias secciones, debido a que el equipo 40 GRP-1000 posee varias componentes como, por ejemplo, el winch, la consola Matrix entre otras; por lo tanto, cada una de estas partes posee un funcionamiento, especificaciones y mantenimiento propios que debe ser explicado por separado para comprender el funcionamiento del conjunto.

 Además, se explica el funcionamiento y la configuración en los softwares necesarios para su correcto uso.

# **1. Información General del equipo.**

#### <span id="page-165-1"></span><span id="page-165-0"></span>**Partes del equipo:**

 El equipo 40 GRP-1000 cuenta con un puente aislante de conexión **(fig.1)** que está conformada por 8 m de cable aislante; en la parte superior contiene un electrodo potencial de referencia conocido en inglés como "fish" y en la parte inferior posee una conexión hembra QL40 **(fig.2)**.

 Su función es mantener la separación entre la fuente de corriente del electrodo de inyección nombrado como "A" y el electrodo potencial de referencia, con el fin de que la corriente inyectada retorne a la armadura del cable en la parte superior del puente aislante de conexión. Si no se utiliza este puente aislante la calidad de los datos será baja y los valores de resistividad tomados serán incorrectos (Advanced logic tecnology, 2012).

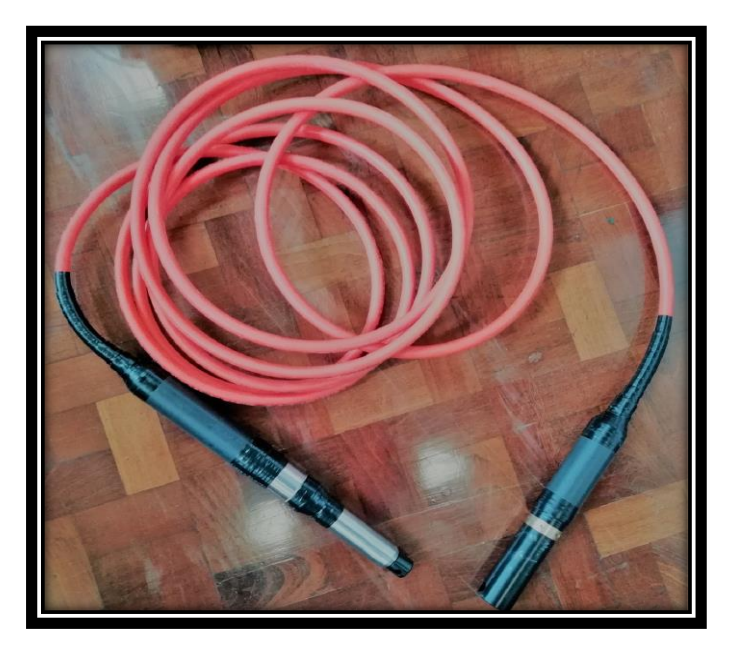

**Fig. 1 Puente aislante de conexión.**

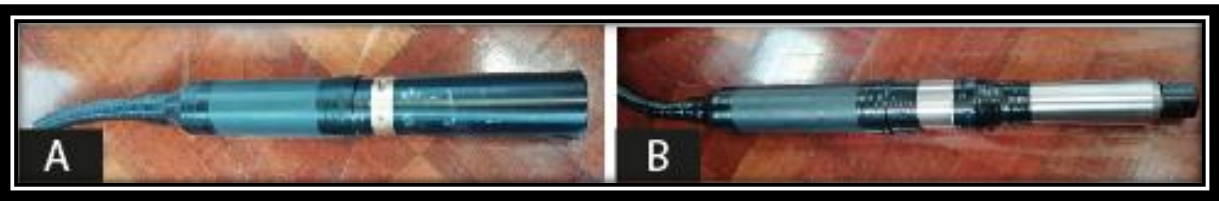

**Fig. 2: Electrodos que componen el puente de aislamiento. A: Conexión hembra QL40. B: Electrodo de referencia o "fish".**

 Cuenta también, con un MX winches modelo MXA-1073-500 **(fig.3)**, el cual es de suma importancia para el equipo 40 GRP-1000 ya que es el sistema mecánico que permite posicionar la sonda u otras herramientas dentro del pozo. Está equipado con un anillo deslizante "slipring" y conexiones que permiten la comunicación con la sonda; además, una rueda de medición de precisión y un codificador rotatorio el cual permite conocer la cantidad de cable que ha sido deslizado una vez que se ha iniciado el descenso de la herramienta en el pozo.

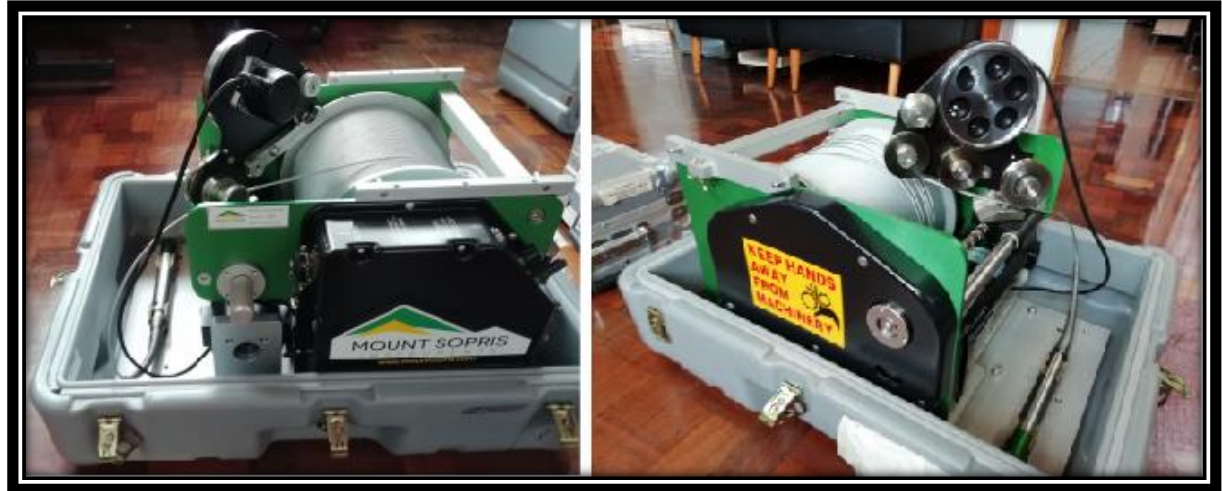

**Fig. 3: MX winches modelo MXA-1073-500.**

 Este elemento se controla manualmente por medio de una serie de botones como se observa en la **fig.4**; donde posee un indicador de encendido o apagado, un regulador de velocidad, un interruptor que permite controlar la dirección en la cual se desplaza el cable y ya sea bajar la sonda en el pozo o subirla. Además, posee un freno manual que se activa al encontrarse la palanca negra abajo como se observa en la **fig.4**.

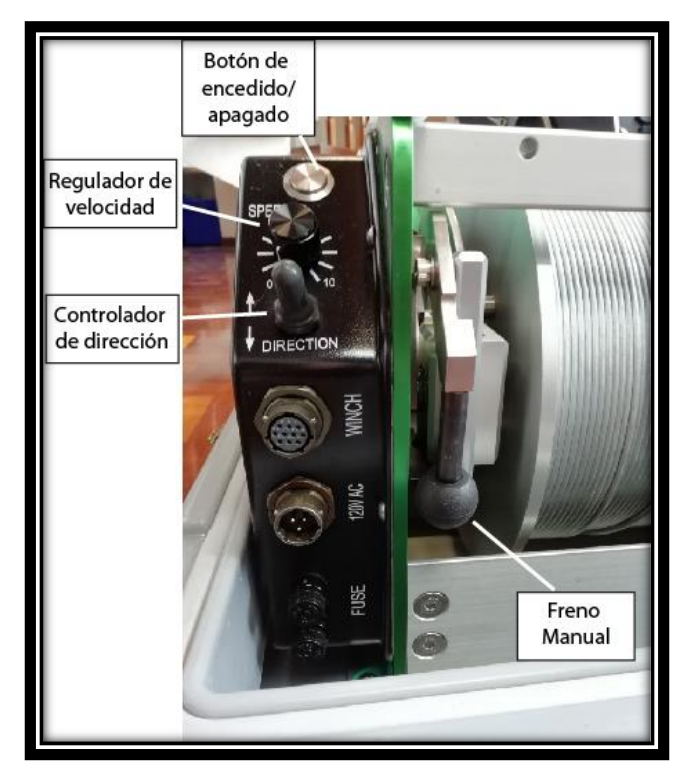

**Fig. 4: Interruptor y botones de control manual del MX winches modelo MXA-1073- 500.**

 Este equipo requiere de un software llamado Matrix v10.XX con un apropiado "Matrix Logger firmware"; necesario para la toma de datos en el campo, en este software se configura la herramienta o sonda utilizada con la consola de toma de datos; además, se realizan las diferentes configuraciones sobre la velocidad y la profundidad, las unidades de los mismos, la posición de referencia, entre otros ajustes necesarios.

 El dispositivo posee una consola "Matrix logging" **(fig.5)**, la cual debe ser conectada al winch y a la computadora laptop en campo; no posee ningún tipo de

interruptor o botones para su uso manual, sino que trabaja por medio del software antes mencionado. Este recibe la información, datos de campo y los envía al software.

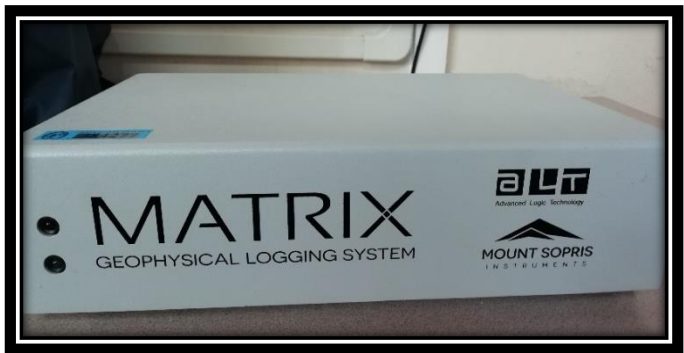

**Fig. 5: Consola Matrix logging.**

 La herramienta más importante del equipo es la sonda de medición (fig.8) la cual tiene una longitud de 2,21 metros, un diámetro de 40 mm y pesa 8,8 kg; la cual posee una serie de electrodos para la medición del potencial espontaneo, gamma natural, SPR, resistividad normal corta y larga como se observa en la **fig.6**.

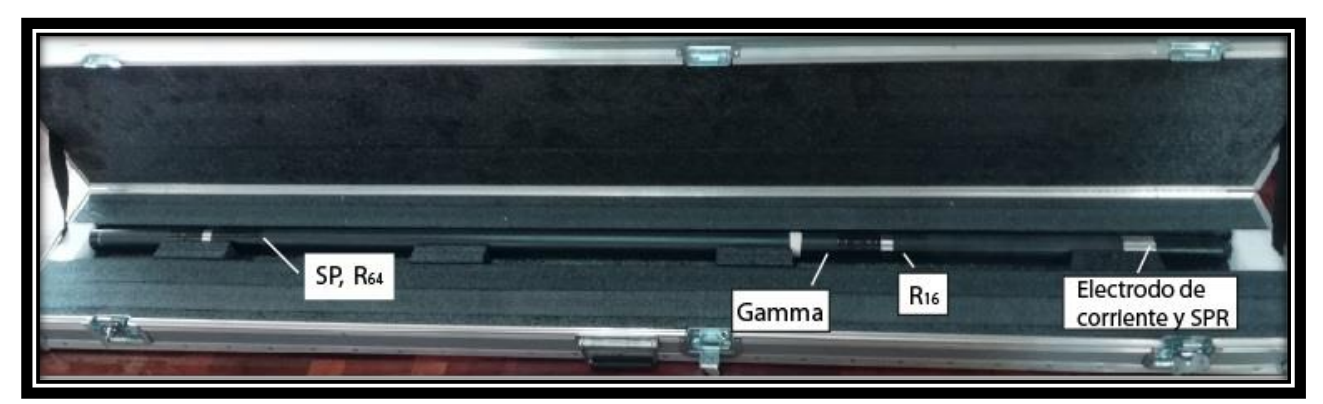

**Fig. 6: Sonda de medición, se observan cada uno de los electrodos necesarios para las diferentes mediciones.**

Para el procesamiento de los datos tomados en campo, se requiere utilizar el software WellCAD.

 Cada uno de los componentes del equipo 40 GRP-1000 mencionados anteriormente será expuestos a lo largo de este documento, mostrando el modo de uso de cada uno para lograr aplicar el equipo en su totalidad de la forma correcta.

# <span id="page-169-0"></span>**1.1. Sonda 40 GRP-1000 Combinación Gamma Natural y Resistividad Normal.**

#### <span id="page-169-1"></span>**1.2. Requerimientos y Especificaciones:**

#### **a. Fuente de poder:**

 Se requiere un voltaje de corriente directa CD en la parte superior de la sonda, con un mínimo de 80 voltios y un máximo de 160 voltios.

Una corriente nominal de 52 mA y máxima de 70 mA. Además, el electrodo de la fuente de corriente en la sonda emite una onda cuadrada.

#### **b. Detalles de los electrodos:**

El electrodo de corriente es de 50 mm de acero inoxidable 304

El electrodo de medición es de 18 mm de acero inoxidable 304.

# **c. Ubicación de los electrodos de medición (de la parte inferior del "bronze knurled ring").**

 A continuación, se presenta la tabla 1 que muestra la ubicación de los puntos de medición de cada uno de los parámetros; medidos desde el fondo de la sonda hacia arriba. Además, como complemento a la tabla se presenta una imagen con la ubicación de los mismos **(fig.7).**

| <b>Medición</b>                              | <b>Ubicación</b>   |
|----------------------------------------------|--------------------|
| SP                                           | 1,777 m            |
| Resistividad Normal corta de 16 <sup>"</sup> | $0,3548 \text{ m}$ |
| Resistividad Normal larga de 64"             | $0,9644 \; m$      |
| SPR (monoelectrodo)                          | $0,152 \; m$       |
| Gamma                                        | $0,73 \; m$        |

**Tabla 10. Ubicación de los puntos de medición del equipo.** 

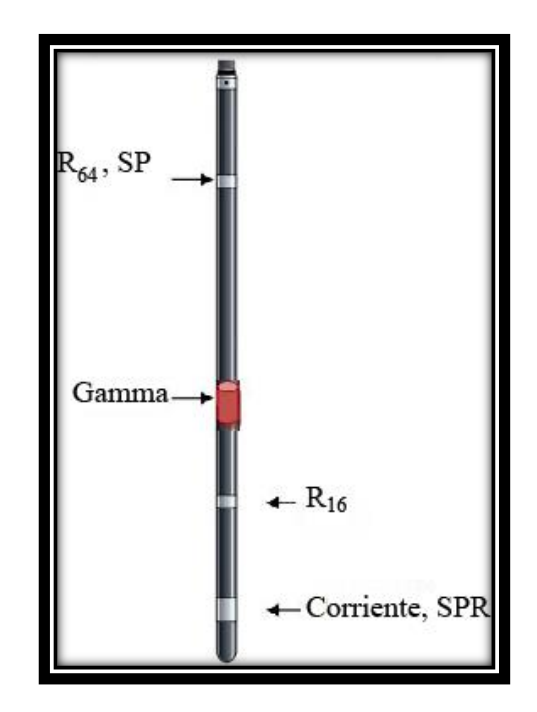

**Fig. 7: Sonda 40 GRP-1000, se presenta la ubicación de cada uno de los electrodos de medición de los diferentes parámetros. Modificado de Mount Sopris, sf.**

## **d. Temperatura de operación:**

El equipo puede trabajar de 0 grados hasta 70 grados Centígrados.

## **e. Rango de presión:**

Opera bajo presiones de 200 bars.

**f. Dimensiones del equipo y especificaciones del equipo:**

En la **tabla 2,** se presentan las dimensiones de la sonda 40 GRP-1000, por otro lado, en la **tabla 3,** se presentan las especificaciones más relevantes del equipo

| Longitud        | 1.98 m                                                                 |
|-----------------|------------------------------------------------------------------------|
| <b>Diámetro</b> | 41,4 mm con cinta aislante                                             |
| <b>Peso</b>     | 7,3 kg (al añadirle el puente aislante el peso<br>total es de 16,3 kg) |

**Tabla 11. Dimensiones del equipo.**

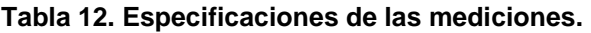

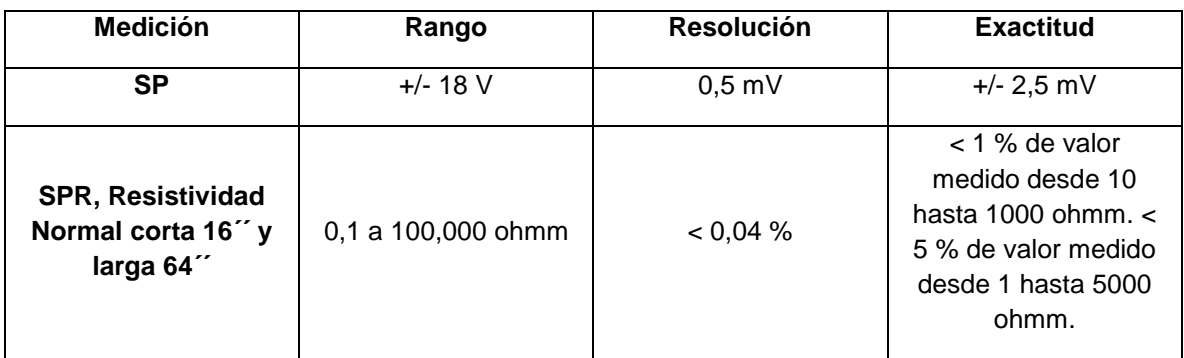

#### <span id="page-171-0"></span>**1.3. Instalación inicial de la sonda 40 GRP- 1000.**

 Antes de operar la sonda 40 GRP-1000, se debe conectar el puente de aislamiento con el "cablehead" del "winch", debido a que es mucho más fácil conectarlos de esta forma que conectar el puente aislante a la sonda y tener que mover luego la sonda junto con el puente, ya que unidos miden 10 m de longitud.

#### **Nota: revisar que el acero expuesto del puente se encuentre cubierto por cinta aislante y los primeros centímetros del "cablehead". Recordar siempre usar el puente con el fin de obtener datos correctos.**

 Luego conecte el puente a la parte superior de la sonda, esta conexión se realiza enroscando el extremo macho del sub superior (parte inferior del puente de aislamiento, dentro de la parte superior de la sonda 40 GRP-1000).

 Alinee la conexión del puente de aislamiento y la parte superior de la sonda 40 GRP con ayuda de las llaves (**fig.8**). Inspeccionar las juntas tóricas "O-rings" para detectar defectos y asegurarse de que las roscas se encuentren limpias. Engrasar ligeramente las roscas y juntas tóricas.

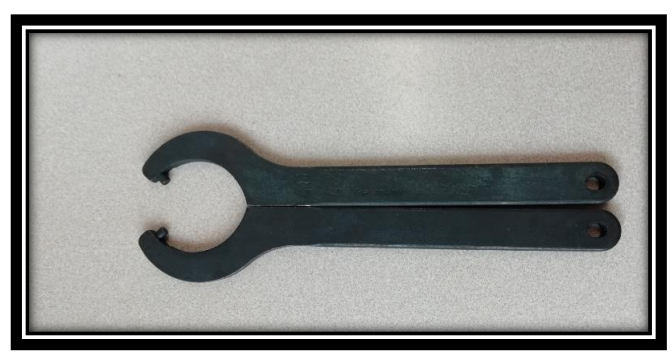

**Fig. 8: Llaves necesarias para apretar correctamente las** *roscas.*

**Nota: no fuerce las juntas, cuando se encuentran bien alineados deben de girar suavemente, use las llaves inglesas para apretar las roscas hasta que la tuerca de bronce está complemente enganchada. No apriete demasiado el anillo de bronce.**

 Una vez conectada el puente de aislamiento y la sonda, se debe cubrir todas las superficies de acero o bronce con cinta aislante **(fig.9)**. Necesario para obtener datos correctos.

**Nota: no cubra con cinta aislante ni el electrodo de 50 mm ni ninguno de los de 18 mm, una sonda correctamente preparada debe tener 3 electrodos expuestos sin ninguna otra superficie conductora expuesta.** 

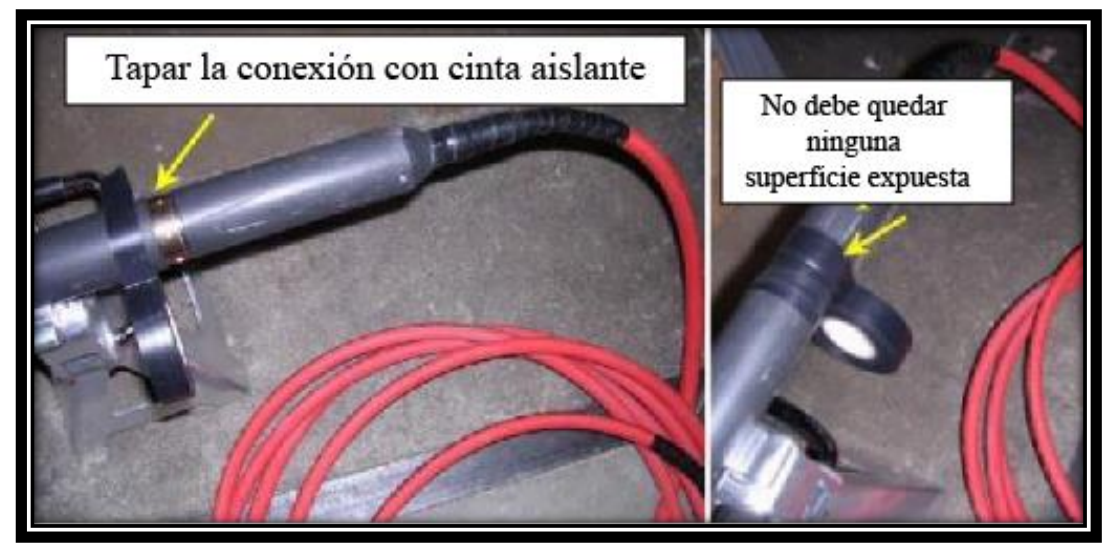

**Fig. 9: Conexión del electrodo de referencia o "fish" y la parte superior de la sonda. Modificado de Advanced Logic Tecnology, 2013.**

#### <span id="page-173-0"></span>**1.4. Mantenimiento de la sonda 40 GRP-1000.**

 La conexión inferior del puente de aislamiento requiere un mantenimiento periódico. Asegurarse que las roscas de la sección de bronce en la parte inferior se encuentren libres de arena o algún tipo de suciedad. Se recomienda colocar una delgada capa de antiadherente.

 Al desmontarla, trate de secar la junta mientras se separa con el fin de prevenir la entrada de fluidos a la conexión y entre los conectores eléctricos.

 Después de reemplazar los protectores superior e inferior, es recomendable lavar la sonda después de cada uso. Nunca trate de desarmar la sonda, debido a que esto se realiza únicamente con medidas especiales sin dañar los componentes electrónicos.

 Debe inspeccionar ocasionalmente las juntas tóricas y mantenerlas limpias en ambos extremos de la sonda.

 Al desmontar la sonda **(fig.10.A)**, debe desatornillar, quitar los dos tornillos y separar las dos mitades como se observa en la **fig.10.B.** Una vez que se retirados los tornillos, las dos mitades aún se mantienen unidas por cuatro pasadores guía alineados, de modo que para separarlas deberá utilizar un par de llaves inglesas insertadas en los orificios de las llaves en los lados opuestos a las superficies de contacto del anillo, esto con el fin de separarlas ligeramente.

 Realice los pasos anteriores con mucho cuidado con el fin de evitar doblar los pasadores guía.

 Coloque algo pequeño en la abertura y mueva las llaves inglesas hacia el lado contrario y ábralas ligeramente, lo anterior debería ser suficiente para liberar los dos anillos como se observa en la **fig.10.B**.

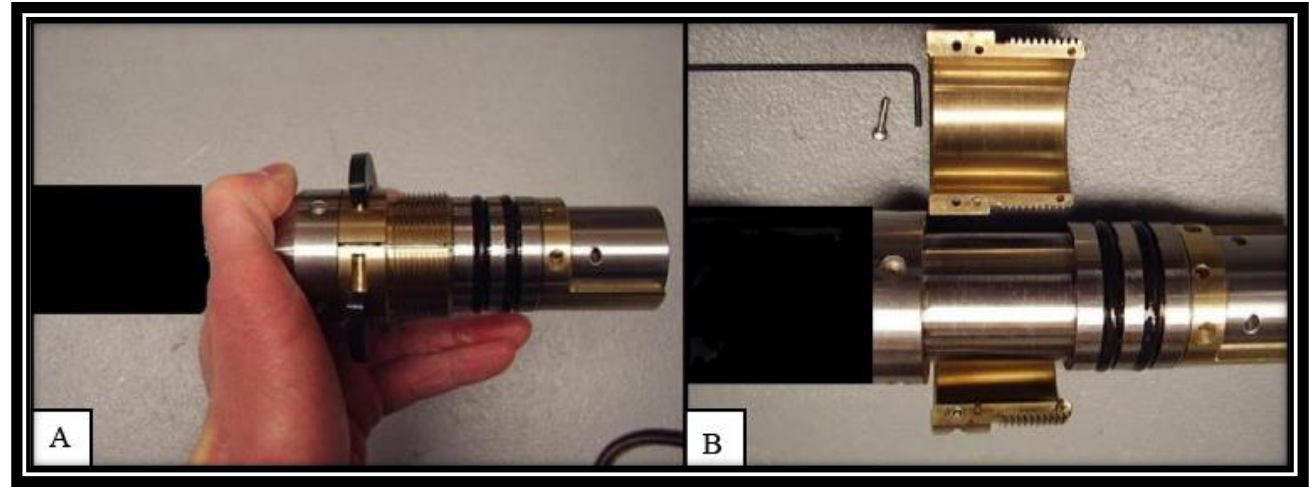

**Fig. 10. Desmontaje de la parte superior de la sonda para mantenimiento. Modificado de Advanced Logic Tecnology, 2013.**

 Al desmontar la sonda, deberá limpiar a fondo las superficies interiores y volver armarla, cubriendo el interior con una película muy ligera de antiadherente compuesto preferiblemente a base de níquel, debido a que son los mejores para evitar que se pegue entre las superficies de plata y acero.

**Nota: La sección de gamma natural es muy frágil y puede dañarse si la sonda se cae o experimenta una temperatura muy abrupta o un choque mecánico. Tenga mucho cuidado al manipular o empacar la sonda para el transporte.** 

#### <span id="page-175-0"></span>**1.5. Problemas con la herramienta.**

 La sonda 40 GRP-1000 requiere de un retorno de corriente adecuado al cable "armor" ubicado en el "cablehead"; además, para su correcto funcionamiento requiere de un aislamiento adecuado en los 8 metros por encima de la sonda generado por el puente de aislamiento.

 La corriente de la herramienta de fondo de pozo (I) debe poseer un valor razonable, por lo tanto, para estar totalmente seguro de que las mediciones tomadas sean correctas, el valor deberá fluctuar desde 10 mA en rocas de alta resistividad hasta 500 mA en roca muy conductoras.

 Si los valores obtenidos no se encuentran dentro del rango anterior, puede existir algún problema con las conexiones de la armadura de cable en el "winch" o en el registrador.

## <span id="page-175-1"></span>**2. MX winches modelo MXA-1073-500**

#### <span id="page-175-2"></span>**2.1. Información general del "winch".**

 El MX "winches" modelo MXA-1073-500, consiste en el sistema mecánico para ascender y descender la sonda geofísica dentro del pozo. El sistema está equipado con un anillo deslizante y conexiones a través de las cuales la sonda y demás partes del equipo 40 GRP-1000 en la superficie pueden comunicarse con la sonda.

 El sistema posee, además, una rueda de medición de precisión y un codificador rotatorio que permite el seguimiento de la cantidad exacta de cable que se ha avanzado.

## <span id="page-176-0"></span>**2.2. Especificaciones del "winch":**

- **Motor**: ¼ hp, tipo SCR.
- **Control:** cuadrante 4, con límite de corriente.
- **Velocidad:** 0 a 26 m/min.
- **Alcance de carga**: 46 kg.
- **Capacidad de cable:** 500 metros con un diámetro de 3,17 mm.
- **Peso de envío**: 70 kg.
- **Tamaño del "winch"**: 40,6 x 52 x 30,5 cm.
- **Tolerancia del cable fuera de eje:** 10° izquierda, 10° derecha, 12° abajo, 45° arriba.

## <span id="page-176-1"></span>**2.3. Pasos para iniciar el uso del Winch.**

- 1. Primero, debe desenganchar y remover la parte superior del estuche. Es importante tener cuidado de no enganchar ningún cable o alguna parte del equipo que pueda dañarse.
- 2. Soltar el seguro del cabezal de medición, presionando el pin de seguridad hacia abajo **(fig.11).**

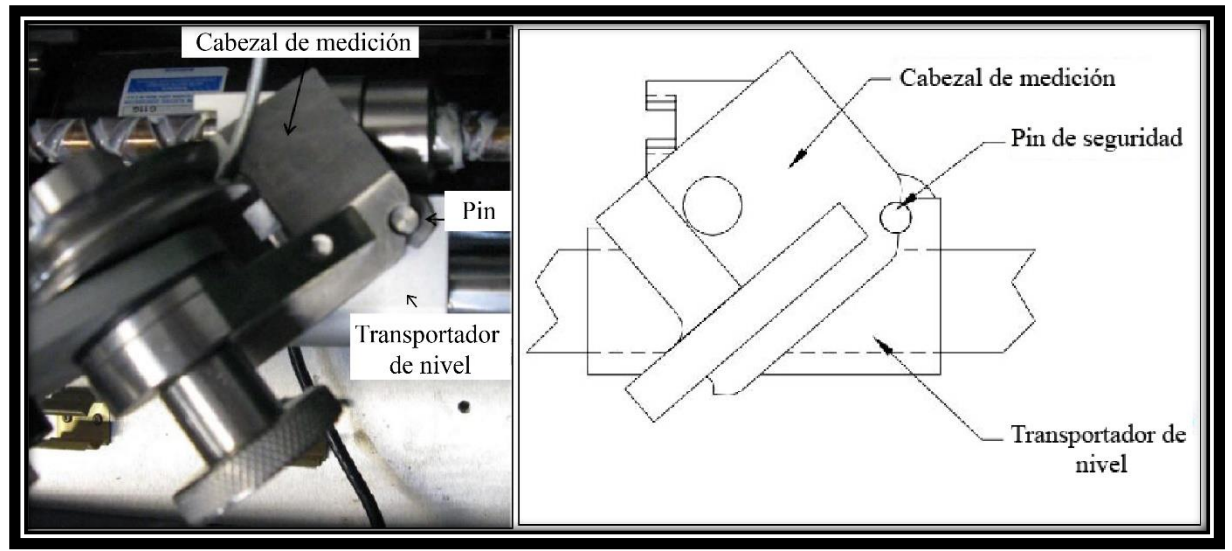

**Fig. 11***:* **Partes del "winch". Modificado de Mount Sopris Instrument, 2006.**

- 3. Rotar el cabezal de medición desde la posición de almacenamiento a la posición de operación **(fig.12)**.
- 4. Deslice el cable entre la rueda de arrastre y el cabezal de medición. Rote la perilla del sujetador de cable hasta que la rueda de medición se encuentre lo más cerca posible de la rueda guía delantera.
- 5. Ajuste el "winch" de forma tal que la trayectoria del cable se encuentre en los límites del cabezal de medición. Estos límites corresponden con: 45 grados hacia arriba, 5 grados hacia abajo o 10 grados a la izquierda o derecha. Dependiendo de lo que se requiera.

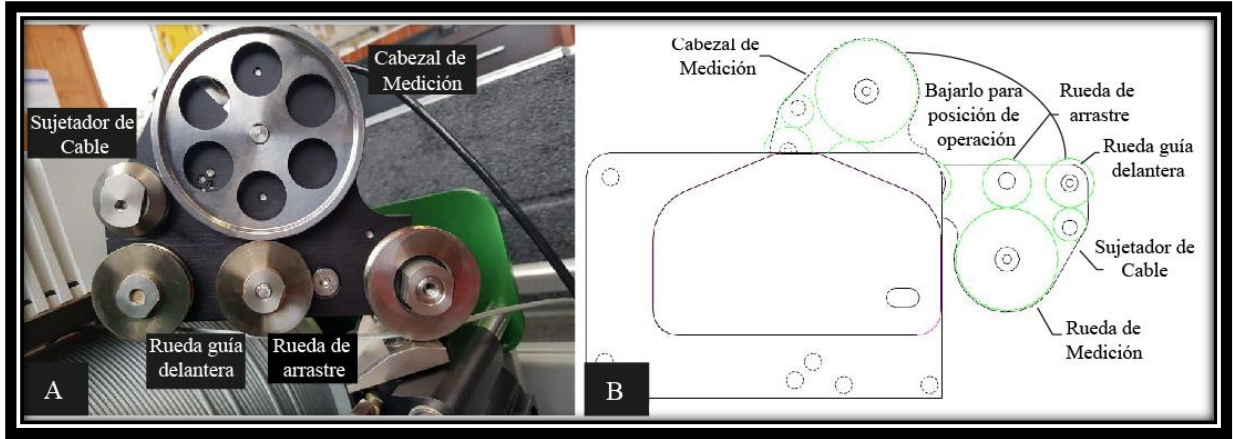

**Fig. 12. Partes importantes del "winch" y representación de reposo y operación. Modificado de Mount Sopris, 2012.**

**Nota: si requiere una trayectoria mayor de 5 grados bajo la horizontal se le debe ajustar la inclinación al "winch", con el fin de generar el ángulo adecuado. Asegure bien el estuche para que el "winch" no se deslice.**

- 6. Coloque en la posición central el interruptor rotulado como "up/down".
- 7. Gire el potenciómetro de velocidad totalmente en sentido antihorario (0).
- 8. Verifique que el interruptor "power" se encuentre en posición de apagado.
- 9. Conecte la alimentación de corriente alterna al "winch".
- 10.Encender el "winch" presionando el botón plateado que se encuentra en la parte superior donde se ajustó la velocidad.
- 11. Levante la palanca color negro para desenganchar el freno manual.
- 12. Coloque el interruptor "up/down" en la posición de abajo.
- 13.Aplique tensión al cable, gire la perilla de control de velocidad en el sentido horario y desenrolle suficiente cable para colocar la herramienta en el pozo.
- 14.Gire el control de velocidad totalmente en sentido anti horario para lograr detener el "winch".
- 15.Coloque el freno manual presionando la palanca de mano hacia abajo hasta que se bloquee.
- 16.Colocar el interruptor "up/down" en la posición central.

17.Retire las tapas protectoras del "cablehead" y la parte superior del puente de aislamiento y conéctelos correctamente.

#### **Nota: Verificar que el "winch" se encuentra seguro antes de colocarle o aplicarle una carga.**

18.Conecte el puente de aislamiento al "cablehead" y verifique que el registrador "Matrix" y los cables de alimentación se encuentren bien conectados como se muestra en la **fig.13**.

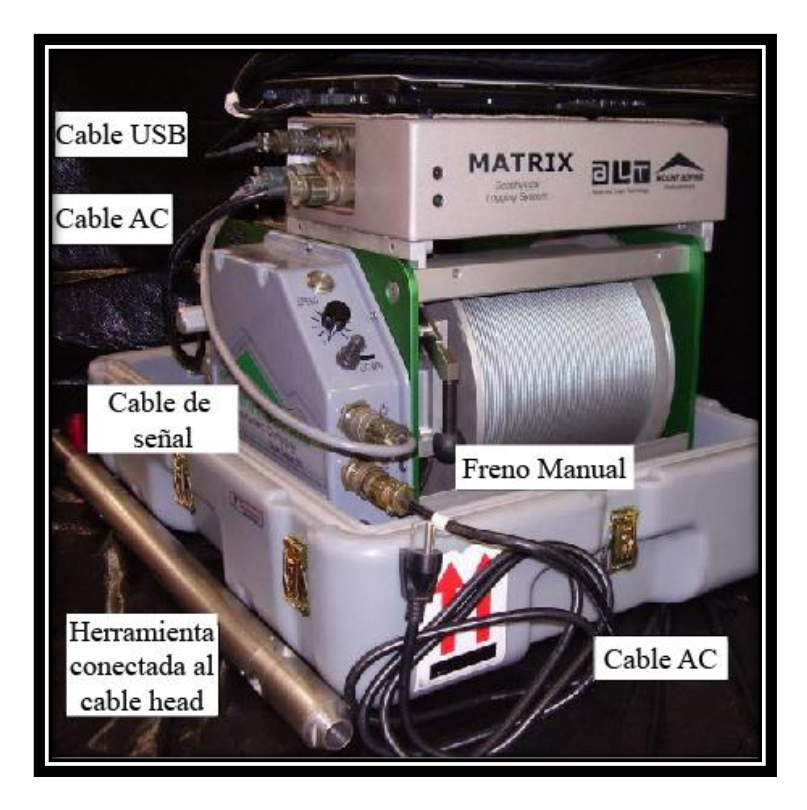

- **Fig. 13. Correcta disposición y conexión del "winch", la consola "Matrix" y la computadora portátil. Modificado de Mount Sopris, 2012.**
- 19.Baje la sonda en el pozo.
- 20.Una vez que se haya aplicado la carga de la sonda, revisar que el cabezal de medición se encuentre en el ángulo correcto.

**Nota: el cable no debe tocar la rueda del sujetador de cable, de modo que debe encontrarse completamente en la ranura de la rueda guía delantera. Además,**
**debe asegurarse que el cabezal de medición pueda girar libremente y no se encuentre apoyado en el estuche, una disposición correcta se observa en la fig.14.** 

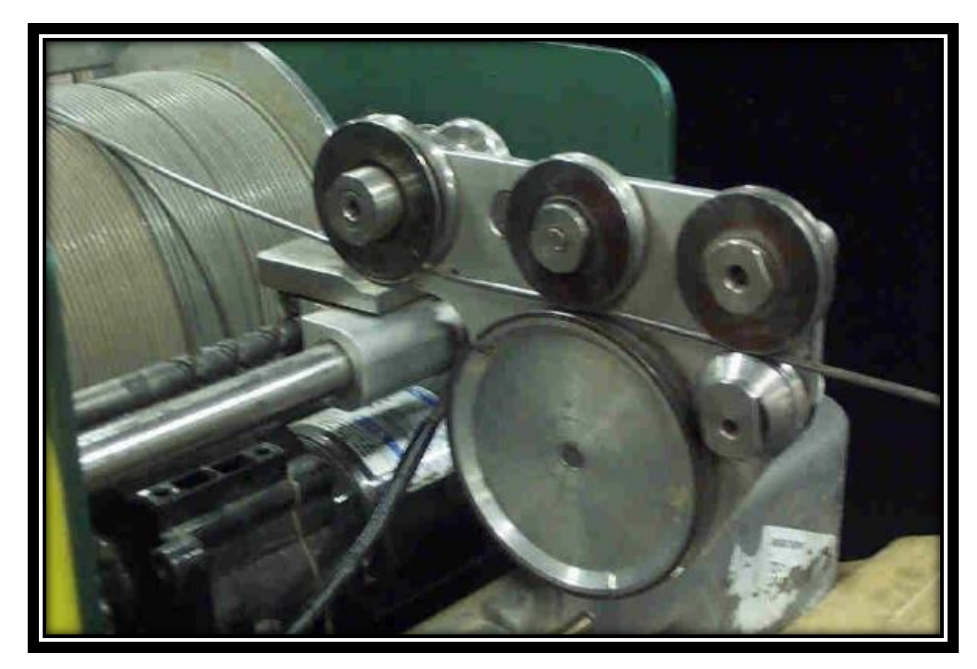

**Fig. 14. Posición correcta del cable para realizar mediciones. Modificado de Mount Sopris, 2012**

**Advertencia: tenga en cuenta la ropa suelta, mantenga las manos y la ropa alejadas de las partes móviles del "winch". Asegúrese de que todos los controles del mismo se encuentren desactivados antes de encender la alimentación de CA. Además, verificar que el "winch" esté seguro antes de aplicarle una carga.** 

## **2.4. Operación del "Winch".**

 Una vez que armado el "winch" con su ángulo y conexiones correctas a la fuente de alimentación, además, conectado correctamente a la consola "Matrix" y la sonda con el puente de aislamiento; la sonda puede ser introducida dentro del pozo siguiendo las siguientes instrucciones:

## **1. Freno manual:**

Para detener el "winch" y sujetar el cable en su lugar.

- $\triangleright$  Gire la perilla de velocidad a la posición 0.
- $\triangleright$  Aplique el freno presionando la palanca hacia abajo hasta que se bloquee.
- Coloque el interruptor arriba/ abajo en la posición central.
- Una vez que el interruptor se encuentra en la posición central el controlador aplicará una fuerza de frenado "Regen" al motor. Con una carga pesada sin el conjunto de frenos, el cable puede deslizarse y arrastrarse.

**Nota: si se pierde el poder de la fuente de alimentación, el freno de mano debe ser bajado para evitar que la sonda siga deslizándose y el interruptor "up/down" debe ponerse en la posición central.** 

## **2. Para bajar:**

- $\triangleright$  Girar la perilla de velocidad totalmente en sentido anti horario.
- Coloque el interruptor "up/down" hacia abajo. Tener en cuenta que es un interruptor de cavitación por lo tanto, deberá colocarse en la posición central o neutra durante la transición de la dirección.
- $\triangleright$  Si el freno se encuentra activado, levante la palanca de freno hasta que suelte por completo.
- Gire la perilla de velocidad en el sentido horario hasta la velocidad deseada.

# **3. Para subir:**

- $\triangleright$  Rote la perilla de velocidad totalmente en sentido antihorario.
- $\triangleright$  Coloque el interruptor "up/down" hacia arriba. Tener en cuenta que es un interruptor de cavitación, por lo tanto, deberá colocarse en la posición central o neutra durante la transición de la dirección.
- $\triangleright$  Si el freno de mano está activado, levantar la palanca de freno completamente.
- Gire la perilla de velocidad hacia la derecha hasta que se logre la velocidad deseada.

## **4. Posición de freno:**

- Gire la perilla de velocidad a su posición CCW completa.
- Empuje la palanca del freno totalmente hacia abajo y mueva el interruptor "up/down" a su posición central.

**Nota: debe realizar los pasos anteriores en el orden correcto primero bajar la velocidad a 0 y luego el interruptor "up/down" para evitar cambios abruptos en el sistema.** 

- **5. Guardado y empacado del equipo:**
	- Enrolle el cable en el "winch" dejando un pequeño bucle, esto con el fin de permitir que se inserte el cable head en el sujetador del tubo ubicado en la caja.
	- $\triangleright$  Retire el cable que se encuentra debajo de la rueda guía delantera y la rueda de arrastre.
	- Gire el cabezal de medición hacia arriba y hacia el lado del controlador, colocándolo así en posición de bloqueo.
	- $\triangleright$  Active el freno.

**Nota: antes de girar el cabezal de medición hacia atrás, es decir, a la posición de reposo, retire el cable que se encuentra entre la rueda guía delantera y la rueda de arrastre. Esto evita dañar el cable al doblarlo bruscamente sobre la rueda guía delantera.**

# **2.5. Recuperación de emergencia del cable.**

 En caso de que la alimentación se pierda aún es posible recuperar el cable, ya que el engranaje del motor es recto y esto le permitirá al sistema arrancar manualmente. Para esto, localice la manivela manual **(fig.15.A)** y realice los siguientes pasos:

- $\triangleright$  Primero baje la palanca de freno hasta que se bloquee.
- $\triangleright$  Insertar la manivela manual en el acoplador que se encuentra al lado derecho del "winch" **(fig.15.B).**
- Tome firmemente la manivela, coloque el interruptor "up/down" del "winch" en la posición arriba, suelte el freno levantando el interruptor.
- Gire la manivela en sentido anti horario enrollando el cable nuevamente en el tambor del "winch".

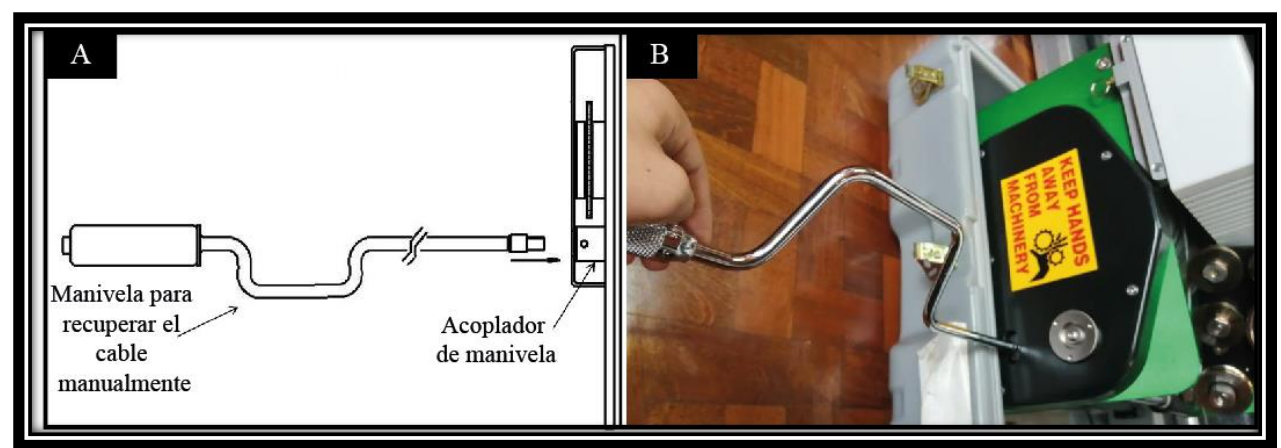

**Fig. 15. Método para recuperar el cable cuando falle la alimentación de energía. A. Imagen gráfica de la manivela. Modificado de Advanced logic tecnology, 2012. B. Imagen del uso correcto de la manivela.**

# **2.6. Problemas con el "winch".**

 En caso de que el "winch" desarrolle algún tipo de problema, revisar la siguiente lista de problemas típicos y el procedimiento para resolverlos:

## **2.6.1. Problemas con el mecanismo del "winch":**

- $\triangleright$  El cable no se enrolla suavemente:
	- **Solución 1:** el tornillo de nivel debe ajustarse para alinear el cable que entra con la ruta correcta.
	- **Solución 2**: el cable se ha agotado y no tiene la cantidad adecuada de vueltas designadas para el tamaño del cable.
	- **Solución 3:** Compruebe que todo el tornillo del nivel se encuentre bien alineados.

# **2.6.2. Problemas con el control del "winch":**

- El control no enciende o el motor del "winch" no funciona:
	- **Solución 1**: Revise si el cable de alimentación está enchufado y el interruptor encendido, es decir, si el botón se encuentra presionado.
	- **Solución 2:** Revisar la fuente de poder CA.
	- **Solución 3:** Coloque el interruptor "up/down" en cualquier posición que no sea la posición central y gire la perilla de velocidad en sentido horario.
	- **Solución 4:** Remover el enchufe de alimentación de CA y revise los fusibles ubicados en la parte inferior del panel del control. Las versiones de 230 VCA usan ambos fusibles, las versiones 120 VCA usan solo el fusible superior, el fusible inferior es un repuesto.
	- **Solución 5:** si ninguna de las anteriores funciona se debe consultar Mount Sopris Instrument.

**Nota: nunca trate de desarmar el control del "winch" a menos que sea necesario, debe ser desarmado únicamente por personal calificado.** 

## **2.7. Mantenimiento del "winch":**

 El cableado es de acero blindado compuesto por un conductor central aislado; este debe ser examinado periódicamente para detectar torceduras, hilos separados y otros daños.

 Se debe desmontar al menos una vez al mes para examinar las terminaciones para verificar la integridad mecánica.

## **Nota: el cableado es de acero y se oxidará, particularmente alrededor del conjunto del cono y mango donde la oxidación severa puede conducir a una falla mecánica, la cual a su vez resulte en la pérdida de la sonda en el pozo.**

 Cuando se trabaja en ambientes corrosivos o salinos siempre es recomendable limpiar el cable antes de enrollarlo. El óxido también puede generar daños en el tambor y los "flanges".

 Además, en estos ambientes es necesario desmontar el cable y examinarlo cada semana o después de un almacenamiento prolongado.

**Nota relevante: El cableado debería ser puesto a prueba para verificar la integridad eléctrica con un ohmímetro capaz de medir resistencias de al menos 20 millones de ohmios. Se recomienda hacerlo al inicio de cada registro y particularmente si existe algún problema con la operación de la herramienta o las comunicaciones.** 

 Mantener las roscas del "cablehead" **(fig.16)** y las juntas tóricas libres de arena o suciedad. Se debe lubricar ligeramente las roscas con grasa blanca y las juntas tóricas con grasa de silicón. Mantenga limpio el centro de la tuerca del "cablehead".

 Si no se mantiene la integridad mecánica del "cablehead" esto puede resultar en la pérdida de la herramienta durante un registro de pozo.

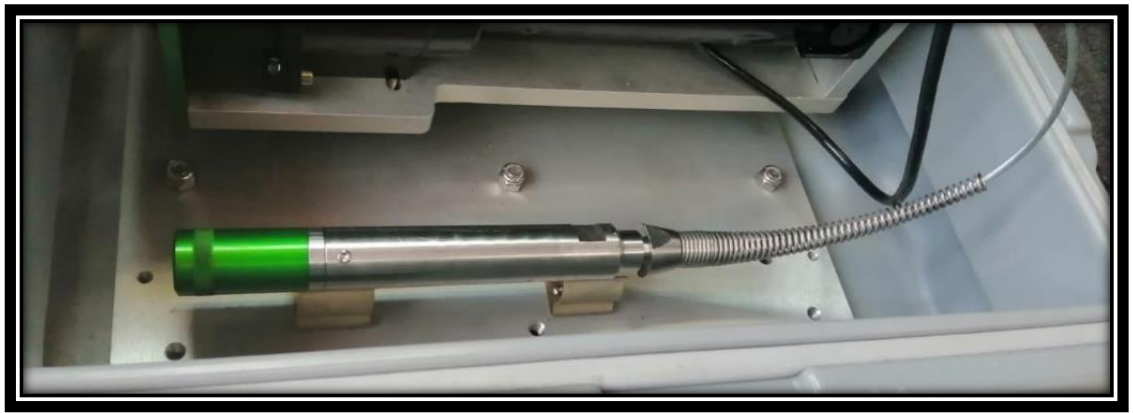

**Fig. 16. Se muestra el "cablehead" del" winch***".*

 El "cablehead" debe verificarse electrónicamente para determinar el correcto aislamiento entre el conductor central del cable y el "armor" **(fig.17).**

**Nota: No deje caer el "cablehead" ya que es frágil, no permita que se afloje la tuerca del cable y la conexión. Si se suelta, el agua puede filtrarse debajo del "bulkhead" y causar corto circuito. No lo apriete demasiado o las roscas finas de la tuerca podrían desprenderse.**

 Consulte el documento: single conductor reheadinstructions.pdf (entregado junto con el equipo), para obtener más instrucciones detalladas sobre la resolución de problemas y el cambio de rumbo del cable.

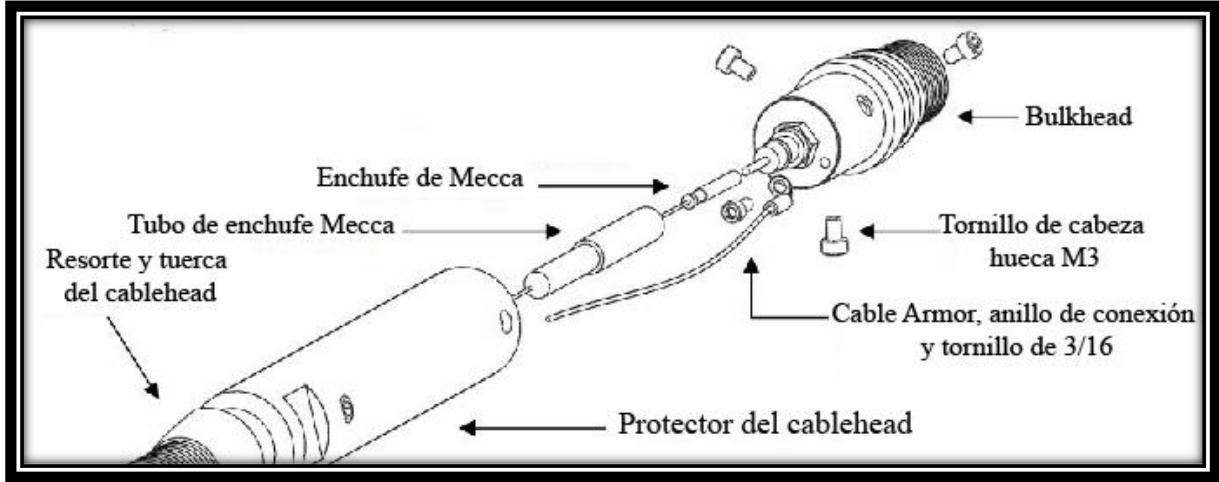

**Fig. 17. Partes del cablehead. Modificado de Mount Sopris, 2013.**

#### **2.7.1. Desmontar el "cablehead":**

- **1-** Primero debe retirar los 3 tornillos, tornillos cabeza hueca del "cablehead" justo encima de las juntas tóricas **(fig.18).**
- **2-** Tire del "bulkhead" para que se logre alejarlo del protector del "cablehead" **(fig.18),** desenrosque el tornillo que sujeta el anillo conector en la parte posterior al "bulkhead".
- **3-** Sujete el tubo de enchufe y tire de él y del subyacente para alejarlo del "bulkhead", desconectando el enchufe de "meca" del "bulkhead".
- **4-** Usando dos llaves o una llave y un tornillo de banco, desenrosque la tuerca del protector del "cablehead". Deje el resorte del "cablehead" conectado a la tuerca.
- **5-** Si lo que está haciendo es realizando el montaje, brinque los pasos siguientes hasta el número 11.
- **6-** Para la inspección mecánica, retire la tuerca del protector del "cablehead" aproximadamente 2 pulgadas, suficiente para poder exponer el cable de "armor" terminado en el conjunto de conos y mangas del conector.
- **7-** El ensamblaje del cono y la manga puede ser inspeccionado para asegurarse de que no estén oxidados. Si todo está bien, las partes pueden ser reesambladas.
- **8-** Tire del conector y del tubo de meca, junto con los cables del "armor" y el anillo conector fuera del cuerpo, de modo que el cono y la manga estén completamente asentados en la parte posterior del cuerpo. Esto asegurará que el conductor central no quede atrapado entre el cuerpo y el conjunto manga-cono.

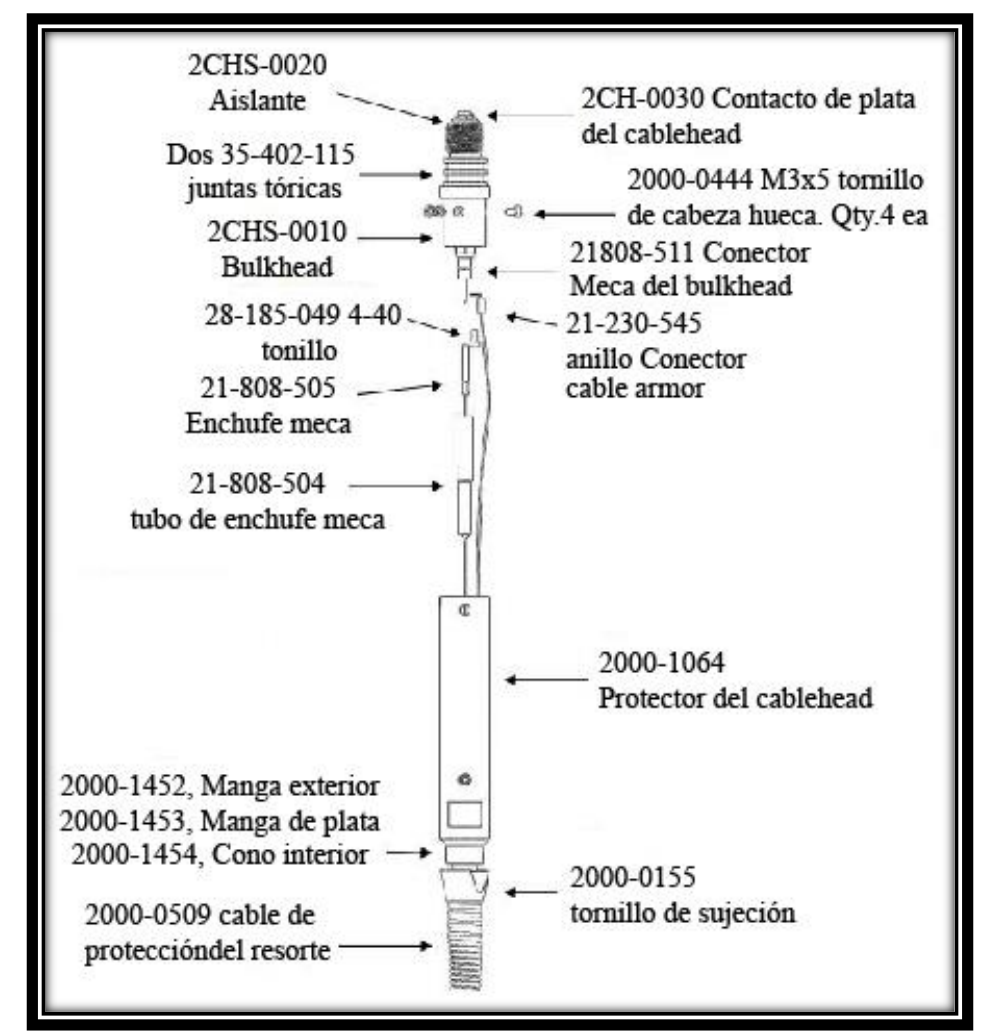

**Fig. 18. Se muestran todas las partes internas del "cablehead". Para desmontarlo y montarlo. Modificado de Mount Sopris, 2013***.*

- **9-** Mientras mantiene algo de tensión en la conexión del conector, el tubo de enchufe y el "armor", enrosque la tuerca en el cuerpo a mano hasta que quede apretada. Compruebe el aislamiento entre el conector y el cuerpo para asegurarse de que el conductor central no haya sido apretado.
- **10-** Apriete la tuerca en el cuerpo con las llaves.
- **11-**Si va a reconectar el cable, el conductor central puede cortarse detrás del tubo de enchufe y el "armor" detrás de la terminal del anillo. Esto permitirá que el conductor central sea arrastrado a través del cuerpo.

#### **2.7.2. Montar el "cablehead":**

- **1-** Haga un corte nuevo en el cable por encima de cualquier porción de cable desgastado.
- **2-** Compruebe el aislamiento y la continuidad del cable con un ohmímetro.
- **3-** Para aliviar la tensión, introduzca el cable en el siguiente orden:
	- a. Cable de protección del resorte.
- **4-** Tornillo de sujeción.
- **5-** Colocar los bloques de sujeción **(fig.19)** en el tornillo de banco. Tirar 25 cm de cable a través de los bloques y el tornillo de seguridad.
- **6-** Desenrolle las hebras del cable del "armor" exterior, una hebra a la vez en la parte inferior de la manga.
- **7-** Enderezar el cable de "armor" y doblar los hilos para que estos descansen perpendiculares. A medida que se desenvuelven las hebras, intente mantener el orden de las hebras, a medida que avanza por el cable. Esto asegurará que no se crucen dos hilos dentro del cono y proporcionará un ensamblaje más fuerte. Las hebras del "armor" exterior se desenvolverán en sentido anti horario.
- 8- Una vez que las hebras del "armor" exterior se desenvuelven y son repartidos uniformemente alrededor de los bloques **(fig.20.a)**, juntar la parte superior en un paquete de filamentos y deslice el cono grande como se observa en la **fig.20.b,** sobre las hebras con su mayor diámetro hacia arriba, no deben de crearse cruce en las hebras, estas deben mantener su posición.

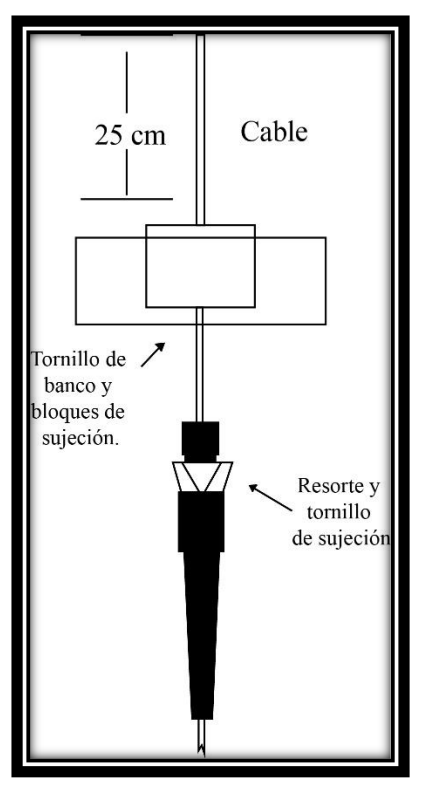

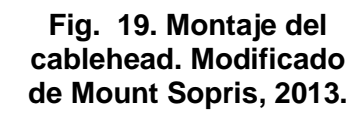

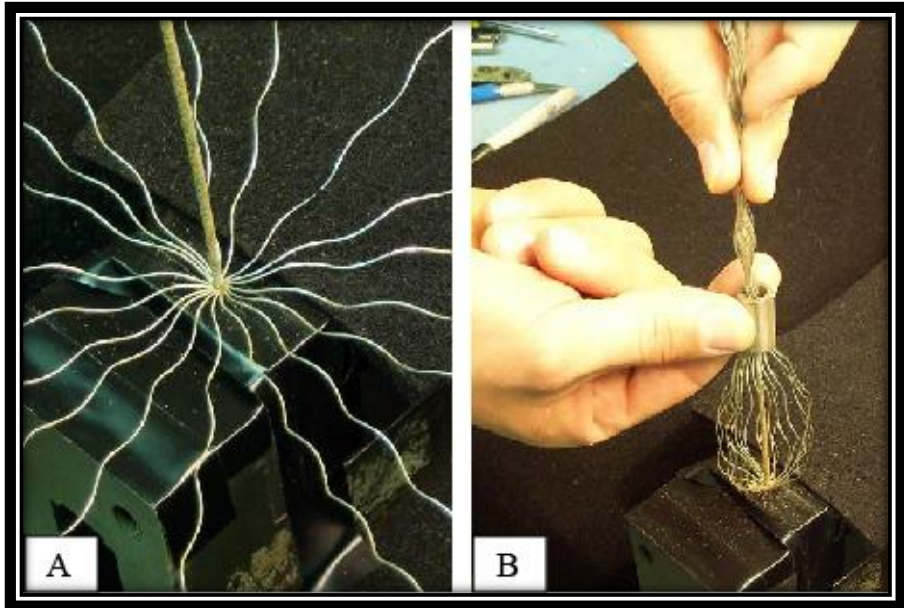

**Fig. 20. Desmontaje del "Cablehead". Modificado de Mount Sopris, 2013.**

- 9- Deslizar la manga de plata sobre el cable interno pequeño, luego presione la manga de plata en la manga exterior haciendo ajustes a los hilos según sea necesario.
- 10-Una vez posicionadas las hebras y las mangas, deslice el tubo de transmisión sobre el cable **(fig.21.a)** y golpee el extremo del tubo para asegurar las piezas. Las mangas no se deben de juntar firmemente en este momento. Corta los extremos libres de los hilos del cable exterior del "armor" lo más cerca posible de la parte superior de la manga.

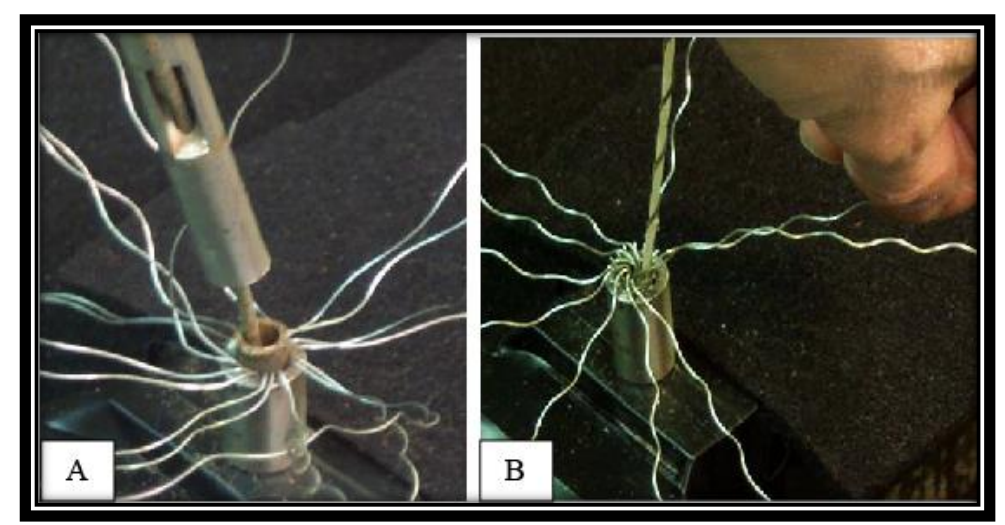

**Fig. 21. Pasos para desmontar el "cablehead". Modificado de Mount Sopris, 2013.**

- 11- Enrollar 10 de los 12 hilos del interior del "armor" como se realizó en el paso 6; sin embargo, en este paso las hebras del interior del "armor" se deben desenvolver en el sentido de las agujas del reloj y se seleccionará a medida que avanza en sentido contrario a las agujas del reloj alrededor del cable.
- 12- Las dos hebras del "armor" deben permanecer enrollados alrededor del conductor interno. El hilo restante necesita una revolución más en el sentido de las agujas del reloj para colocarlo en su lugar.
- 13-Use el tubo de transición para asegurar las piezas en este punto, conduciendo todos los componentes juntos firmemente.
- 14- Cortar los extremos libres de las hebras del cable de "armor" interior tan cerca de la parte superior de la manga como sea posible. Deslice el conjunto del mango en el protector del "cablehead", colocando el conductor central y los filamentos a través del agujero central.
- 15- Enganche las roscas de los tornillos de sujeción en el protector del "cablehead", enhebrando el conductor central y los hilos a través del orificio central.
- 16-Enganchar las roscas de los tornillos de sujeción en el protector del "cablehead" y apriételos lo mejor que pueda. Al menos la mitad del hilo debe

estar enganchado para asegurar la perfecta compresión del conjunto de cono y manga.

17-Realizar pruebas eléctricas en el cable para verificar que no hay cortos.

## **Nota: para obtener más información sobre el montaje y desmontaje del "cablehead" revisar el documento reheadinstructions.pdf.**

## **2.7.3. Mantenimiento preventivo:**

 Se debe realizar tanto una inspección visual como eléctrica para asegurar la correcta toma de datos con el equipo.

## **a. Inspección visual:**

**Cable de medición:** revisar que no haya torceduras y hebras suelas, revise bien cada vez que realiza una medición y preste mayor atención a los 10 metros arriba del "cablehead" debido a que una hebra separada puede romperse y causar problemas, si esto sucede, debe realizar el desmontaje y montaje en dichas áreas.

# **b. Inspección externa del "cablehead".**

Observe las juntas tóricas, asegurarse de que se encuentren libres de arena o escombros y verificar que el conector del "cablehead" posea una arandela aislante eléctrica entre él y el cuerpo del "bulkhead".

# **c. Inspección interna del "cablehead":**

Revisar los pasos expuestos anteriormente sobre el montaje y desmontaje del "cablehead".

#### **d. Inspección del "bulkhead":**

 Este provee la conexión eléctrica y mecánica entre el cable de medición y la sonda. Además, proporciona un sello de presión y un aislamiento eléctrico entre el fluido del pozo que entra en el cilindro del cable y el conductor del cable.

 El "bulkhead" **(fig.22)** está compuesto por un conector "meca", dos juntas tóricas, "Bulkhead", aislante y un contacto de plata del "cablehead", este último junto con el "bulkhead meca" crean una conexión eléctrica aislada dentro del "bulkhead" que permite que la corriente pueda fluir desde el cable a la sonda.

 Por lo tanto, un contacto flojo puede comprometer el sello de presión permitiendo el paso de agua, sin embargo, no apriete demasiado el contacto. El "bulkhead" es una posible fuente de cortocircuitos eléctricos; si existiera uno de estos probablemente se ha infiltrado agua en el "bulkhead", por lo tanto, se debe poner en contacto con la empresa "Mount Sopris Instruments" para mayor información.

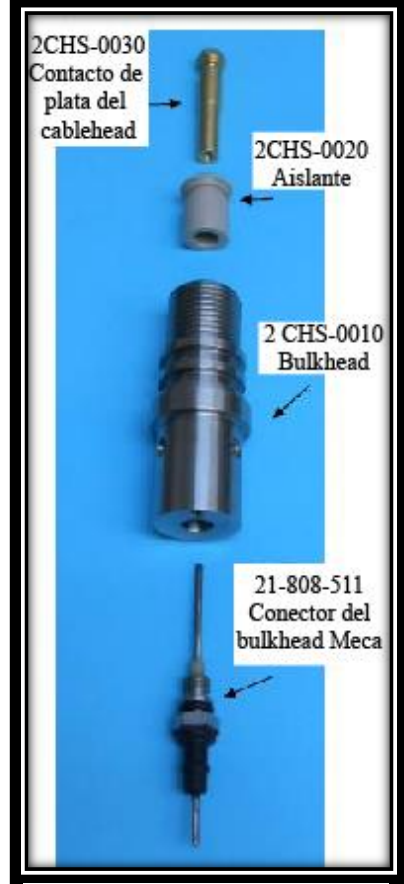

**Fig. 22. Partes del bulkhead. Modificado de Mount Sopris, 2013.**

#### **e. Inspección eléctrica:**

Se deben cumplir dos condiciones para el funcionamiento correcto del cable:

- 1. El conductor del cable se debe encontrar aislado eléctricamente, dentro y fuera del cable de "armor".
- 2. El conductor de cable y el "armor" deben ser eléctricamente continuos, mientras estén estacionarios y en movimiento, desde el "cablehead" hasta la consola de" Matrix".

## **Pruebas con el Óhmetro:**

 Asegurarse siempre que las conexiones de los cables de su sistema bajo prueba se encuentren correctamente. Al realizar mediciones no tocar los cables con las manos, debido a que puede causar lecturas erróneas.

 Si va a utilizar un megóhmetro, que produce 500 voltios o más, primero debe desconectar los anillos deslizantes del sistema, ya que la alta tensión puede dañarlos. Estos megóhmetros funcionan para encontrar cortos que no pueden ser producidos por los medidores normales.

#### **Verificar el aislamiento eléctrico:**

 Para esto necesitará un ohmiómetro capaz de leer 20 millones de ohmios de resistencia o más. Seleccione el rango más alto de lecturas de resistencia. Conecte los cables del medidor a los terminales positivo y negativo.

**Nota: Remueva cualquier conexión entre los anillos deslizantes y la superficie y del "Matrix" o coloque el equipo de adquisición en el modo apropiado. Asegúrese de que cualquier otro sistema de alimentación se encuentre apagado.** 

- 1. Limpie cualquier superficie de humedad en el "cablehead" con un paño seco, retirar la tapa protectora.
- 2. Coloque un cable de medición en el contacto de plata al final del "cablehead" **(fig.23)** y el otro cable del medidor en la parte expuesta del cuerpo de metal del "cablehead". El medidor debe lograr medir infinitos ohmios.

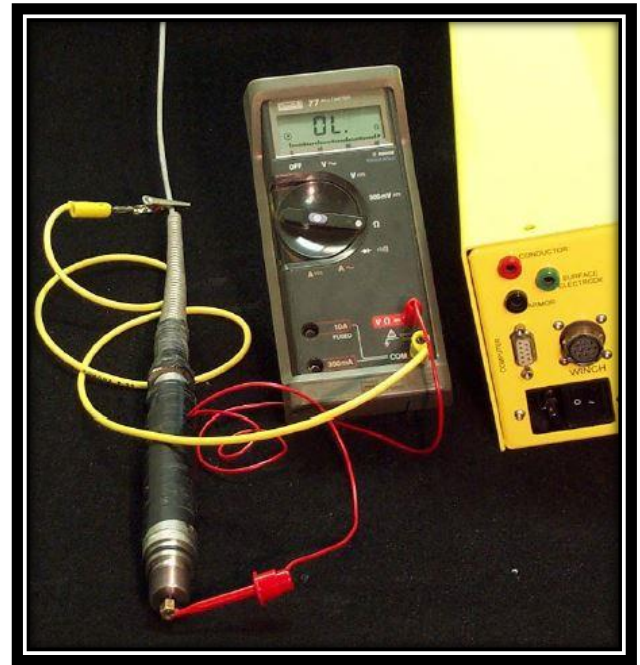

**Fig. 23. Forma de colocar los cables medidores. Modificado de Mount Sopris, 2013.**

3. Mueva el segundo cable al "armor" y debería medir infinitos ohmios también. Las lecturas pueden inicialmente ser de alta resistencia y luego, dentro de unos 5 min derivan a una lectura abierta o infinita; lo cual, indica un aislamiento adecuado.

## **Nota: Deberían de haber más de 200 millones de ohmios de aislamiento entre el "armor" y el conductor. Si el medidor lee alguna resistencia debe existir algún problema.**

4. Mientras observa el medidor, mueva, empuje y tire vigorosamente de la línea de cable por donde entra el "cablehead" y en cualquier parte donde haya torceduras. Si el medidor indica alguna fuga de alta o baja resistencia en la conexión del conductor y el "armor", deberá desmontar el "cablehead" y realizar la prueba de resistencia en los componentes separados.

**Nota: buscar puntos evidentes en el conductor, algunos cortos pueden ocurrir sólo cuando el cable está mojado. Si el problema sólo ocurre al llegar a cierta profundidad debajo de la superficie, colocar el cable en un cubo de agua y dejarlo remojar un poco, realizando pruebas** 

## **periódicas. Puede agregar sal en grandes cantidades y aumentará el efecto.**

Si determina que no es en el cable, el lugar más común donde puede ubicarse el problema es en el cono y la manga que terminan en el "cablehead".

#### **Verificar la continuidad del cable.**

 Una caída repentina a 0 en las medidas de una herramienta, que usa una transmisión de pulso indica un problema de continuidad de línea fija. La medición puede recuperarse sólo para caer nuevamente a cero en intervalos aleatorios o periódicos.

 Si el medidor de voltaje en el panel de herramientas (del "Matrix") indica el voltaje correcto pero el medidor de corriente indica 0 mA con la herramienta conectada correctamente y encendida; esto es una buena señal de que existe un problema de continuidad.

 Esto podría indicar una conexión defectuosa del anillo deslizante, especialmente si la condición únicamente ocurre cuando el tambor del cabrestante se encuentra en movimiento, pero no si el sistema se encuentra detenido y solo se mueven el "cablehead" y las otras conexiones.

 Si el "cablehead" se mueve y la frecuencia cae a un valor de 0 entonces el problema podría encontrarse en el "cablehead" o en la sonda superior.

 Otra posibilidad podría ser que el "Matrix" inicialmente reporte un aumento en los conteos, cuando aplica la alimentación y luego no genere señal. El pico es creado por encender la fuente de alimentación y no es usualmente una respuesta de la herramienta en sí.

 La prueba de continuidad del cableado se realiza utilizando un ohmiómetro; como se indicó anteriormente, ajuste a un rango bajo como 100 o 200 ohms, escala completa. Asegúrese de que la alimentación del sistema se encuentre apagada.

#### **Verificar la continuidad del armor.**

 Identificar una conexión al final del cable de "armor"; conecte uno de los cables ahí y el otro conductor al metal descubierto del "cablehead" **(fig. 24)**. Se debería medir casi cero ohmios. Mueva el cable por donde entra el "cablehead" y en cualquier punto sospechoso.

Si hay un problema con la conexión del "cablehead" mueva el cable del "armor". Si ahora hay una conexión positiva entonces se deberá desmontar e inspeccionar el "cablehead".

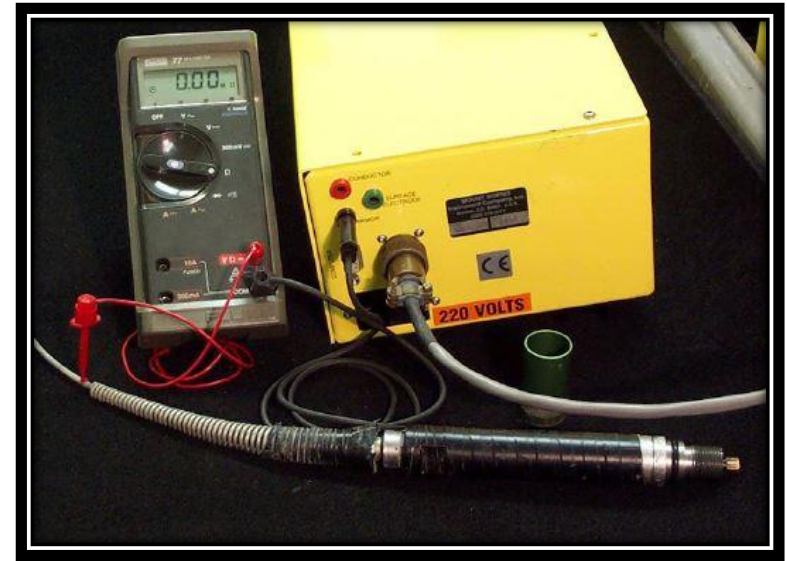

**Fig. 24. Forma de colocar los cables medidores para verificar la continuidad del armor. Modificado de Mount Sopris, 2013.**

 Si aún hay un problema, mueva el cable a la conexión del "armor" en el tambor del "winch", luego a la conexión del anillo deslizante del lado del cable, posteriormente a la conexión del anillo deslizante, al lado de la consolada de adquisición.

 Alternativamente puede mover el medidor al lado de la consola de adquisición, en pasos similares al cable de "armor".

## **Verificar la continuidad del conductor:**

 Identificar el extremo del conductor del cable. Conecte uno de los cables del ohmímetro ahí, conecte el otro al pin de contacto del "cablehead" **(fig.25)**. El ohmímetro debe indicar la resistencia del cable aproximada de 25 ohmios por mil pies de cable.

 El "matrix" no tiene conexiones de prueba externas, por lo tanto, para verificar la continuidad, deberá desconectar el cable del "winch" de la consola "Matrix" y ponerlo en contacto con los pines correspondientes para medir continuidad. Pin A es el conductor de cable y E es el del "armor".

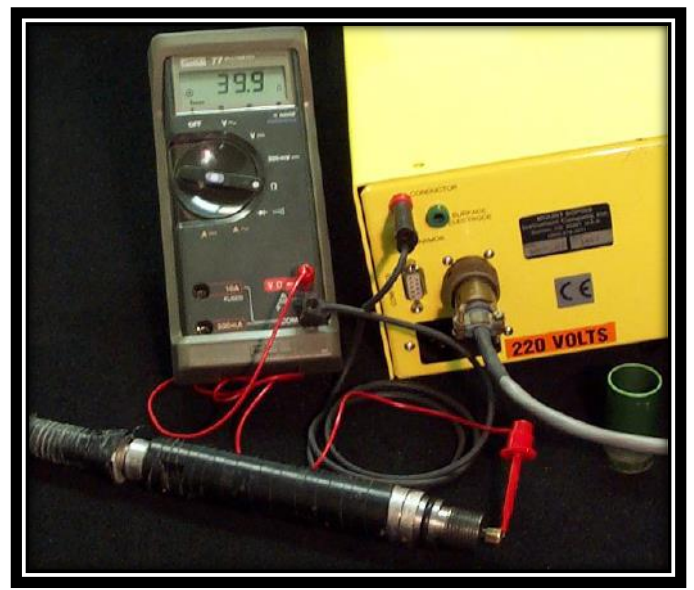

**Fig. 25. Modo de colocar los cables del medidor para verificar la continuidad del conductor. Modificado de Mount Sopris, 2013.**

 En la **fig.26**, el ohmiómetro se encuentra conectado entre el pin de contacto del "cablehead" y el pin A del conector de 18 pines. Para el conector MGXII y para este

cable del Matrix al lado del winch, está la segunda conexión que sería el pin B. Para realizar esta prueba en el cable del "armor", conecte un cable del ohmiómetro al chasis metálico del "cablehead" o al cableado mismo y otro al conector del Matrix.

 Para el conector MGXII de 10 pines y para este cable del Matrix en el lado del "winch", esta segunda conexión sería el Pin A.

 Para las dos pruebas anteriores, para aislar posibles problemas con los anillos deslizantes, gire el tambor del "winch" varias rotaciones y observe que las lecturas son estables y no rebotan.

 El conductor del cable y el "armor" están unidos a un lado de un bloque de terminales en la placa lateral del tambor del "winch". Desde el otro lado del bloque de terminales, los cables van al conjunto del anillo deslizante en el extremo del eje del tambor. Asegúrese de que las conexiones del bloque de terminales estén relativamente limpias y secas.

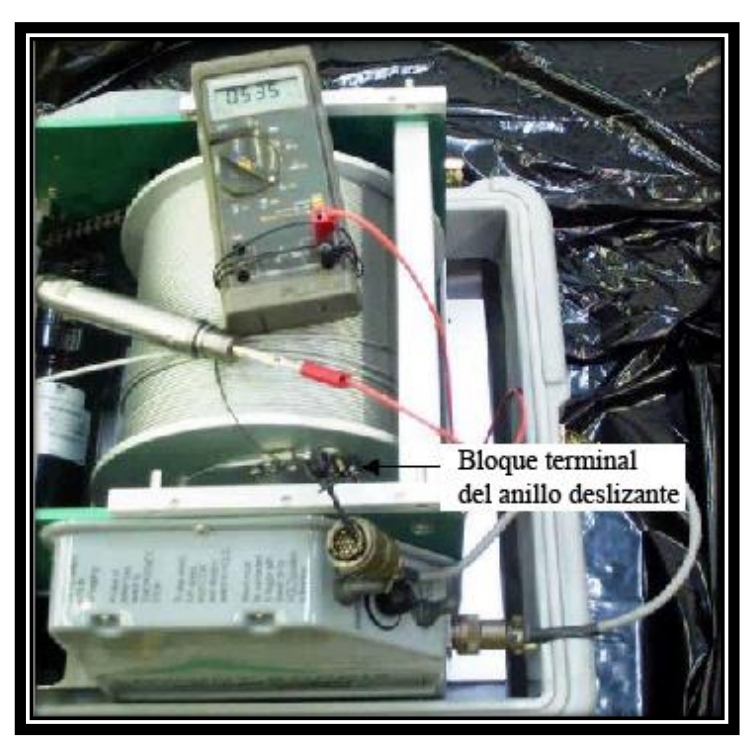

**Fig. 26. Modo de colocar los cables de medición. Modificado de Mount Sopris, 2013.**

**Nota: los modelos más nuevos no tienen un bloque de terminales, y el acceso al conductor alámbrico está limitado al conector en el controlador del "winch". Si hay un problema de continuidad, también es posible que sea un problema en el "winch" que no puede obtener la señal del cable.** 

 Para aislar esto, desconecte el "winch" del cable del registrador y mida entre el "cablehead" y las conexiones adecuadas en el conector del "winch".

#### **Verificar la tensión en el "cablehead" sin la sonda conectada:**

 Si usted sabe la tensión de funcionamiento de la sonda (la tensión que se aplicará al cable en el panel de herramientas de la aplicación "logger"), puede conectar un voltímetro de corriente alterna entre el "armor" y el contacto de plata del "cablehead" para medirlo. Conecte el cable negativo al "armor" y el positivo al contacto de plata en el final del "cablehead". Encienda la herramienta **(fig.27)**

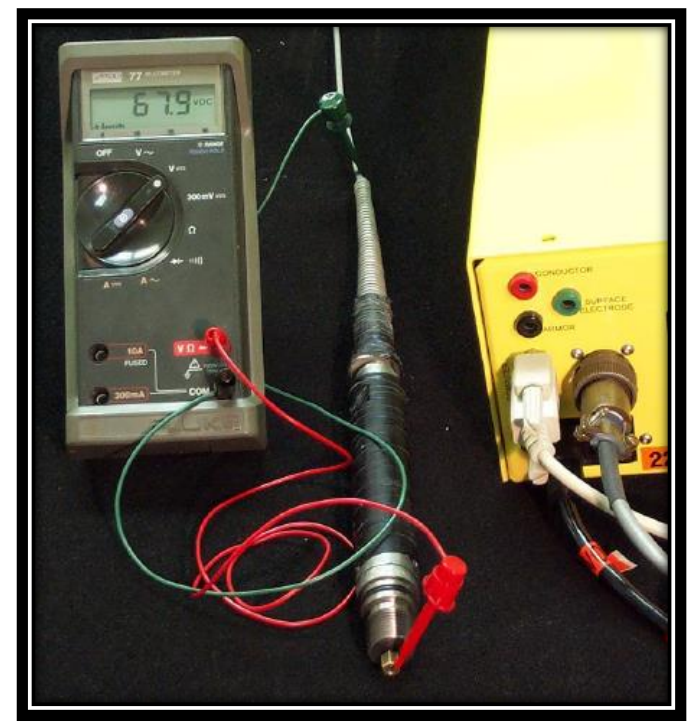

**Fig. 27. Forma correcta de colocar los cables de medición para verificar la tensión. Modificado de Mount Sopris, 2013.**

**Nota sobre el software "Matrix": este indica el voltaje de la fuente de alimentación interna de la herramienta. Si desea medir el voltaje en la superficie con un medidor, puede hacerlo en el bloque de terminales de anillo deslizante localizado al lado del tambor.** 

 Tenga cuidado de no hacer un cortocircuito del voltaje con los cables de su medidor cuando realice esta medición. Puede realizar la misma prueba en los enchufes tipo banana del lateral del MGX II. Conecte el cable positivo al enchufe macado como conector y el negativo al enchufe marcado como "armor".

 Debería de obtenerse las mismas lecturas. Esta prueba es particularmente apropiada cuando la herramienta está conectada pero no asegura que el voltaje esté disponible en la parte superior de la herramienta.

 Tenga en cuenta que algunas herramientas usan voltajes alternos, particularmente herramientas que miden la resistencia o resistividad de la formación. Esta prueba puede no ser apropiada para esas herramientas y puede dar lecturas ambiguas.

#### **2.8. Lubricación.**

 El tornillo de bola, el transportador del nivel, el tambor y la cadena de transmisión del nivel **(fig.28)** deben ser lubricados ligeramente con grasa de litio blanca. El cojinete (pieza móvil de acero en el que descansa el eje de la máquina) el cual soporta el tambor y el tornillo de bola son cojinetes sellados y no deben requerir lubricación.

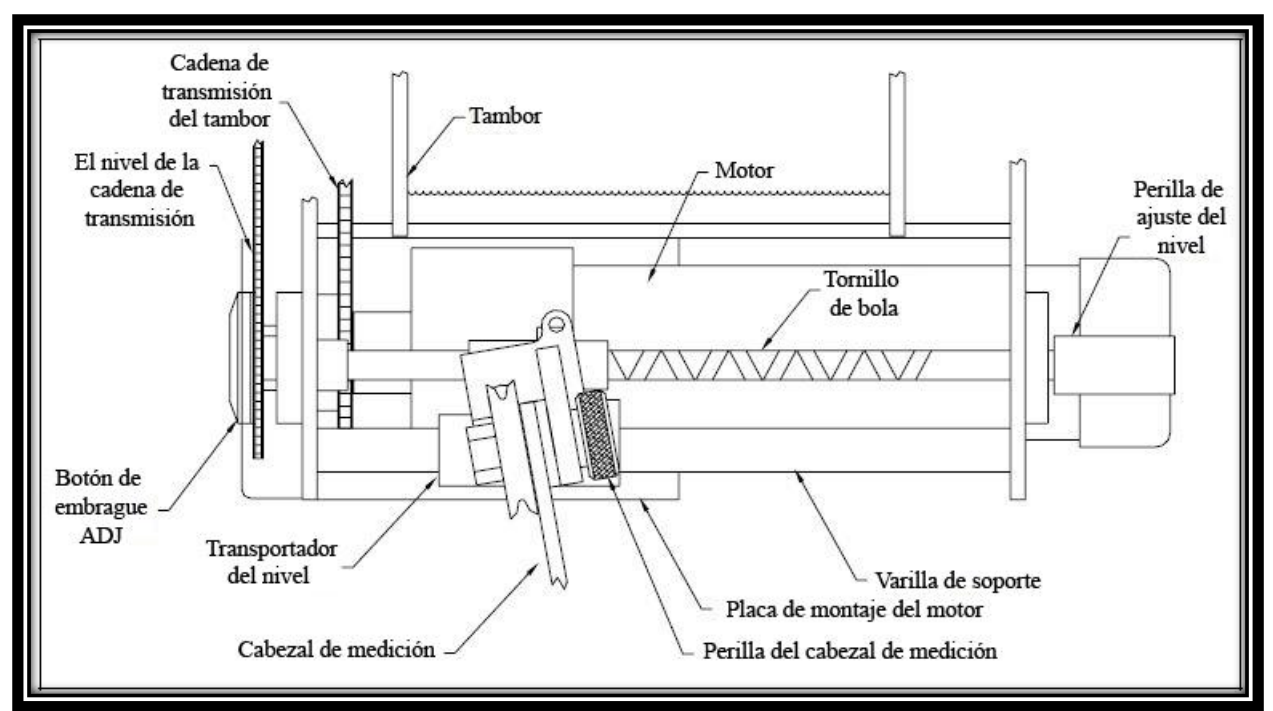

**Fig. 28. Partes que componen el interior y exterior del winch. Modificado de Mount Sopris, 2012.**

# **3. Consola "Matrix".**

# **3.1. Características de la consola "Matrix":**

- **Famaño: LWH: 33,4 cm x 21,2 cm x 8,3 cm; 9,5 cm H.**
- Peso:  $5,4$  kg.
- $\triangleright$  La consola utiliza componentes clasificados IP 67.
- **F** Temperatura de funcionamiento: 0-50 grados C.
- > Almacenamiento 20-70 grados C.
- Requisito de potencia: CA 50/60 Hz-100/240 V.

**Nota: la consola "matrix" opera desde 50/60 Hz - 100/240 V CA valores que deben estar bien regulados, con una verdadera onda sinusoidal. Dependiendo del "winch" utilizado, en el caso del 40 GRP-1000 caso opera con 120 V de CA.**

## **3.2. Conexiones necesarias:**

## **Instalación del "Logger".**

Asegurarse de que los cables de alimentación de CA estén conectados al cable de "Matrix" etiquetado como  $\leq$  y el "winch" conectado al toma corriente.

## **Conectar el "winch" al "Matrix":**

 Conecte el cable de señal entre el conector de "Matrix" y el "winch" etiquetado  $_{\text{como}}$  $\textcircled{C}$ 

## **Conexión USB:**

 El cable de USB es la interfase entre la PC y la consola "Matrix". Conecte el cable USB entre el conector del "Matrix" y la PC etiquetado como  $\leftarrow$ .

**Nota: en Windows 7 cuando el cable USB está enchufado, el LED verde de la consola "Matrix" se encenderá brevemente y luego se apagará hasta que se inicie el software "Logger", momento en el que el LED se volverá verde. Esto es normal.**

## **Conexión de impresora:**

 Conecte su impresora al puerto paralelo LPT 1 o puerto USB, según sea necesario, comprobando primero que la impresora está apagada.

**Nota: No es necesario que la impresora se encuentre conectada a la PC, pero debe estar instalada al menos una. La función de visualización del registro no funciona a menos que haya una impresora predeterminada configurada en la PC.** 

 Finalmente, conecte el cable de alimentación de la PC a su fuente de alimentación externa.

# **Encender el "Matrix":**

- $\triangleright$  Después de verificar que todas las conexiones son correctas, encienda la PC y permita que el sistema operativo termine de cargar completamente. Encienda el "Matrix" conectándolo a la fuente de alimentación de CA. Se debe observar, en el "Matrix", un LED rojo.
- El LED indica que la alimentación está encendida y la prueba del sistema se ha completado, y un LED verde fijo cuando la conexión USB está completada. Cuando se conecta el registrador a una PC con Windows 7, la luz verde en el "Matrix" se encenderá por un corto tiempo cuando el USB se conecta, se apaga cuando se inicia el software "Logger", la luz parpadeará en verde.

# **Iniciar el programa "logger":**

- Dar clic en el icono de "logger" en el escritorio o búsquelo en inicio. El sistema cargará automáticamente el software operativo y abrirá el panel de control al lado izquierdo de la pantalla.
- Al iniciar el programa el "logger" intentará comunicarse con la consola "Matrix", una vez que las comunicaciones necesarias se logran, el LED verde en el "Matrix" comenzará a parpadear como se mencionó anteriormente. En caso contrario aparecerá la imagen de la **fig.29.**

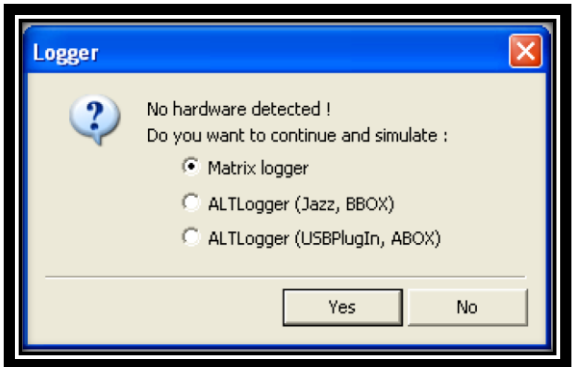

**Fig. 29. Cuadro de diálogo de error de detección de hardware. Modificado de Advanced Logic Technology, sf.**

**Nota: el "Matrix" puede funcionar aún cuando no se detecte un hardware en la PC, con el fin de reproducir los datos registrados previamente, calibrar los archivos de configuración de la herramienta o demostrar el funcionamiento básico del registrador. En modo "no hardware detected" el sistema de profundidad quedará por defecto en unidades métricas.** 

# **3.3. Resumen del procedimiento para utilizar una herramienta con el "Matrix Logging System"**

- Configure el sistema para lograr registrar con la herramienta.
- > Conecte la herramienta y enciéndala.
- $\triangleright$  Verifique las comunicaciones y el funcionamiento de la herramienta.
- Configure los parámetros operativos de la herramienta según sea necesarios. (Revisar la sección del "logger Settings").
- Calibre la herramienta si es necesario.
- Cierre y reinicie todos los navegadores si se realizaron calibraciones.
- $\triangleright$  Mueva la herramienta al punto de inicio y ajuste la profundidad a cero.
- Establezca los parámetros de muestreo y enciéndalos.
- > Introduzca los datos del encabezado.
- Ejecute el registro de prueba y ajuste la configuración de la herramienta.
- Modifique los parámetros del navegador de imágenes según sea necesario.
- $\triangleright$  Active la grabación del registro.
- Registre el intervalo deseado en dirección ascendente para la mayoría de las aplicaciones.
- $\triangleright$  Regrese la herramienta a la superficie.
- $\triangleright$  Apague la herramienta.
- $\triangleright$  Retire la herramienta del pozo.
- $\triangleright$  Procesar e imprimir los registros finales.
- Si el registro está completo, cierre el software "Logger".

 Apague la alimentación del "Matrix" desenchufando el cable de alimentación de CA.

## **3.4. Lista de verificación de la instalación**

- > Instalar el software "Logger Suite".
	- 1. Tenga en cuenta que debe tener una impresora instalada.
- $\triangleright$  Identifique el estilo de montaje del "winch":
	- 1. Para el "winch" 4MXA-1000 que es el usado con el 40 GRP-1000 la longitud estándar es de 500 m y 1/8 de conductor único.
- Ejecute "logger settings" y configure lo siguiente (si no está configurado de fábrica).
	- 1. Tipo de "winch".
	- 2. Tipo de cable.
	- 3. Longitud del cable.
	- 4. Sistema de medición.
- $\triangleright$  Identifique las sondas.
	- 1. 40 GRP-1000.
- Ejecute el software "logger settings", según sea necesario para instalar los archivos. "TOL" "SUB" y "STACK".
	- 1. Las pilas de herramientas se crean utilizando "logger tool panel", "toolstack Factory", para iniciarlo, en selección de herramientas.
- Coloque el trípode sobre el orificio, coloque y asegure el registrador para bajar la sonda.
- Verifique las siguientes configuraciones de control del "winch".
	- 1. El interruptor de encendido debe estar apagado.
	- 2. El interruptor de "up/down" debe estar en posición central.
	- 3. El potenciómetro de control de velocidad debe estar en la posición totalmente contraria (**sección 2**).

# **4. "LoggerSettings".**

# **4.1. Introducción y datos generales.**

 Esta aplicación permite administrar las herramientas de registro, es decir, archivos de configuración de herramientas y configurar el registrador "Matrix" para editar una variedad de parámetros de software y hardware.

 Ésta, forma parte del "Logger Suite" y se instala con el conjunto proporcionado. La interfaz de usuario de la aplicación muestra al lado izquierdo el control de opciones, o lista de opciones **(fig.30.a)**, donde se configura el contenido editable que aparecerá al lado derecho según la opción seleccionada **(fig.30.b).**

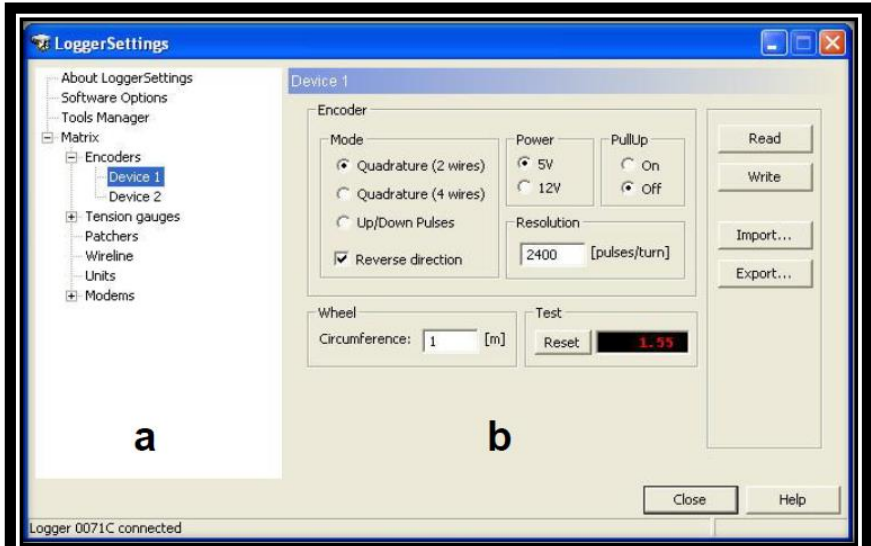

**Fig. 30. Interfaz del "Logger Settings". 1.a. Se muestra el control de opciones a seleccionar para configurar. 1.b Se actualiza según la opción seleccionada. Modificado de Advanced Logic Technology, sf.**

 Al iniciar la aplicación esta detectará automáticamente si el registrador "Matrix" se ha conectado y actualizará el control del árbol con opciones adicionales. Un registrador "Logger" puede ser conectado en cualquier momento.

 Todos los sistemas de registro utilizan archivos de configuración (\*.TOL, \*.TOOL, \*.SUB y \*.STACK) para controlar la configuración de cada tipo y modo de herramienta de registro. Los archivos de configuración y sus archivos asociados, como encabezados y las plantillas de WellCAD, se administran desde la página del administrador de herramientas **(fig.31).** 

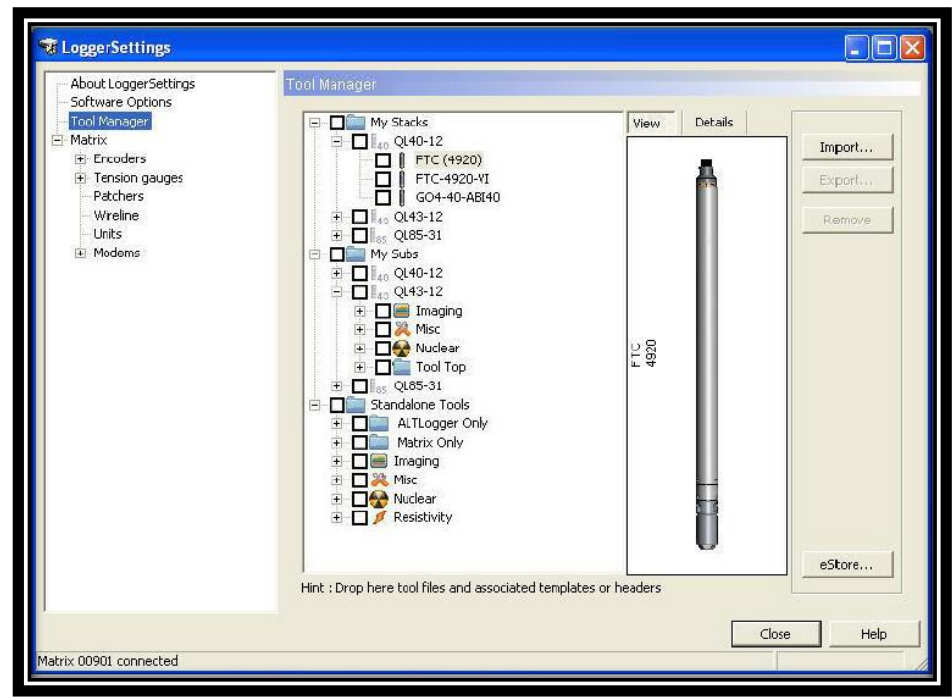

**Fig. 31. Ventana del "Tool Manager", opción para administrar la herramienta usada. Modificado de Advanced Logic Technology, sf.**

 Como se observa en la **fig.31**, la ventana del "Tool Manager" presenta también, una lista de control de opciones donde se muestran las configuraciones de las herramientas instaladas. Se pueden identificar tres grupos principales:

- **"My stacks":** la cual contiene todas las configuraciones finales para las herramientas de la línea de productos QL.
- **"My subs":** Los archivos "sub" sólo contienen la configuración de un elemento individual (por ejemplo, parte superior o inferior de la herramienta, cuerpo de la herramienta); junto con el equipo 40 GRP-1000 al ser un

conjunto de 2 subs uno superior y uno inferior posee 2 archivos sub nombrados como: 40 GRP-6237 y QL40-MsiBRIDLE.

 **Herramientas independientes o "standalone tools":** se listan todas las herramientas no apilables. El archivo de la sonda 40 GRP- 1000 al importarse en el programa se guardará en esta carpeta con el nombre de 40 GRP-6237.

## **4.2. Importar e instalar archivos.**

 En el "Tool Manager" se pueden importar e instalar archivos de configuración o carpetas completas haciendo clic en el botón de **Import...** (fig.32), use el botón "open**"** del cuadro de diálogo para buscar los archivos de configuración.

## **Nota: es importante evitar copiar y pegar configuraciones de herramientas entre carpetas usando el explorador de documentos de Windows.**

 La aplicación "LoggerSettings" reconoce los archivos cargados y los instala automáticamente en las ubicaciones designadas **(fig.32).**

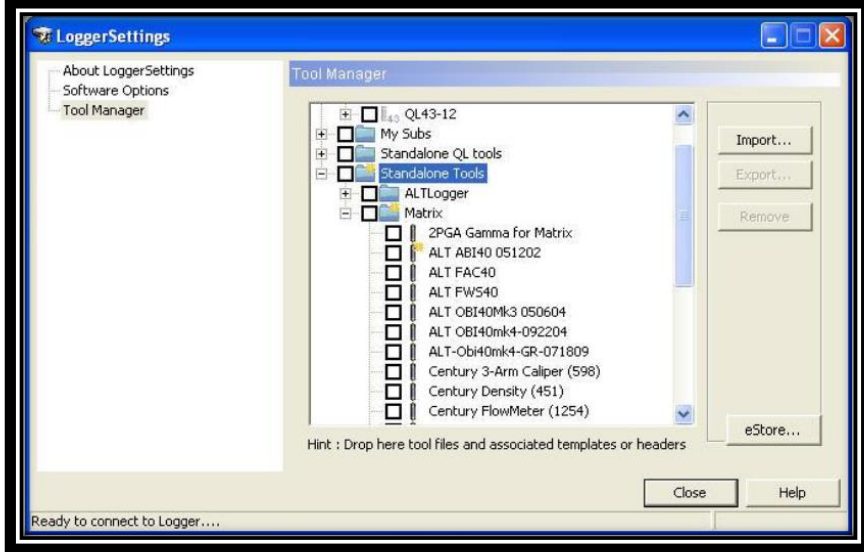

**Fig. 32. Propiedades del administrador de herramientas. Modificado de Advanced Logic Technology, sf.**

 Una vez que un archivo de configuración ha sido importado y su instalación ha sido exitosa, se muestra un cuadro de diálogo que confirma este procedimiento **(fig.33)**.

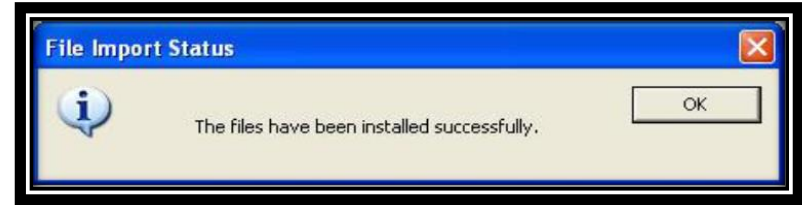

**Fig. 33. Cuadro de dialogo de instalación correcta de archivos de herramientas. Modificado de Advanced Logic Technology, sf.**

 De manera contraria, cuando se muestra un icono rojo delante de una entrada de una herramienta en la lista de control de opciones, esto indica que la configuración no es válida **(sección 4.4**). En caso de que se muestran iconos amarillos, esto indica que nuevos elementos han sido agregados recientemente.

# **4.3.** Exportar herramientas.

 Si se requiere transferir herramientas entre diferentes computadoras, el "Tool Manager" ofrece una opción de exportación.

 Para realizar esta opción seleccione una o varias herramientas, la carpeta completa o una familia de herramientas, las que requiera exportar haciendo clic en el cuadro negro junto al nombre de la herramienta en el "Tool Manager" **(fig.34).**  Una vez seleccionados se exportarán automáticamente junto con sus archivos asociados como encabezados, plantillas y demás; se creará una carpeta designada que contiene todos los componentes.

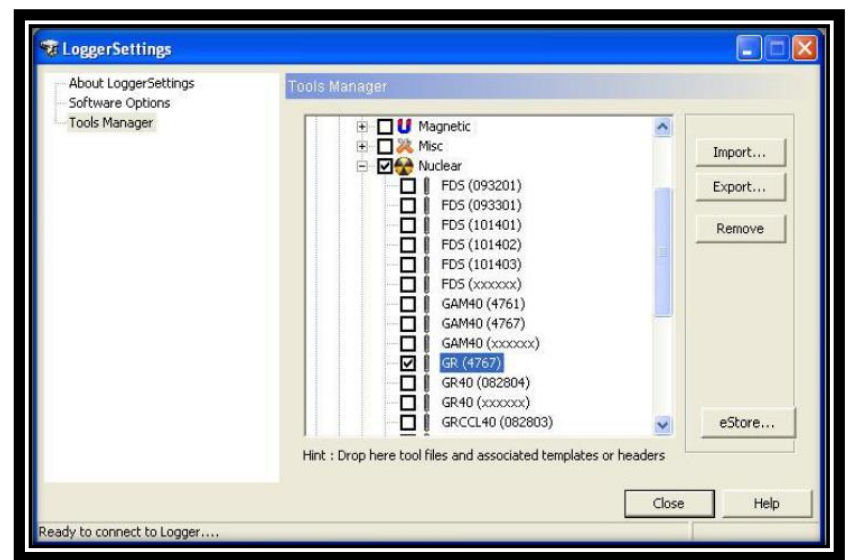

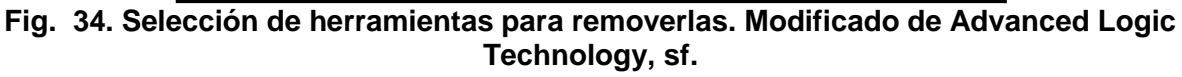

# **4.4. Manejo de errores:**

 Cuando se aparece un signo de exclamación rojo en una herramienta **(fig.35)**  significa que se produjo un problema y la configuración de la herramienta podría no ser válida. Si coloca el cursor sobre el símbolo de error, aparecerá un cuadro de mensaje con detalles del mismo.

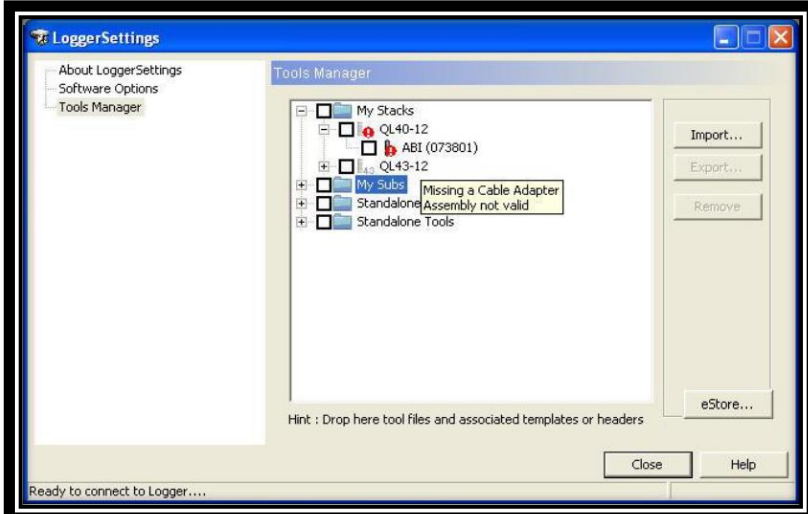

**Fig. 35. Revisión de detalles de errores con las herramientas. Modificado de Advanced Logic Technology, sf.**

#### **4.5. Plantillas y encabezados:**

 Los diseños de encabezados creados con el "HeadCAD" o plantillas de documentos de registros de pozos generados en "WellCAD" también pueden ser agregados y manejarse en la ventana del administrador de herramientas del "Tool Manager" **(fig.36).**

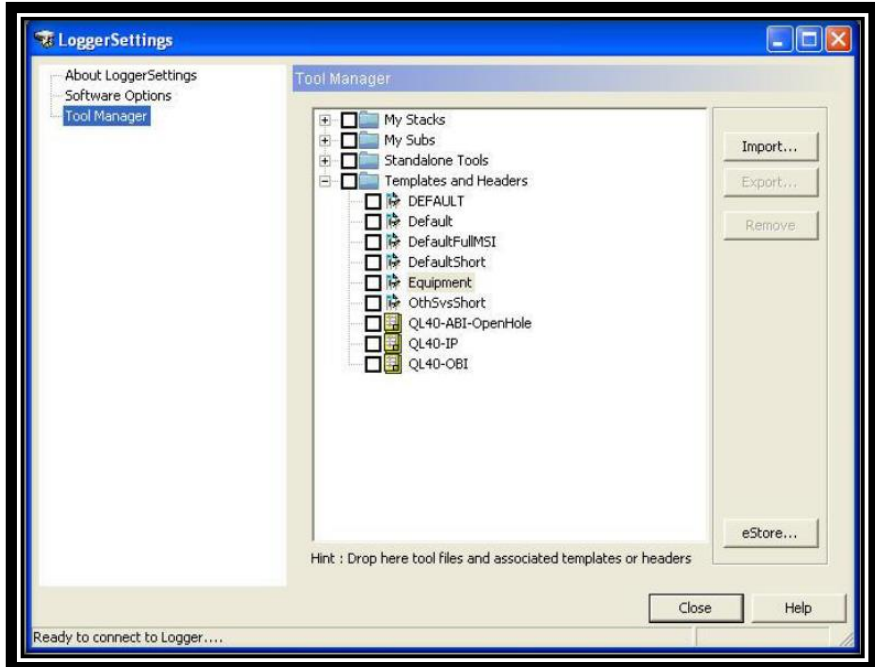

**Fig. 36. Selección de encabezados y plantillas. Modificado de Advanced Logic Technology, sf.**

Haga clic en el botón **Import...** o simplemente arrastre y suelte los archivos \*.WDH o \*.WDT para instalarlos en el repositorio del administrador de herramientas. Si se incluyen encabezados o plantillas en la carpeta de configuración de pila exportada anteriormente **(ver sección 4.3)** se extraerán automáticamente y se colocarán en el grupo de plantillas y encabezados.

 Para editar el diseño de un encabezado o de una plantilla de diseño, simplemente haga doble clic izquierdo en el icono correspondiente en la lista de control de opciones para inicial "HeadCAD" o "WellCAD".

 Para aplicar un encabezado o plantilla, simplemente haga clic en el botón correspondiente en el panel de adquisición en el software ubicado en el tablero del registrador o cuando configure la pila de herramientas en el "Tool Stack Factory" del registrador.

#### **4.6. Almacenamiento externo eStore:**

 El propósito principal de las aplicaciones de "LoggerSettings" y "Tool Manager" es lograr organizar y administrar las configuraciones de herramientas de registro, con el fin de evitar un exceso de archivos de configuración antiguos o no utilizados en la ventana del administrador de herramientas o "Tool Manager". Por lo tanto, se encuentra disponible un repositorio de herramientas externo, para utilizarlo dar clic en el botón **para eliminar elementos del "stack" actual sin perderlos y la** capacidad de recuperarlos fácilmente. Para agregar datos al repositorio de herramientas externas, use su Explorador de Windows.

 Para acceder al almacenamiento externo de herramientas, simplemente haga clic en el botón **estore...** el cual se encuentra en la esquina inferior derecha de la ventana del administrador de herramientas **(fig.36).** Inmediatamente será re direccionado a la ventana de la **fig.37.**

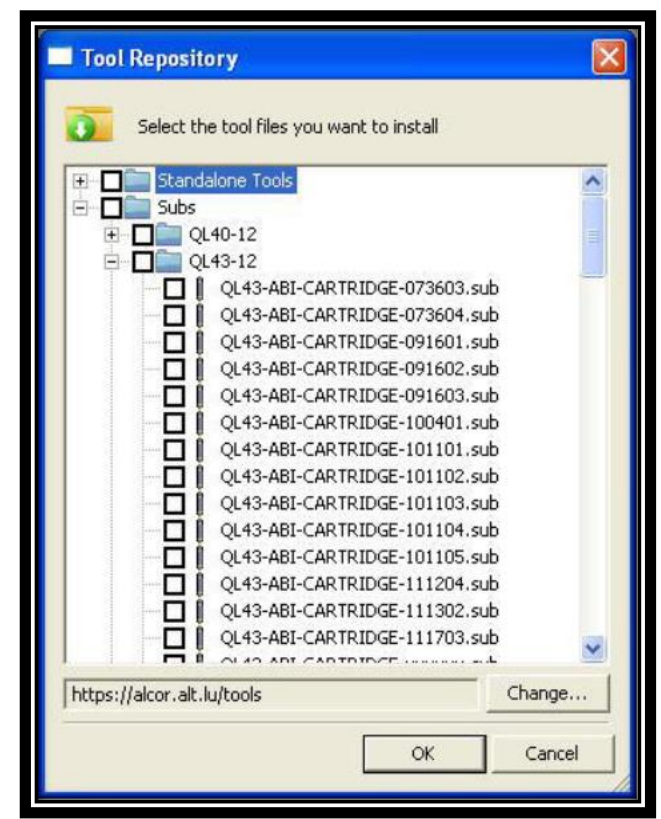

**Fig. 37. Repositorio de herramientas. Modificado de Advanced Logic Technology, sf.**

 Se mostrarán todas las herramientas QL y las herramientas independientes que se encuentran en el repositorio.

 Para agregar "subs" al Administrador de herramientas o "Tool Manager" simplemente seleccione el elemento correspondiente o la familia de entradas y haga clic en  $\frac{1}{\sqrt{1-\frac{1}{c}}}\$ . Además, si desea acceder a otro repositorio de herramientas externas, haga clic en el botón **change...** e ingrese una ruta local o de la red en el cuadro que aparecerá.

El repositorio del "eStore" contiene las siguientes carpetas:

- **"Bitmap"**: contiene todos los archivos de mapa de bits (\* .bmp).
- **QL40-12:** contiene todos los "subs" QL40-12 (\*. sub)
- **QL43-12:** contiene todas las "subs" QL43-12 (\*. sub)
- **QL85-31**: contiene todas las "subs" QL85-31 (\*. sub)
- **QL-Standalone:** contiene archivos "subs" y de pila para herramientas independientes (\*. sub, \*. stack)
- **"Standalone \ altlog"**: contiene los archivos de herramientas compatibles con los registradores ALT (USB PlugIn, Abox, BBox, Jazz)
- **"Standalone" \ "Matrix":** contiene los archivos de herramientas compatibles con el registrador "Matrix".

## **Nota: las carpetas necesarias al utilizar el 40 GRP-1000 son: QL40-12 y "Standalone\Matrix" que corresponden con los archivos compatibles con el registrador Matrix.**

## **4.7. Configuración del Logger.**

 Para lograr configurar la consola "Matrix", el dispositivo debe estar conectado a la computadora.

## **4.7.1. Matrix:**

 En la lista de opciones del "Logger Settings" de clic en "Matrix" para extender las opciones del mismo **(fig.38).** Una vez que se ha conectado el hardware a la computadora y ha sido detectado, se mostrarán el número de serie de su sistema "Matrix" y los números de versión para el controlador de módem y el controlador de la unidad de suministro de energía PSU **(fig.38).**

Los botones  $\frac{real}{real}$  y  $\frac{w}{real}$  tienen la función de recuperar y actualizar la configuración del sistema conectado. El botón **Export...** permite escribir la configuración de un archivo y el botón **Import...** sirve para cargar una configuración del sistema.
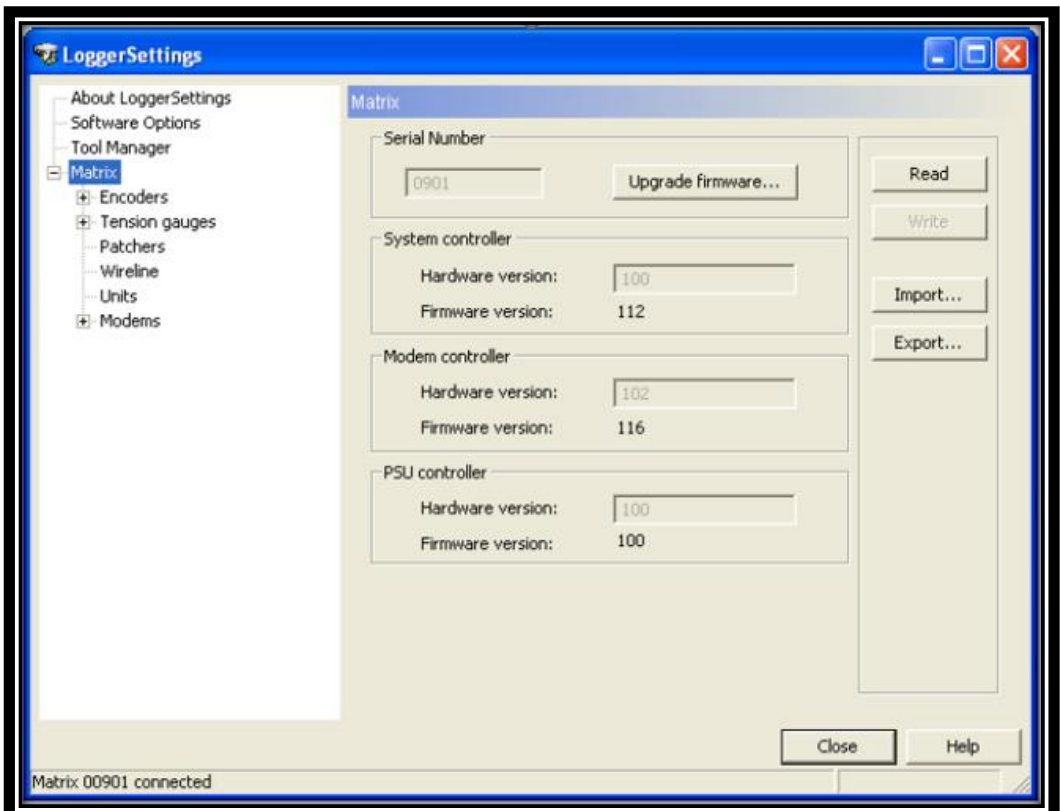

**Fig. 38. Información del "Matrix". Modificado de Advanced Logic Technology, sf.**

#### **4.7.2. Codificador de profundidad del "winch":**

 Para lograr configurar el codificador de profundidad se debe dar clic en "Encoders" y extender la lista de opciones **(fig.39)**. En esta ventana se proporciona información sobre los codificadores instalados. Se admiten hasta dos dispositivos.

#### **Nota: conecte su codificador hasta que se encuentre seguro de que se ha establecido el voltaje de funcionamiento correcto.**

Haga clic en el botón **Reado** para cargar la configuración almacenada de su sistema.

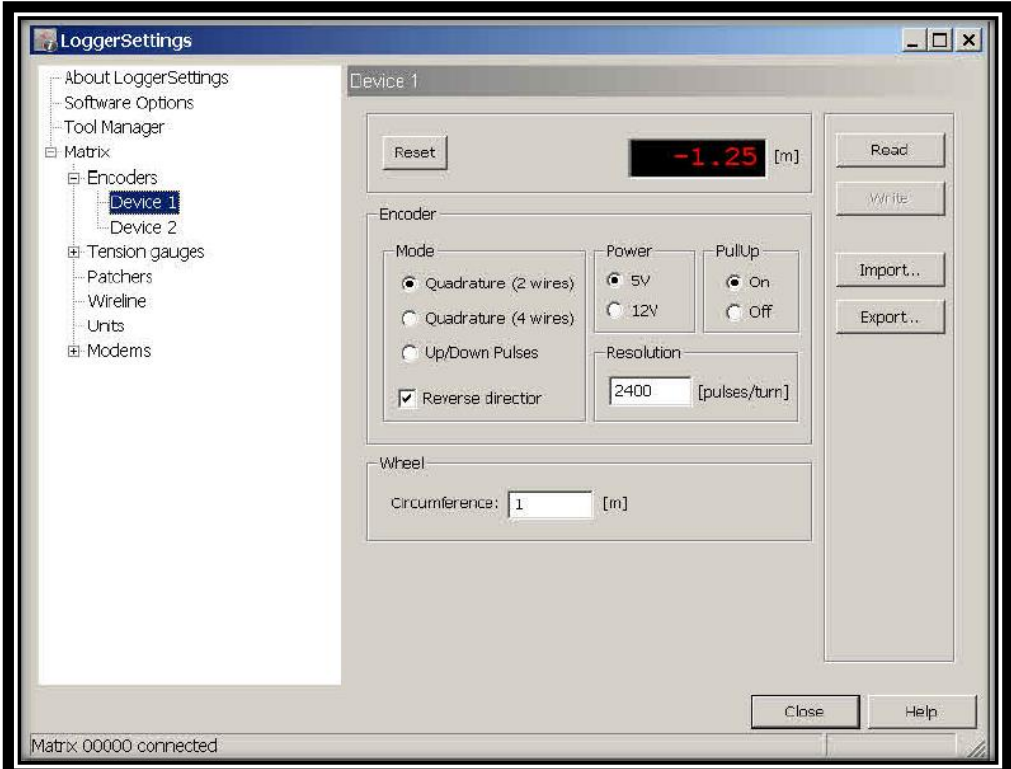

**Fig. 39. Ventana de configuración del codificador de profundidad del "Matrix". Modificado de Advanced Logic Technology, sf.**

 Las funciones de las diferentes secciones del cuadro de configuración del codificador **(fig. 39)** se explican a continuación:

**"Mode"**: se admiten 3 modos de codificadores:

**"Quadrature" (2 cables):** donde hay cables de señal A y B.

**"Quadrature" (4 cables):** donde hay cables de señal A, B / A y / B.

**"Up/down pulses":** pulsos arriba y abajo donde hay cables de señal CW, CCW, /CW y /CCW.

**Nota: el equpo 40 GRP-1000 utiliza el modo de quadrature (2 cables) debido a que el winch pertenece al grupo 4MXA-1000.**

## **"Reverse direction":**

Cambia la dirección de conteo sin cambiar las conexiones del codificador.

# **"Power"**:

La potencia del codificador puede ser seleccionada para que sea de 5 V o 12 V dependiendo del tipo de codificador. Asegurarse de configurar correctamente esta sección o el codificador puede dañarse.

# **"Pull Up":**

Esta opción puede activarse para conectar un resistor de "pull-up" entre la potencia y la línea de señal para aquellos codificadores que lo necesiten o que estén apagados.

# **"Resolution" (pulsos/giro):**

El valor de resolución debe ser un número entero sin decimales, además, no puede exceder de 10 000. Este es el número de pulsos del codificador por revolución de rueda. El sistema leerá los codificadores de cuadratura cuatro veces su número de pulso por revolución. Para un codificador de 200 pulsos por revolución, el sistema detecta en realidad 800 pulsos por revolución.

# **"Wheel Circumference".**

Circunferencia de la rueda en metros, este puede ser un número no entero como 0,333 o 1,23456.

# **"Test Reset".**

Presione el botón de "Reset" que se encuentra en la parte superior para posicionar el codificador en profundidad cero. Suelte el cable del "winch" para probar la configuración. Haga clic en wheee cuando haya terminado para transferir la nueva configuración al sistema.

 Debido a que se cuenta con un "winch" que posee un codificador de "Mount Sopris Instruments" se puede utilizar la información proveída por la compañía para la configuración estándar para los "Winch MX".

 La siguiente configuración para "winch" de la familia MX produce una resolución de codificador de 4/2400 = 0.0016666 metros. Esto se debe a que son detectadas y contadas las cuatro transiciones para cada pulso completo de los codificadores de cuadratura.

### **Nota: la circunferencia de la rueda dividida por el codificador da los pulsos por vuelta.**

 Existe una configuración exclusiva para los modelos de "Winch" 4MXA-1000, 4MXB-1000, 4MXC-1000, 4WNA-1000 **(tabla 4)** grupo en el cual pertenece el "Winch" utilizado junto con el 40 GRP-1000.

#### **Tabla 13: Configuración específica.**

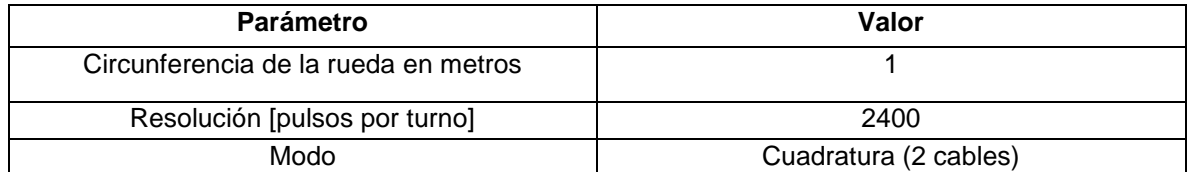

#### **4.7.3. Medidor de Tensión**:

 Para editar el medidor de tensión debe dar clic en "Tension Gauge" en la lista de configuraciones del "Logger Settings" **(fig.40).** Al conectar un dispositivo de tensión al sistema "Matrix", la calibración del dispositivo se puede realizar en la sección del medidor de tensión. Se admiten hasta dos dispositivos y se pueden calibrar por separado.

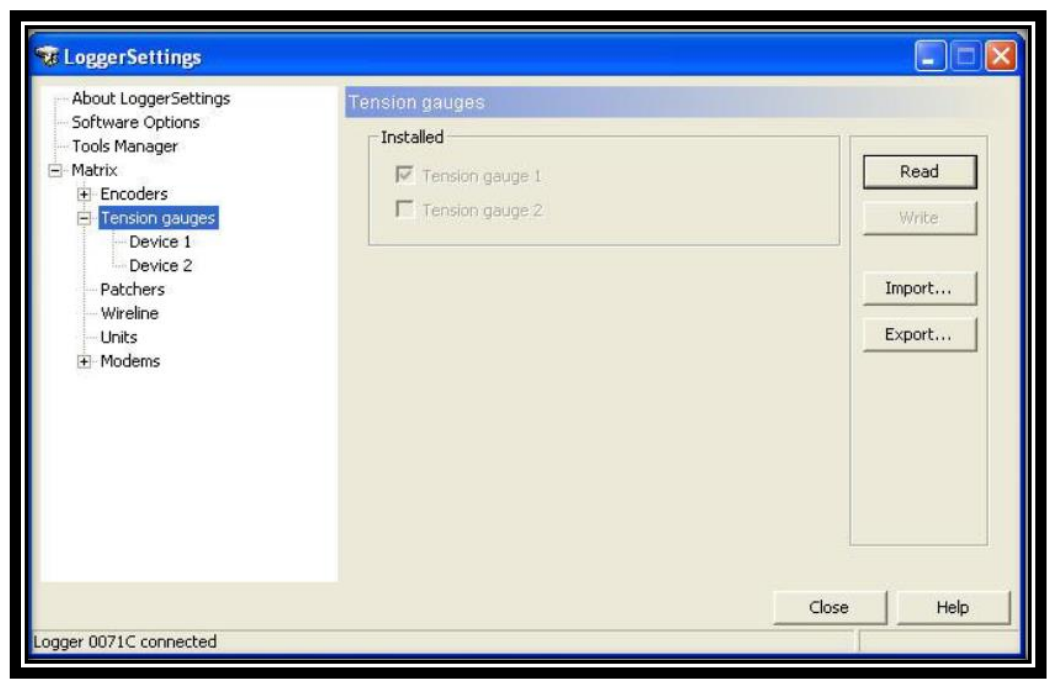

**Fig. 40. Configuración del medidor de tensión. Modificado de Advanced Logic Technology, sf.**

 Para realizar la calibración debe conectar el sistema al "winch". Comience la calibración de la celda de carga de tensión colgando el "cablehead" sin carga sobre una polea de cable y realice los siguientes pasos:

- 1. Introduzca un valor de 0 en el cuadro de edición "Ref" 1 **(fig.41).** Dar clic en el botón **Sample...** para actualizar el cuadro de lectura con un valor medido por el sistema.
- 2. Cuelgue una carga de peso conocido en el extremo del cable e ingrese el peso (o el valor de tensión que causa) en el cuadro de edición "Ref 2". Haga clic en el botón **Sample...** correspondiente con el mismo fin.
- 3. Haga clic en el botón when para actualizar los datos con unidades del sistema.

### **4.7.4. Configuración del cableado.**

 Para realizar la configuración del cableado haga clic en la opción "wireline" en la lista de opciones en el panel izquierdo del cuadro de diálogo del "Logger Settings", **(fig.41)** para ajustar la configuración de acuerdo con las características de su cable.

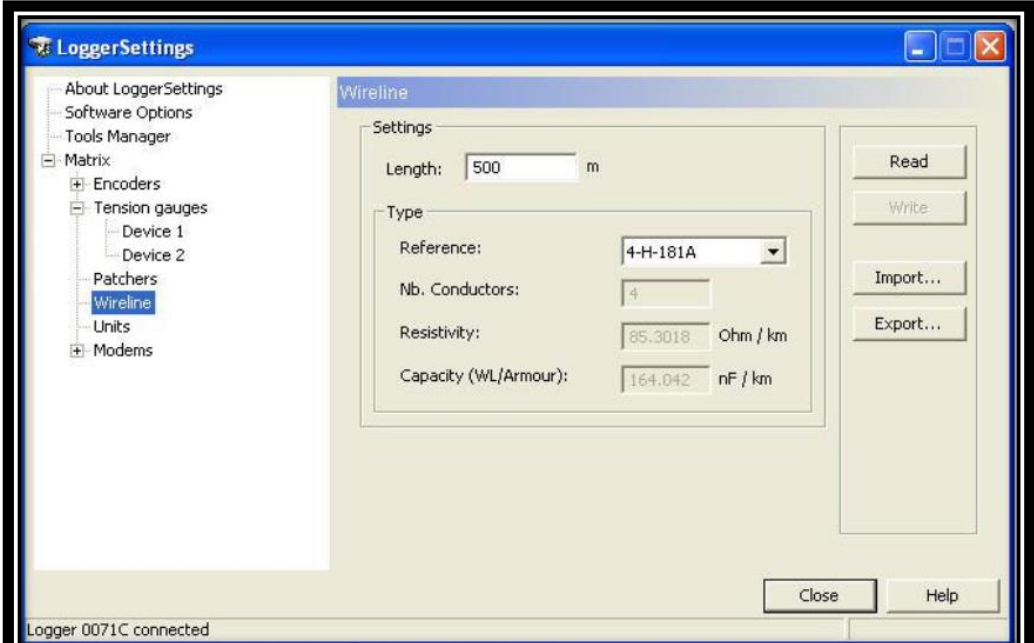

**Fig. 41. Configuración del cable. Modificado de Advanced Logic Technology, sf.**

 A continuación, se explican cada una de las entradas en la configuración del cableado:

- **"Length"**: ingrese la longitud del cable en metros o pies según las unidades del sistema seleccionadas.
- **"Type"**:

**Reference**: seleccione la referencia de línea fija correcta en la lista desplegable. Algunos tipos de cables estándar de "Rochester" y las referencias correspondientes se pueden encontrar en la **Tabla 5.**

**Tabla 14: Lista de Referencia de cables Rochester. Modificado de Mount Sopris Instruments, 2012.**

| <b>Descripción</b>               | Referencia | Resistividad (Ohmn/1000 ft) |
|----------------------------------|------------|-----------------------------|
| 1/10" single conductor           | 1-H-100A   | 25,2                        |
| 1/8" singles conductor           | 1-H-125A   | 25,2                        |
| 3/16" single conductor           | 1-H-181A   | 9,8                         |
| 3/16" four conductor             | 4-H-181A   | 26                          |
| 3/16" coax (schlumberger)        | 1-H-100A   | 25,2                        |
| $\frac{1}{4}$ " coax video cable | $1-H-181M$ | 12,5                        |

 Para cables no estándar, seleccione "Unknown" y complete los campos restantes. La resistencia por unidad de longitud es el factor determinante cuando se usa el número de referencia de "Rochester".

- **"Nb**. **Conductors"**: ingrese el número de conductores.
- **"Resistivity"**: ajuste la resistividad del cable.
- **"Capacitancia"**: especifique la capacitancia del cable. Haga clic el botón "write" cuando haya terminado, para transferir la nueva configuración al sistema.

**Nota: la selección del cableado se utiliza para calcular la caída de voltaje en el cableado y, por lo tanto, el voltaje de alimentación de la herramienta. Esto no tiene efecto en los ajustes de telemetría.** 

#### **4.7.5. Unidades del sistema:**

 Para realizar ajustes a las unidades del sistema, seleccione la opción "units" de la lista de opciones del "Logger Settigs". Donde podrá editar las unidades de la profundidad, velocidad y tensión **(fig.42).**

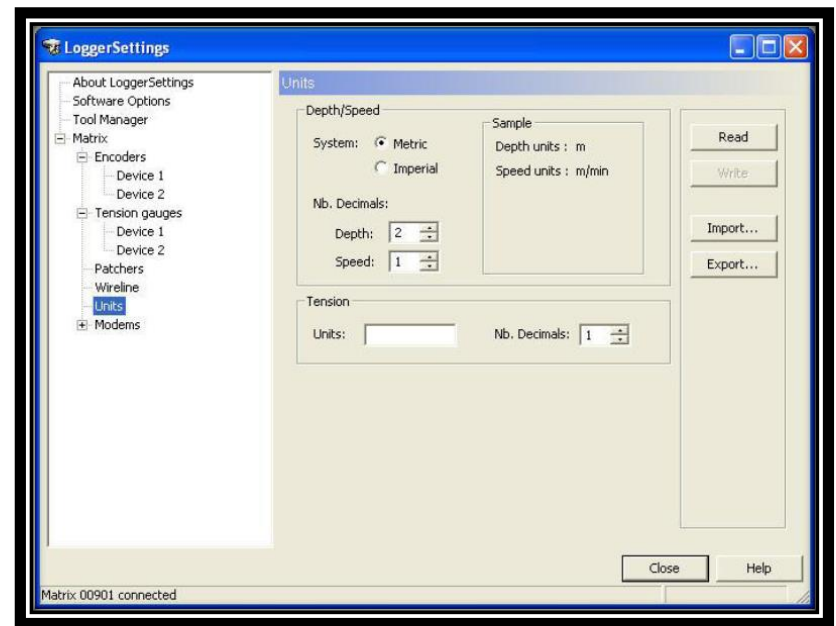

**Fig. 42: Configuración de las unidades. Modificado de Advanced Logic Technology, sf.**

 En esta ventana puede seleccionar el sistema métrico o imperial (pies). Además, debe especificar el número de decimales que desea ver para la profundidad y la velocidad. Puede ingresar las unidades para la visualización de la tensión en el cuadro de edición correspondiente y seleccione el número de decimales que se muestran.

Cuando haya terminado de editar los datos haga clic en **para transferir** la nueva configuración al sistema.

#### **4.7.6. Actualización del "Matrix":**

 Si es necesario realizar actualizaciones al "firmware Matrix", esto podría suceder después de haber actualizado el software de adquisición, se mostrará el siguiente cuadro de diálogo **(fig.43).**

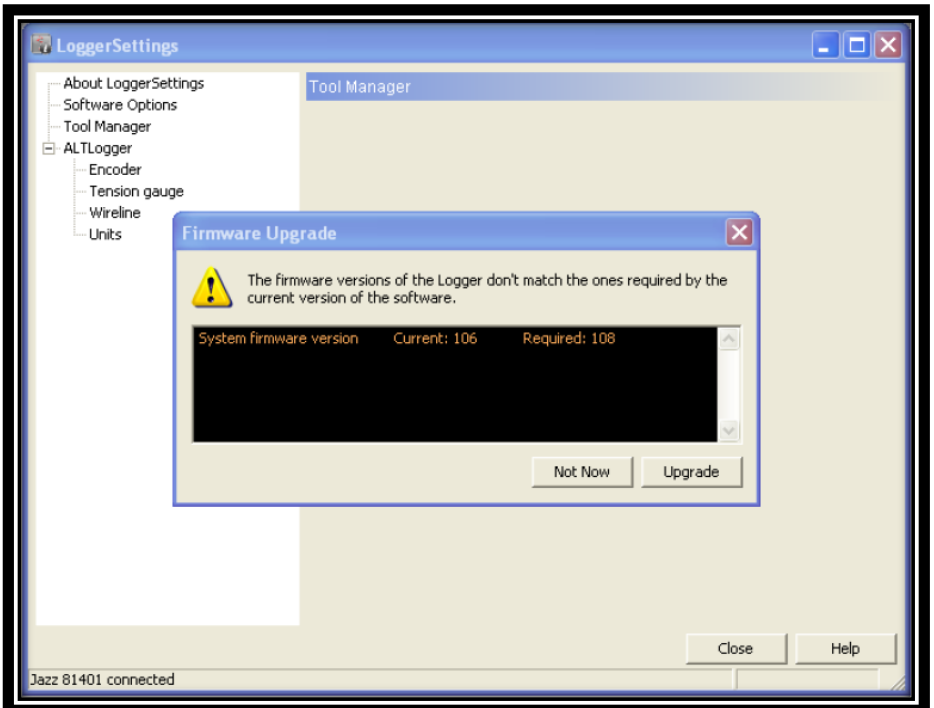

**Fig. 43: Actualización del "Firmware". Modificado de Advanced Logic Technology, sf.**

Presione el botón **Lugrade** para realizar la actualización o **para la para posponerla.** 

Durante el procedimiento de actualización, se mostrará el cuadro de diálogo **(fig.44)** 

el cual proporciona información sobre el estado de la actualización.

**Nota: no apague la computadora o el sistema de registro y no desconecte ningún cable hasta que el procedimiento de actualización está completamente terminado.** 

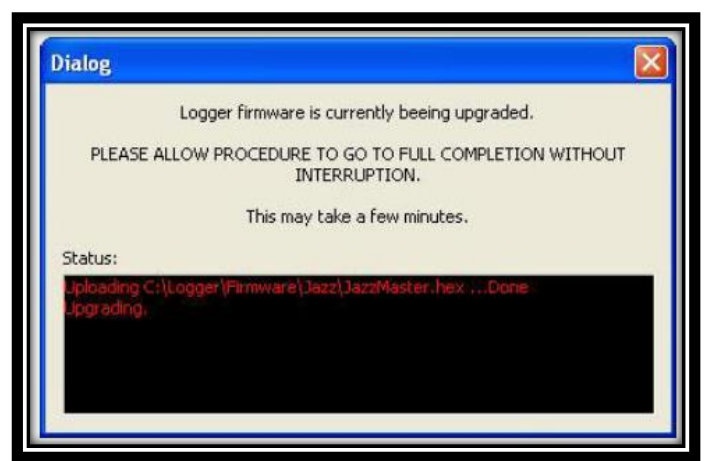

**Fig. 44: Ventana de diálogo del proceso de actualización del Firmware. Modificado de Advanced Logic Technology, sf.**

### **5. Instalación del "Logger".**

#### **5.1. Formato de salida:**

 Los datos adquiridos con el registrador, se guardarán en un archivo con la extensión TFD. Los archivos TFD sólo se pueden abrir con el "software WellCAD" (versión 4.3, compilación 2319 en adelante), la aplicación TFD2LAS y el propio registrador cuando se reproduce un conjunto de datos. Si desea una salida en formato LAS, puede obtener una licencia de la aplicación TFD2LAS que convierte los datos de la curva de un archivo TFD a un archivo LAS con versiones 2.0 y 3.0. La licencia está disponible comercialmente y se activa de forma gratuita en una licencia de "WellCAD". Usando el navegador "WellCAD", puede guardar los datos recibidos del registrador en una variedad de formatos de archivos.

 Además, podría crear una impresión en tiempo real de los datos utilizando una impresora compatible con Windows, la cual se encuentre conectada en el momento del registro de datos. La salida se enviará a la impresora predeterminada de su sistema a menos que seleccione una nueva impresora en el "MChCurve" u otro navegador compatible con la impresión.

## **5.2. Configurando el programa:**

- Asegurarse que los cables de alimentación de CA se encuentren conectados a la consola de adquisición de datos "Matrix" y al "winch". Además, que la corriente alterna (AC) se encuentre bien regulada, en una verdadera onda sinusoidal; lo anterior es importante, cuando se utiliza inversores de corriente DC-AC.
- Conecte el cable de señal entre la consola "Matrix" y el "winch". Conecte el cable USB entre la laptop y la consola "Matrix".
- Active la consola de adquisición de datos "Matrix", recuerde que no posee interruptor para encendido, por lo cual, se debe poseer la información sobre la consola "Matrix", el "winch" y las herramientas para que el sistema y el software logren configurarse de una manera correcta en la aplicación "Logger Settings".

**Nota: consultar en la sección anterior del "Logger Settings" para más información sobre la configuración del sistema y la instalación de los archivos de configuración de herramientas ("TOL,SUB,STACK").**

# **5.3. Inicio rápido del programa:**

 Una vez configurado el software con "Logger Settings" y una preparación correcta del "winch", las herramientas y la consola se podrá iniciar el registro para lo cual, debe seguir una serie de instrucciones, las cuales se resumen a continuación y serán explicadas con mayor detalle en los siguientes capítulos.

- $\triangleright$  Inicie el "software Logger".
- $\triangleright$  Seleccione la herramienta en la lista desplegable del panel de herramientas.
- > Haga clic en el icono situado más a la derecha en el panel de profundidad y ponga en cero la herramienta. La parte superior de la herramienta / la junta del "cablehead" debe estar nivelada con el suelo o con otra referencia de profundidad. Revisar el procedimiento para el 40 GRP-1000.
- $\triangleright$  Encienda la herramienta en el panel de herramientas.
- En el panel de adquisición seleccione el modo muestreo de la lista desplegable (recomendado el "Depth up/down", utilizar el modo time sólo para calibración, mediciones estáticas o pruebas operacionales) y configure la frecuencia de muestreo utilizando el botón **Settings**
- $\triangleright$  Haga clic en el icono  $\Box$  del panel de adquisición, seleccione y complete el encabezado.
- Active el muestreo ("sampling mode Depth up or down"). Verifique la validez de la comunicación con el panel de telemetría.
- $\triangleright$  Presione el botón para grabar  $\triangleright$  y especifique el nombre del archivo de salida (o habilite la denominación automática de archivos).
- $\triangleright$  Suba o baje la herramienta utilizando el "winch".
- Observe las pantallas de datos y errores, así como los indicadores de uso de ancho de banda y memoria intermedia para condiciones válidas.
- > Detenga el registro, apague la grabación de datos presionado el botón en el panel de adquisición y detenga la herramienta con los controles del "winch".

#### **5.4. "Dashboard" o tablero del "Logger".**

 Interfaz gráfica del "software" que permite la interacción con el "hardware" y controlar las operaciones de registro. Esta interfaz aparecerá por defecto en la parte izquierda de la pantalla.

 Cada uno de los paneles tiene un encabezado que muestra el título del panel, además posee un LED que indica el estado del sistema, de tal forma que se encenderá en color rojo si ocurre un problema relacionado con las opciones de dicho panel, mientras que el color verde indicará estado de correcto funcionamiento, además, muestra dos botones de control para minimizar o maximizar el panel **(fig.45).**

 El botón de minimizar funciona para pequeñas pantallas como laptop donde la extensión vertical no es suficiente para presentar todo el "dashboard". Mientras que el botón de extensión se activa únicamente para los paneles de: "Depth", "adquisition" y "status"; ya que estas poseen más opciones.

 A continuación, se resume las funciones de cada una de las secciones en las que se encuentra dividido el "dashboard" o tablero del "Logger".

 El título de la aplicación se encuentra en la parte superior del "dashboard". Dependerá de la consola de adquisición de datos; en el caso del 40 GRP-1000 deberá aparecer el nombre de la consola "Matrix logging system".

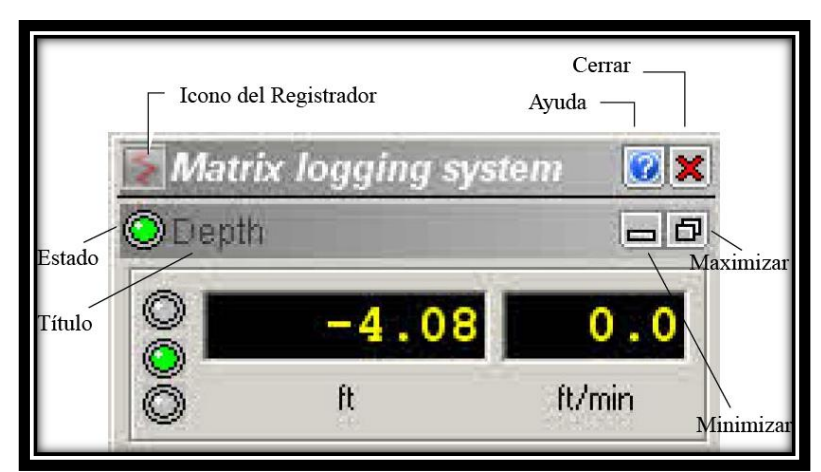

**Fig. 45. Partes de la interface del tablero del "Matrix". Modificado de Advanced Logic Technology, sf.**

#### **5.4.1. Panel de profundidad ("depth"):**

 Este panel muestra la profundidad actual y la velocidad del cable en unidades métricas o imperiales dependiendo de la unidad elegida **(fig.45).**

 Posee 3 LEDs los cuales indican la dirección del registro **(fig.46),** es decir, al encontrarse encendida la luz verde en el primer LED indica que la medición se está realizando de abajo hacia arriba; si lo está el tercero, la medición se estará realizando de arriba hacia abajo y si el central se encuentra encendido indica que la medición ha sido detenida.

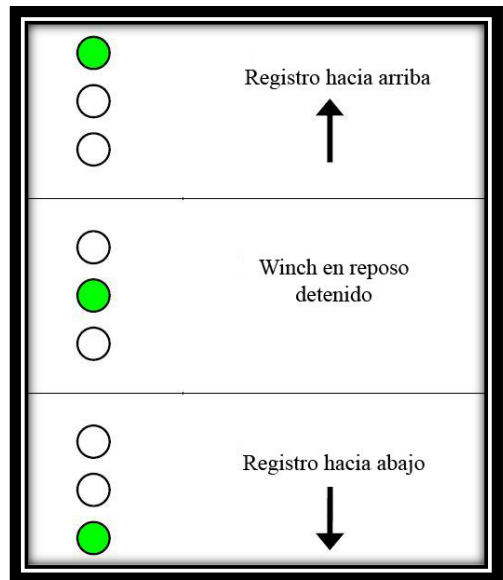

**Fig. 46: Panel de profundidad: Estado de la dirección del registro. Modificado de Advanced Logic Technology, sf.**

 Las unidades deben ser elegidas en la aplicación de "Logger Settings", si desea cambiarlas debe salir del programa "Logger", ejecutar el "Logger Settings" y editarlas en la opción "Units" en la lista de control de opciones como se especificó en la **sección 4.7.5.** 

### **Nota: tenga en cuenta que la profundidad siempre es tomada como positiva hacia abajo.**

 Además de las unidades se debe ajustar la referencia de la profundidad, para ello se debe dar clic en el botón de maximizar  $\mathbb{E}$  del panel de profundidad, el cual generará un cuadro de diálogo con los ajustes de profundidad, posee la misma Zero Tool información de la pantalla anterior más 3 botones de opciones:

**Change Depth By...** , los cuales se explicarán a continuación: Change Depth...

## **"Opción Zero tool":**

 Al colocar en cero una herramienta se asegura de que la profundidad registrada durante la ejecución del registro, corresponda a un punto de referencia de la herramienta definido previamente (por defecto la parte inferior de la herramienta).

### **Pasos para colocar en cero la herramienta:**

- Descender la herramienta en el pozo hasta que la conexión superior de la herramienta quede alineada con el punto de referencia cero del pozo **(fig.47)**.
- Asegurarse de que se haya seleccionado la herramienta correcta en el panel de herramientas o "tool panel".
- > Haga clic en el botón **en algebron de la Aparecerá un cuadro de dialogo de** confirmación de que el punto de referencia cero de la herramienta se alinea con el punto de referencia cero del pozo de perforación.
- $\triangleright$  Confirme dando clic en el botón  $\frac{\square$  **EXEC .** La visualización en pantalla de la profundidad se restablecerá y mostrará el desplazamiento entre la referencia cero de la herramienta y la referencia cero del pozo **(fig.47).**

**Nota: todas las demás posiciones del sensor serán corregidas automáticamente, según los documentos de configuración de herramientas para la visualización de datos cuando se importen al software "WellCAD" o se conviertan de TFD a LAS.**

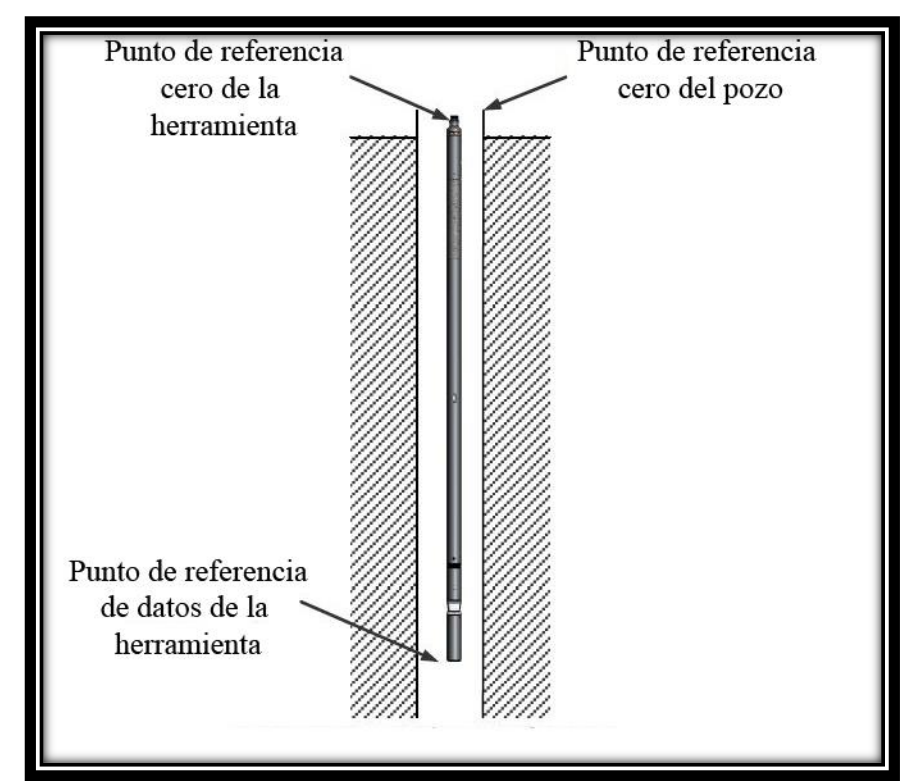

**Fig. 47: Diagrama de puntos de referencia de la herramienta. Modificado de Advanced Logic Technology, sf.**

## **Opción "Change Depth":**

Si desea cambiar la profundidad, haga clic en el botón **Change Depth...** Mostrará un cuadro de diálogo de la **fig.48**, donde se podrá introducir la nueva profundidad y cuando finalice dar clic en el botón  $\Box$  ek  $\Box$  La siguiente profundidad registrada corresponderá al nuevo valor.

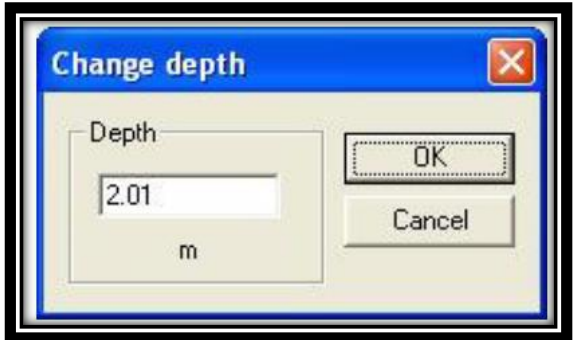

**Fig. 48: Cuadro de diálogo para editar la nueva profundidad. Modificado de Advanced Logic Technology, sf.**

**Nota: si ocurre un fallo en la alimentación del equipo, la información de la profundidad actual queda almacenada en la memoria interna del hardware de adquisición de datos "Matrix". Si la herramienta se mantiene estacionaria y se reanuda la alimentación, se recuperará la profundidad válida.**

## **Opción "Change depth by":**

 Se utiliza cuando se necesita agregar un desplazamiento de profundidad adicional a la herramienta puesta en cero. Esto funciona, por ejemplo, cuando se utiliza un puente de aislamiento para el registro de resistividad normal, donde la posición cero de la herramienta es la conexión del "cablehead" / puente de aislamiento.

 Se puede agregar el desplazamiento (longitud del puente de aislamiento) en el cuadro de diálogo de la **fig.49.** Una vez que realizado el cambio, seleccione si desea agregarlo o sumarlo (down) o si desea restarlo (up) de la profundidad actual.

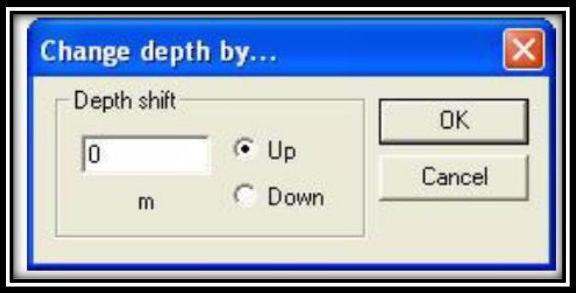

**Fig. 49: Cuadro de diálogo para cambiar la profundidad al usar un puente de aislamiento. Modificado de Advanced Logic Technology, sf.**

**Nota: al utilizar el 40 GRP-1000 se deberá realizar el cambio de profundidad Ehange Dept<mark>h By....</mark>** explicado anteriormente, debido a que este instrumento como se **muestra en la sección 1 utiliza un puente de aislamiento de 8 m, valor que se deberá sustituir en la fig.49.**

## **5.4.2. Panel de Tensión:**

 Si se conecta un medidor de tensión a su sistema de adquisición de datos, esta opción estará disponible para mostrar el valor de tensión actual **(Fig.50).** La calibración del medidor de tensión y las unidades de preferencia pueden ser configuradas en la aplicación de "Logger Settings".

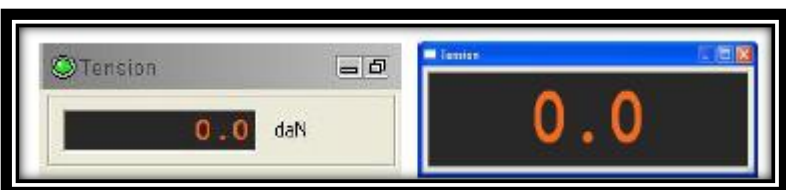

**Fig. 50: Panel de tensión. Modificado de Advanced Logic Technology, sf.**

## **5.4.3. Panel de herramienta:**

 Se utiliza para seleccionar la herramienta de medición que se utiliza, encender o apagar la herramienta, acceder a funciones como abrir o cerrar y para modificar las configuraciones de la herramienta.

**Nota: tenga presente que deberá seleccionar la herramienta de registro antes para lograr acceder a la mayoría de las opciones proporcionadas en el panel. Para seleccionar la herramienta se debe extender la lista desplegable y buscar la herramienta deseada (fig.51).**

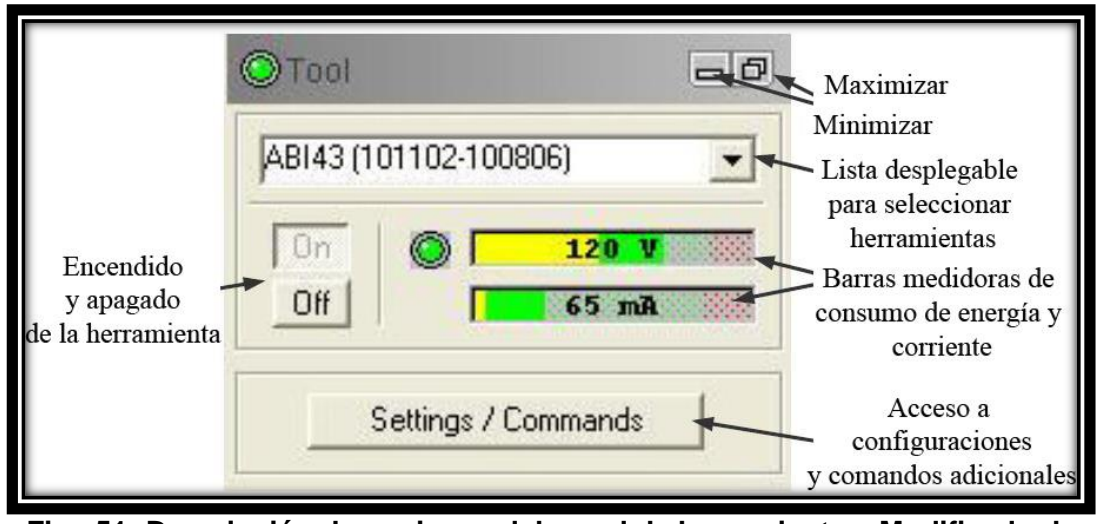

**Fig. 51: Descripción de opciones del panel de herramientas. Modificado de Advanced Logic Technology, sf.**

 La lista de herramientas depende de los ítems instalados en la aplicación de "Logger Settings". La herramienta de registro utilizada con el equipo 40 GRP-1000 se encuentran enumerada como standalone.

Una vez que se ha seleccionado una herramienta y se ha activado el botón **Dran** en el panel de herramientas **(fig 51**), los parámetros específicos de la herramienta serán cargados.

### **Nota: es indispensable encender la herramienta hasta que se esté completamente seguro de que la configuración cargada sea correcta debido a que si no lo es se puede producir un daño irreparable a la herramienta.**

## **5.4.4. Modo de uso del "Tool Stack Manager" y del "Tool stack Factory":**

 La "Tool Stack Manager" proporciona una presentación gráfica de la herramienta seleccionada con una descripción general de los detalles más importantes de la misma, por ejemplo, peso, longitud total, límite de presión y temperatura.

 Esta presentación gráfica se habilita y se muestra adjunto al tablero del "Logger" o "dashboard" una vez que se ha seleccionado una herramienta o después de que

se haya definido una nueva herramienta con el "Tool Stack Factory".

 En el margen derecho de la ventana, se muestra una escala de longitud de la herramienta en unidades métricas o imperiales dependiendo lo que se haya seleccionado en la configuración del "Logger Settings" **(fig.52).**

 La Barra de herramientas inferior **(fig.52)** permite editar ⊩ varios aspectos del "Tool Stack" por ejemplo: el botón inserta una línea de marcador horizontal que puede ser movido arriba o debajo de la pantalla arrastrándola con el mouse. Por

otro lado, el botón **lega** permite que la escala de longitud sea medida de forma positiva de abajo hacia arriba a negativa de abajo hacia arriba.

 Algunos iconos no se encontrarán activados, ya que estos dependen de la herramienta que se esté usando. Una vez que se ha elegido la herramienta, se actualizará la barra de iconos bajo la "Tool Stack".

 Bajo la barra de herramientas **(fig.52),** se muestra un resumen de los datos de la herramienta, es decir, el nombre que corresponde con un compuesto de sub nombres iniciando con la parte superior de la sonda, la longitud total, el peso total, la presión máxima de trabajo, la temperatura, la potencia de corriente nominal de la herramienta, la frecuencia de muestreo en tiempo o

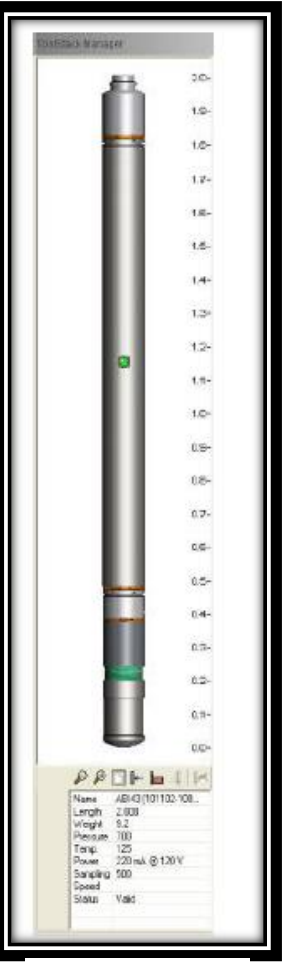

**Fig. 52. "Tool Stack Manager", presentación gráfica de la herramienta. Modificado de Advanced Logic Technology, sf.** profundidad y el estado actual de la herramienta, es decir, deshabilitado o habilitado.

**"Tool Stack Factory":** este modo es utilizado para crear cadenas de herramientas personalizadas "stacks" compuestas de herramientas predefinidas. Para iniciar el modo debe seleccionar  $\mathbb{\mathbb{I}}$ . New en el directorio nombrado como "My stacks" en el menú desplegable de selección de herramientas del panel de herramientas **(fig.53).**

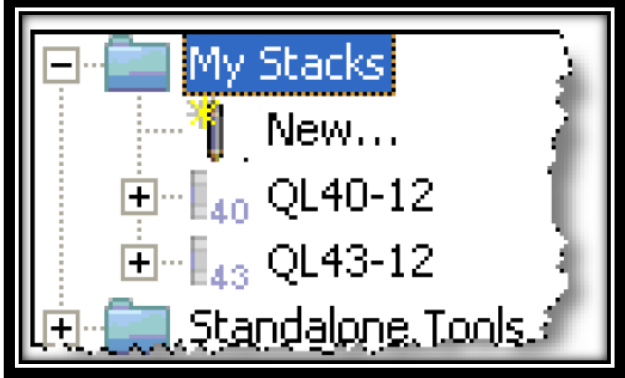

**Fig. 53. Opciones de selección de herramientas. Modificado de Advanced Logic Technology, sf.**

 Se abre un cuadro de diálogo **(fig.54),** en el cual se afirma que se quiere configurar el sistema para una nueva herramienta ("tool stack"). Marque la casilla de la opción "Launch ToolStack Factory" en la parte inferior del cuadro de diálogo y de clic en el botón  $\sqrt{\frac{1}{1-\frac{1}{1-\frac{1}{1$ 

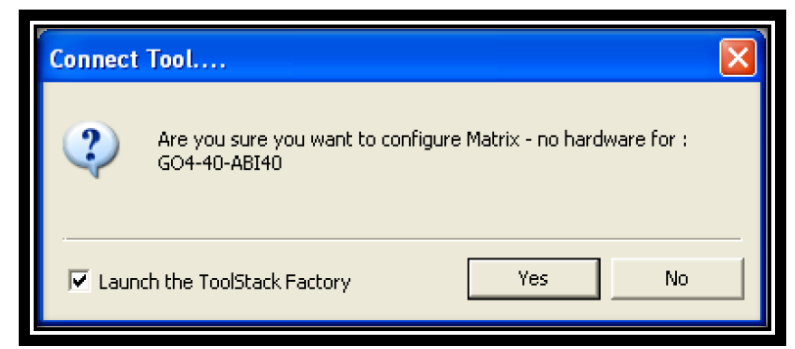

**Fig. 54: Cuadro de diálogo para confirmar la configuración de una nueva herramienta. Modificado de Advanced Logic Technology, sf.**

 Al realizar el paso anterior se abrirá una ventana del "Toolstack Factory" **(fig.55)**  en la cual se muestra una lista de herramientas al lado izquierdo y una vista general de la herramienta en la parte derecha. El contenido de los "Subs" de la sección izquierda dependerá de la configuración de archivos que fueron instalados con la aplicación "LoggerSettings".

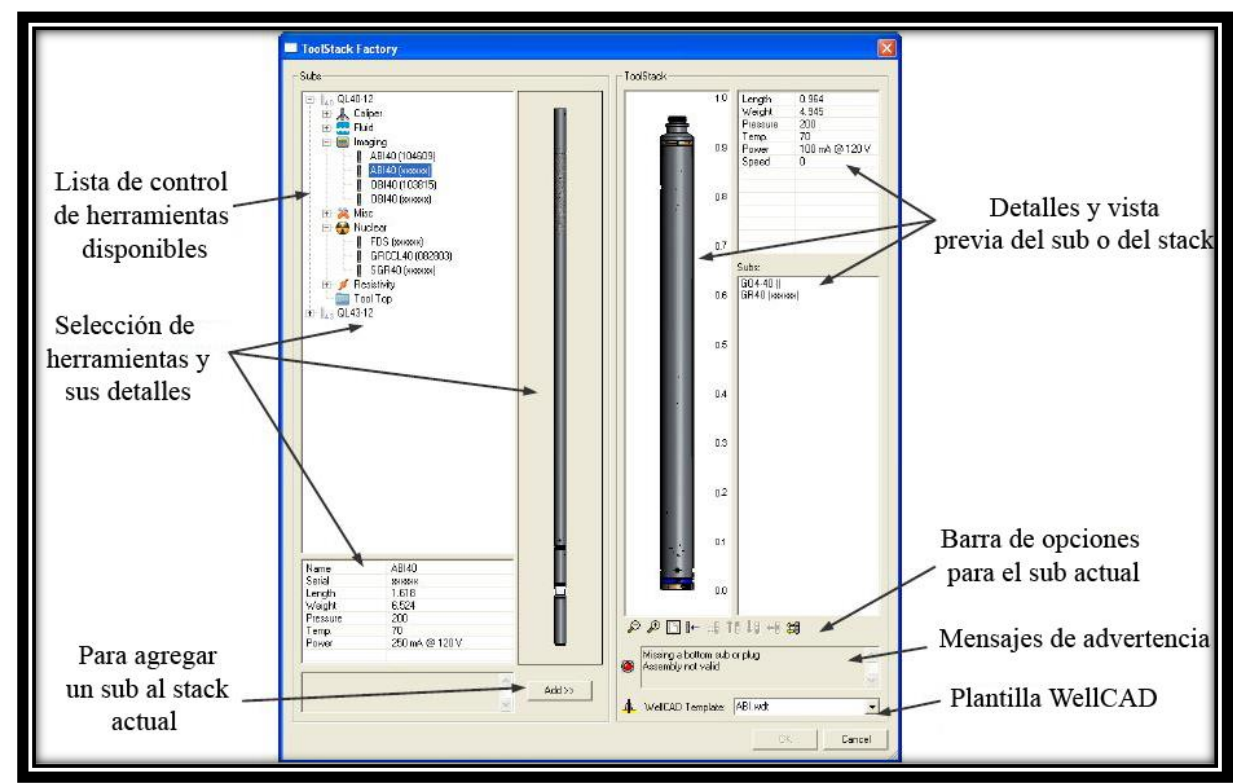

*Fig. 55. Descripción de opciones del "Tool Stack Factory". Modificado de Advanced Logic Technology, sf.*

#### **Agregar un sub al "stack" de herramientas**:

 Para realizarlo seleccione el ítem correspondiente de la lista de herramientas y de clic en el botón **addese**. Los detalles de la herramienta saldrán en la parte derecha del panel.

 Si la lista no permite agregar más ítems, aparecerán en color gris en la lista del lado izquierdo. Para mover un sub hacia arriba utilice la siguiente opción  $\frac{\hat{\mathbb{I}} \hat{\mathsf{B}}}{\hat{\mathsf{B}}}$ , de igual forma si desea moverlo hacia abajo utilice el botón  $\frac{1}{\sqrt{2}}$ . Si en cambio desea remover algún sub de clic en  $\frac{1}{\sqrt{2}}$  y utilice  $\frac{1}{\sqrt{2}}$  para remover todos.

#### **Mensajes de advertencia:**

 Ponga atención en los mensajes de advertencia que aparecen en la vista previa al lado derecho del panel. Los mensajes y el LED proveen información sobre la validez del conjunto de herramientas actual.

#### **Plantilla de "WellCAD":**

 Si se requiere asociar una plantilla de "WellCAD" de extensión ".wdf" con el "stack" de herramientas, debe seleccionar la lista desplegable nombrada como "template" ubicada en la parte inferior. La plantilla seleccionada manejará el diseño de los datos una vez que el archivo TDF sea importado de la aplicación "WellCAD" y cuando los datos se transmitan al navegador "WellCAD".

 Las plantillas pueden ser agregadas al repositorio utilizando la aplicación "LoggerSetting".

Una vez que se ha completado lo anterior dar clic en **Lex** para cerrar la ventana de "Tool Stack Factory". Aparecerá un cuadro de diálogo **(fig.56)** donde se puede cambiar el nombre del "stack" y guardará la configuración del mismo. Si se selecciona la opción <u>el <sup>no</sup> el "stack</u>" se creará pero no se guardará.

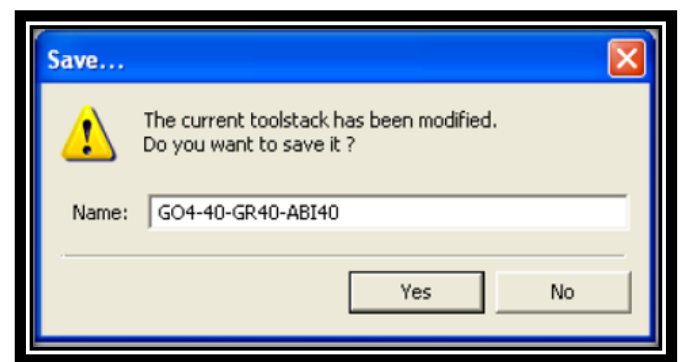

**Fig. 56. Cuadro de diálogo para guardar la configuración. Modificado de Advanced Logic Technology, sf.**

## **5.4.5. Fuente de alimentación de la herramienta y su configuración.**

 En el panel de herramientas expuesto anteriormente, se presentan 2 medidores uno corresponde con el voltaje suministrado y el otro la corriente en mili amperios a través del cableado.

Mientras se encuentre el botón **D<sup>ff</sup>** el medidor de corriente se encontrará activo pero debe mostrar 0 mA; una vez que se presiona el botón **la del LED** al lado del medidor se encenderá de color verde lo cual indica que está funcionando correctamente en caso contrario de que exista algún error el LED se tornará color rojo.

### **Nota: Los valores suministrados tanto de voltaje como de corriente deben de encontrarse en el área verde de la barra de medición, si se encuentra en rojo es más alto de lo recomendado por lo tanto, se debe presionar el botón .**

 Si maximiza la ventana se abrirá el cuadro de diálogo del panel de control de la alimentación de la herramienta **(fig.57).** Las configuraciones de voltaje y corriente deben ser colocados de forma correcta debido a que una configuración errónea puede provocar daños en la herramienta.

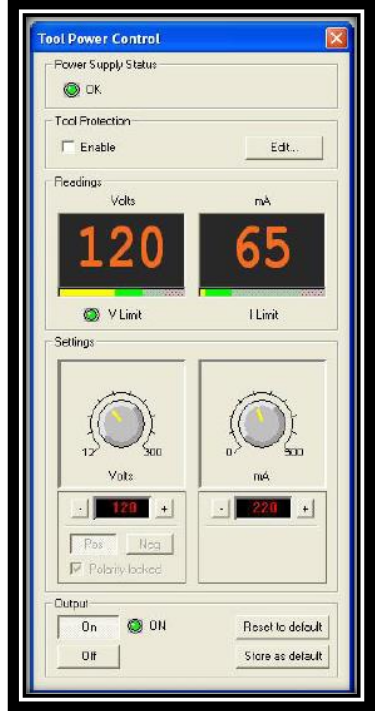

**Fig. 57: Ventana de configuración del control de la alimentación de la herramienta. Modificado de Advanced Logic Technology, sf.**

 A continuación, se muestran las funciones de las diferentes opciones en la ventana de la **fig.57**:

- **"Power supply status"**: en el cuadro de diálogo se tornará verde cuando este se encuentra trabajando correctamente.
- **"Tool protection"**: permite inhabilitar la protección a la herramienta al dar clic en la casilla, la protección únicamente limita el rango voltaje y la corriente que se puede suministrar. Si da clic en el botón **Fullación** puede acceder a la ventana de la **fig.58,** donde puede especificar los límites mínimos y máximos de voltaje y corriente correctos. NOM significa valores nominales sugeridos según la herramienta.

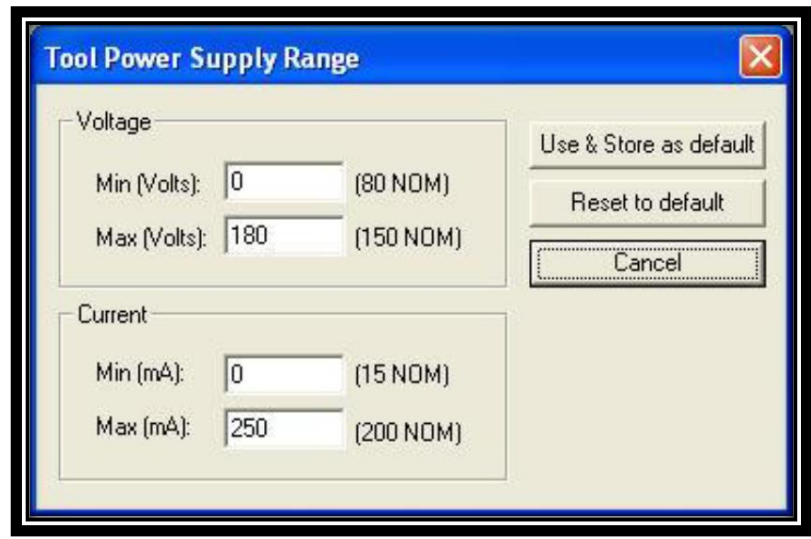

**Fig. 58: Ventana para configurar el rango de la alimentación suministrada a la herramienta. Modificado de Advanced Logic Technology, sf.**

- El límite de V aparece en color verde cuando se alcanza un voltaje establecido antes de que se alcance un límite de corriente (modo de límite voltaje). Mientras que el límite I muestra verde cuando se alcanza una corriente establecida antes de que se alcance el límite de voltaje (modo de límite actual).
- **"Settings":** los cambios de potencia y corriente pueden hacerse girando las perillas correspondientes y presionando los botones +/- en esta sección.
- **> "Output":** al hacer clic en **notato de la ce** que la herramienta se encienda.

 Puede acceder también a configuraciones adicionales de la herramienta dando clic en el botón Settings/Commands en la ventana del "tool panel". Puede que únicamente aparezca disponible este botón si la herramienta se encuentra conectada.

#### **5.4.6. Panel de telemetría:**

 Este panel tiene como función monitorear el muestreo de datos y rendimiento de los mismos, además, proporciona una opción para ajustar la configuración de comunicación. Esta ventana se puede observar en la **fig.59.**

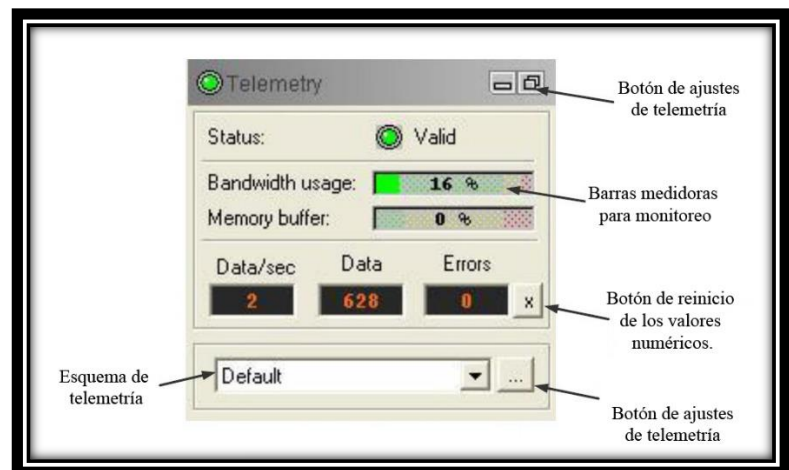

**Fig. 59: Panel de configuración de la telemetría. Modificado de Advanced Logic Technology, sf.**

Este panel presenta una serie de opciones, las cuales se explican a continuación:

- **"Status":** el color verde indica que no existen condiciones de error. Si no se han recibido datos o han sido recibidos incorrectamente, se deberá verificar todas las conexiones y verificar la configuración del panel de telemetría.
- **"Bandwidth usage":** la barra indica la medición del uso de la capacidad del cable de registro. Si se alcanza el 100 % la velocidad en baudios o "baudaje" (unidades de señal por segundo) debe aumentarse hasta el valor más alto posible permitido por su configuración del cable. Como siguiente paso, se debe reducir la velocidad de registro o la resolución, por ejemplo, disminuir el azimutal o aumentar el muestreo de profundidad.
- **"Memory buffer":** la barra muestra la cantidad de datos que se almacenan internamente en el búfer para su transmisión a la computadora. Si alcanza el

100 % la computadora no podrá recibir el flujo de datos entrantes lo suficientemente rápido.

- **"Data /sec"**: muestra la tasa de muestreo de datos.
- **"Data"**: indica el número de muestras de datos válidos que son exclusivas de una grabación. El valor se restablece a 0 automáticamente cuando se finaliza un registro, al presionar el botón  $\Box$  en el panel de adquisición.
- **"Errors"**: muestra el número de veces que el sistema falló en obtener datos válidos.

#### **Ajustes de comunicación de la herramienta:**

 Las herramientas de registros se comunican con la superficie por diversos medios, incluidas los pulsos de frecuencia y varios esquemas de codificación digital. Las comunicaciones digitales completas se pueden lograr mediante varios tipos de módem, que incluyen, entre otros, FSK ("frequency shift key") y PCM ("pulse code modulation").

Cada documento de configuración de herramienta contiene al menos un esquema de configuración telemétrica. Es muy probable que el esquema predeterminado funcione correctamente con la herramienta seleccionada, pero puede ser posible que se requiera otro esquema si el cableado tiene la resistencia, longitud o impedancia muy diferente; debido al cambio en el cableado original o en el "winch".

Para agregar, eliminar o modificar un esquema presione el botón **en el "telemetry**" panel". Lo cual abrirá la ventana de la **fig.60**.

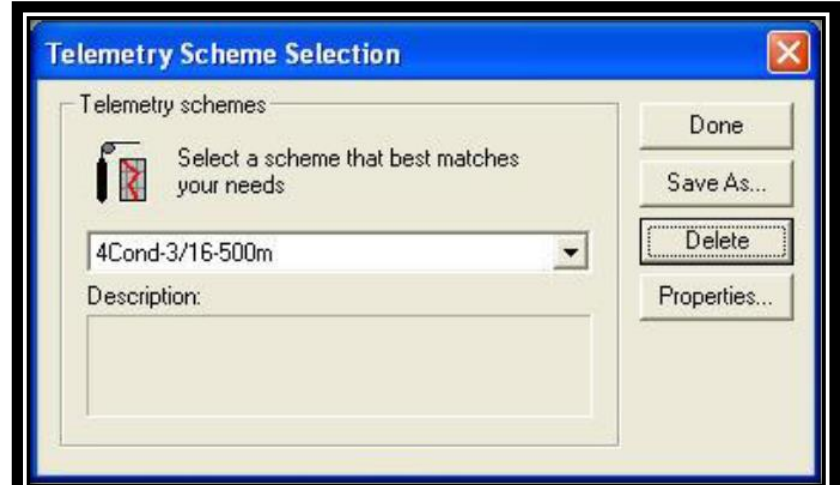

**Fig. 60: Selección de esquemas de telemetría. Modificado de Advanced Logic Technology, sf.**

Si desea crear una copia de un esquema existente haga clic en el botón SaveAs... lo cual abrirá un nuevo cuadro de diálogo **fig.61** donde podrá colocar una nueva etiqueta de nombre y agregarle una descripción.

Además, podrá derivar un nuevo esquema de uno existente, seleccionándolo en la lista de "current schemes" **fig.61.**

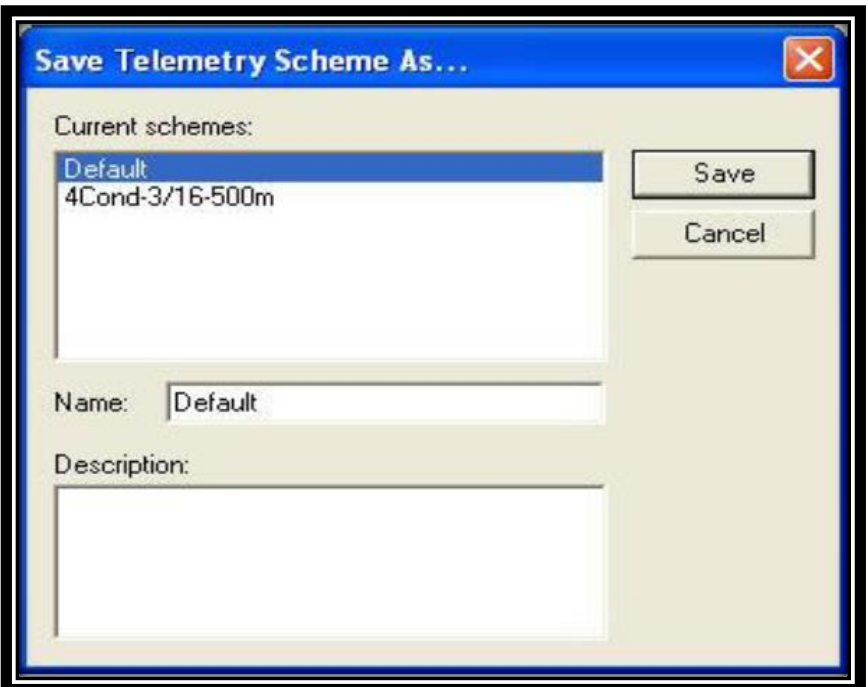

**Fig. 61: Ventana para guardar los esquemas usados. Modificado de Advanced Logic Technology, sf.**

 Además, podrá editar el módem de telemetría que utiliza su herramienta al seleccionar el botón **Properties...**, el cual se encontrará activo únicamente cuando la herramienta esté encendida.

 Al utilizar el 40 GRP-1000 se deberá escoger el módem de telemetría de ALT buscar en la **sección 6.**

#### **5.4.7. Panel de Adquisición:**

 Dicho panel provee una serie de opciones **fig.62** que configuran el muestreo de datos y permiten la grabación de los mismos, para realizar esta operación se deben seguir los pasos mostrados a continuación:

## **Selección e introducción de detalles del encabezado.**

Si no se ha creado uno, podrá utilizar el software gratuito "HeadCAD" disponible en ALT para crearlo, el archivo tendrá una extensión \*.wch y se pueden añadir al repositorio por medio de la aplicación "Logger Settings".

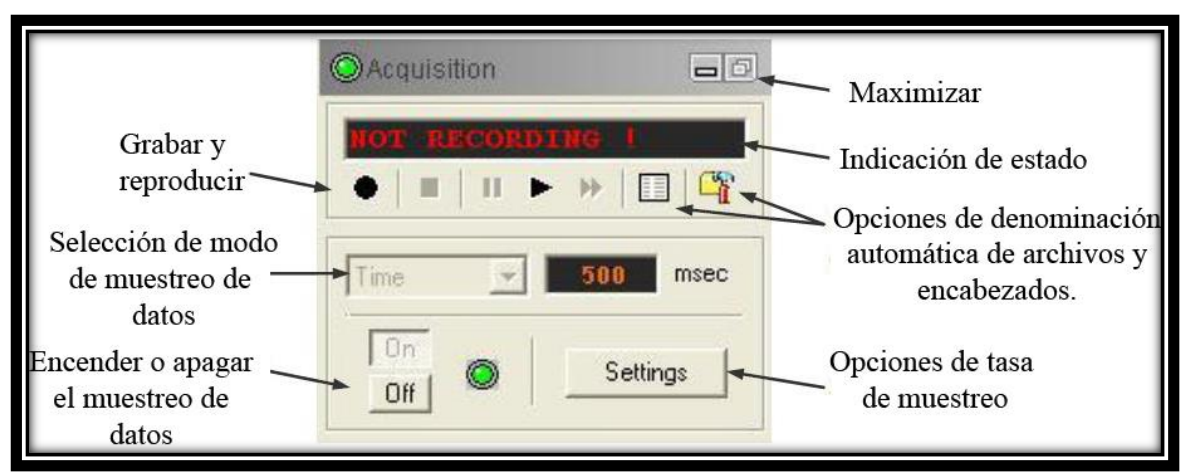

**Fig. 62. Descripción de opciones del panel de adquisición. Modificado de Advanced Logic Technology, sf.**

Presionando el botón **se abrirá el cuadro de diálogo de la fig. 63.** Donde se proporciona una vista previa del encabezado y se puede ingresar información en campos de texto designados.

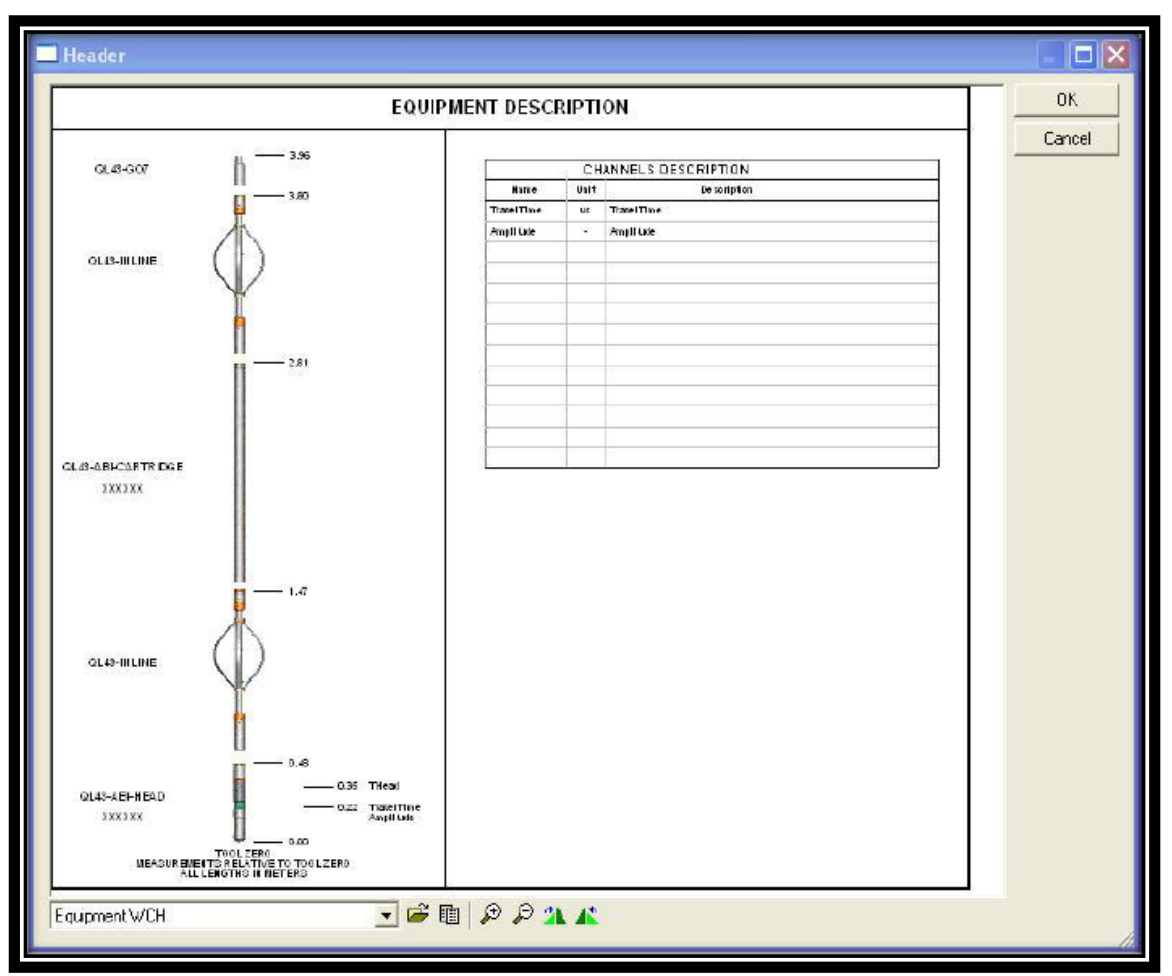

**Fig. 63. Ventana de opciones del encabezado. Modificado de Advanced Logic Technology, sf.**

 La barra de herramientas de la **(fig.64)**, provee opciones del encabezado, por ejemplo, el botón **permite importar y cargar un nuevo documento WCH**, el botón **i** permite cargar el último encabezado usado, contiene los botones de aumentar o disminuir el zoom y los de rotar la vista previa del encabezado.

Una vez realizados los pasos anteriores haga clic en  $\frac{0}{x}$  v se abrirá el cuadro de la **fig.64**, donde podrá introducir como predeterminado el encabezado para la herramienta o para el sistema de adquisición de datos.

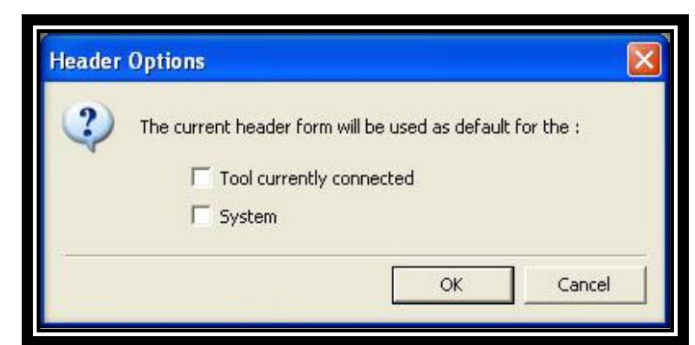

**Fig. 64. Cuadro de diálogo de opciones del encabezado. Modificado de Advanced Logic Technology, sf.**

### **Modo y tasa de muestreo:**

El modo se selecciona de la lista desplegable en el panel de adquisición **fig.62.** El cual contiene las opciones de tiempo, profundidad arriba y abajo.

El modo de profundidad del muestreo está directamente relacionado con las entradas de pulso del dispositivo, del codificador de profundidad y de las configuraciones correspondientes almacenadas en el registrador.

**Nota: para configurar el codificador debe usar la aplicación "Logger Settings".**

**El modo de tiempo se utiliza para calibración, mediciones estáticas o pruebas operacionales solamente.**

**Settings** Para establecer una frecuencia de muestreo, haga clic en el botón del panel de adquisición. Si la herramienta utilizada es independiente se abrirá el cuadro de diálogo de la **fig.65**. Ingrese el tiempo o la profundidad deseada de muestreo (los números siempre son positivos).

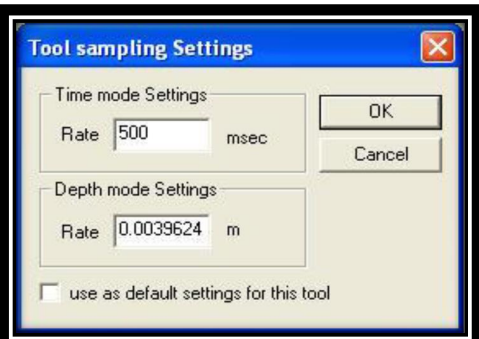

**Fig. 65. Configuraciones de muestreo de herramientas. Modificado de Advanced Logic Technology, sf.**

**Nota: si desea que su configuración sea predeterminada para los muestreos futuros con la herramienta, verifique la opción "usar como predeterminada" antes de cerrar el cuadro de diálogo.** 

**Nota: la tasa de la profundidad de muestreo no puede ser menor que la resolución del codificador de profundidad. Es decir, si la señal del codificador de pulsos por pie es de 200 la frecuencia de muestreo es de 1/200.** 

 Además, una vez iniciada la grabación nunca debe cambiar las opciones de muestreo hasta que apague la grabación.

#### **Grabación y reproducción de datos:**

Dar clic en el botón correspondiente para encender el muestreo en el panel de adquisición. Las mediciones se estarán realizando sin que se genere un archivo de registro; estas mediciones pueden ser observadas en la ventana correspondiente del navegador. Para registrar los datos y generar un archivo digital con extensión \*.TFD dar clic en el botón  $\bullet$ , al terminar la grabación se da clic en  $\blacksquare$  y automáticamente se guardará el archivo con la misma extensión anterior.

#### **5.4.8. Panel de navegadores y procesadores:**

 Permite la visualización de los datos en pantalla, la impresión y el procesamiento de datos. La selección de estos por defecto se dará cuando se cargue el archivo de configuración de la herramienta. En la **fig.66** aparece una lista de los navegadores y procesadores existentes puede seleccionarlos según sea la necesidad. En la **sección 7** se presenta más información sobre los navegadores y procesadores de datos.

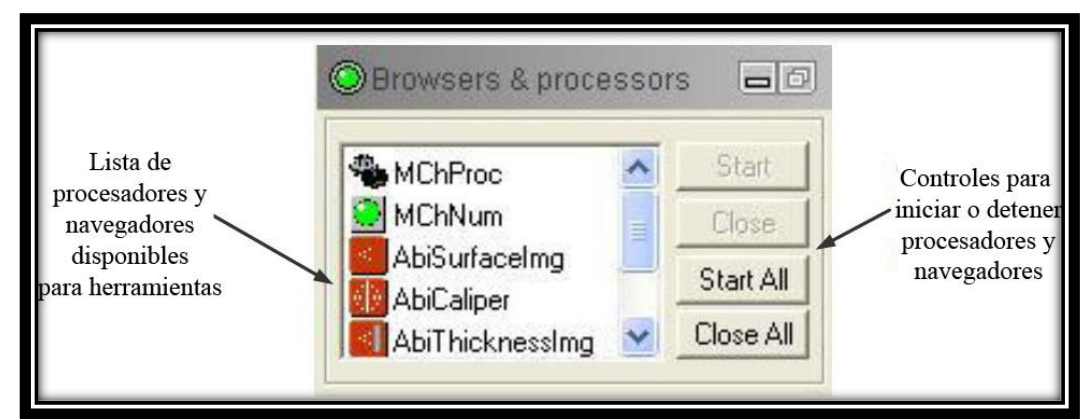

**Fig. 66: Panel de Procesadores y navegadores. Modificado de Advanced Logic Technology, sf.**

## **5.4.9. Panel de estado.**

 Presenta el estado de varios componentes del registro, mostrado LEDs de color verde cuando se está generando una operación normal y rojos bajo condiciones de error **(fig.67).**

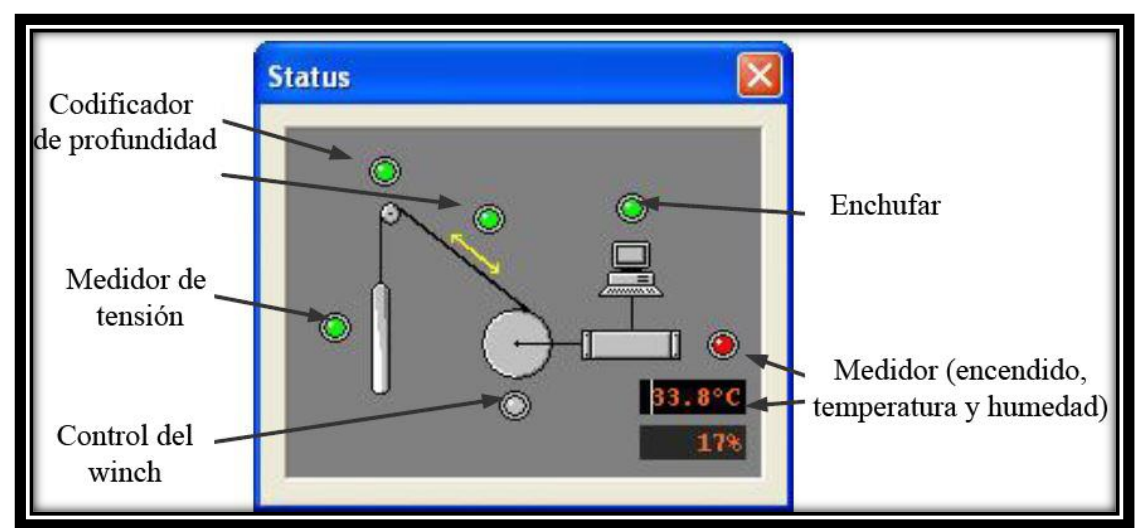

**Fig. 67: Panel de estado del sistema. Modificado de Advanced Logic Technology, sf.**

#### **6. Procedimiento de operación:**

 El equipo 40 GRP-1000 debe utilizarse con la consola "Matrix", con los archivos "subs" instalados correctamente en "C:\Logger\Tools\QL-Standalone directory". Es mucho más fácil instalar los programas mediante el uso del software del LoggerSettings.exe. Los archivos "sub" del 40 GRP deben ser encontrados en la instalación del software como se ha mencionado en los capítulos anteriores.

 En el caso del "Matrix logger", la configuración de la alimentación se establece en valores predeterminados que se utilizan para todas las sondas equipadas con una fuente de alimentación de fondo de pozo QL TelePSU. Diferentes cables pueden requerir algunos ajustes en la telemetría para ello, se puede acceder al panel de telemetría para realizar estas configuraciones como se explicó anteriormente.

 Además, se puede observar el flujo de pulsos en la línea de cable presionando el botón "Scope".

 Seleccione el "winch"/cableado correcto en el menú desplegable en la ventana "Telemetry Selection Scheme". Para ver o cambiar la configuración de la telemetría presione el botón "properties".

 La ventana de "Configure ALT Telemetry View" **(fig.68)** muestra los niveles actuales del discriminador (líneas amarillas verticales) y un histograma de la señal de datos de la parte superior del pozo ("up-hole data signal"). Las escalas de la vista de análisis pueden ajustarse utilizando los mandos de escala vertical u horizontal y los botones de escala lineal o logarítmica.

 El estado de la configuración debe marcarse como válido (el cual se indica cuando se enciende el LED color verde). En una situación donde se encienda el LED rojo la telemetría debe ser ajustada (suponemos que se muestra una señal de
pulso en la vista de análisis). Haga clic en el botón de **KAdvanced** para mostrar controles adicionales para sintonizar la telemetría.

 La opción configuración automática es el modo recomendado y debe permitir que la telemetría se configure para una amplia gama de cableado sin la intervención del operador.

 Para cableado con un ancho de banda limitado, es posible que el operador deba ajustar la configuración de telemetría manualmente.

 Para cada configuración de cableado, los discriminadores (líneas amarillas verticales) para los pulsos positivos y negativos deben ser ajustados para obtener un estado de comunicación válido; las posiciones correctas de los discriminadores se observan en la **fig.68**.

 Se puede aumentar el "imput gain" (cableado largo) o disminuir (cableado corto) para configurar los niveles del discriminador correctamente.

### **Nota: Siempre ajuste la ganancia manualmente y nunca configure el modo automático.**

 Una vez que la telemetría está correctamente configurada, almacene la nueva configuración como predeterminada. La herramienta debe pasar por la secuencia de inicialización en estado "Valido" la próxima vez que se encienda la alimentación.

 En la **fig.68** se muestra la configuración típica para herramientas de la QL-40Gamma conectada al cable de 500 metros de 1/8 ¨ como la herramienta 40 GRP-1000. La configuración es la siguiente:

 Una velocidad en baudios en 12 500, una vez configurada la herramienta, esta velocidad puede ser aumentada si lo requiere para permitir velocidades de registro más rápidas.

 En cables más largos, los discriminadores de telemetría del pozo y la telemetría de fondo de pozo puede que requieran ser ajustados manualmente a medida que aumenta la velocidad de transmisión.

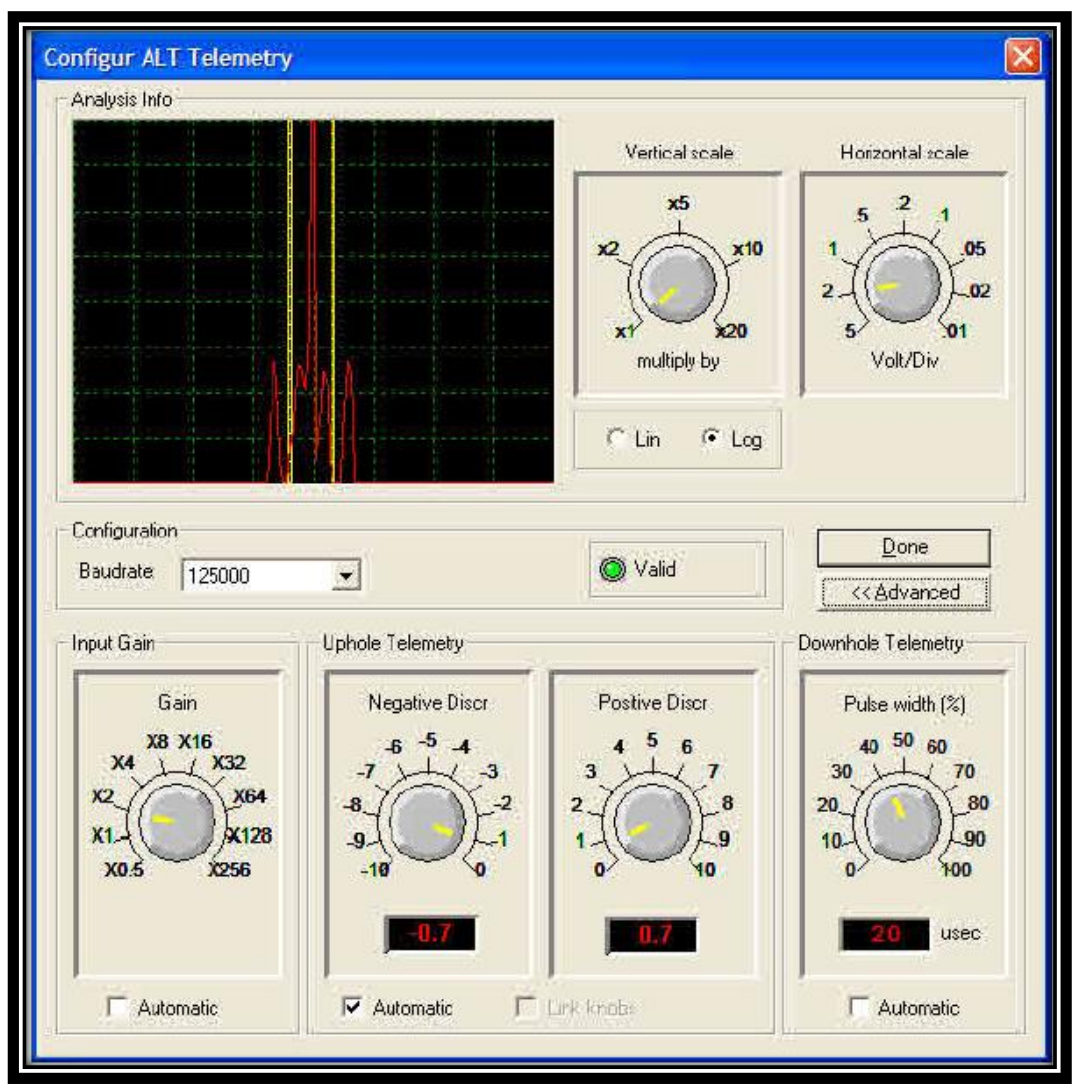

**Fig. 68: Configuración de la telemetría ALT. Modificado de Mount Sopris Instruments, 2013.**

A continuación, se explica la función de cada una de las opciones de la **fig.68**:

- **"Analysis info":** Muestra un histograma de la señal de pulso de datos entrante. El eje horizontal es voltios de amplitud de pulso y el eje vertical es la frecuencia del pulso.
- **"Lin":** pantalla de escala lineal.
- **"Log":** visualización logarítmica escalada.
- **"Vertical scale and horizontal scale":** controlan la forma en que se muestran los datos en la ventana de "analysis info"; esto no tiene efecto en la telemetría.
- **"The baudrate"**: puede ser seleccionado, en general, cuanto mayor sea la velocidad en baudios, más rápido se puede registrar la herramienta; sin embargo, hay una compensación entre el intervalo de digitalización de la Adquisición, la velocidad de registro, la longitud del cable y la velocidad de transmisión.

### **7. 40 GRP-1000 Navegadores y procesadores:**

 Un navegador corresponde con un panel para la visualización de los datos y un procesador consiste en un panel para manipular la presentación de los datos de un tipo de registro.

 Para la visualización de las curvas de registro se utiliza el navegador "MchCurve" y para visualizar los datos se utiliza el programa "MchNum". Los datos del "MchCurve" incluye todos los parámetros medidos por el 40 GRP-1000 es decir, las curvas de resistividad normal tanto corta como larga, SP, SPR y gamma natural.

 Además, se debe usar el "MchProc", navegador utilizado para calcular las resistividades y otros valores finales a partir de los datos de registro sin procesar. Este navegador debe mantenerse abierto durante el registro.

 Puede seleccionar cuales curvas desea sean presentadas haciendo clic en "edit" y luego en "show logs" en la barra de menú de "MchCurve" logrando así eliminar o agregar curvas. Como se muestra en la **fig.69**.

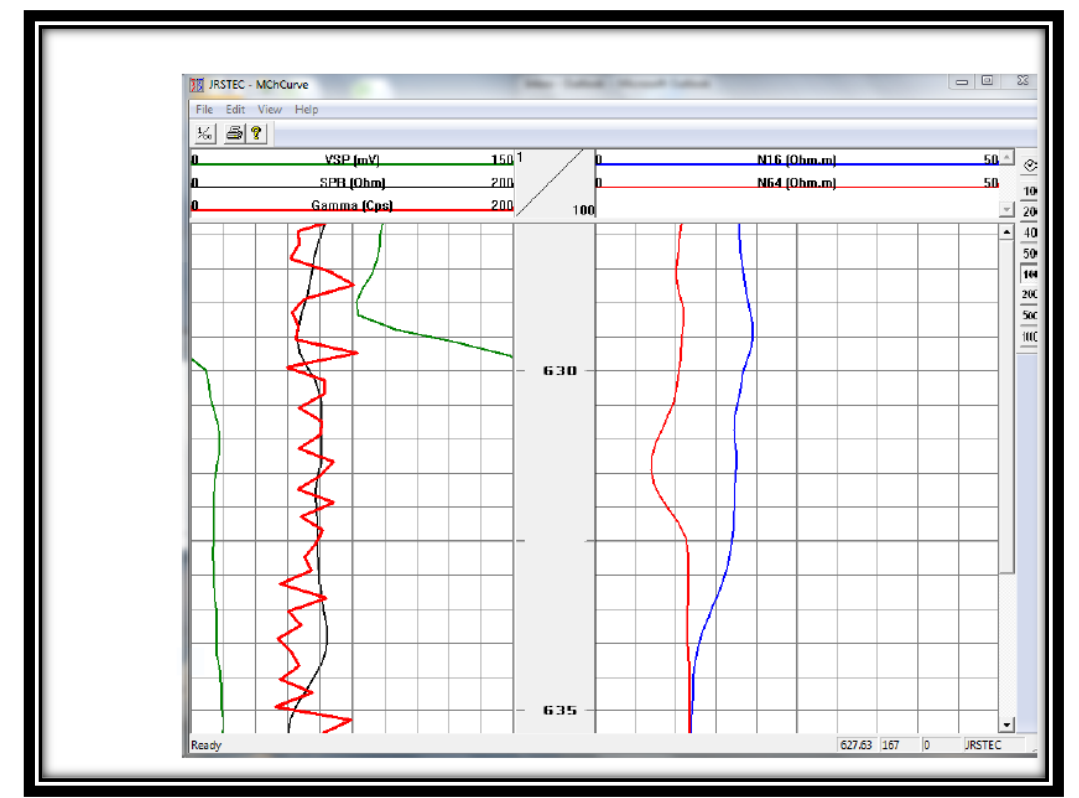

**Fig. 69. Navegador "MchCurve". Modificado de Mount Sopris Instruments, 2013.**

 Además, se podrá seleccionar los valores de datos numéricos que desea sean mostrados en el navegador "MchNum" haciendo clic derecho en el navegador y seleccionando la opción "display log" **fig.70**.

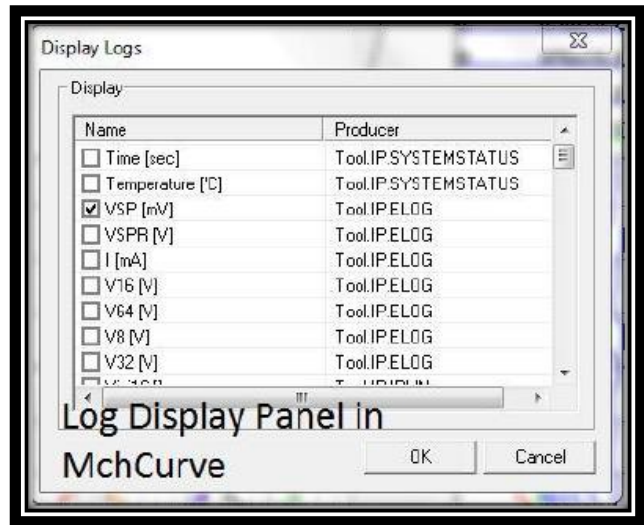

**Fig. 70. Datos numéricos del "MchCurve". Modificado de Mount Sopris Instruments, 2013.**

# **7.1. Navegador MchCurve:**

 La curva de canales múltiple del navegador muestra una pantalla de gráfico de desplazamiento con respecto al tiempo o la profundidad de los datos de registro.

### **Nota: debe tener presente que al utilizar la aplicación WellCAD el MchCurve no se abrirá.**

 Los botones de control en el lado derecho de la pantalla permiten la selección de la escala vertical del gráfico. En la **fig.71** se puede observar que el gráfico se encuentra en modo de tiempo.

 El encabezado corto sobre cada columna de datos **(fig.71)** indica la configuración de escala izquierda y derecha para la deflexión de la trama horizontal y una etiqueta de los datos trazados junto con las unidades entre paréntesis.

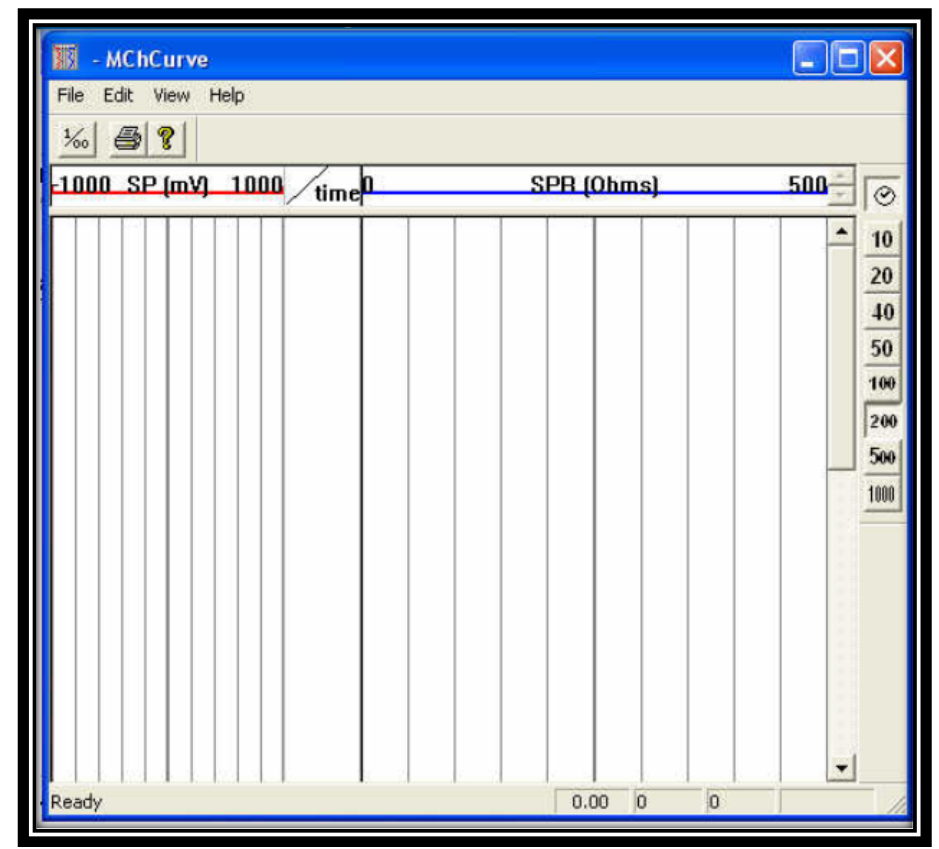

**Fig. 71. Gráfico de desplazamiento con respecto al tiempo del registro. Modificado de Mount Sopris Instruments, 2013.**

 Se pueden cambiar los parámetros utilizando los botones de la página o desde el menú desplegable. Además, se puede acceder a la configuración de la traza de cada registro haciendo doble clic en la etiqueta del encabezado del canal o mediante el menú desplegable "edit-log settings".

 Si desea imprimir los datos de registro, seleccione la opción "file" y luego "print", al realizarlo le indica al sistema que envíe los datos del archivo a su impresora.

 Al seleccionar "edit", se puede configurar diferentes datos, por ejemplo: la escala de profundidad, la configuración de profundidad, la posición de la columna de profundidad, configuración del registro y mostrar los registros.

 Al seleccionar "Depth scale" se le permite cambiar o seleccionar la escala de profundidad, por ejemplo, 1:100. Ver **fig.72**.

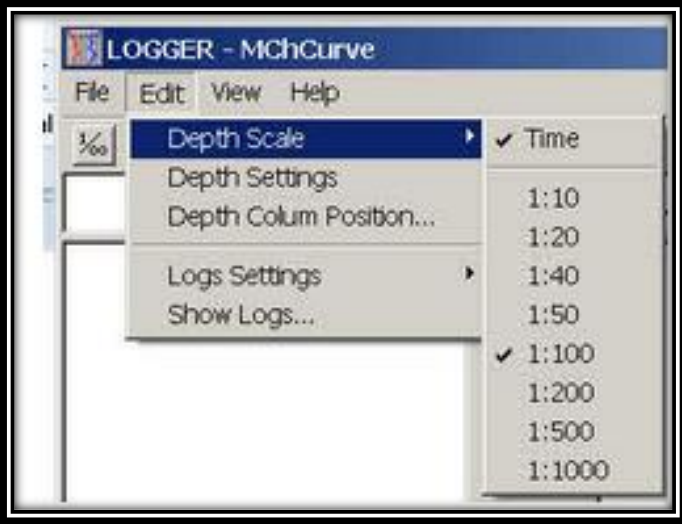

**Fig. 72. Configuración de la escala de profundidad. Modificado de Mount Sopris Instruments, 2012.**

 Al dar clic en "depth column position" le permite seleccionar la posición del "track" de la profundidad (el estándar API se aproxima en gran medida entre el 30% y un 40%). Sin embargo, este puede cambiarse.

 La opción "logs settings" permite acceder al cuadro de diálogo de configuración de registro de pozo. Los cambios en la configuración del registro se escriben automáticamente en el archivo activo "tool" o "stack" para que estén disponibles la próxima vez que se seleccione la herramienta.

 Al dar clic en la opción "show logs" le permite activar o desactivar la visualización y trazado de las "tracks" de registro. Después de apagar o iniciar un "track", elija "close all" en el panel de navegadores y procesadores, luego vuelva a iniciar los navegadores y procesadores para actualizar la pantalla.

 La segunda columna **(fig.73)** muestra la fuente de los datos. Los datos producidos por "Matrix Logger" están etiquetados como "Logger", los datos del "tool modem process" están etiquetados como "tool".

 Tenga en cuenta que, en este ejemplo, la herramienta de tipo Gamma no envía tiempo, pero forma parte de los datos del proceso del modem.

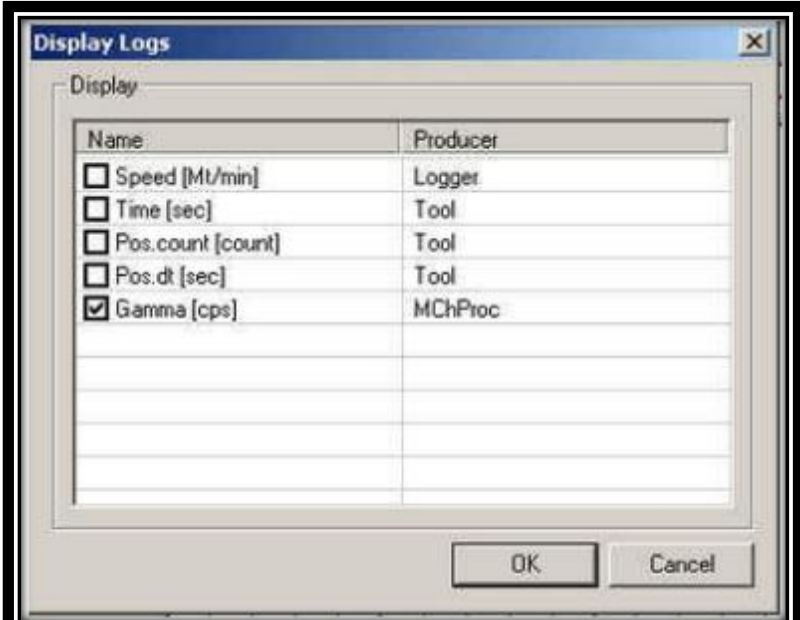

**Fig. 73. Visualización de los tipos de medición. Modificado de Mount Sopris Instruments, 2012.**

 Los datos de canal procesados en "MchPro" están etiquetados como tales. El cuadro de diálogo de profundidad **(fig.74)**, se usa para establecer la escala de profundidad y el diseño de cuadrícula que se muestra en la ventana de "MchCurve".

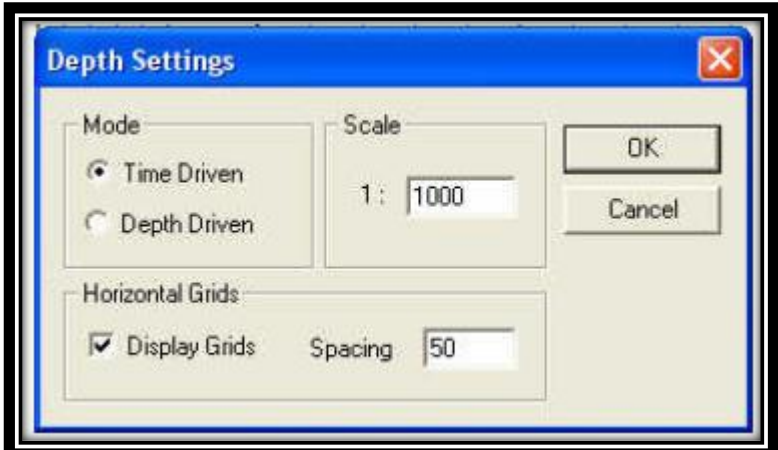

**Fig. 74. Configuración de profundidad. Modificado de Mount Sopris Instruments, 2012.**

A continuación, se explican cada una de las opciones del cuadro de diálogo **fig.74.**

- **"Scale"**: establezca la escala de profundidad del registro, por ejemplo, un número de 50 es igual a una escala 1:50, lo cual equivale a 1 cm en la pantalla que será impreso como 50 cm de registro. Este es la escala que se mostrará o imprimirá.
- **"Horizontal grid spacing"**: establece la frecuencia de las líneas de cuadrícula principales y secundarias, además la visualización del texto del valor de profundidad correspondiente. Por ejemplo, un valor de 10 producirá un número de profundad cada 10 pies o metros, una línea de cuadrícula en negrita en cada espaciado de 5 y 10 unidades, y una línea de cuadrícula ligera en cada unidad.

**Nota: No se debe ingresar un valor que resulte en que se imprima una línea de cuadrícula menor a una frecuencia mayor que el intervalo de muestreo de profundidad. Por ejemplo, con los datos de la fig.74, el intervalo de muestra debe ser inferior a 1 unidad de profundidad.** 

 En caso de duda, comience siempre con un número grande como 100 para la escala de profundidad y 10 para el espaciado de la cuadrícula. Pueden surgir problemas al combinar escalas de profundidad de bajo valor con espaciado de cuadrícula horizontal de bajo valor, cuando las líneas de cuadrícula menores se ven obligadas a intentar mostrar o imprimir a una resolución más alta que el muestreo de datos.

 Al seleccionar la opción "log settings" en el menú proporciona un acceso a los controles de las características de visualización e impresión de las trazas de registro individuales. Para entrar a esta configuración se debe hacer doble clic en el nombre de registro en el encabezado sobre la pantalla "log display" o dar clic en "log settings" en la barra de tareas del menú principal.

 Los ajustes de registro controlan los datos mostrados, según lo que desee el usuario y no tienen efecto en los datos sin procesar reales que se almacenan en el archivo de datos .TFD.

 Los parámetros **(fig.75)**, que se pueden establecer para cada trazo de registro son los siguientes:

- **"Name"**: ingrese el título de su elección.
- **"Units"**: introduzca las unidades de medida.
- **"Position"**: introduzca la ubicación en % de escala completa para la ubicación de la curva en relación con el ancho total del grafico de registro. Los registros de pozos pueden ocupar la misma ubicación.
- **"Scale":** 1. "low": seleccione el valor de escala mínimo, este valor aparecerá en la esquina superior izquierda de la barra de título del registro, si hay suficiente espacio. 2. "High": seleccione el valor de escala máximo. Este aparecerá en la esquina superior derecha de la barra de título del registro, si hay suficiente espacio.
- **"Reverse":** al hacer clic en el cuadro, el usuario puede seleccionar mostrar la gráfica en escala inversa.
- **"Logarithmic"**: puede seleccionar una visualización de la cuadrícula logarítmica e ingresar el número de "decades". Si el cuadro no está marcado, será por defecto linear.
- **"Display grids":** puede activar o desactivar las líneas de cuadrícula verticales para este registro. Para una posición dada en la curva, solo un registro debe tener esta casilla marcada.
- **"Spacing":** los valores en el cuadro de espaciado determinan la frecuencia entre las líneas de cuadrícula verticales. Por lo tanto, un valor de 10 en la casilla de la cuadrícula significa que se dibujará una línea de cuadrícula vertical cada 10 unidades de medida. Un valor de cero no producirá líneas de cuadrícula.
- **"Curve style":** permite elegir entre sólido, guión, punto y varias combinaciones de ellos como estilos de línea.
- **"Color":** permite la selección del color de la curva de registro de la paleta de colores disponible. Elija colores oscuros para la impresión monocromática, ya que los colores claros no se imprimirán en monocromáticas o en escala de grises.
- **"Pen width":** controla el grosor de la línea de traza del registro desde 0,1 mm hasta 1,0 mm.
- **"Filter Width"**: la función de ancho del filtro le permite filtrar sus datos de registro en una base promedio móvil. Por lo tanto, al seleccionar un ancho de filtro de 5, se mostrará un registro promedio calculado, basado en 5 puntos de datos incrementables. Al usar el filtro, los datos con traza más "punteaguda" pueden ser suavizados. Los vacíos de datos en los registros de pozos se pueden superar mediante el uso de un filtro apropiado siempre y cuando los datos faltantes no excedan más de 9 unidades incrementables.

El filtro no cambia los datos reales, sino que se aplica sólo mientras se muestran los datos. Esto deja intactos los datos sin procesar y le permite reducir el ancho de su filtro si así lo desea.

- **"Ok":** pone en funcionamiento los parámetros de registro seleccionados y lo regresa a la ventana "MCHCurve" y guarda la configuración actual en el archivo activo "TOL" o "stack".
- **"Cancel":** elimina todo lo seleccionado y lo regresa a la ventana inicial de "MCHCurve".

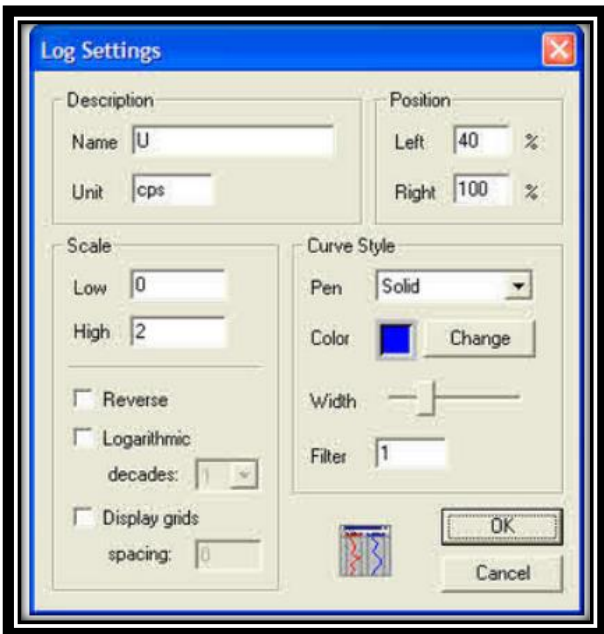

**Fig. 75. Configuración del registro. Modificado de Mount Sopris Instruments, 2012.**

### **7.2. Procesador "MchProc":**

 Proporciona una conversión de formato de datos y debe estar en ejecución, también proporciona la capacidad de calcular valores utilizando fórmulas más allá de las calibraciones lineales simples proporcionadas por "MCHNum". Este procesador se iniciará automáticamente cuando el cuadro de diálogo de selección de herramientas lo inicialice.

## **REFERENCIAS.**

ADVANCED LOGIC TECNOLOGY., 2013: 40 GRP-1000 Combination Gamma-Normal Resistivity Probe. User Guide - Recuperado el 12 de octubre del 2018 de <https://boreholelogging.app.box.com/s/h9eyvb13pcvxo8fmrc7w>

ADVANCED LOGIC TECNOLOGY., sf: Logger. Software application guide. Luxembourg. -1-43 págs.

ADVANCED LOGIC TECNOLOGY., sf: Logger Settings. Software Application Guide. Version 11.1. Luxembourg.- 1-34 págs.

- ADVANCED LOGIC TECNOLOGY & MOUNT SOPRIS INSTRUMENTS., 2012: Logger for Matrix, Operating Manual V11. USA. – 1-229 págs.
- MOUNT SOPRIS INSTRUMENTS., 2013: 2 CHS-1000 Rehead Instructions and troubleshooting. Denver, USA.-1-17 págs.

MOUNT SOPRIS INSTRUMENTS., 2012: MX Winch and controller. Denver, USA.- 1-16 págs.